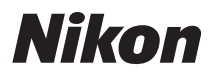

# APPAREIL PHOTO NUMÉRIQUE

# COOLPIX S2700 Manuel de référence

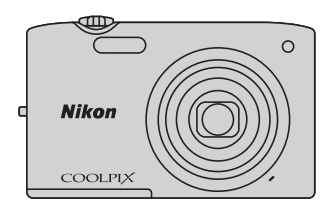

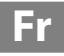

#### **Informations sur les marques commerciales**

- **•** Microsoft, Windows et Windows Vista sont des marques commerciales ou des marques déposées de Microsoft Corporation aux États-Unis et/ou dans d'autres pays.
- **•** Macintosh, Mac OS et QuickTime sont des marques commerciales de Apple Inc., déposées aux États-Unis et dans d'autres pays.
- **•** Adobe et Acrobat sont des marques déposées de Adobe Systems Inc.
- **•** Les logos SDXC, SDHC et SD sont des marques commerciales de SD-3C, LLC.
- **•** PictBridge est une marque commerciale.
- **•** Tous les autres noms de marques mentionnés dans ce manuel ou dans les autres documentations fournies avec votre matériel Nikon sont des marques commerciales ou des marques déposées de leurs détenteurs respectifs.

#### **[Introduction](#page-3-0)**

**[Descriptif de l'appareil photo et fonctions de base](#page-16-0)**

**[Procédurese base de la prise de vue et de la visualisation](#page-28-0)**

**[Fonctions de prise de vue](#page-50-0)**

**[Fonctions de visualisation](#page-84-0)**

**[Enregistrement et visualisation de vidéos](#page-92-0)**

**[Configuration générale de l'appareil photo](#page-100-0)**

**[Section Référence](#page-104-0)**

**[Notes techniques et index](#page-180-0)**

#### <span id="page-3-1"></span><span id="page-3-0"></span>**Introduction**

# <span id="page-3-2"></span>**À lire en premier**

Nous vous remercions d'avoir acheté l'appareil photo numérique Nikon COOLPIX S2700. Avant d'utiliser l'appareil photo, veuillez lire les informations de la section « [Pour](#page-7-0)  [votre sécurité](#page-7-0) » (Qui[-viii\)](#page-9-0) et vous familiariser avec les informations fournies dans le présent manuel. Après la lecture, gardez ce manuel à disposition et consultez-le afin de profiter pleinement de votre nouvel appareil photo.

# <span id="page-4-0"></span>**À propos de ce manuel**

Si vous souhaitez commencer directement à utiliser l'appareil photo, reportez-vous à la section [« Procédurese base de la prise de vue et de la visualisation » \(](#page-28-0) $\Box$ 13).

Pour découvrir les pièces de l'appareil photo et les opérations de base, reportez-vous à la section [« Descriptif de l'appareil photo et fonctions de base » \(](#page-16-0) $\Box$ 1).

#### **Autres informations**

**•** Symboles et conventions

Pour faciliter la recherche des informations dont vous avez besoin, les symboles et conventions ci-après sont appliqués dans ce manuel :

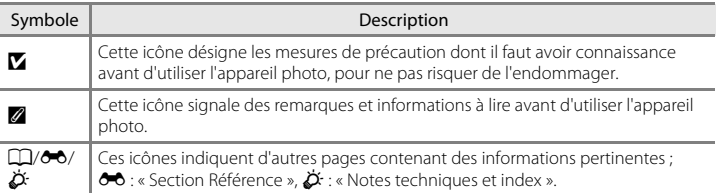

- **•** Les cartes mémoire SD, SDHC et SDXC sont appelées « cartes mémoire » dans le présent manuel.
- **•** Le réglage au moment de l'achat est appelé « réglage par défaut ».
- **•** Les noms des rubriques de menu affichées sur le moniteur de l'appareil photo et les noms des commandes ou les messages affichés sur l'écran d'un ordinateur apparaissent en caractères gras.
- **•** Dans ce manuel, les images sont parfois omises dans les exemples d'affichage du moniteur afin que les indicateurs du moniteur soient plus clairement visibles.
- **•** Les illustrations et les écrans de texte présentés dans ce manuel peuvent différer de ce que vous verrez effectivement sur votre moniteur.

# <span id="page-5-0"></span>**Informations et recommandations**

#### **Formation permanente**

Dans le cadre de l'engagement de Nikon pour la « Formation permanente » envers ses produits, des informations techniques et éducatives, constamment mises à jour, sont disponibles sur les sites suivants :

- **•** Aux États-Unis : http://www.nikonusa.com/
- **•** En Europe et en Afrique : http://www.europe-nikon.com/support/
- **•** En Asie, Océanie et au Moyen-Orient : http://www.nikon-asia.com/

Consultez régulièrement ces sites pour vous tenir informé des dernières informations produit, des astuces, des réponses aux forums de questions et des conseils d'ordre général sur l'imagerie et la photographie numériques. Des informations supplémentaires sont aussi disponibles auprès de votre représentant Nikon. Consultez le site ci-dessous pour savoir où vous adresser.

http://imaging.nikon.com/

#### **N'utilisez que des accessoires électroniques de marque Nikon**

Les appareils photo Nikon COOLPIX ont été conçus selon les normes les plus strictes et comprennent des circuits électroniques complexes. Seuls les accessoires électroniques de marque Nikon (y compris chargeurs d'accumulateur, accumulateurs, adaptateurs de charge et adaptateurs secteur) certifiés par Nikon, compatibles avec cet appareil photo numérique Nikon, sont construits et prouvés être utilisables dans les conditions d'usage et de sécurité de ces circuits électroniques.

L'UTILISATION D'ACCESSOIRES ÉLECTRONIQUES DE MARQUES AUTRES QUE NIKON PEUT PROVOQUER UN DYSFONCTIONNEMENT DE VOTRE APPAREIL PHOTO ET ENTRAÎNER L'ANNULATION DE VOTRE GARANTIE NIKON

L'utilisation d'accumulateurs rechargeables Li-ion tiers ne portant pas le sceau holographique Nikon risque de provoquer un dysfonctionnement de l'appareil photo ou d'entraîner une surchauffe, un incendie, une rupture ou une fuite des accumulateurs.

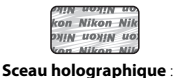

Identifie un produit Nikon authentique.

Pour en savoir plus sur les accessoires de marque Nikon, renseignez-vous auprès d'un revendeur agréé Nikon.

#### **Avant de prendre des photos importantes**

Avant tout événement photographique important (comme un mariage ou un voyage), faites des essais avec votre appareil photo pour vous assurer qu'il fonctionne normalement. Nikon ne pourra être tenu responsable de tous dommages ou pertes de profit provenant d'un dysfonctionnement de l'appareil photo.

# **À propos des manuels**

- **•** La documentation fournie avec votre appareil photo ne peut pas être reproduite, transmise, transcrite, stockée sur un système d'extraction ou traduite dans une langue quelconque, quels qu'en soient la forme ou les moyens, sans accord écrit préalable de Nikon.
- **•** Nikon se réserve le droit de modifier à tout moment les caractéristiques du matériel et du logiciel décrites dans cette documentation sans avis préalable.
- **•** Nikon ne peut être tenu responsable des dommages provenant de l'utilisation de cet appareil photo.
- **•** Nous avons apporté le plus grand soin dans la rédaction de cette documentation pour qu'elle soit précise et complète. Si, cependant, vous veniez à remarquer des erreurs ou des omissions, nous vous serions reconnaissants de les signaler à votre représentant Nikon (adresse fournie séparément).

#### **Avertissement concernant l'interdiction de copie ou de reproduction**

Il est à noter que le simple fait d'être en possession de matériel copié ou reproduit numériquement au moyen d'un scanner, d'un appareil photo numérique ou d'un autre dispositif peut être répréhensible.

#### **• Articles légalement interdits de copie ou de reproduction**

Ne copiez pas, ni ne reproduisez des billets de banque, des pièces, des titres ou des bons d'État, même si de telles copies ou reproductions sont estampillées « Spécimen ». La copie ou la reproduction de billets de banque, de pièces ou de titres circulant à l'étranger est interdite. Sauf accord gouvernemental préalable, la copie ou la reproduction de timbres inutilisés ou de cartes postales émises par l'État est interdite. La copie ou la reproduction de timbres émis par l'État et des documents certifiés stipulés par la loi est interdite.

#### **• Attention à certaines copies et reproductions**

Le gouvernement a émis des avertissements sur les copies ou les reproductions de titres émis par des sociétés privées (actions, factures, chèques, chèques-cadeaux, etc.), coupons ou titres de transport, à l'exception du minimum de photocopies à fournir pour les besoins d'une entreprise. De même, ne copiez pas, ni ne reproduisez des passeports émis par l'État, des permis émis par des organismes publics et des groupes privés, des cartes d'identité et des tickets comme des passes ou des tickets restaurant.

#### **• Conformez-vous aux avis de droit de reproduction**

La copie ou la reproduction de travaux créatifs soumis à un droit de reproduction comme les livres, la musique, les peintures, les impressions sur bois, les cartes, les dessins, les films et les photos est régie par des lois nationales et internationales sur les droits d'auteur. N'utilisez en aucun cas ce matériel pour la réalisation de copies illégales ou toute autre infraction aux lois sur les droits d'auteur.

#### **Élimination des périphériques de stockage des données**

Veuillez noter que supprimer des images ou formater des périphériques de stockage des données tels que des cartes mémoire ou la mémoire interne de l'appareil photo n'efface pas l'intégralité des données images d'origine. Des logiciels vendus dans le commerce permettent de récupérer des fichiers effacés sur des périphériques usagés, ce qui peut conduire à une utilisation malveillante des données images personnelles. Il incombe à l'utilisateur d'assurer la protection de ses données personnelles.

Avant de jeter un périphérique de stockage des données ou de le céder à un tiers, effacez toutes les données à l'aide d'un logiciel de suppression vendu dans le commerce, ou formatez le périphérique puis remplissez-le entièrement avec des images ne contenant aucune information privée (des images d'un ciel sans nuages, par exemple). Assurez-vous également de remplacer toutes les images sélectionnées pour l'option **Choisir une image** dans le paramètre *Écran d'accueil (Ca86)*. La destruction matérielle des périphériques de stockage des données devra être effectuée avec le plus grand soin, afin d'éviter toute blessure ou tout dommage matériel.

# <span id="page-7-1"></span><span id="page-7-0"></span>**Pour votre sécurité**

Pour ne pas risquer d'endommager votre matériel Nikon ou de vous blesser, vous ou d'autres personnes, prenez soin de lire attentivement les recommandations ci-dessous avant d'utiliser votre matériel. Conservez ces consignes de sécurité dans un endroit facilement accessible à tous ceux qui auront à se servir de ce matériel.

L'importance des conséquences dues au non-respect de ces consignes est symbolisée de la manière suivante :

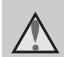

Cette icône signale les avertissements et les consignes qui doivent être impérativement lus avant d'utiliser votre matériel Nikon, afin d'éviter d'éventuels risques physiques.

# <span id="page-7-2"></span>**AVERTISSEMENTS**

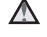

#### **En cas de dysfonctionnement du matériel, éteignez-le immédiatement**

Si vous remarquez de la fumée ou une odeur inhabituelle se dégageant de votre appareil photo ou de l'adaptateur de charge, débranchez immédiatement l'adaptateur de charge et retirez les accumulateurs en prenant soin de ne pas vous brûler. Continuer d'utiliser son matériel dans ce cas peut être dangereux. Une fois la source d'alimentation retirée ou déconnectée, confiez immédiatement votre matériel à un centre de service agréé Nikon pour le faire vérifier.

#### **Ne démontez pas votre matériel**

Toucher les parties internes de l'appareil photo ou de l'adaptateur de charge peut être extrêmement dangereux. Les réparations doivent impérativement être effectuées par un technicien qualifié. Si votre appareil photo ou adaptateur de charge s'ouvre à la suite d'une chute ou de tout autre accident, retirez l'accumulateur et/ou débranchez le matériel et rapportez-le immédiatement à un centre de service agréé Nikon.

#### **N'utilisez pas l'appareil photo ou l'adaptateur de charge en présence de gaz inflammable**

N'utilisez pas de matériel électronique en présence de gaz inflammable car cela risque de provoquer une explosion ou un incendie.

#### **Manipulez la dragonne de l'appareil photo avec soin**

N'enroulez jamais la courroie autour du cou d'un bébé ou d'un enfant.

#### **Tenez le matériel hors de portée des enfants**

Faites extrêmement attention à ce que les bébés ne mettent pas à la bouche l'accumulateur ou d'autres petites pièces.

**Ne restez pas au contact de l'appareil photo, du chargeur d'accumulateur ou de l'adaptateur secteur pendant des périodes prolongées lorsque ceux-ci sont allumés ou en cours d'utilisation.**

Certains éléments de ces produits se mettant à chauffer, laisser la peau à leur contact direct pendant de longues périodes peut entraîner des brûlures superficielles.

#### <span id="page-8-0"></span>**Manipulez l'accumulateur avec précaution**

L'accumulateur peut fuir, surchauffer ou exploser s'il n'est pas manipulé correctement. Respectez les consignes ci-dessous lors de la manipulation de l'accumulateur pour une utilisation avec ce produit :

- **•** Avant de remplacer l'accumulateur, assurez-vous que l'appareil photo est bien hors tension. Si vous utilisez l'adaptateur de charge/adaptateur secteur, veillez à le débrancher.
- **•** Utilisez exclusivement un accumulateur Li-ion rechargeable EN-EL19 (fourni). Chargez l'accumulateur à l'aide d'un appareil photo prenant en charge cette fonction. Pour exécuter cette opération, utilisez soit l'adaptateur de charge EH-70P (fourni), soit la fonction **Charge par ordinateur**. Le chargeur d'accumulateur MH-66 (disponible séparément) peut également être utilisé pour recharger l'accumulateur sans utiliser l'appareil photo.
- **•** Faites attention de ne pas insérer l'accumulateur à l'envers.
- **•** Ne court-circuitez pas/ne démontez pas l'accumulateur et ne tentez pas de retirer ou de rompre l'isolation.
- **•** N'exposez pas l'accumulateur aux flammes ou à des chaleurs excessives.
- **•** Ne l'immergez pas et ne l'exposez pas à l'eau.
- **•** Insérez l'accumulateur dans son boîtier avant de le transporter. Ne le transportez pas ou ne le stockez pas à proximité d'objets métalliques tels que des colliers ou des épingles à cheveux.
- **•** L'accumulateur a tendance à fuir lorsqu'il est complètement déchargé. Pour éviter d'endommager votre matériel, prenez soin de retirer l'accumulateur dès qu'il est déchargé.
- **•** Cessez immédiatement toute utilisation si vous remarquez une quelconque modification de l'aspect de l'accumulateur, comme une décoloration ou une déformation.
- **•** En cas de contact du liquide provenant de l'accumulateur endommagé avec des vêtements ou la peau, rincez abondamment et immédiatement à l'eau.

#### **Respectez les consignes cidessous lors de la manipulation de l'adaptateur de charge**

- **•** Gardez l'appareil au sec. Le nonrespect de cette consigne de sécurité peut provoquer un incendie ou une décharge électrique.
- **•** Retirez la poussière se trouvant sur ou près des parties métalliques de la fiche à l'aide d'un chiffon sec. Une utilisation prolongée pourrait provoquer un incendie.
- **•** Ne manipulez pas la fiche et ne vous approchez pas de l'adaptateur de charge en cas d'orage. Le non-respect de cette consigne de sécurité peut provoquer une décharge électrique.
- **•** Vous ne devez pas endommager, modifier, tordre le câble USB ou tirer brutalement dessus. Ne le placez pas sous des objets lourds et ne l'exposez pas à la chaleur ou aux flammes. Si l'isolation est endommagée et si les câbles sont à nu, rapportez le chargeur à un centre de service agréé Nikon pour le faire vérifier. Le non-respect de ces consignes de sécurité peut provoquer un incendie ou une décharge électrique.
- **•** Ne manipulez pas la fiche ou l'adaptateur de charge avec les mains humides. Le non-respect de cette consigne de sécurité peut provoquer une décharge électrique.
- **•** N'utilisez pas le chargeur d'accumulateur ou l'adaptateur secteur avec un convertisseur de voyage ou un transformateur pour changer de tension, ni avec des inverseurs CC/CA. Vous risqueriez d'endommager le produit ou de provoquer une surchauffe ou un incendie.

#### **Utilisez des câbles adaptés**

Lors de la connexion aux ports d'entrée et de sortie, n'utilisez que les câbles dédiés, fournis ou vendus par Nikon afin de rester en conformité avec les réglementations relatives au matériel.

#### **Manipulez les pièces mobiles avec le plus grand soin**

Faites attention à ne pas coincer vos doigts ou des objets dans le volet de protection de l'objectif ou dans d'autres pièces mobiles.

# **CD-ROM**

Les CD-ROM fournis avec ce matériel ne doivent pas être lus sur un lecteur de CD audio. Leur lecture sur un tel équipement peut entraîner une perte d'audition ou endommager l'équipement.

#### **Faites attention lors de l'utilisation du flash**

L'utilisation du flash à proximité des yeux du sujet peut provoquer une altération temporaire de la vision. Faites tout particulièrement attention, lorsque vous photographiez des bébés, à éloigner le flash d'au moins un mètre du sujet.

#### **N'utilisez pas le flash si la fenêtre du flash est en contact avec une personne ou un objet**

Le non-respect de cette consigne de sécurité peut provoquer des brûlures ou un incendie.

#### **Évitez tout contact avec les cristaux liquides**

Si le moniteur venait à se casser, veillez à ne pas vous blesser avec le verre et évitez tout contact des cristaux liquides avec la peau, les yeux ou la bouche.

#### <span id="page-9-0"></span>**Mettez l'appareil hors tension si vous vous trouvez à bord d'un avion ou dans un hôpital**

Lorsque vous vous trouvez dans un avion, coupez l'alimentation au décollage et à l'atterrissage. Lors d'une utilisation dans un hôpital, suivez les recommandations de l'établissement. Les ondes électromagnétiques émises par cet appareil photo risquent en effet d'interférer avec les systèmes électroniques de l'avion ou des instruments de l'hôpital. Si la carte Eye-Fi est insérée dans l'appareil photo, retirez-la au préalable, car elle peut être à l'origine du problème.

#### <span id="page-10-0"></span>**Avis pour les clients aux États-Unis**

**CONSIGNES DE SÉCURITÉ IMPORTANTES– CONSERVEZ CES INSTRUCTIONS.**

#### **DANGER - POUR RÉDUIRE LES RISQUES D'INCENDIE OU D'ÉLECTROCUTION, RESPECTEZ SCRUPULEUSEMENT CES INSTRUCTIONS**

Pour le raccordement à l'alimentation en dehors des États-Unis, utilisez un adaptateur de prise secteur configuré adéquatement pour la prise électrique, le cas échéant.

L'alimentation prévue doit être orientée verticalement ou posée sur le sol.

#### **Avis de la FCC (Federal Communications Commission) sur les interférences radioélectriques**

Cet équipement a été testé et déclaré conforme aux restrictions des périphériques numériques de classe B, conformément à l'article 15 de la réglementation de la FCC. Ces restrictions visent à garantir une protection raisonnable contre les interférences nuisibles lorsque l'équipement est utilisé dans un environnement résidentiel. Cet équipement génère, utilise et peut émettre des radiofréquences et, s'il n'est pas installé et utilisé conformément au manuel d'instructions, il risque de causer des interférences néfastes avec les communications radio. Il n'y a toutefois aucune garantie que des interférences ne surviendront pas dans une installation donnée. Si cet appareil cause des interférences nuisibles à la réception radio ou télévision, ce qui peut être déterminé en mettant l'appareil sous tension et hors tension, l'utilisateur est invité à tenter de corriger l'interférence

au moyen d'une ou de plusieurs des mesures suivantes :

- **•** Réorienter ou déplacer l'antenne de réception.
- **•** Augmenter la distance entre l'appareil et le récepteur.
- **•** Connecter l'appareil à une prise se trouvant sur un circuit différent de celui où est connecté le récepteur.
- **•** Consulter le fournisseur ou un technicien en radio/télévision expérimenté pour obtenir de l'aide.

**Nikon** COOLPIX S2700

#### **ATTENTION**

#### **Modifications**

La FCC impose que l'utilisateur soit averti que toute modification apportée à cet appareil et qui n'a pas été expressément approuvée par Nikon Corporation est de nature à annuler le droit d'utiliser l'appareil.

#### **Câbles d'interface**

Utilisez les câbles d'interface vendus ou fournis par Nikon pour votre appareil photo. L'utilisation d'autres câbles peut entraîner un dépassement des limites de la classe B, article 15 du règlement de la FCC.

#### **Avis pour les clients de l'État de Californie**

#### **DANGER**

[Introduction](#page-3-1)

Introduction

La manipulation du câble de ce produit vous expose à du plomb, produit chimique reconnu dans l'État de Californie comme pouvant provoquer des anomalies congénitales ou autres problèmes génétiques.

#### *Lavez-vous les mains après manipulation*.

Nikon Inc.,

1300 Walt Whitman Road Melville, New York 11747-3064 États-Unis Tél. : 631-547-4200

# **Avis pour les clients canadiens**

#### **CAUTION**

This Class B digital apparatus complies with Canadian ICES-003.

#### **ATTENTION**

Cet appareil numérique de la classe B est conforme à la norme NMB-003 du Canada.

#### **Avis pour les clients en Europe**

**ATTENTION**

**RISQUE D'EXPLOSION EN CAS DE REMPLACEMENT DE L'ACCUMULATEUR PAR UN TYPE NON CORRECT.**

#### **ÉLIMINEZ LES ACCUMULATEURS USAGÉS CONFORMÉMENT AUX INSTRUCTIONS.**

Ce symbole indique que ce produit doit être collecté séparément.

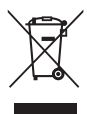

Les mentions suivantes s'appliquent uniquement aux utilisateurs situés dans les pays européens :

- **•** Ce produit doit être recueilli séparément dans un point de collecte approprié. Ne les jetez pas avec les déchets ménagers.
- **•** Pour plus d'informations, contactez votre revendeur ou les autorités locales chargées de la gestion des déchets.

Ce symbole sur l'accumulateur indique qu'il doit être collecté séparément. Les mentions suivantes s'appliquent

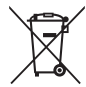

uniquement aux utilisateurs situés dans les pays européens :

- **•** Tous les accumulateurs, qu'ils portent ce symbole ou non, doivent être recueillis séparément dans un point de collecte approprié. Ne les jetez pas avec les déchets ménagers.
- **•** Pour plus d'informations, contactez votre revendeur ou les autorités locales chargées de la gestion des déchets.

# Table des matières

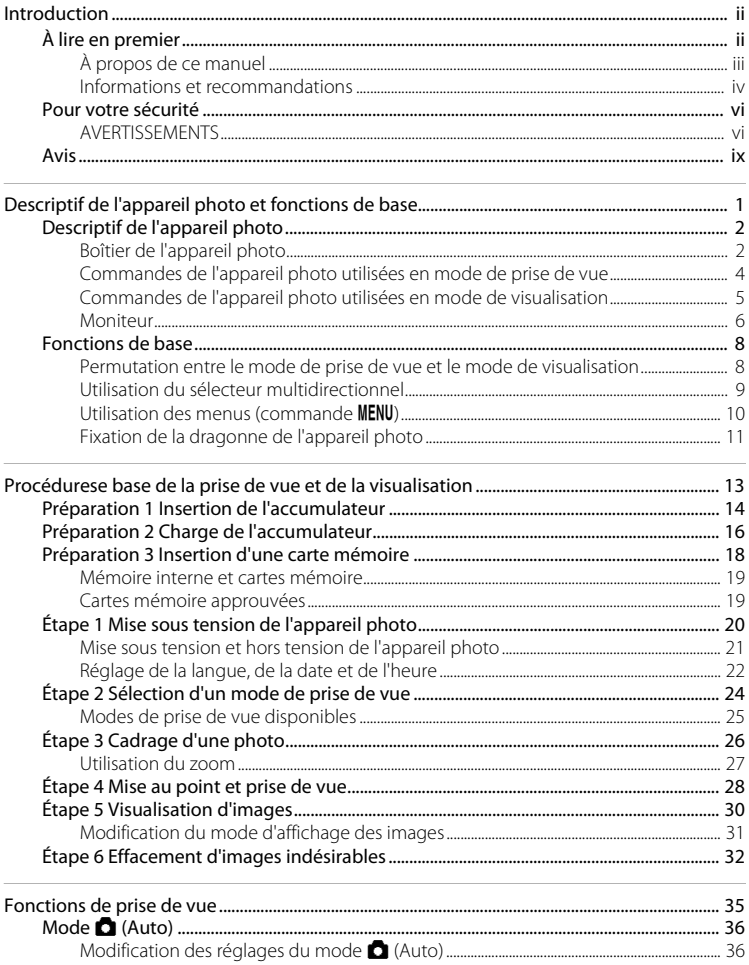

# Introduction

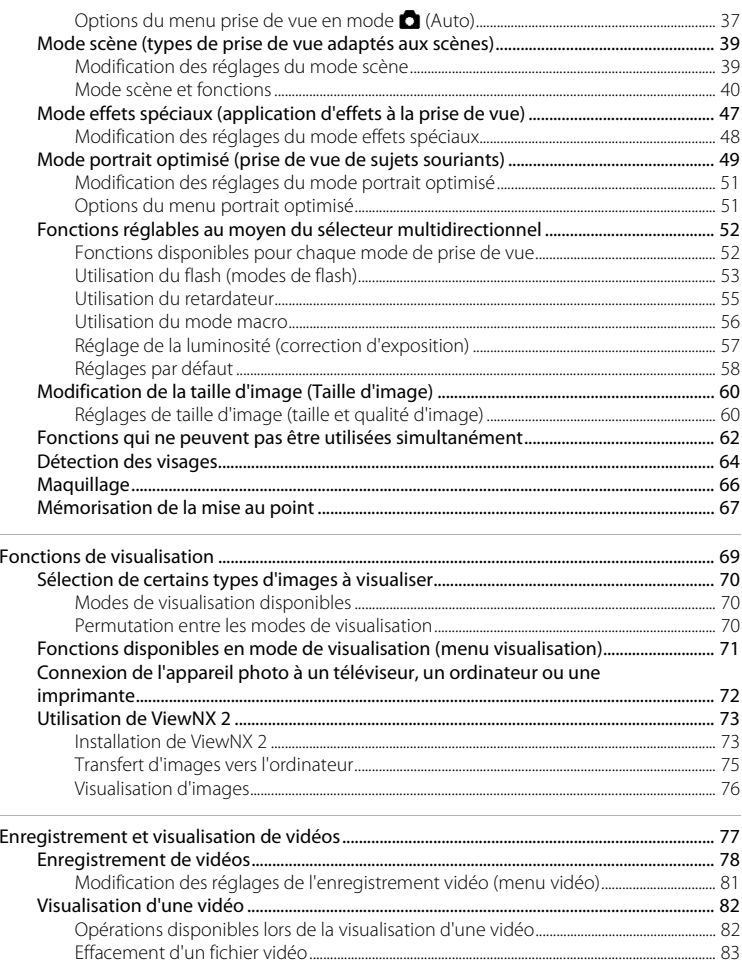

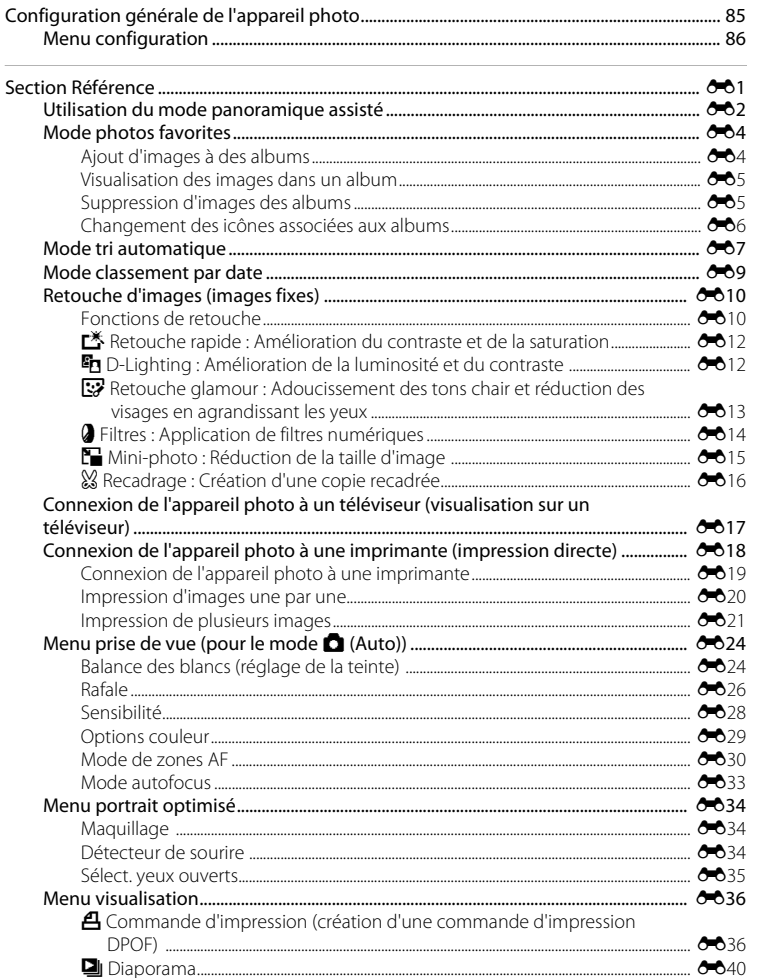

l,

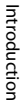

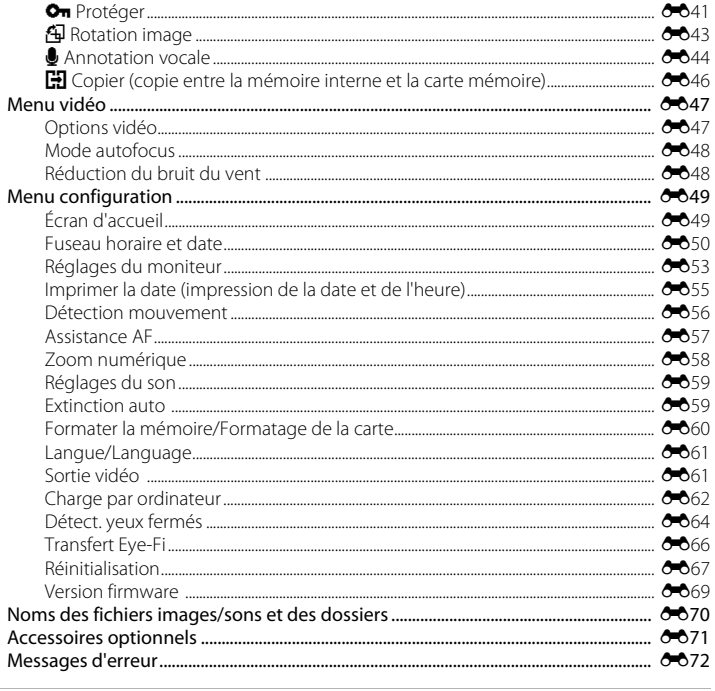

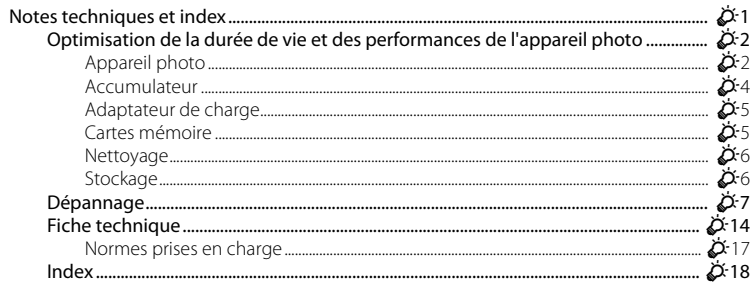

# <span id="page-16-1"></span><span id="page-16-0"></span>**Descriptif de l'appareil photo et fonctions de base**

Ce chapitre décrit les pièces de l'appareil photo et explique également comment utiliser ses fonctions de base.

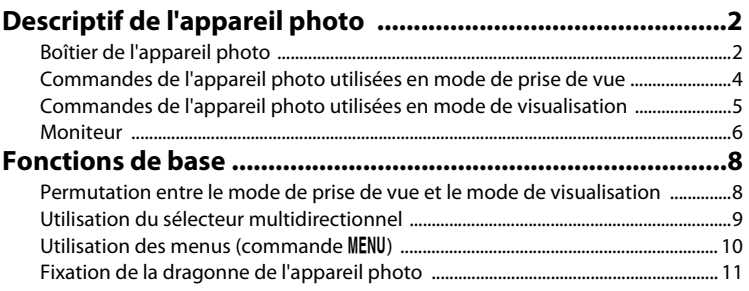

# <span id="page-17-0"></span>**Descriptif de l'appareil photo**

#### <span id="page-17-1"></span>**Boîtier de l'appareil photo**

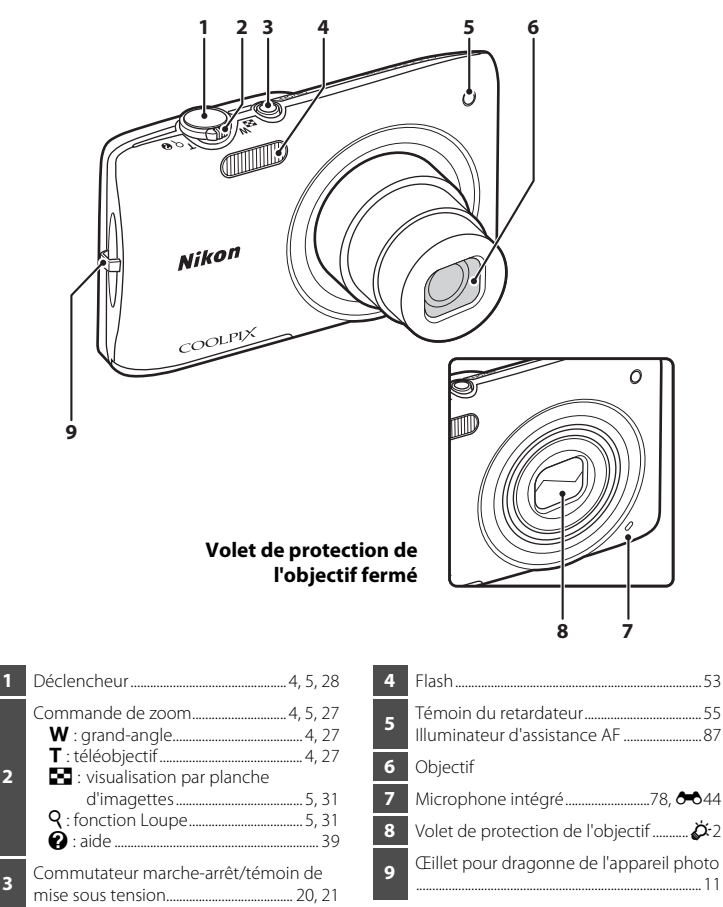

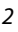

**2**

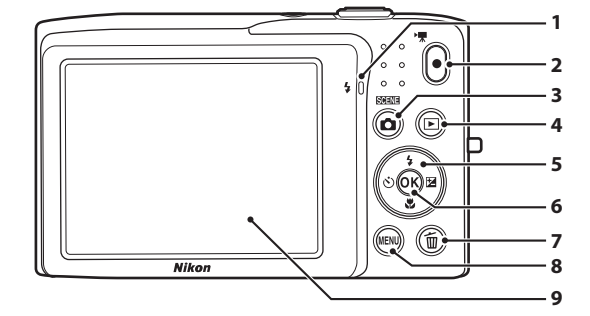

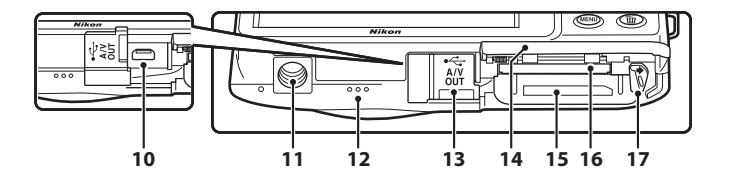

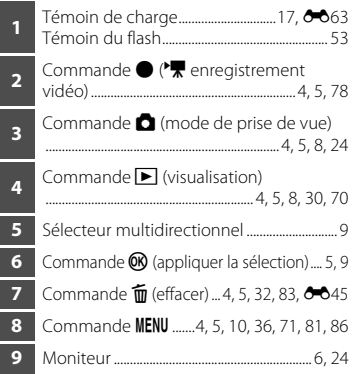

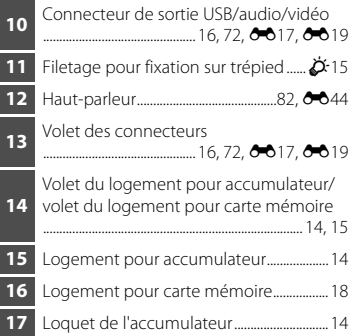

# <span id="page-19-0"></span>**Commandes de l'appareil photo utilisées en mode de prise de vue**

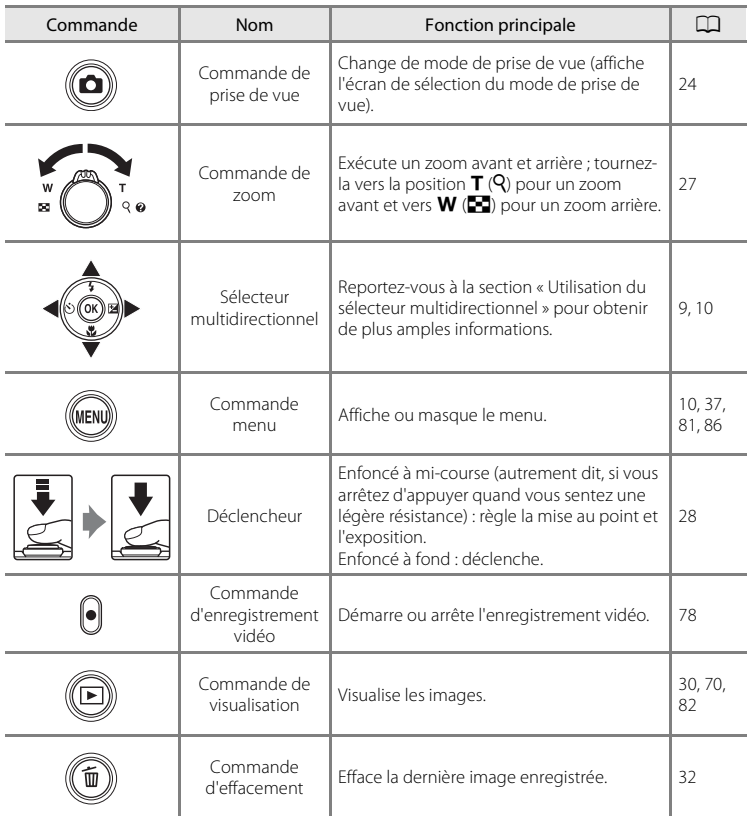

# <span id="page-20-0"></span>**Commandes de l'appareil photo utilisées en mode de visualisation**

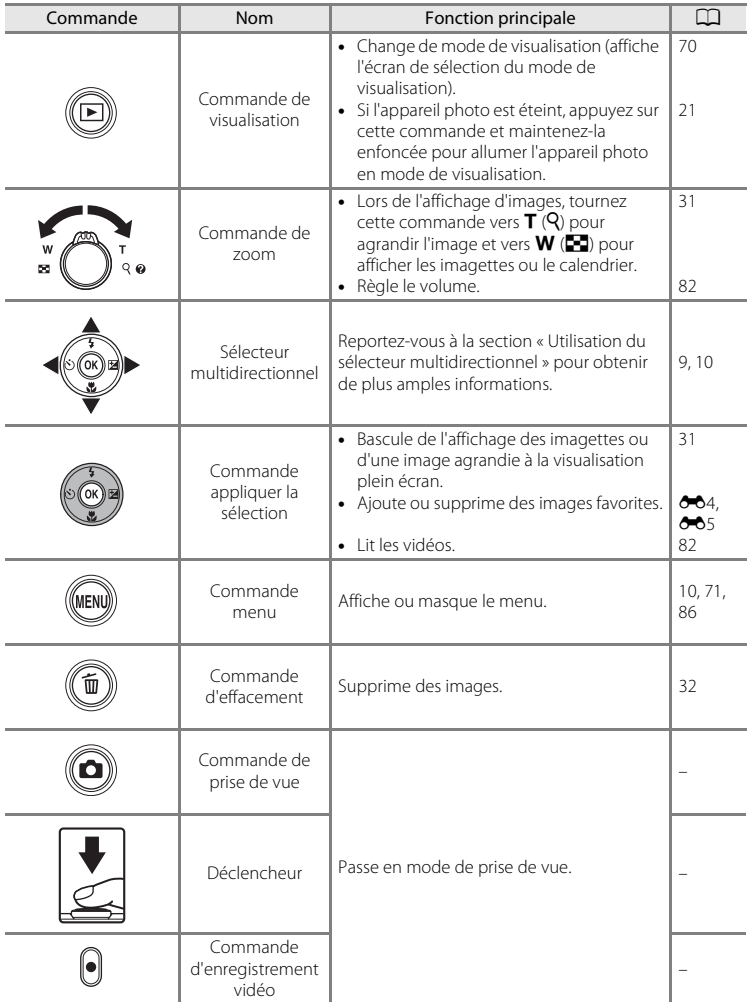

#### Descriptif de l'appareil photo

#### <span id="page-21-0"></span>**Moniteur**

Les informations affichées sur le moniteur lors de la prise de vue et de la visualisation varient selon les paramètres de l'appareil photo et de l'état de fonctionnement. Par défaut, les indicateurs ci-dessous s'affichent quand l'appareil photo est sous tension ou en cours d'utilisation, puis disparaissent après quelques secondes (quand **Infos photos** est réglé sur **Infos auto** dans **Réglages du moniteur** ( $\Box$ 86)).

#### **Mode de prise de vue**

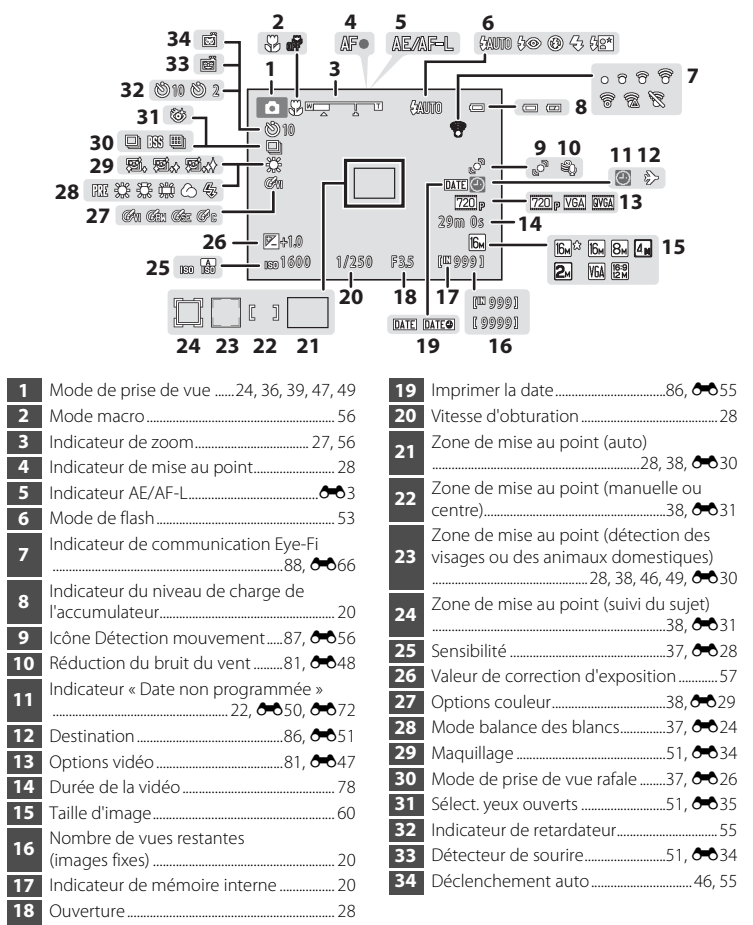

#### **Mode de visualisation**

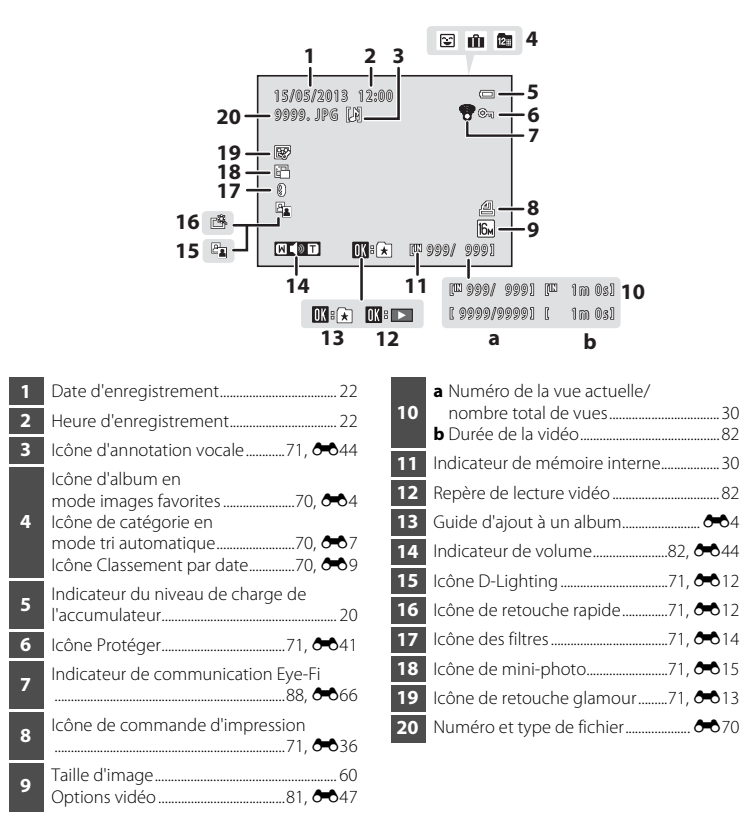

# <span id="page-23-0"></span>**Fonctions de base**

# <span id="page-23-1"></span>**Permutation entre le mode de prise de vue et le mode de visualisation**

L'appareil photo possède deux modes de fonctionnement : le mode de prise de vue, pour prendre des photos, et le mode de visualisation, pour les visualiser.

En mode de prise de vue, appuyez sur la commande  $\blacktriangleright$  (visualisation) pour basculer vers le mode de visualisation ; en mode de visualisation, appuyez sur la commande  $\Box$  (mode de prise de vue) pour basculer vers le mode de prise de vue.

**•** En mode de visualisation, vous pouvez aussi basculer vers le mode de prise de vue en appuyant sur le déclencheur ou la commande  $\bigcirc$  ( $\bigstar$  enregistrement vidéo).

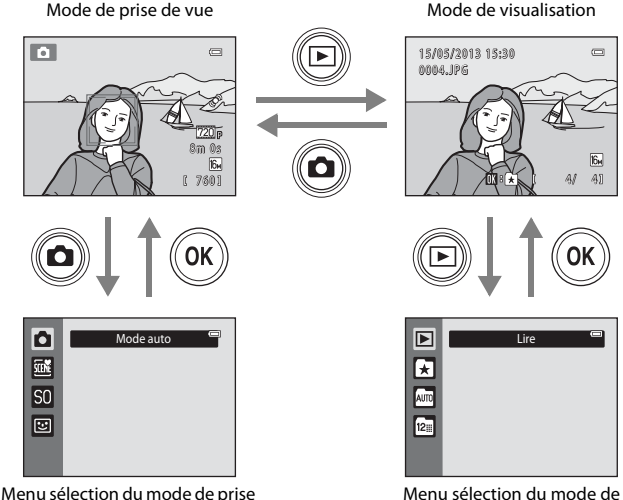

de vue

visualisation

- Si vous appuyez sur la commande **de** (mode de prise de vue) alors que l'écran de prise de vue est affiché, le menu sélection du mode de prise de vue apparaît pour vous permettre de sélectionner un des modes de prise de vue disponibles ( $\Box$ 24).
- Si vous appuyez sur la commande  $\blacktriangleright$  (visualisation) alors que l'écran de visualisation est affiché, le menu sélection du mode de visualisation apparaît pour vous permettre de sélectionner un des modes de visualisation disponibles  $(270)$ .

# <span id="page-24-0"></span>**Utilisation du sélecteur multidirectionnel**

Utilisez le sélecteur multidirectionnel en l'appuyant vers le haut  $(\triangle)$ , le bas  $(\blacktriangledown)$ , la gauche ( $\blacktriangleleft$ ) ou la droite ( $\blacktriangleright$ ) ou en appuyant sur la commande  $\cancel{\text{O}8}$ .

#### **Mode de prise de vue**

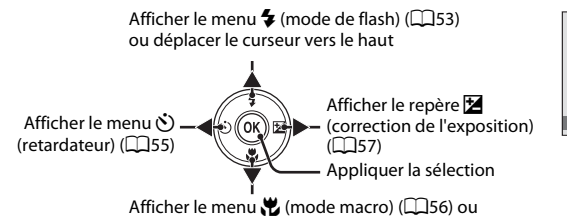

déplacer le curseur vers le bas

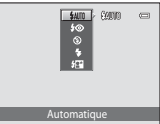

Descriptif de l'appareil photo et fonctions de bass Descriptif de l'appareil photo et fonctions de base

#### **Mode de visualisation**

Sélectionner l'image précédente ou déplacer la zone affichée en cas d'agrandissement de l'image  $(D31)$ 

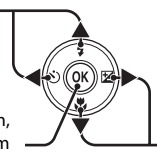

Ajouter une image à un album, supprimer une image d'un album  $(D70, 604, 605)$  ou visualiser des vidéos  $(\Box 82)^*$ 

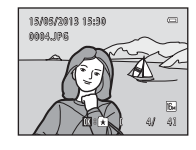

Sélectionner l'image suivante ou déplacer la zone affichée en cas d'agrandissement de l'image  $(\Box$ 31)

\* Cette commande active le passage à l'affichage plein écran lors de la visualisation d'imagettes ou d'agrandissement d'une image.

# **Écran du menu**

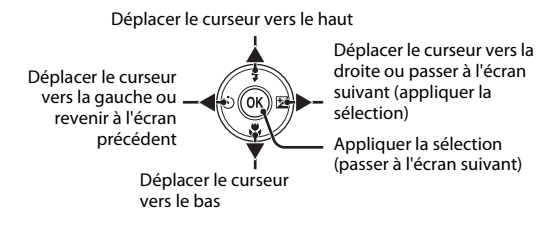

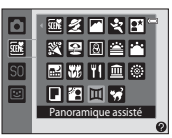

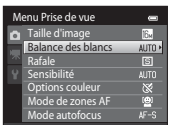

# <span id="page-25-0"></span>**Utilisation des menus (commande MENU)**

Si vous appuyez sur la commande MENU alors que l'écran de prise de vue ou de visualisation est affiché, le menu correspondant au mode apparaît. Une fois le menu affiché, vous pouvez modifier différents réglages.

#### Mode de prise de vue

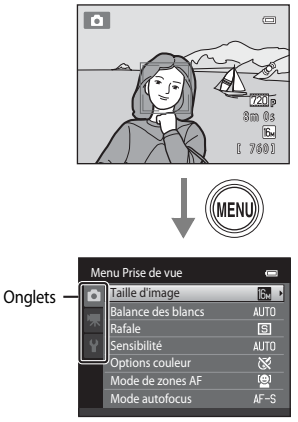

#### Onglet  $\blacksquare$ :

Affiche les réglages qui peuvent être modifiés pour le mode de prise de vue actuel  $\Box$ 24). L'icône de l'onglet varie selon le mode de prise de vue.

#### Onglet **県**:

Affiche les réglages qui ont trait à l'enregistrement vidéo.

#### Onglet  $\mathbf{\Psi}$  :

Affiche le menu configuration dans lequel vous pouvez modifier les réglages généraux de l'appareil.

#### **Si aucun onglet n'est affiché**

Si vous appuyez sur la commande MENU et si l'écran de modification de la taille d'image est affiché, appuyez sur la commande  $\blacktriangleleft$  du sélecteur multidirectionnel pour afficher les onglets.

#### Mode de visualisation

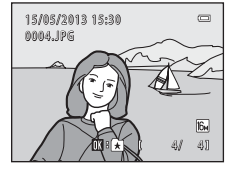

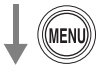

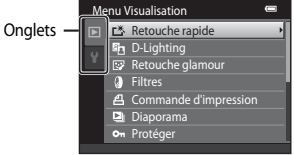

#### Onglet  $\blacksquare$ :

Affiche les réglages qui peuvent être modifiés pour le mode de visualisation actuel  $(2270)$ . L'icône de l'onglet varie selon le mode de visualisation.

#### Onglet  $\mathbf{\Psi}$  :

Affiche le menu configuration dans lequel vous pouvez modifier les réglages généraux de l'appareil.

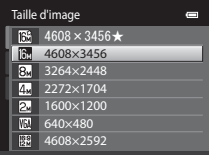

#### **Basculement entre les onglets**

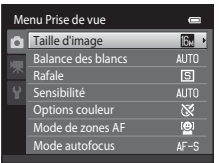

Appuyez sur la commande du sélecteur multidirectionnel pour mettre l'onglet en surbrillance.

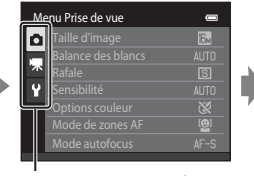

Appuyez sur la commande  $\triangle$  ou I du sélecteur multidirectionnel pour sélectionner un onglet et appuyez sur la commande  $\overline{OR}$  ou  $\blacktriangleright$ .

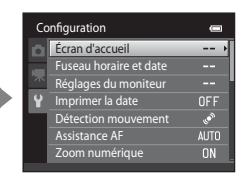

Le menu sélectionné s'affiche.

# **Sélection d'une rubrique**

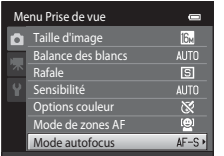

Appuyez sur la commande  $\triangle$  ou I du sélecteur multidirectionnel pour sélectionner une rubrique et appuyez sur la commande  $\blacktriangleright$  ou <u></u>

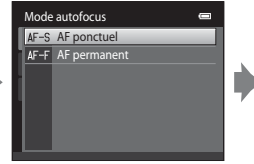

Sélectionnez une rubrique  $\lambda$  l'aide de la commande  $\blacktriangle$ ou  $\nabla$  et appuyez sur la commande  $\overline{6}$ .

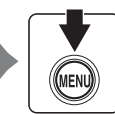

Quand vous avez modifié les réglages, appuyez sur la commande MENU pour quitter le menu.

#### C **Quand le menu contient deux pages ou plus**

La barre de défilement apparaît s'il n'est pas possible d'afficher toutes les rubriques de menu sur un seul écran.

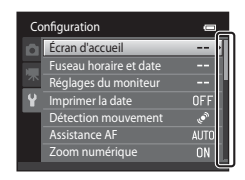

# <span id="page-26-0"></span>**Fixation de la dragonne de l'appareil photo**

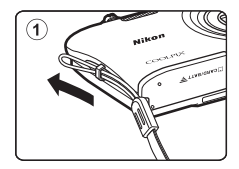

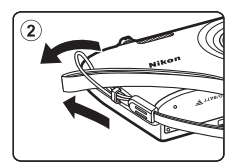

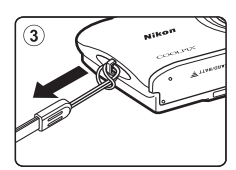

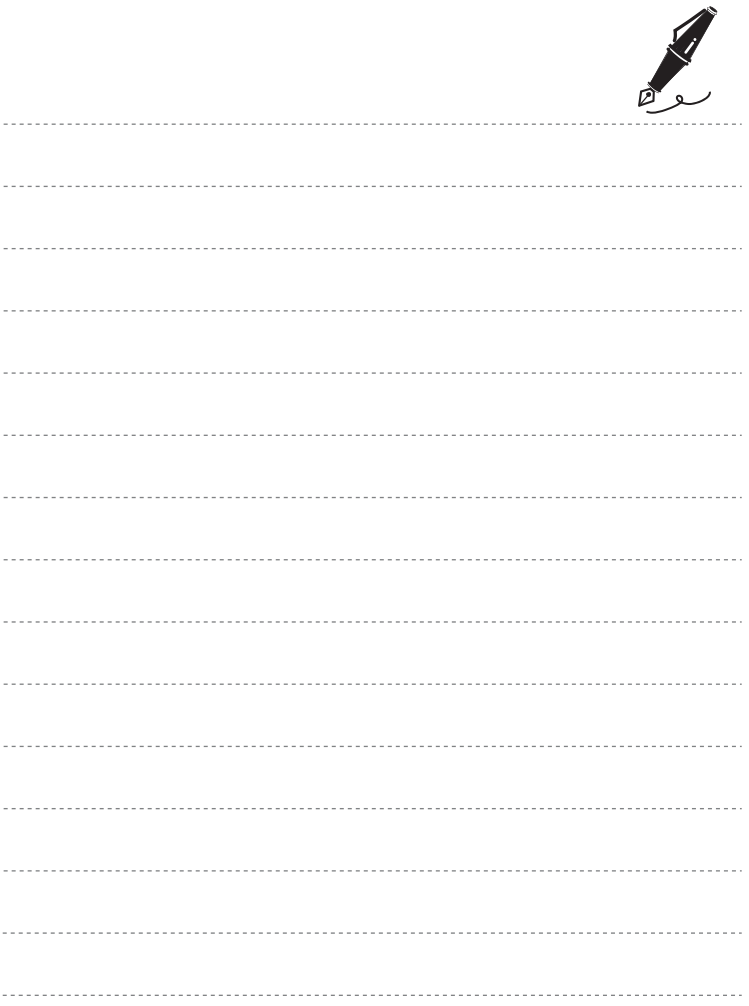

# <span id="page-28-1"></span><span id="page-28-0"></span>**Procédurese base de la prise de vue et de la visualisation**

# **Préparation**

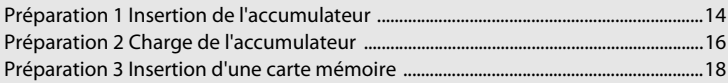

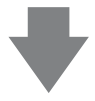

# **Prise de vue**

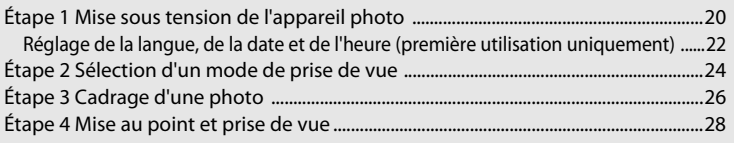

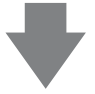

# **Visualisation**

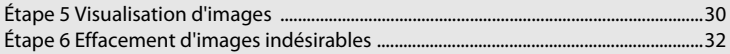

# <span id="page-29-2"></span><span id="page-29-0"></span>**Préparation 1 Insertion de l'accumulateur**

<span id="page-29-1"></span>**1** Ouvrez le volet du logement pour accumulateur/carte mémoire.

Loquet de l'accumulateur

<span id="page-29-3"></span>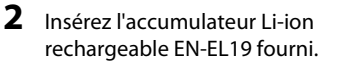

- **•** Servez-vous de l'accumulateur pour pousser le loquet orange dans la direction indiquée par la flèche  $(1)$  afin d'insérer complètement l'accumulateur  $(2)$ ).
- **•** Lorsque l'accumulateur est correctement inséré, le loquet le maintient en place.

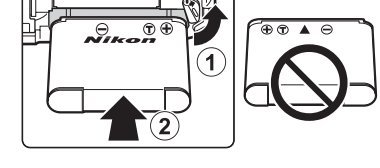

#### **12** Insertion correcte de l'accumulateur

*Vous risquez d'endommager l'appareil photo si vous insérez l'accumulateur à l'envers.* Vérifiez que l'orientation de l'accumulateur est correcte.

# **3** Refermez le volet du logement pour accumulateur/carte mémoire.

**•** Chargez l'accumulateur avant la première utilisation ou lorsqu'il est déchargé. Pour plus d'informations, reportezvous à la page [16](#page-31-0).

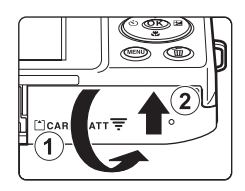

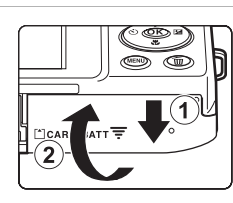

#### <span id="page-30-0"></span>**Retrait de l'accumulateur**

Mettez l'appareil photo hors tension et assurez-vous que le témoin de mise sous tension et le moniteur sont éteints, puis ouvrez le volet du logement pour accumulateur/carte mémoire.

Poussez le loquet orange de l'accumulateur dans la direction indiquée par la flèche  $(1)$ , pour éjecter partiellement l'accumulateur. Retirez l'accumulateur de l'appareil photo en ligne droite (2), sans l'incliner.

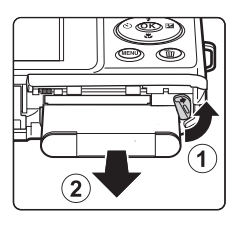

# **Mise en garde relative aux températures élevées**

L'appareil photo, l'accumulateur et la carte mémoire peuvent être brûlants juste après l'utilisation de l'appareil photo. Faites attention lors du retrait de l'accumulateur ou de la carte mémoire.

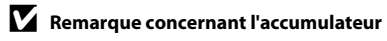

Avant toute utilisation, lisez et respectez les avertissements relatifs à l'accumulateur à la page [vii](#page-8-0), ainsi que la section [« Accumulateur » \(](#page-183-1) $\overleftrightarrow{Q}$ -4).

# <span id="page-31-1"></span><span id="page-31-0"></span>**Préparation 2 Charge de l'accumulateur**

# **1** Préparez l'adaptateur de charge EH-70P fourni.

- **•** Si un adaptateur de prise secteur\* est fourni, fixez-le à la fiche de l'adaptateur de charge. Veillez à ce que l'adaptateur de prise secteur soit inséré à fond. Une fois les deux adaptateurs fixés, n'essayez pas ensuite de retirer l'adaptateur de prise secteur de force afin de ne pas endommager le produit.
	- \* La forme de l'adaptateur de prise secteur varie selon le pays ou la région d'achat de l'appareil photo. En Argentine et en Corée, l'adaptateur de charge est fourni avec

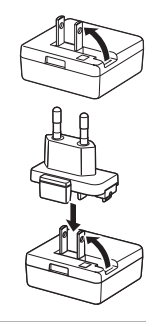

- **2** Vérifiez que l'accumulateur est inséré dans l'appareil photo, puis connectez ce dernier à l'adaptateur de charge en suivant l'ordre de  $(1)$  à 3.
	- **•** Laissez l'appareil photo hors tension.

l'adaptateur de prise secteur fixé.

**•** Veillez à ce que les fiches soient correctement orientées. N'essayez pas d'insérer les fiches de biais, et ne forcez pas lorsque vous les branchez ou les débranchez.

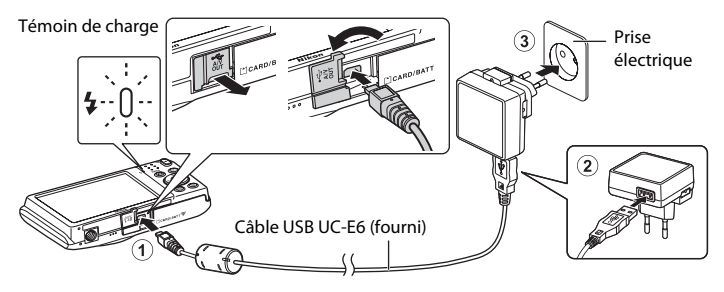

- **•** Le témoin de charge clignote lentement en vert pour indiquer que l'accumulateur est en train d'être chargé.
- **•** Environ 2 heures et 30 minutes sont nécessaires pour recharger un accumulateur qui est complètement déchargé.
- **•** Lorsque l'accumulateur est complètement chargé, le témoin de charge s'éteint.
- Reportez-vous à la section [« Description du témoin de charge » \(](#page-32-1)CO17) pour obtenir de plus amples informations.
- **3** Débranchez l'adaptateur de charge de la prise électrique, puis débranchez le câble USB.
	- **•** Lorsque l'appareil photo est branché sur une prise électrique à l'aide de l'EH-70P, il ne peut pas être mis sous tension.

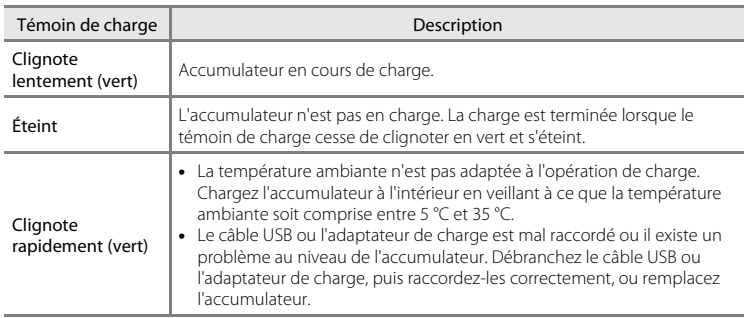

#### <span id="page-32-1"></span><span id="page-32-0"></span>**Description du témoin de charge**

# Procédurese base de la prise de vue et de la visualisation Procédurese base de la prise de vue et de la visualisation

#### B **Remarque concernant l'adaptateur de charge**

Avant toute utilisation, lisez et respectez les avertissements relatifs à l'adaptateur de charge à la page [vii](#page-8-0), ainsi que la section [« Adaptateur de charge » \(](#page-184-2) $\overleftrightarrow{Q}$ -5).

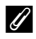

#### Charge à l'aide d'un ordinateur ou d'un chargeur d'accumulateur

- **•** Le fait de raccorder le COOLPIX S2700 à un ordinateur a pour effet, en outre, de recharger l'accumulateur Li-ion rechargeable [E](#page-165-1)N-EL19 (CQ72, <sup>6-6</sup>62).
- **•** L'accumulateur Li-ion rechargeable EN-EL19 peut aussi être chargé à l'aide du chargeur d'accumulateur MH-66 (vendu séparément ; <sup>6-6</sup>71).

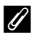

#### C **Alimentation secteur**

- Si vous utilisez l'adaptateur secteur [E](#page-174-1)H-62G (disponible séparément ; <sup>66</sup>71), vous pouvez alimenter le COOLPIX S2700 directement sur le secteur et l'utiliser en mode de prise de vue ou de visualisation.
- **•** N'utilisez, en aucun cas, un adaptateur secteur d'une autre marque ou un modèle autre que l'EH-62G. Le non-respect de cette consigne de sécurité pourrait entraîner une surchauffe et endommager l'appareil photo.

# <span id="page-33-1"></span><span id="page-33-0"></span>**Préparation 3 Insertion d'une carte mémoire**

- **1** Assurez-vous que le témoin de mise sous tension et le moniteur sont éteints, puis ouvrez le volet du logement pour accumulateur/carte mémoire.
	- **•** Veillez toujours à éteindre l'appareil photo avant d'ouvrir le volet.

# **2** Insérez la carte mémoire.

**•** Faites glisser la carte mémoire correctement jusqu'à ce qu'elle se verrouille en émettant un déclic.

B **Insertion de la carte mémoire** *L'insertion de la carte mémoire à l'envers risque d'endommager l'appareil photo ou la carte elle-même.* Vérifiez que l'orientation de la carte mémoire est correcte.

Logement pour carte mémoire

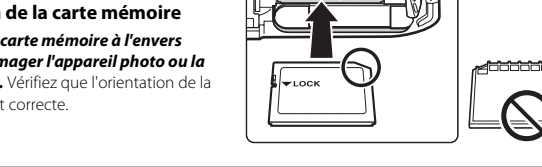

**3** Refermez le volet du logement pour accumulateur/carte mémoire.

#### B **Formatage d'une carte mémoire**

- **•** Lorsque vous insérez pour la première fois une carte mémoire précédemment utilisée dans un autre appareil, veillez à la formater à l'aide de cet appareil photo.
- **•** *Lors du formatage de la carte mémoire, toutes les données qu'elle contient sont définitivement effacées.* Assurez-vous de transférer sur un ordinateur les images que vous souhaitez conserver et de les enregistrer avant le formatage.
- Pour formater une carte mémoire, insérez-la dans l'appareil photo, appuyez sur la commande **MENU** et sélectionnez **Formatage de la carte** ( $\Box$ 88) dans le menu configuration ( $\Box$ 86).

#### B **Remarque concernant les cartes mémoire**

Reportez-vous à la documentation qui accompagne la carte mémoire ainsi qu'à la section [« Cartes](#page-184-3)  [mémoire » \(](#page-184-3)F5) du chapitre « [Optimisation de la durée de vie et des performances de l'appareil photo](#page-181-2) ».

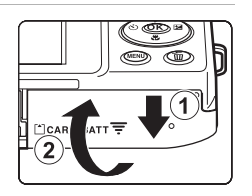

#### **Retrait des cartes mémoire**

Mettez l'appareil photo hors tension et assurez-vous que le témoin de mise sous tension et le moniteur sont éteints, puis ouvrez le volet du logement pour accumulateur/carte mémoire.

Poussez délicatement la carte mémoire dans l'appareil photo (1) afin de l'éjecter partiellement. Retirez la carte mémoire de l'appareil photo en ligne droite ((2)), sans l'incliner.

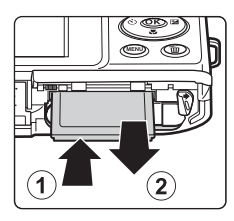

## B **Mise en garde relative aux températures élevées**

L'appareil photo, l'accumulateur et la carte mémoire peuvent être brûlants juste après l'utilisation de l'appareil photo. Faites attention lors du retrait de l'accumulateur ou de la carte mémoire.

# <span id="page-34-0"></span>**Mémoire interne et cartes mémoire**

Les données de l'appareil photo, notamment les images fixes et les vidéos, peuvent être enregistrées dans sa mémoire interne (environ 42 Mo) ou sur une carte mémoire. Si vous souhaitez utiliser la mémoire interne de l'appareil photo pour la prise de vue ou la visualisation, retirez d'abord la carte mémoire.

# <span id="page-34-1"></span>**Cartes mémoire approuvées**

Les cartes mémoire Secure Digital (SD) suivantes ont été testées et certifiées conformes avec cet appareil photo.

**•** Les cartes mémoire conformes à la classe 6 ou supérieure du classement des vitesses SD sont recommandées pour l'enregistrement de vidéos. L'enregistrement d'une vidéo peut s'interrompre de manière inattendue en cas d'utilisation de cartes mémoire de niveau inférieur.

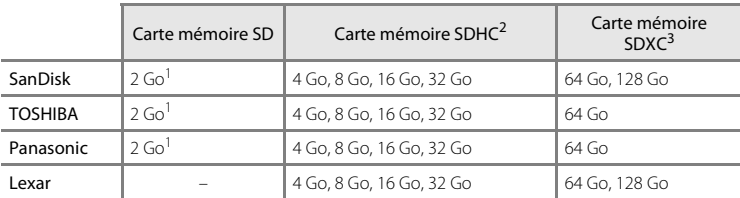

Si la carte mémoire est utilisée avec un lecteur de cartes ou un périphérique similaire, assurezvous qu'il prend en charge les cartes de 2 Go.

- <sup>2</sup> Compatibilité SDHC. Si la carte mémoire est utilisée avec un lecteur de cartes ou un périphérique similaire, assurez-vous qu'il est compatible avec la norme SDHC.
- <sup>3</sup> Compatibilité SDXC. Si la carte mémoire est utilisée avec un lecteur de cartes ou un périphérique similaire, assurez-vous qu'il est compatible avec la norme SDXC.

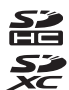

**•** Contactez le fabricant pour obtenir de plus amples informations sur les cartes cidessus. Nous ne pouvons pas garantir le bon fonctionnement de l'appareil avec des cartes mémoire d'autres marques.

# <span id="page-35-1"></span><span id="page-35-0"></span>**Étape 1 Mise sous tension de l'appareil photo**

# **1** Appuyez sur le commutateur marche-arrêt pour mettre l'appareil photo sous tension.

**•** *Si vous mettez l'appareil photo sous tension pour la première fois après l'achat, reportez-vous à la section « [Réglage de la langue, de la date et de l'heure](#page-37-0) »* ([A](#page-37-0)22).

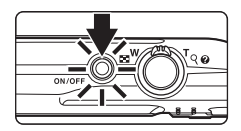

- **•** L'objectif se déploie et le moniteur se met sous tension.
- **2** Vérifiez l'indicateur du niveau de charge de l'accumulateur et le nombre de vues restantes.

Indicateur du niveau de charge de l'accumulateur

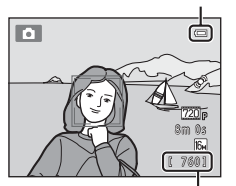

Nombre de vues restantes

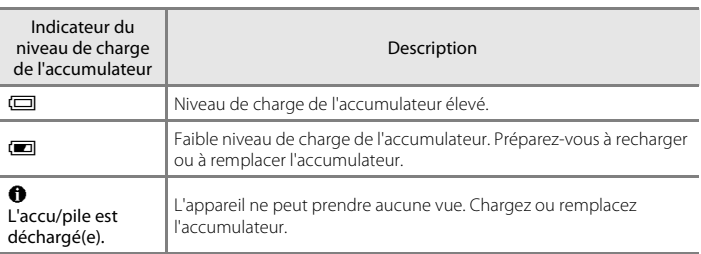

#### Nombre de vues restantes

<span id="page-35-2"></span>Le nombre de photos pouvant être prises s'affiche.

- Si aucune carte mémoire n'est insérée, **IN** s'affiche pour indiquer que les images seront enregistrées dans la mémoire interne de l'appareil photo (environ 42 Mo).
- **•** Le nombre de vues restantes dépend de la capacité disponible dans la mémoire interne ou sur la carte mémoire, ainsi que de la qualité et de la taille d'image ( $\Box$ 61).
- **•** Le nombre de vues restantes affiché dans les illustrations peut différer de ce que vous verrez effectivement sur votre moniteur.
## **Mise sous tension et hors tension de l'appareil photo**

- **•** Lorsque l'appareil photo est activé, le témoin de mise sous tension (vert) s'allume, puis c'est au tour du moniteur (le témoin de mise sous tension s'éteint lorsque le moniteur se met sous tension).
- **•** Appuyez sur le commutateur marche-arrêt pour mettre l'appareil photo hors tension. Une fois que l'appareil est éteint, le témoin de mise sous tension et le moniteur s'éteignent.
- **•** Pour allumer l'appareil photo en mode de visualisation, appuyez sur la commande c (visualisation) et maintenez-la enfoncée. L'objectif ne se déploie pas.

## C **Fonction d'économie d'énergie (extinction auto)**

Si aucune opération n'est exécutée pendant un certain temps, le moniteur s'éteint, l'appareil photo passe en mode veille et le témoin de mise sous tension clignote. Si aucune opération n'est exécutée pendant trois minutes supplémentaires environ, l'appareil photo s'éteint automatiquement.

Pour réactiver le moniteur alors que le témoin de mise sous tension clignote, appuyez sur une des commandes suivantes :

- marche-arrêt, déclencheur, commande  $\Box$  (mode de prise de vue), commande  $\Box$  (visualisation) ou commande  $\bullet$  ( $\bullet$  enregistrement vidéo).

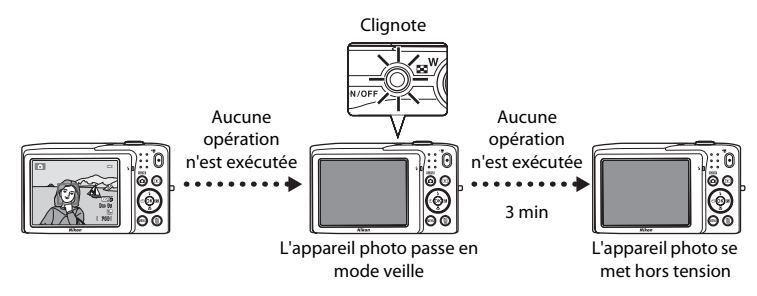

- **•** Il est possible de modifier le délai de mise en veille de l'appareil photo à l'aide de l'option **Extinction auto** ([A](#page-102-0)87) du menu configuration ([A](#page-101-0)86).
- **•** Par défaut, l'appareil photo passe en mode veille une minute environ après avoir utilisé le mode de prise de vue ou de visualisation.
- **•** Si vous utilisez l'adaptateur secteur EH-62G (disponible séparément), l'appareil photo passe en mode veille après 30 minutes (fixe).

## <span id="page-37-0"></span>**Réglage de la langue, de la date et de l'heure**

Une boîte de dialogue permettant de sélectionner la langue s'affiche lors de la première mise sous tension de l'appareil photo.

**1** Appuyez sur la commande **A** ou  $\blacktriangledown$  du sélecteur multidirectionnel pour sélectionner la langue souhaitée, puis appuyez sur la commande  $\omega$ .

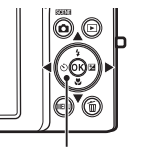

Sélecteur multidirectionnel

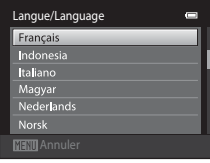

**2** Appuyez sur la commande  $\triangle$  ou  $\nabla$  pour choisir **Oui** et appuyez sur la commande  $\omega$ .

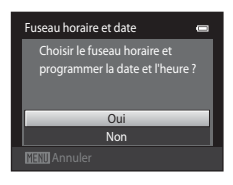

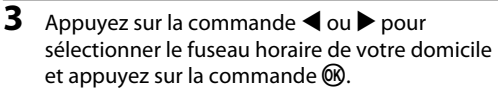

- **•** Pour plus d'informations sur « [Heure d'été](#page-38-0) », reportez-vous à la page [23.](#page-38-0)
- é London Casablanca  $H:$ **MENIL** Retour

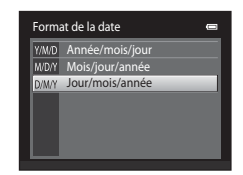

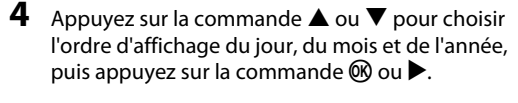

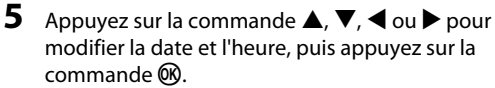

- Sélectionner un champ : appuyez sur la commande  $\blacktriangleright$  ou J (la surbrillance passe de **J**, **M**, **A**, heure à minute).
- Modifier la valeur : appuyez sur **A** ou  $\nabla$ .
- **•** Valider les réglages : sélectionnez le champ des minutes et appuyez sur la commande  $\omega \rightarrow \mathbf{R}$ .

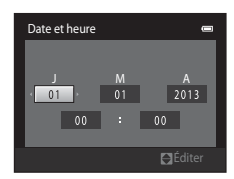

## **6** Appuyez sur la commande ▲ ou ▼ pour choisir **Oui** et appuyez sur la commande  $\omega$ .

**•** Une fois que les réglages sont appliqués, l'objectif se déploie et l'affichage du moniteur revient en mode de prise de vue.

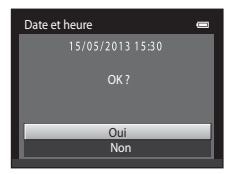

#### <span id="page-38-0"></span>**Heure d'été**

Si l'heure d'été doit être appliquée, appuyez sur la commande  $\triangle$  pour l'activer lorsque vous réglez la région à l'étape 3.

• Lorsque l'heure d'été est activée, l'icône  $\mathbb{Q}_k$  s'affiche dans la partie supérieure du moniteur. Pour désactiver l'heure d'été, appuyez sur  $\blacktriangledown$ .

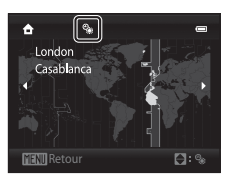

#### C **Modification du réglage de la langue ou de la date et de l'heure**

- **•** Vous pouvez modifier ces réglages à l'aide de **Langue/Language** et **Fuseau horaire et date** dans le menu configuration  $(236)$ .
- **•** Si l'heure d'été est activée sous **Fuseau horaire**, dans la section **Fuseau horaire et date** du menu configuration, l'horloge de l'appareil photo avance d'une heure. Si elle est désactivée, l'horloge recule d'une heure. Une fois la destination (\*) sélectionnée, l'appareil photo calcule automatiquement le décalage horaire entre le fuseau horaire de la destination et celui du domicile ( $\bigoplus$ ), puis enregistre les images en utilisant la date et l'heure de la destination.
- Si vous quittez sans définir la date et l'heure, **O** clignote lorsque l'écran de prise de vue est affiché. Utilisez la rubrique **Fuseau horaire et date** du menu configuration pour régler la date et l'heure (CQ86).

#### C **Accumulateur de l'horloge**

- **•** L'horloge de l'appareil photo est alimentée par l'accumulateur de secours, distinct de l'accumulateur principal de l'appareil.
- **•** L'accumulateur de secours se recharge lorsque l'accumulateur principal est inséré dans l'appareil photo ou que ce dernier est raccordé à un adaptateur secteur optionnel. Après une charge de dix heures environ, il peut servir d'alimentation de secours pendant plusieurs jours.
- **•** Si l'accumulateur de secours est déchargé, l'écran de réglage de la date et de l'heure s'affiche lors de la mise sous tension de l'appareil photo. Réglez à nouveau la date et l'heure. Reportez-vous à la section « [Réglage de la langue, de la date et de l'heure](#page-37-0) » (étape 2,  $\Box$ 22) pour obtenir de plus amples informations.

#### C **Impression de la date de prise de vue sur les images**

- **•** Réglez la date et l'heure avant d'effectuer une prise de vue.
- **•** Vous pouvez imprimer définitivement la date de prise de vue sur les images lors de leur capture en définissant *Imprimer la date* dans le menu configuration ( $\Box$ 86).
- Vous pouvez recourir au logiciel ViewNX 2 ( $\Box$ 73) pour imprimer la date de prise de vue sur les photos prises sans utiliser l'option **Imprimer la date**.

## <span id="page-39-0"></span>**Étape 2 Sélection d'un mode de prise de vue**

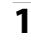

## **1** Appuyez sur la commande A.

**•** Le menu sélection du mode de prise de vue s'affiche. Il permet de sélectionner le mode de prise de vue souhaité.

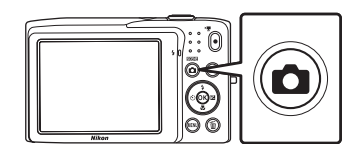

- **2** Appuyez sur la commande **A** ou I du sélecteur multidirectionnel pour choisir un mode de prise de vue.
	- Le mode **D** (auto) est utilisé dans cet exemple. Sélectionnez **C** Mode auto.

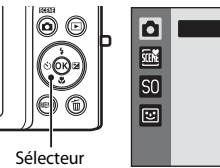

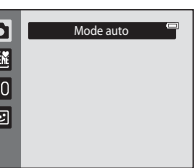

multidirectionnel

## **3** Appuyez sur la commande  $\omega$ .

- L'appareil photo passe alors en mode **d** (auto).
- **•** Pour plus d'informations sur l'écran de prise de vue, reportez-vous à la section [« Moniteur » \(](#page-21-0) $\square$ 6).
- **•** Le réglage du mode de prise de vue est conservé, même si l'appareil photo est mis hors tension.

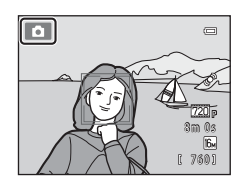

## <span id="page-40-0"></span>**Modes de prise de vue disponibles**

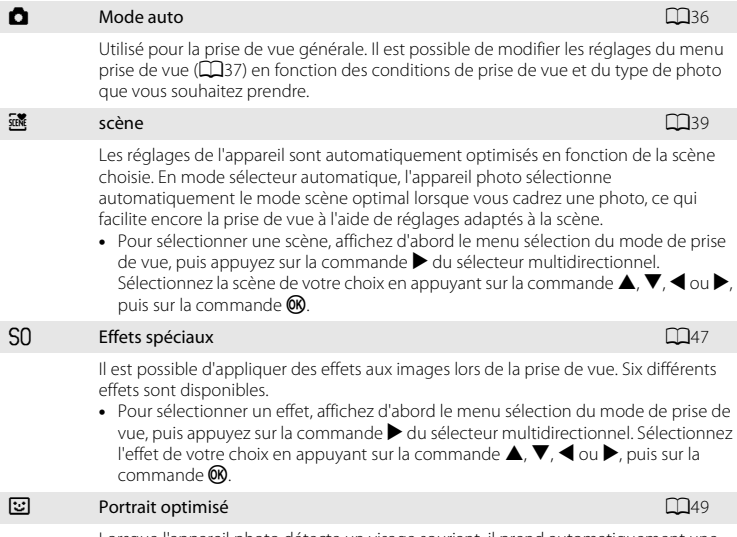

Lorsque l'appareil photo détecte un visage souriant, il prend automatiquement une photo, sans que vous deviez appuyer sur le déclencheur (Détecteur de sourire). L'option Maquillage permet d'adoucir les tons chair des visages humains.

- Vous pouvez utiliser les commandes ▲ ( $\blacklozenge$ ),  $\blacktriangledown$  ( $\blacktriangledown$ ), et ▶ ( $\boxtimes$ ) du sélecteur multidirectionnel pour exécuter les fonctions correspondantes. Reportez-vous à la section [« Fonctions réglables au moyen du](#page-67-0)  [sélecteur multidirectionnel » \(](#page-67-0)CQ52) pour obtenir de plus amples informations.
- En mode de prise de vue, appuyez sur la commande MENU pour afficher le menu correspondant au mode de prise de vue sélectionné. Pour plus d'informations sur les réglages disponibles dans le menu correspondant au mode de prise de vue en cours, reportez-vous à la section [« Fonctions de prise de vue »](#page-50-0)  ([A](#page-50-0)35).

## **Étape 3 Cadrage d'une photo**

## **1** Tenez fermement l'appareil photo des deux mains.

- **•** Veillez à ne pas mettre les doigts et d'autres objets sur l'objectif, le flash, l'illuminateur d'assistance AF, le microphone et le haut-parleur.
- **•** Lorsque vous prenez des photos en cadrage portrait (« vertical »), tournez l'appareil photo de manière à ce que le flash intégré se trouve au-dessus de l'objectif.

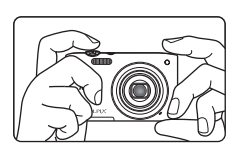

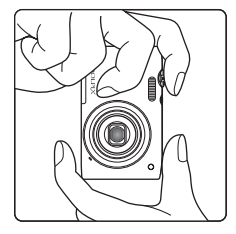

## **2** Cadrez la photo.

- **•** Si l'appareil photo détecte un visage, ce dernier est encadré d'une double bordure jaune (zone de mise au point) (réglage par défaut).
- **•** L'appareil photo peut détecter jusqu'à 12 visages. Si plusieurs visages sont détectés, le visage le plus proche de l'appareil photo est indiqué par une double bordure et les autres par une bordure simple.
- **•** Lorsque vous prenez en photo un sujet autre que des personnes ou cadrez un sujet dont le visage n'est pas

Icône du mode de prise de vue

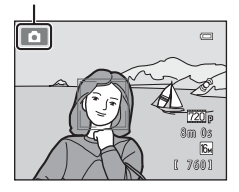

détecté, aucune zone de mise au point ne s'affiche. Cadrez la photo de manière à ce que le sujet souhaité se trouve au centre ou près du centre de la vue.

### C **Utilisation d'un trépied**

Il est recommandé d'utiliser un trépied pour stabiliser l'appareil photo lors de la prise de vue dans les cas suivants :

- Lors de la prise de vue sous une faible luminosité ou lorsque le mode de flash ( $\Box$ 54) est réglé sur W (**Désactivé**).

- Lors de l'utilisation du téléobjectif.

## **Utilisation du zoom**

Utilisez la commande de zoom pour activer le zoom optique.

- Faites pivoter la commande de zoom vers la position **T** pour effectuer un zoom avant afin que le sujet occupe plus de place dans la vue.
- Faites pivoter la commande de zoom vers la position **W** pour effectuer un zoom arrière, en élargissant ainsi la zone visible dans la vue.
- **•** À la mise sous tension de l'appareil photo, le zoom est réglé en position grand-angle maximale.
- **•** L'indicateur de zoom apparaît en haut du moniteur dès que vous tournez la commande de zoom.

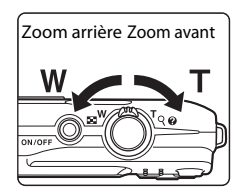

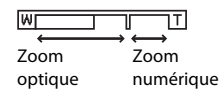

### **Zoom numérique**

Lorsque l'appareil photo est en position de zoom optique maximale, activez le zoom numérique en tournant et en maintenant la commande de zoom sur la position  $\mathsf{T}$ . Le sujet est agrandi jusqu'à 4× le facteur de zoom optique maximal.

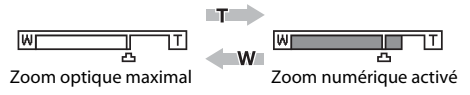

**•** L'appareil photo effectue la mise au point au centre du cadre et la zone de mise au point n'apparaît pas lorsque le zoom numérique est activé.

## C **Zoom numérique et interpolation**

Contrairement au zoom optique, le zoom numérique recourt à un processus d'imagerie numérique appelé interpolation pour agrandir les photos, entraînant une légère détérioration de la qualité de l'image en fonction de la taille d'image ( $\Box$ 60) et du grossissement du zoom numérique.

L'interpolation est appliquée aux focales situées au-delà de **D** lors de la prise d'images fixes. Elle est automatiquement activée et l'indicateur de zoom vire au jaune dès que le zoom dépasse la position  $\mathbf{\mathbf{\underline{A}}}$ .  $\mathbf{\mathbf{\underline{A}}}$ se déplace vers la droite au fur et à mesure que la taille d'image diminue. Cela permet de confirmer, avant la prise de vue, que la focale peut être utilisée pour prendre des images fixes sans dégradation, à la taille d'image actuelle.

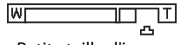

#### Petite taille d'image

• Vous pouvez désactiver le zoom numérique à partir de l'option **Zoom numérique** (**[A](#page-102-1)87**) du menu configuration  $(\Box 86)$ .

### **1** Enfoncez le déclencheur à mi-course. Autrement dit, appuyez légèrement jusqu'à ce que vous sentiez une légère résistance.

- 
- **•** Lorsque vous enfoncez le déclencheur à micourse, l'appareil photo règle la mise au point et l'exposition (vitesse d'obturation et ouverture). La mise au point et l'exposition restent mémorisées aussi longtemps que le déclencheur est enfoncé à mi-course.
- **•** Lorsqu'un visage est détecté, il est encadré d'une double bordure indiquant la zone de mise au point active. Lorsque la mise au point est effectuée sur le sujet, la double bordure vire au vert.

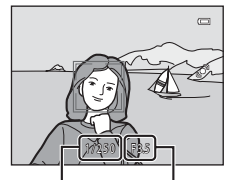

Vitesse d'obturation Ouverture

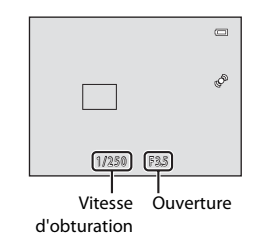

**•** Si aucun visage n'est détecté, l'appareil sélectionne automatiquement la zone de mise au point active (neuf zones maximum) contenant le sujet le plus proche. Lorsque la mise au point est effectuée sur le sujet, la zone de mise au point sélectionnée apparaît en vert.

- **•** Lorsque le zoom numérique est utilisé, la zone de mise au point ne s'affiche pas et l'appareil photo effectue la mise au point sur la zone centrale du cadre. Une fois la mise au point effectuée, l'indicateur de mise au point ( $\square$ 6) brille en vert.
- **•** Si la zone de mise au point ou l'indicateur de mise au point clignote en rouge alors que le déclencheur est enfoncé à mi-course, l'appareil photo ne peut pas faire la mise au point. Modifiez la composition et appuyez à nouveau sur le déclencheur à mi-course.
- **2** Appuyez sur le déclencheur jusqu'en fin de course. Autrement dit, enfoncez-le à fond.
	- **•** Le déclenchement a lieu et l'image est enregistrée sur la carte mémoire ou dans la mémoire interne.
	- **•** Si vous appuyez trop fort sur le déclencheur, l'appareil photo risque de bouger, entraînant ainsi des images floues. Appuyez délicatement sur le déclencheur.

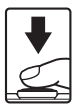

#### B **Remarque sur l'enregistrement des images et des vidéos**

L'indicateur du nombre de vues restantes ou l'indicateur de durée maximale de la vidéo clignote pendant l'enregistrement des images ou d'une vidéo. *N'ouvrez pas le volet du logement pour accumulateur/ carte mémoire ou ne retirez pas l'accumulateur ou la carte mémoire* alors qu'un indicateur clignote. Cela pourrait provoquer la perte de données, ou encore endommager l'appareil photo ou la carte mémoire.

### B **Sujets non adaptés à l'autofocus**

L'autofocus peut ne pas fonctionner correctement dans les cas suivants. Dans certains cas rares, il peut arriver que la mise au point ne soit pas effectuée sur le sujet alors même que la zone de mise au point ou l'indicateur de mise au point s'affiche en vert :

- **•** Le sujet est très sombre
- **•** La scène contient des objets de luminosités très différentes (par exemple, lorsque le sujet tourne le dos au soleil, il peut sembler très sombre).
- **•** Le contraste est inexistant entre le sujet et son environnement (par exemple, la personne photographiée, portant une chemise blanche, se tient devant un mur blanc)
- **•** Plusieurs objets se situent à des distances différentes de l'appareil photo (par exemple, le sujet se trouve dans une cage)
- **•** Des motifs géométriques réguliers sont présents (par exemple, des stores de fenêtre ou des fenêtres d'un gratte-ciel)
- **•** Le sujet se déplace rapidement

Dans de tels cas, essayez d'appuyer sur le déclencheur à mi-course pour refaire plusieurs fois la mise au point ou effectuez la mise au point sur un autre sujet en mode automatique et utilisez la mémorisation de la mise au point ([A](#page-82-0)67). Lorsque vous utilisez la mémorisation de la mise au point, veillez à ce que la distance entre l'appareil et le sujet pour lequel la mise au point a été mémorisée soit identique à celle qui sépare l'appareil du sujet réel.

#### B **Remarque concernant la détection des visages**

Reportez-vous à la section [« Détection des visages » \(](#page-79-0) $\Box$ 64) pour obtenir de plus amples informations.

#### C **Si le sujet est proche de l'appareil photo**

Si l'appareil photo ne peut pas effectuer la mise au point, essayez de photographier en mode macro ( $\Box$ 56) ou en mode scène Gros plan (**Q43**).

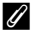

#### C **Illuminateur d'assistance AF et flash**

Si le sujet est mal éclairé, il est possible que l'illuminateur d'assistance [A](#page-102-2)F ( $\Box$ 87) s'allume lorsque le déclencheur est enfoncé à mi-course ou que le flash ([A](#page-68-0)53) se déclenche lorsque le déclencheur est enfoncé jusqu'en fin de course.

#### C **Pour être certain de ne jamais manquer un cliché**

Si le fait de manquer un cliché vous préoccupe, appuyez sur le déclencheur jusqu'en fin de course sans l'enfoncer d'abord à mi-course.

## **Étape 5 Visualisation d'images**

## **1** Appuyez sur la commande  $\blacktriangleright$  (visualisation).

**•** L'appareil photo passe en mode de visualisation et la dernière photo prise s'affiche en mode de visualisation plein écran.

#### Commande  $\bigcirc$  ( $\bigstar$  enregistrement vidéo)

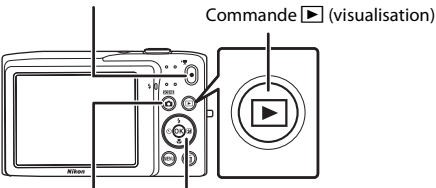

Commande **D** (mode de prise de vue) Sélecteur multidirectionnel

## **2** Utilisez le sélecteur multidirectionnel pour sélectionner une image à visionner.

- Appuyez sur  $\triangle$  ou < pour visualiser l'image précédente.
- Appuyez sur la commande  $\nabla$  ou  $\triangleright$  pour visualiser l'image suivante.
- **•** Pour faire défiler rapidement les images, appuyez sur la commande  $\blacktriangle$ ,  $\blacktriangleleft$ ,  $\nabla$  ou  $\blacktriangleright$  du sélecteur multidirectionnel.
- **•** Pour visualiser les images enregistrées dans la mémoire interne, retirez la carte mémoire. **M** s'affiche dans la zone du « numéro de la vue en cours/nombre total de vues ».

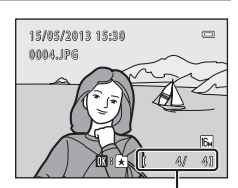

Numéro de la vue en cours/ nombre total de vues

• Pour revenir au mode de prise de vue, appuyez sur la commande **a**, le déclencheur ou la commande  $\bigcirc$  ( $\bigstar$  enregistrement vidéo).

## C **Visualisation d'images**

- **•** Les images peuvent être affichées brièvement à basse résolution immédiatement après le passage à l'image suivante ou précédente.
- Si vous visualisez une photo prise à l'aide de la fonction de détection des visages ( $\Box$ 64) ou des animaux domestiques ([A](#page-61-0)46), la photo subit une rotation et s'affiche automatiquement en mode de visualisation plein écran, en fonction de l'orientation des visages détectés, à l'exception des photos prises avec **Rafale**, **BSS**, **Planche 16 vues** ([A](#page-52-1)37) ou **Suivi du sujet** ([A](#page-53-0)38).
- **•** Il est possible de modifier l'orientation des images à l'aide de **Rotation image** ([A](#page-86-0)71) dans le menu visualisation.

## C **Pour en savoir plus**

- Reportez-vous à la section [« Fonctions disponibles en mode de visualisation \(menu visualisation\) » \(](#page-86-1) $\Box$ 71) pour obtenir de plus amples informations.
- Reportez-vous à la section [« Sélection de certains types d'images à visualiser » \(](#page-85-0) $\Box$ 70) pour obtenir de plus amples informations.

## **Modification du mode d'affichage des images**

En mode de visualisation, vous pouvez modifier la manière dont les images sont affichées. Il vous suffit de tourner la commande de zoom vers  $W$  ( $\blacksquare$ ) et  $\mathsf{T}$  ( $\mathsf{Q}$ ) ( $\Box$ 4).

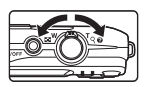

#### **Fonction loupe**

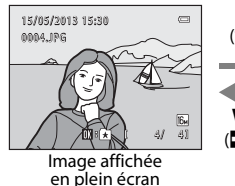

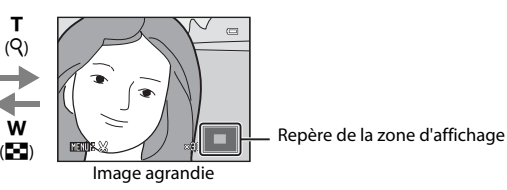

- **•** Vous pouvez régler le facteur de zoom en tournant la commande de zoom sur la position  $W(\blacksquare\blacksquare)/T(Q)$ . Il est possible d'agrandir l'image jusqu'à 10 $\times$ .
- Pour voir une autre zone de l'image, appuyez sur la commande  $\blacktriangle, \blacktriangledown, \blacktriangleleft$  ou  $\blacktriangleright$  du sélecteur multidirectionnel.
- Si vous visualisez une photo prise à l'aide de la fonction de détection des visages ( $\Box$ 64) ou des animaux domestiques ( $\Box$ 46), l'appareil photo effectue un zoom avant sur le visage détecté au moment de la prise de vue, sauf pour les photos prises avec **Rafale**, **BSS**, **Planche 16 vues** ( $\Box$ 37) ou **Suivi du sujet** ( $\Box$ 38). Si l'appareil photo a détecté plusieurs visages au moment de la prise de vue, appuyez sur la commande  $\blacktriangle$ ,  $\blacktriangledown$ ,  $\blacktriangle$  ou K pour afficher un autre visage. Pour effectuer un zoom avant sur une zone de l'image ne comprenant aucun visage, modifiez le facteur de zoom, puis appuyez sur  $\blacktriangle$ ,  $\nabla$ ,  $\blacktriangleleft$  ou  $\blacktriangleright$ .
- **•** Vous pouvez recadrer l'image et enregistrer la zone affichée en tant que fichier distinct en appuyant sur la commande M[E](#page-119-0)NU  $(3 - 616)$ .
- Appuyez sur la commande **M** pour revenir au mode de visualisation plein écran.

## **Affichage des imagettes/calendrier**

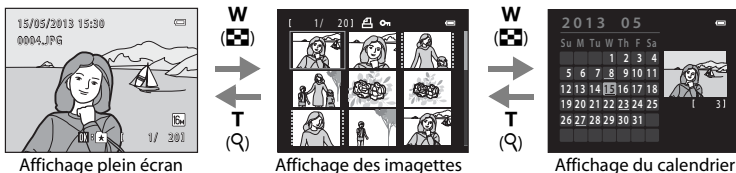

(4, 9 et 16 images par écran)

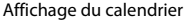

- **•** Vous pouvez visualiser plusieurs images sur un seul écran afin de rechercher aisément l'image de votre choix.
- **•** Vous pouvez modifier le nombre d'imagettes affichées en tournant la commande de zoom vers  $W$  ( $E$ d) ou  $T$  ( $Q$ ).
- Appuyez sur la commande  $\blacktriangle$ ,  $\nabla$ ,  $\blacktriangleleft$  ou  $\blacktriangleright$  du sélecteur multidirectionnel pour sélectionner une image, puis appuyez sur la commande  $\circledR$  pour l'afficher en plein écran.
- Lorsque 16 imagettes sont affichées, tournez la commande de zoom vers la position<br>**W (22)** pour basculer vers l'affichage calendrier (sauf pour le mode classement par date).
- Lorsque vous utilisez le mode calendrier, appuyez sur la commande  $\blacktriangle, \blacktriangledown, \blacktriangle, \infty$ du sélecteur multidirectionnel pour sélectionner une date, puis appuyez sur la commande  $\omega$  pour afficher la première image prise le jour choisi.

## **Étape 6 Effacement d'images indésirables**

**1** Appuyez sur la commande  $\overline{m}$  pour effacer l'image actuellement affichée sur le moniteur.

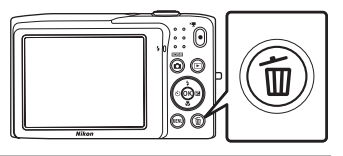

倫

- **2** Appuyez sur la commande ▲ ou ▼ du sélecteur multidirectionnel pour sélectionner la méthode d'effacement souhaitée, puis appuyez sur la commande  $\omega$ .
	- **• Image actuelle** : pour effacer l'image actuellement affichée.
	- **• Effacer la sélection** : pour sélectionner plusieurs images et les effacer. Reportez-vous à la section [« Utilisation de l'écran Effacer la sélection » \(](#page-48-0) $\Box$ 33) pour obtenir de plus amples informations.
	- **• Toutes les images** : pour effacer toutes les images.
	- Pour quitter sans effacer l'image, appuyez sur la commande **MENU**.
- **3** Appuyez sur la commande  $\triangle$  ou  $\nabla$  pour choisir **Oui** et appuyez sur la commande  $\omega$ .
	- **•** Les images effacées ne peuvent pas être récupérées.
	- **•** Pour quitter sans effacer l'image, appuyez sur la commande ▲ ou ▼ afin de sélectionner **Non** et appuyez sur la commande  $\omega$ .

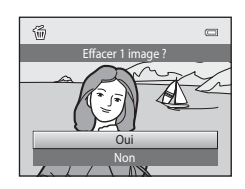

actuelle Toutes les images Effacer la sélection

Effacer

## B **Remarques concernant l'effacement d'images**

- **•** Une fois effacées, vous ne pouvez pas récupérer les images. Transférez les images importantes sur un ordinateur ou un autre support avant de les effacer.
- Vous ne pouvez pas effacer des images protégées ( $\Box$ 71).

#### C **Effacement de la dernière photo prise en mode de prise de vue**

En mode de prise de vue, appuyez sur la commande  $\overline{10}$  pour effacer la dernière image enregistrée.

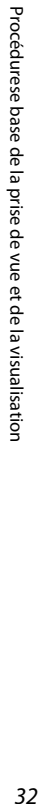

#### <span id="page-48-0"></span>**Utilisation de l'écran Effacer la sélection**

- **1** Appuyez sur la commande  $\triangleleft$  ou  $\triangleright$  du sélecteur multidirectionnel pour choisir une image à effacer, puis appuyez sur la commande  $\triangle$  pour afficher  $\mathcal{A}$ .
	- Pour annuler la sélection, appuyez sur **V** pour supprimer y.

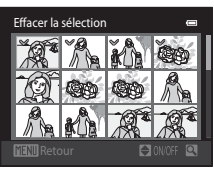

- Tournez la commande de zoom ( $\Box$ 2) vers la position  $T (Q)$  pour revenir à la visualisation plein écran ou vers la position  $W (\blacktriangleleft)$  pour afficher les imagettes.
- **2** Ajoutez  $\heartsuit$  à toutes les images à effacer et appuyez sur la commande  $\heartsuit$ pour appliquer la sélection.
	- **•** Une boîte de dialogue de confirmation s'affiche. Suivez les instructions affichées à l'écran pour effectuer d'autres opérations.

## C **Sélection de certains types d'images à effacer**

En mode images favorites, tri automatique ou classement par date, vous pouvez sélectionner les images à effacer d'un album, d'une catégorie ou d'une date de prise de vue ( $\Box$ 70).

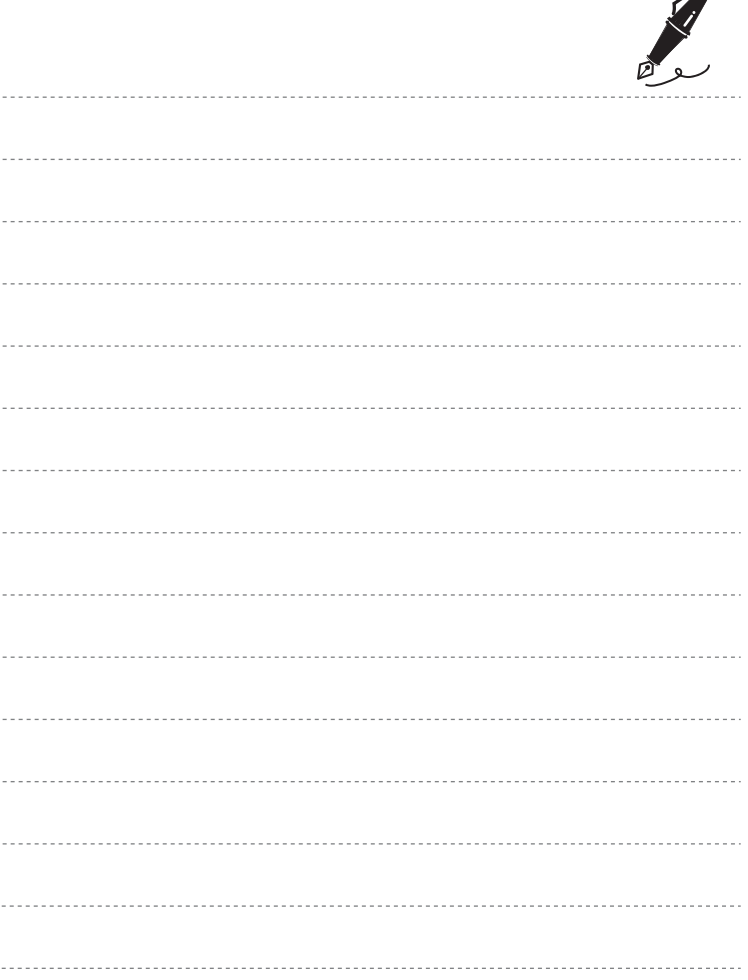

 $\overrightarrow{a}$ 

# <span id="page-50-0"></span>**Fonctions de prise de vue**

Ce chapitre décrit les différents modes de prise de vue de l'appareil photo, ainsi que les fonctions disponibles dans ces modes respectifs.

Reportez-vous à ces informations pour apprendre à sélectionner différents modes de prise de vue, ainsi qu'à modifier des réglages en fonction des conditions de prise de vue et du type de photos que vous souhaitez prendre.

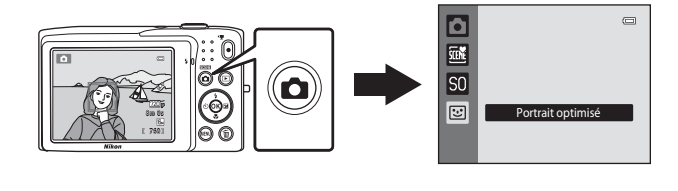

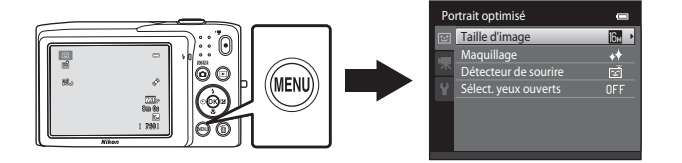

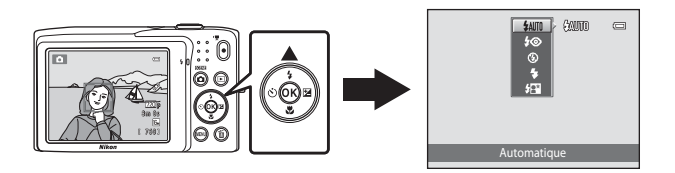

## <span id="page-51-0"></span>**Mode** A **(Auto)**

Le mode  $\Box$  (auto) est utile pour la photographie générale. Il vous permet de personnaliser différents réglages en fonction des conditions de prise de vue et du type de photo que vous souhaitez prendre  $(237)$ .

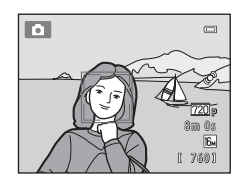

Dans l'écran de prise de vue  $\rightarrow$  commande  $\bullet$  (mode de prise de vue)  $\rightarrow \bullet$  ( $\Box$ 24[-25](#page-40-0))

- **•** Vous pouvez modifier la manière dont l'appareil sélectionne la zone de la vue sur laquelle effectuer la mise au point en appuyant sur la commande MENU, en sélectionnant l'onglet  $\blacksquare$  et en réglant Mode de zones AF. Le réglage par défaut est **Priorité visage**.
- **•** Lorsque **Mode de zones AF** est réglé sur **Priorité visage** (réglage par défaut) dans le menu prise de vue, l'appareil photo effectue la mise au point sur le sujet comme suit :
	- Si l'appareil photo détecte un visage humain, il effectue automatiquement la mise au point sur celui-ci (pour plus d'informations, voir [« Détection des visages »](#page-79-1)   $(D64)$ ).
	- Si aucun visage n'est détecté, l'appareil photo sélectionne automatiquement une ou plusieurs des neuf zones de mise au point contenant le sujet le plus proche de l'appareil photo. Lorsque la mise au point est effectuée sur le sujet, la zone de mise au point (zone de mise au point active) s'illumine en vert (jusqu'à neuf zones).

## **Modification des réglages du mode**  $\bullet$  **(Auto)**

- [Fonctions réglables au moyen du sélecteur multidirectionnel](#page-67-1) ( $\Box$ 52) : mode de flash ([A](#page-68-1)53), retardateur ([A](#page-70-0)55), mode macro ([A](#page-71-1)56) et correction de l'exposition  $(D57)$ .
- Fonctions pouvant être définies en appuyant sur la commande **MENU** : Options du [menu prise de vue en mode](#page-52-2)  $\Box$  ([A](#page-52-2)uto) ( $\Box$ 37).

## <span id="page-52-2"></span><span id="page-52-0"></span>**Options du menu prise de vue en mode**  $\bullet$  **(Auto)**

En mode  $\bigcirc$  (auto), vous pouvez modifier les options suivantes.

Dans l'écran de prise de vue  $\bigcirc$  (Auto)  $\rightarrow$  commande MENU

<span id="page-52-1"></span>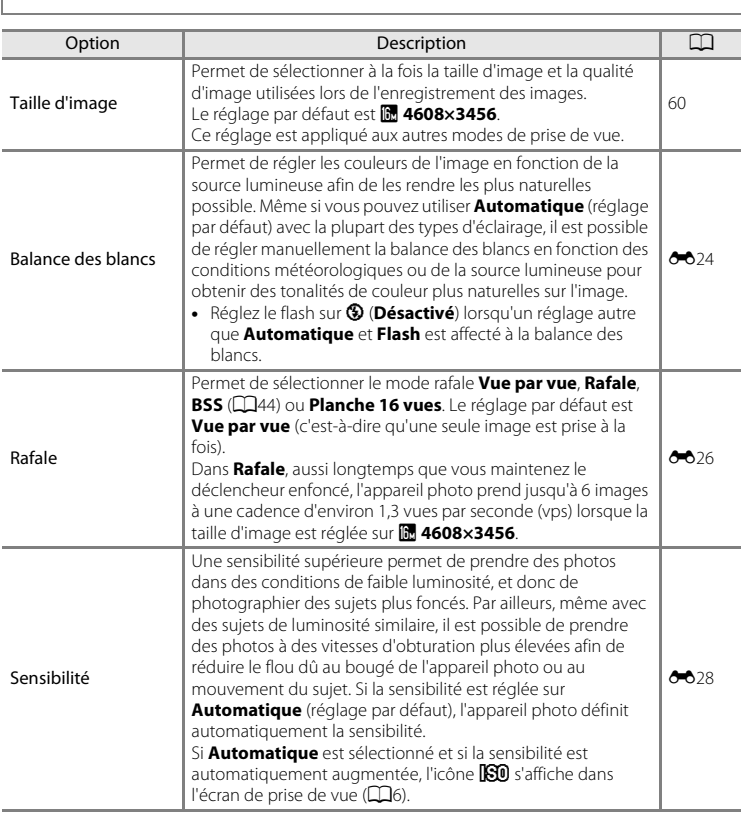

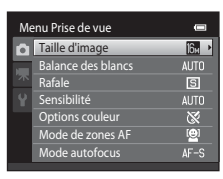

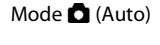

<span id="page-53-1"></span><span id="page-53-0"></span>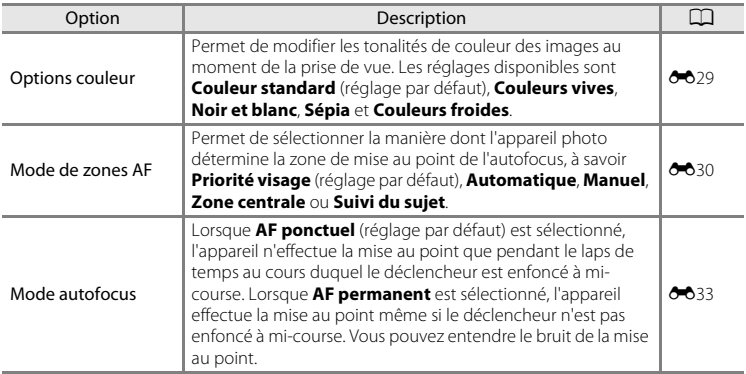

C **Fonctions qui ne peuvent pas être utilisées simultanément**

Certaines fonctions ne peuvent pas être utilisées avec d'autres options de menu ( $\Box$ 62).

## <span id="page-54-1"></span><span id="page-54-0"></span>**Mode scène (types de prise de vue adaptés aux scènes)**

Les réglages de l'appareil sont automatiquement optimisés en fonction du type de sujet choisi.

Les modes scène indiqués ci-dessous sont disponibles.

Dans l'écran de prise de vue → commande △ (mode de prise de vue) →  $\mathbb{E}$  (deuxième icône en partant du haut\*)  $\rightarrow \rightarrow$  sélectionnez une scène ( $\Box$ 24[-25](#page-40-0))

\* L'icône du dernier mode scène sélectionné s'affiche. Le réglage par défaut est **感** (Sélecteur automatique).

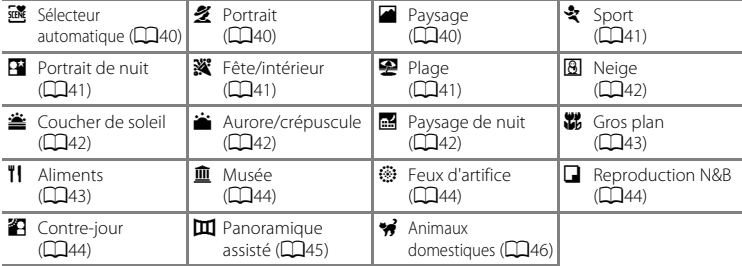

#### C **Affichage d'une description de chaque mode scène (Affichage de l'aide)**

Choisissez le type de mode scène souhaité dans l'écran de sélection du mode scène et tournez la commande de zoom ( $\Box$ 2) vers  $\mathsf{T}(\mathsf{Q})$  pour afficher une description de cette scène. Pour revenir à l'écran initial, tournez de nouveau la commande de zoom vers la position  $T(Q)$ .

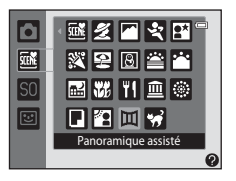

## **Modification des réglages du mode scène**

- Selon la scène, vous pouvez utiliser les commandes  $\triangle$  ( $\blacktriangleright$ ),  $\nabla$  ( $\downarrow$ ),  $\blacktriangleleft$  ( $\uparrow$ )) et  $\blacktriangleright$  ( $\boxtimes$ ) du sélecteur multidirectionnel pour exécuter les fonctions correspondantes. Reportez-vous à la section [« Réglages par défaut » \(](#page-73-0) $\Box$ 58) pour obtenir de plus amples informations.
- Fonctions réglables au moyen de la commande **MENU** : taille d'image (combinaison de la taille et de la qualité d'image)  $(\Box 60)$ .

## **Mode scène et fonctions**

#### <span id="page-55-0"></span>**xil** Sélecteur automatique

L'appareil photo simplifie la prise de vue en sélectionnant automatiquement le mode scène optimal indiqué ci-dessous une fois le cadrage terminé.

 $\boxtimes$ : Portrait,  $\Box$  : Paysage,  $\Box$  : Portrait de nuit,  $\Box$  : Paysage de nuit,  $\Box$  : Gros plan,  $\Box$  : Contre-jour, **de**: Autres scènes

- **•** Lorsque l'appareil photo sélectionne un mode scène, l'icône du mode de prise de vue affichée dans l'écran de prise de vue est remplacée par celle du mode scène actuellement activé.
- **•** La zone de la vue sur laquelle l'appareil effectue la mise au point (zone AF) dépend de composition de la photo. Lorsque l'appareil photo détecte un visage humain, il effectue la mise au point sur celui-ci  $\Box$ 64).
- **•** Selon les conditions de prise de vue, il se peut que l'appareil ne sélectionne pas le mode scène souhaité. Si cela devait se produire, passez en mode  $\Box$  (auto) ( $\Box$ 24) ou sélectionnez manuellement le mode scène de votre choix  $(2239)$ .
- **•** Le zoom numérique n'est pas disponible.

#### <span id="page-55-1"></span>**冬 Portrait**

Utilisez ce mode pour réaliser des portraits.

- L'appareil photo détecte un visage humain et effectue la mise au point sur celui-ci ( $\Box$ 64).
- L'appareil photo uniformise le teint des visages en appliquant la fonction Maquillage ( $\Box$ 66).
- **•** Si aucun visage n'est détecté, l'appareil effectue la mise au point sur le sujet situé au centre de la vue.
- **•** Le zoom numérique n'est pas disponible.

#### <span id="page-55-2"></span>**Paysage**

Utilisez ce mode pour des paysages aux couleurs vives et des paysages urbains.

**•** Lorsque le déclencheur est enfoncé à mi-course, les zones de mise au point ou l'indicateur de mise au point  $( \Box 6)$  brillent toujours en vert.

#### <span id="page-56-0"></span>d Sport

Utilisez ce mode pour les prises de vue d'actions dynamiques. Il fige l'action dans une seule prise de vue et l'enregistre dans une série d'images.

- **•** L'appareil photo effectue la mise au point au centre de la vue.
- **•** Pour prendre des photos en continu, maintenez le déclencheur enfoncé. L'appareil photo prend jusqu'à 6 photos à une cadence d'environ 1,3 vues par seconde (vps) lorsque la taille d'image est réglée sur **P** 4608×3456.
- **•** L'appareil photo effectue la mise au point en continu, même si vous n'enfoncez pas le déclencheur à mi-course. Vous pouvez entendre le bruit de la mise au point.
- **•** Pendant une prise de vue en continu, la mise au point, l'exposition et la teinte sont fixées aux valeurs déterminées pour la première image de chaque série.
- **•** La cadence de prise de vue en mode rafale peut varier en fonction du paramètre de taille d'image en cours, de la carte mémoire utilisée ou des conditions de prise de vue.

#### <span id="page-56-1"></span>**Portrait de nuit**

Utilisez ce mode pour les portraits pris au coucher du soleil ou de nuit.

- L'appareil photo détecte un visage humain et effectue la mise au point sur celui-ci ( $\Box$ 64).
- L'appareil photo uniformise le teint des visages en appliquant la fonction Maquillage ( $\Box$ 66).
- **•** Si aucun visage n'est détecté, l'appareil effectue la mise au point sur le sujet situé au centre de la vue.
- **•** Le zoom numérique n'est pas disponible.

#### <span id="page-56-2"></span>**※** Fête/intérieur

Capture les effets d'une lueur de bougie ainsi que d'autres éclairages d'arrière-plan en intérieur.

- **•** L'appareil photo effectue la mise au point au centre de la vue.
- **•** Comme les images sont facilement affectées par le bougé de l'appareil, tenez-le fermement. Dans les environnements sombres, l'utilisation d'un trépied est recommandée.

#### <span id="page-56-3"></span>图 Plage

Capture la luminosité de certains sujets comme les plages ou les étendues d'eau éclairées par le soleil.

**•** L'appareil photo effectue la mise au point au centre de la vue.

 $\sqrt{\lambda}$ 

#### Mode scène (types de prise de vue adaptés aux scènes)

#### <span id="page-57-0"></span>**8** Neige

Capture la luminosité de la neige éclairée par le soleil.

**•** L'appareil photo effectue la mise au point au centre de la vue.

#### <span id="page-57-1"></span>**当 Coucher de soleil**

Préserve les nuances foncées des couchers et levers de soleil.

**•** L'appareil photo effectue la mise au point au centre de la vue.

#### <span id="page-57-2"></span>Aurore/crépuscule

Préserve les couleurs de la faible lumière naturelle présente avant le lever ou après le coucher du soleil.

**•** Lorsque le déclencheur est enfoncé à mi-course, les zones de mise au point ou l'indicateur de mise au point  $(D6)$  brillent toujours en vert.

#### <span id="page-57-3"></span>**Ed** Paysage de nuit

Des vitesses d'obturation lentes sont utilisées pour créer de superbes paysages de nuit.

**•** Lorsque le déclencheur est enfoncé à mi-course, les zones de mise au point ou l'indicateur de mise au point  $(\Box 6)$  brillent toujours en vert.

42

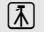

 $\sqrt{\lambda}$ 

 $\left\lceil \mathbf{1} \right\rceil$ 

#### <span id="page-58-1"></span><span id="page-58-0"></span>**器** Gros plan

Permet de photographier des fleurs, des insectes et d'autres petits objets à une distance proche.

- Le mode macro ( $\Box$ 56) est activé et l'appareil photo effectue automatiquement un zoom jusqu'à la position de mise au point la plus proche.
- Il est possible de déplacer la zone de mise au point active en appuyant sur la commande  $(X)$ , puis sur la commande  $\blacktriangle$ ,  $\nabla$ ,  $\blacktriangleleft$  ou  $\blacktriangleright$  du sélecteur multidirectionnel. Avant de procéder aux réglages ci-dessous, appuyez sur la commande  $\omega$  pour annuler la sélection de la zone de mise au point.
	- Mode de flash
	- Retardateur
	- Correction d'exposition
- **•** L'appareil photo effectue la mise au point en continu, même si vous ne maintenez pas le déclencheur enfoncé à mi-course. Vous pouvez entendre le bruit de la mise au point.

#### <span id="page-58-2"></span>**T** Aliments

Utilisez ce mode pour prendre des photos d'aliments.

- **•** Le mode macro ([A](#page-71-1)56) est activé et l'appareil photo effectue automatiquement un zoom jusqu'à la position de mise au point la plus proche.
- Vous pouvez régler la teinte en appuyant sur les commandes  $\blacktriangle$  et  $\blacktriangledown$  du sélecteur multidirectionnel. Le réglage des teintes sélectionné reste enregistré dans la mémoire de l'appareil photo, même après sa mise hors tension.
- **•** Il est possible de déplacer la zone de mise au point active en appuyant sur la commande k, puis sur la commande H, I, J ou ▶ du sélecteur multidirectionnel. Avant de procéder aux réglages ci-dessous, appuyez sur la commande  $\circledR$  pour annuler la sélection de la zone de mise au point.
	- Teinte
	- Retardateur
	- Correction d'exposition
- **•** L'appareil photo effectue la mise au point en continu, même si

vous ne maintenez pas le déclencheur enfoncé à mi-course. Vous pouvez entendre le bruit de la mise au point.

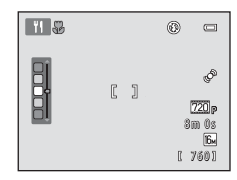

Fonctions de prise de vue

Fonctions de prise de vue

#### Mode scène (types de prise de vue adaptés aux scènes)

#### <span id="page-59-1"></span>**血** Musée

Utilisez ce mode en intérieur lorsque le flash est interdit (par exemple, dans les musées et les galeries d'art) ou lorsque vous ne souhaitez pas utiliser le flash.

- **•** L'appareil photo effectue la mise au point au centre de la vue.
- <span id="page-59-0"></span>**•** L'appareil photo prend jusqu'à dix vues si vous maintenez le déclencheur enfoncé jusqu'en fin de course et l'image la plus nette de la série est automatiquement sélectionnée et enregistrée (BSS, Sélecteur de meilleure image).

#### <span id="page-59-2"></span>: b Feux d'artifice

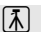

Des vitesses d'obturation lentes sont utilisées pour capturer les éclats de lumière des feux d'artifice.

- **•** La mise au point reste mémorisée sur l'infini.
- Lorsque le déclencheur est enfoncé à mi-course, l'indicateur de mise au point ( $\Box$ 6) brille toujours en vert.

#### <span id="page-59-3"></span>Reproduction N&B

Produit une image nette de textes ou de dessins tracés sur un tableau blanc ou de tout document imprimé.

- **•** L'appareil photo effectue la mise au point au centre de la vue.
- Utilisez le mode macro ( $\Box$ 56) lorsque vous photographiez un sujet proche.

#### <span id="page-59-4"></span><sup>2</sup> Contre-jour

Utilisez ce mode lorsque la lumière éclaire le sujet par derrière, plaçant ainsi en zone d'ombre les détails de celui-ci. Le flash se déclenche automatiquement pour « déboucher » (éclairer) les ombres.

**•** L'appareil photo effectue la mise au point au centre de la vue.

#### <span id="page-60-0"></span>U Panoramique assisté

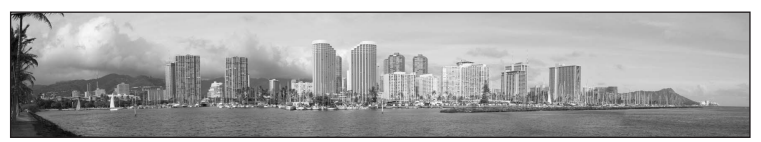

Prend une série de photos que vous pouvez ensuite regrouper en un panoramique sur un ordinateur.

- **•** Sélectionnez le sens dans lequel ajouter les photos au panoramique en appuyant sur la commande  $\blacktriangle$ ,  $\nabla$ ,  $\blacktriangleleft$  ou  $\blacktriangleright$  du sélecteur multidirectionnel, puis sur la commande  $\omega$ .
- **•** Après que la première photo a été prise, prenez les autres photos nécessaires tout en vérifiant la manière dont chacune doit être reliée à la suivante. Pour mettre fin à la prise de vue, appuyez sur la commande  $\mathbb{R}$ .
- Transférez les images sur un ordinateur et servez-vous de Panorama Maker ( $\Box$ 74) pour les regrouper en un panoramique unique.
- Reportez-vous à la section [« Utilisation du mode panoramique assisté » \(](#page-105-0)<sup>66</sup>2) pour obtenir de plus amples informations.

#### <span id="page-61-1"></span><span id="page-61-0"></span>O Animaux domestiques

Utilisez ce mode pour réaliser des portraits d'animaux domestiques (chiens ou chats). Lorsque l'appareil photo détecte le visage d'un chien ou d'un chat, il effectue la mise au point sur celui-ci et déclenche automatiquement (déclenchement auto animaux domestiques).

- Dans l'écran qui s'affiche quand vous sélectionnez **\*\* Animaux domestiques** comme mode scène, sélectionnez **Vue par vue** ou **Rafale**.
	- **Vue par vue** : l'appareil prend une photo à la fois.
	- Rafale (réglage par défaut) : quand la mise au point est effectuée sur le visage détecté, il est possible de prendre jusqu'à 3 photos (Cadence de prise de vue en rafale : environ 1,2 vps lorsque la taille d'image est réglée sur **國 4608×3456**). L'icône **e** s'affiche sur le moniteur pendant la prise de vue lorsque **Rafale** est sélectionné.
- **•** Une double bordure (zone de mise au point) s'affiche autour du visage détecté et vire au vert une fois la mise au point terminée. L'appareil peut détecter jusqu'à cinq visages. Si l'appareil photo détecte plusieurs visages, le visage le plus grand est entouré par une bordure double et les autres, par une bordure simple.
- **•** Si aucun visage d'animal domestique n'est détecté, il est possible de déclencher en appuyant sur le déclencheur.

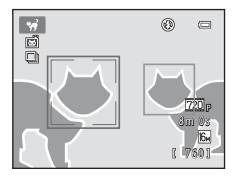

- Si aucun visage n'est détecté, l'appareil photo effectue la mise au point sur le sujet situé au centre de la vue.
- Quand **Rafale** est sélectionné, l'appareil photo prend jusqu'à 6 photos à une cadence d'environ 1,3 vps lorsque le déclencheur est maintenu enfoncé (quand la taille d'image est réglée sur **圃 4608×3456**).
- Appuyez sur la commande  $\blacktriangleleft (\overset{\leftrightarrow}{\langle \rangle} )$  du sélecteur multidirectionnel pour modifier les paramètres de déclenchement automatique.
	- **Déclenchement auto** (réglage par défaut) : l'appareil photo déclenche automatiquement lorsqu'il effectue la mise au point sur le visage détecté. Pendant que **Déclenchement auto** est sélectionné, l'icône a est affichée dans l'écran de prise de vue.
	- **OFF** : le déclenchement s'effectue uniquement par appui du déclencheur.
- **•** Le zoom numérique n'est pas disponible.
- **•** Des facteurs, tels que la distance entre l'animal domestique et l'appareil photo, l'orientation ou la luminosité du visage, ainsi que la vitesse de déplacement de l'animal domestique, peuvent empêcher l'appareil photo de détecter les visages de chiens ou de chats, ou encore entraîner l'affichage de bordures autour de visages autres que ceux de ces animaux.
- **•** Le mode **Déclenchement auto** se désactive automatiquement dans les situations suivantes :
	- Cinq rafales ont été prises.
	- La mémoire interne ou la carte mémoire est pleine.

Pour continuer à prendre des photos avec la fonction **Déclenchement auto**, appuyez sur la commande  $\blacktriangleleft$  ( $\circlearrowright$ ) du sélecteur multidirectionnel et modifiez à nouveau ce réglage.

## <span id="page-62-0"></span>**Mode effets spéciaux (application d'effets à la prise de vue)**

Il est possible d'appliquer des effets aux images lors de la prise de vue.

Dans l'écran de prise de vue  $\rightarrow$  commande  $\bullet$  (mode de prise de vue)  $\rightarrow$  SO (troisième icône en partant du haut\*)  $\rightarrow \rightarrow$  sélectionnez un effet ( $\Box$ 24[-25\)](#page-40-0)

\* L'icône du dernier effet sélectionné s'affiche. Le réglage par défaut est  $SO$  (flou).

Les six effets suivants sont disponibles.

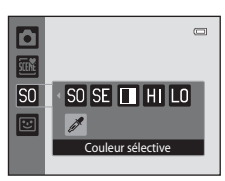

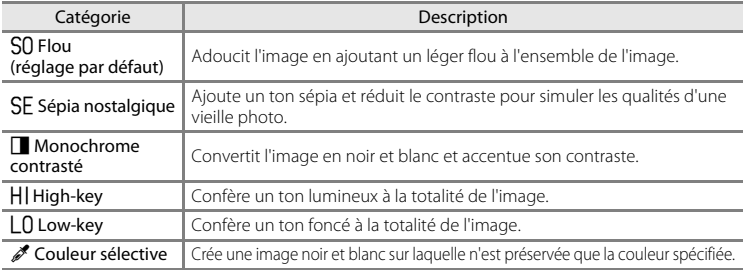

**•** L'appareil effectue la mise au point sur la zone située au centre de la vue.

- **•** Quand **Couleur sélective** est sélectionné, appuyez sur la commande  $\blacktriangle$  ou  $\nabla$  du sélecteur multidirectionnel pour sélectionner la couleur souhaitée à l'aide du curseur.Pour modifier les réglages de l'une des fonctions suivantes, appuyez d'abord sur la commande <sup>6</sup> pour annuler la sélection de couleur, puis modifiez le réglage de la manière souhaitée.
	- Mode de flash  $(D153)$
	- Retardateur  $(235)$
	- Mode macro  $(1156)$
	- Correction d'exposition  $(D57)$

Pour revenir à l'écran de sélection de couleur, appuyez à nouveau sur la commande  $\omega$ .

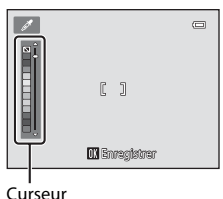

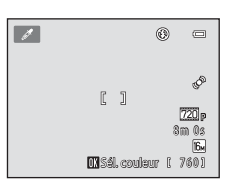

#### Mode effets spéciaux (application d'effets à la prise de vue)

## **Modification des réglages du mode effets spéciaux**

- Fonctions réglables au moyen du sélecteur multidirectionnel ( $\Box$ 52) : mode de flash ([A](#page-68-1)53), retardateur ([A](#page-70-0)55), mode macro ([A](#page-71-1)56) et correction de l'exposition  $(D357)$ .
- Fonctions réglables en appuyant sur la commande **MENU** : taille d'image, qui est la combinaison de la taille et de la qualité d'image ( $\square$ 60).

## <span id="page-64-0"></span>**Mode portrait optimisé (prise de vue de sujets souriants)**

Lorsque des sourires humains sont détectés, l'appareil actionne automatiquement le déclencheur sans qu'il soit nécessaire d'appuyer sur le déclencheur (détecteur de sourire). Vous pouvez également utiliser l'option Maquillage pour adoucir les tons chair des visages humains.

Dans l'écran de prise de vue  $\rightarrow$  commande  $\bullet$  (mode de prise de vue)  $\rightarrow$ F Portrait optimisé ([A](#page-39-0)24[-25\)](#page-40-0)

## **1** Cadrez une photo et attendez que le sujet sourie sans enfoncer le déclencheur.

**•** Lorsque l'appareil photo détecte un visage humain, une double bordure jaune (zone de mise au point) s'affiche autour de ce visage. Une fois que l'appareil photo a effectué la mise au point sur ce visage, la bordure double vire au vert pendant un certain temps et la mise au point est mémorisée.

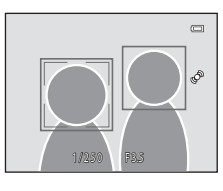

- **•** L'appareil peut détecter jusqu'à trois visages. Si l'appareil photo détecte plusieurs visages, le visage le plus proche du centre de la vue est entouré par une bordure double et les autres, par une bordure simple.
- **•** Si l'appareil photo détecte que le visage délimité par la bordure double sourit, **Détecteur de sourire** (CQ51) s'active et le déclencheur est automatiquement actionné.
- **•** À chaque déclenchement, l'appareil exécute à nouveau les opérations de détection de visages et de détection de sourire pour une prise de vue automatique en mode rafale.

**2** Arrêtez la prise de vue.

- **•** Pour arrêter la prise de vue automatique de sujets souriants, procédez de la manière suivante.
	- Mettez l'appareil photo hors tension.
	- Réglez **Détecteur de sourire** ([A](#page-66-0)51) sur **Désactiver**.
	- Appuyez sur la commande  $\Box$  et sélectionnez un autre mode de prise de vue.

#### Mode portrait optimisé (prise de vue de sujets souriants)

## B **Remarques concernant le mode portrait optimisé**

- **•** Le zoom numérique n'est pas disponible.
- **•** Dans certaines conditions de prise de vue, il est possible que l'appareil photo ne puisse pas détecter de visage ou de sourire.
- Reportez-vous à la section [« Remarques concernant la fonction de détection des visages » \(](#page-80-0) $\Box$ 65) pour obtenir de plus amples informations.

#### C **Extinction automatique en mode détecteur de sourire**

Si **Détecteur de sourire** est réglé sur **Activer**, la fonction d'extinction automatique ([A](#page-102-0)87) est activée et l'appareil photo se met hors tension quand une des conditions ci-dessous persiste et qu'aucune autre opération n'est exécutée.

- **•** L'appareil photo ne détecte aucun visage.
- **•** L'appareil photo détecte un visage, mais ne détecte aucun sourire.

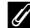

#### C **Témoin du retardateur**

Le témoin du retardateur clignote quand le détecteur de sourire est activé et que l'appareil photo détecte un visage, et il clignote rapidement immédiatement après le déclenchement.

#### C **Déclenchement manuel**

Vous pouvez également prendre des photos en appuyant sur le déclencheur. Si aucun visage n'est détecté, l'appareil effectue la mise au point sur le sujet situé au centre de la vue.

## **Modification des réglages du mode portrait optimisé**

- [Fonctions réglables au moyen du sélecteur multidirectionnel](#page-67-1) ( $\Box$ 52) : mode de flash ([A](#page-68-1)53), retardateur ([A](#page-70-0)55) et correction de l'exposition ([A](#page-72-0)57).
- Pour plus d'informations sur les fonctions réglables à l'aide de la commande **MENU**, reportez-vous à la section « Options du menu portrait optimisé »  $(\square 51)$ .

## <span id="page-66-1"></span>**Options du menu portrait optimisé**

En mode portrait optimisé, vous pouvez modifier les options suivantes.

Dans l'écran de prise de vue du mode portrait optimisé → commande MENU

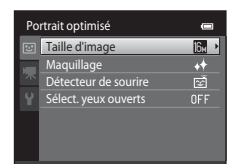

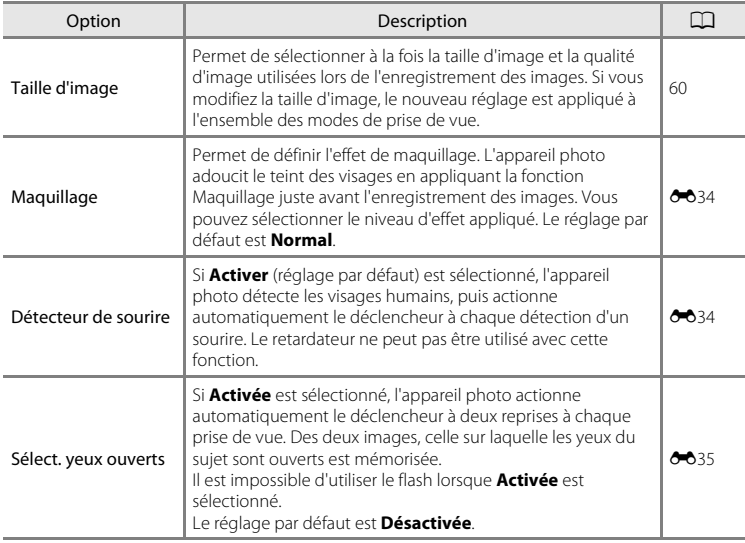

#### <span id="page-66-0"></span>C **Fonctions qui ne peuvent pas être utilisées simultanément**

Certaines fonctions ne peuvent pas être utilisées avec d'autres options de menu ( $\Box$ 62).

## <span id="page-67-1"></span><span id="page-67-0"></span>**Fonctions réglables au moyen du sélecteur multidirectionnel**

Vous pouvez régler les fonctions de prise de vue suivantes en appuyant sur la commande  $\blacktriangle$  ( $\blacklozenge$ ),  $\nabla$  ( $\blacklozenge$ ),  $\blacktriangleleft$  ( $\lozenge$ )) ou  $\blacktriangleright$  ( $\blacktriangleright$ ) du sélecteur multidirectionnel lors de la prise de vue.

> $\blacklozenge$  (mode de flash)  $\circled{c}$  (retardateur)  $M$  (mode macro)  $\mathbf{\Sigma}$  (correction de l'exposition)

## <span id="page-67-2"></span>**Fonctions disponibles pour chaque mode de prise de vue**

Les fonctions réglables varient en fonction du mode de prise de vue, comme illustré cidessous.

**•** Pour plus d'informations sur les réglages par défaut de chaque mode, reportez-vous  $\alpha$  la section [« Réglages par défaut » \(](#page-73-0) $\Box$ 58).

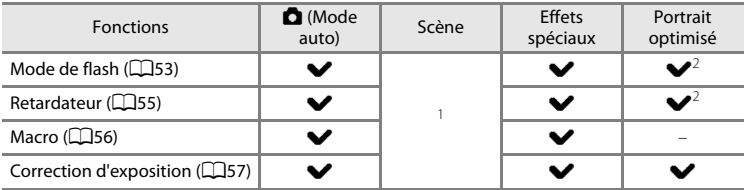

<sup>1</sup> Varie selon la scène. Reportez-vous à la section [« Réglages par défaut » \(](#page-73-0) $\Box$ 58) pour obtenir de plus amples informations.

<sup>2</sup> Varie selon le réglage du menu portrait optimisé. Reportez-vous à la section « Réglages par [défaut » \(](#page-73-0)CQ58) pour obtenir de plus amples informations.

## <span id="page-68-1"></span><span id="page-68-0"></span>**Utilisation du flash (modes de flash)**

Le mode de flash peut être réglé en fonction des conditions de prise de vue.

- **1** Appuyez sur la commande  $\triangle$  ( $\blacklozenge$  mode de flash) du sélecteur multidirectionnel.
- **2** Appuyez sur la commande ▲ ou ▼ du sélecteur multidirectionnel pour sélectionner le mode de flash souhaité, puis appuyez sur la commande രെ.
	- **•** Reportez-vous à la section [« Modes de flash disponibles »](#page-69-1)  ([A](#page-69-1)54) pour obtenir de plus amples informations.
	- **•** Si vous n'appliquez pas de réglage en appuyant sur la commande  $\circledR$  dans les secondes qui suivent, la sélection est annulée.
	- Lorsque **\$AUTO** (Automatique) est appliqué, CAUTO s'affiche seulement pendant quelques secondes, quels que soient les réglages **Infos photos** (<sup>6-6</sup>53).

## **3** Cadrez le sujet et prenez une photo.

- **•** Le témoin du flash indique l'état du flash lorsque le déclencheur est enfoncé à mi-course.
	- Allumé : le flash se déclenche lorsque vous appuyez sur le déclencheur jusqu'en fin de course.
	- Clignotant : le flash se charge. Patientez quelques secondes et réessayez.
	- Désactivé : le flash ne se déclenche pas lors de la prise de vue.
- **•** Si l'accumulateur est faible, le moniteur s'éteint et pendant que le flash se charge.

## $\n 54$  $G$   $M$  $\equiv$ Automatique

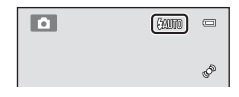

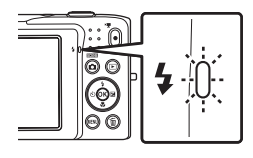

## C **Portée effective du flash**

Lorsque la sensibilité est réglée sur **Automatique**, le flash a une portée de 0,5–4,0 m à la focale grand-angle maximale et une portée de 0,5–2,0 m à la focale téléobjectif maximale.

#### <span id="page-69-1"></span><span id="page-69-0"></span>**Modes de flash disponibles**

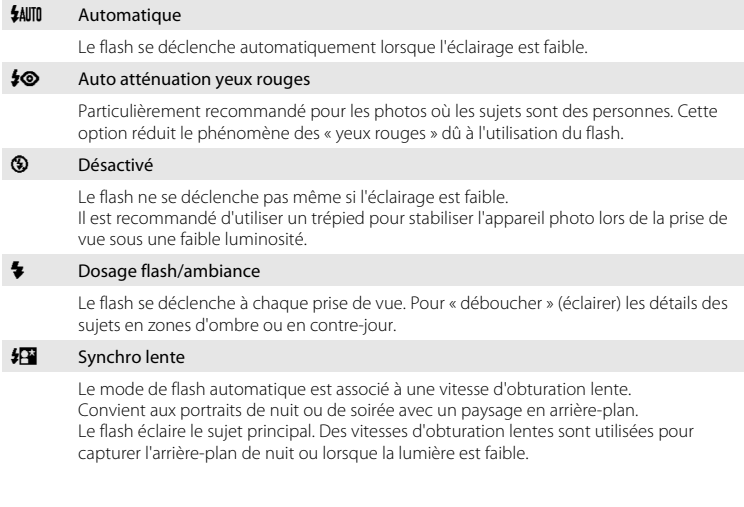

### C **Réglage du mode de flash**

- **•** Le réglage par défaut du mode de flash varie en fonction du mode de prise de vue. Reportez-vous à [« Réglages par défaut » \(](#page-73-0) $\Box$ 58) et à [« Fonctions disponibles pour chaque mode de prise de vue » \(](#page-67-2) $\Box$ 52) pour obtenir de plus amples informations.
- Certaines fonctions ne peuvent pas être utilisées avec d'autres options de menu ( $\Box$ 62).
- Le réglage du mode de flash choisi en mode  $\Box$  (auto) reste mémorisé dans l'appareil photo même après la mise hors tension de l'appareil.

### C **Atténuation des yeux rouges**

Cet appareil photo est muni d'un système évolué d'atténuation des yeux rouges (correction logicielle de l'effet « yeux rouges »).

En outre, si l'appareil photo détecte des « yeux rouges » lors de l'enregistrement d'une image, la zone affectée est traitée afin d'atténuer ces yeux rouges avant d'exécuter l'opération.

Tenez compte des points suivants lors de la prise de vue :

- **•** L'enregistrement d'images dure plus longtemps que d'habitude.
- **•** Il est possible que la fonction d'atténuation des yeux rouges ne produise pas les résultats escomptés dans certaines situations.
- **•** Dans des cas très rares, il est possible que le traitement d'atténuation des yeux rouges soit appliqué à des zones qui ne sont normalement pas concernées par cet effet ; le cas échéant, sélectionnez un autre mode de flash et réessayez.

## <span id="page-70-0"></span>**Utilisation du retardateur**

L'appareil photo est équipé d'un retardateur qui déclenche dix ou deux secondes après l'enfoncement du déclencheur. Le retardateur est utile lorsque vous souhaitez figurer dans la photo que vous prenez ou lorsque vous souhaitez éviter les effets de bougé d'appareil qui surviennent lorsque vous appuyez sur le déclencheur. Lors de l'utilisation du retardateur, l'utilisation d'un trépied est recommandée.

### **1** Appuyez sur la commande  $\blacktriangleleft$  ( $\Diamond$ ) retardateur) du sélecteur multidirectionnel.

- **2** Appuyez sur la commande ▲ ou ▼ du sélecteur multidirectionnel pour sélectionner n**10s** ou  $\dot{\text{O}}$ **2s** et appuyez sur la commande  $\textcircled{R}$ .
	- $\dot{\bullet}$ )10s (dix secondes) : convient lors d'événements importants (mariages, par exemple).
	- **•** n**2s** (deux secondes) : permet d'éviter le bougé d'appareil.
	- **•** Si vous n'appliquez pas de réglage en appuyant sur la commande 60 dans les secondes qui suivent, la sélection est annulée.
	- **•** Lorsque le mode de prise de vue est réglé sur le mode scène **Animaux domestiques**, Y (Déclenchement auto) s'affiche ([A](#page-61-1)46). Vous ne pouvez pas utiliser les réglages du retardateur n**10s** et n**2s**.

## **3** Cadrez la photo et appuyez sur le déclencheur à mi-course.

**•** La mise au point et l'exposition sont réglées.

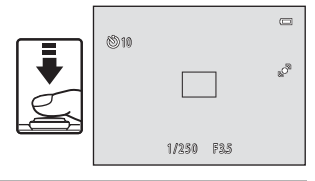

## **4** Appuyez sur le déclencheur jusqu'en fin de course.

- **•** Le retardateur est activé et le nombre de secondes restantes avant le déclenchement est indiqué sur le moniteur. Le témoin du retardateur clignote lors du décompte. Il cesse de clignoter environ une seconde avant la prise de vue et reste allumé jusqu'au déclenchement.
- **•** Après le déclenchement, le retardateur est réglé sur **OFF**.
- **•** Pour arrêter le retardateur avant que la photo ne soit prise, appuyez de nouveau sur le déclencheur.

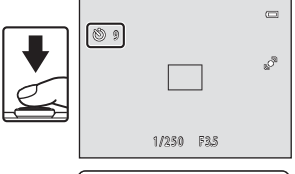

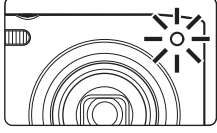

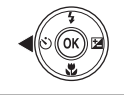

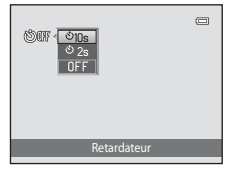

## <span id="page-71-1"></span><span id="page-71-0"></span>**Utilisation du mode macro**

En mode macro, l'appareil photo peut effectuer la mise au point sur des objets situés à 5 cm environ de l'avant de l'objectif. Cette fonction est utile pour photographier des photos en gros plan de fleurs et d'autres objets de petite taille.

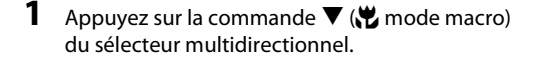

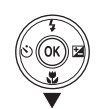

- **2** Appuyez sur la commande ▲ ou ▼ du sélecteur multidirectionnel pour sélectionner **ON** et appuyez sur la commande  $\mathbb{R}$ .
	- L'icône du mode macro ( $\bigcirc$ ) s'affiche.
	- **•** Si vous n'appliquez pas de réglage en appuyant sur la commande  $\circledR$  dans les secondes qui suivent, la sélection est annulée.
- **3** Tournez la commande de zoom pour régler le facteur de zoom sur une position où  $\sqrt[3]{2}$  et l'indicateur de zoom brillent en vert.

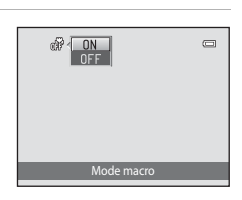

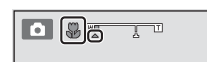

**•** Lors de la prise de vue, la proximité du sujet dépend du facteur de zoom. Lorsque le facteur de zoom se trouve sur une position où  $\overline{\mathcal{P}}$  et l'indicateur de zoom brillent en vert, l'appareil photo peut effectuer la mise au point sur des sujets jusqu'à 10 cm environ de l'objectif. Lorsque le zoom est réglé sur la position grand-angle maximale (position à laquelle G est affiché), l'appareil photo peut effectuer la mise au point sur des sujets jusqu'à 5 cm environ de l'objectif.

## **Example 2** Remarque concernant le flash

Il est possible que le flash n'éclaire pas le sujet dans son ensemble à des distances inférieures à 50 cm.

## C **Remarque concernant l'autofocus**

Lorsque vous utilisez le mode macro en mode  $\Box$  (auto), vous pouvez effectuer la mise au point sans enfoncer le déclencheur à mi-course. Il vous suffit de régler **Mode autofocus** ([137) sur **[A](#page-52-2)F permanent** dans le menu prise de vue ([A](#page-53-1)38). Lorsque vous utilisez d'autres modes de prise de vue, **AF permanent** est automatiquement activé si le mode macro l'est lui aussi. Vous pouvez entendre le bruit de la mise au point.

## C **Réglage de mode macro**

- **•** Le mode macro ne peut pas être utilisé dans certains modes de prise de vue. Reportez-vous à la section [« Fonctions réglables au moyen du sélecteur multidirectionnel » \(](#page-67-1)CQ52) pour obtenir de plus amples informations.
- Le réglage du mode macro appliqué en mode  $\Box$  (auto) reste mémorisé dans l'appareil photo, même après sa mise hors tension.
## <span id="page-72-1"></span><span id="page-72-0"></span>**Réglage de la luminosité (correction d'exposition)**

La correction d'exposition permet de modifier la valeur d'exposition proposée par l'appareil photo pour éclaircir ou assombrir les images.

- 1 Appuyez sur la commande  $\blacktriangleright$  (**12** correction de l'exposition) du sélecteur multidirectionnel.
- **2** Appuyez sur la commande ▲ ou ▼ du sélecteur multidirectionnel pour sélectionner une valeur de correction.
	- **•** Pour rendre l'image plus lumineuse, appliquez une correction de l'exposition positive (+).
	- **•** Pour assombrir l'image, appliquez une correction de l'exposition négative (–).

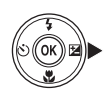

## Guide de correction d'exposition

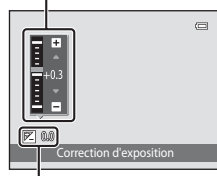

Valeur de correction d'exposition

#### **3** Appuyez sur la commande <sup>(a)</sup> pour appliquer la valeur de correction d'exposition.

- Si vous n'appuyez pas sur la commande <sup>®</sup> dans les secondes qui suivent, le menu disparaît.
- **•** Si une valeur de correction de l'exposition autre que **0.0** est appliquée, elle apparaît sur le moniteur accompagnée de l'indicateur H.

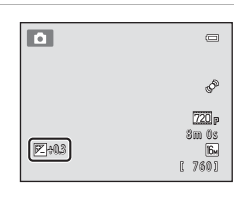

#### **4** Appuyez sur le déclencheur pour prendre une photo.

**•** Pour quitter sans modifier l'exposition, revenez à l'étape 1, remplacez la valeur par **0.0** et appuyez sur la commande  $\alpha$ .

#### C **Valeur de correction d'exposition**

La valeur de correction de l'exposition appliquée en mode  $\Box$  (auto) reste mémorisée dans l'appareil photo même après sa mise hors tension.

## **Réglages par défaut**

Vous trouverez ci-dessous une description des réglages par défaut de chaque fonction dans les différents modes de prise de vue.

**•** Pour plus d'informations sur les réglages par défaut des différents modes scène, reportez-vous à la page suivante.

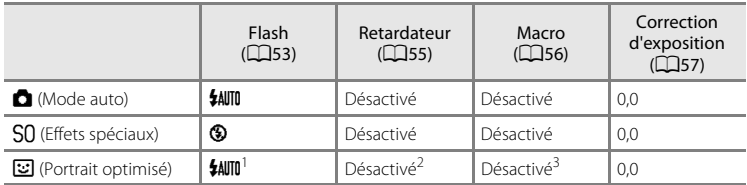

<sup>1</sup> Ne peut pas être utilisé quand **Sélect. yeux ouverts** est réglé sur **Activée**.

<sup>2</sup> Peut être réglé quand **Détecteur de sourire** est réglé sur **Désactiver**. <sup>3</sup> Ce réglage ne peut pas être modifié.

Le réglage appliqué en mode  $\Box$  (auto) reste mémorisé dans l'appareil photo même après sa mise hors tension (à l'exception du réglage du retardateur).

Vous trouverez ci-dessous une description des réglages par défaut de chaque fonction du mode scène.

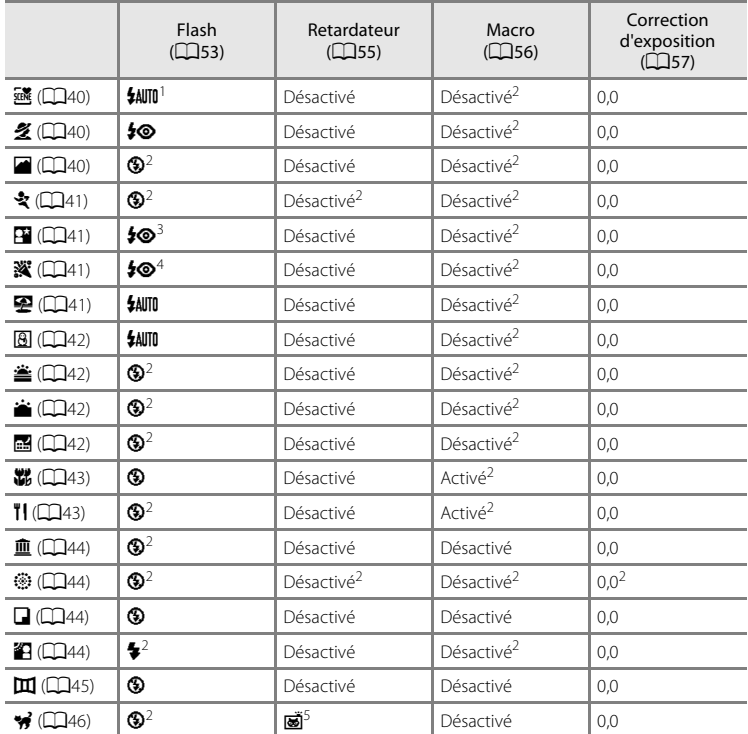

<sup>1</sup> Vous avez le choix entre *\$AUTO* (Automatique) et <sup>©</sup> (Désactivé). Quand *\$AUTO* (Automatique) est sélectionné, l'appareil photo sélectionne automatiquement le mode de flash adapté à la scène qu'il a choisie.<br><sup>2</sup> Ne peut pas être modifié.

 $3$  Ne peut pas être modifié. Fixé sur le dosage flash/ambiance avec synchronisation lente et

atténuation des yeux rouges.<br>4 Il est possible d'utiliser la synchronisation lente avec le mode de flash d'atténuation des yeux rouges.<br>Le retardateur est désactivé. La fonction **Déclenchement auto** (Q46) peut être activée ou

désactivée.

#### C **Fonctions qui ne peuvent pas être utilisées simultanément**

Certaines fonctions ne peuvent pas être utilisées avec d'autres options de menu ( $\Box$ 62).

## <span id="page-75-0"></span>**Modification de la taille d'image (Taille d'image)**

#### Dans l'écran de prise de vue → commande MENU → Taille d'image

Le réglage **Taille d'image** du menu prise de vue permet de sélectionner à la fois la taille d'image et le taux de compression utilisés lors de l'enregistrement des images. Choisissez la taille d'image la mieux adaptée à la façon dont les images seront exploitées et à la capacité de la mémoire interne ou de la carte mémoire. Plus le réglage de taille d'image est élevé, plus la taille à laquelle elle

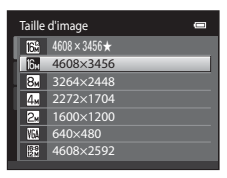

pourra être imprimée est élevée, mais moins vous pourrez enregistrer d'images.

## **Réglages de taille d'image (taille et qualité d'image)**

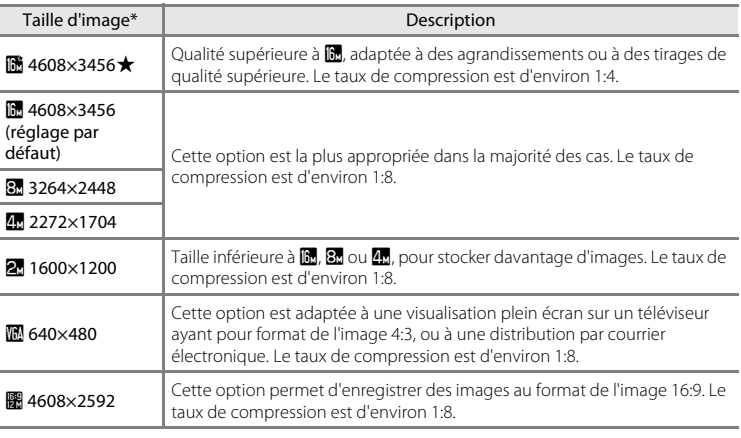

\* Nombre total de pixels enregistrés et nombre de pixels enregistrés horizontalement et verticalement.

Exemple :  $\blacksquare$  4608×3456 = environ 16 mégapixels, 4608  $\times$  3456 pixels

L'icône du réglage actuel s'affiche sur le moniteur en mode de prise de vue et en mode de visualisation  $(26, 7)$  $(26, 7)$ .

## C **Taille d'image**

- **•** Les modifications apportées à ce réglage s'appliquent à tous les modes de prise de vue.
- Certaines fonctions ne peuvent pas être utilisées avec d'autres options de menu ( $\Box$ 62).

#### C **Nombre de vues restantes**

Le tableau suivant indique le nombre approximatif d'images pouvant être enregistrées sur une carte mémoire de 4 Go. En raison de la compression JPEG, ce nombre d'images varie considérablement en fonction de la composition de l'image. De plus, ce nombre peut varier en fonction du fabricant de cartes mémoire, même si les cartes mémoire sont de capacité identique.

Pour connaître le nombre d'images pouvant être stockées lors de l'enregistrement dans la mémoire interne (environ 42 Mo), consultez l'écran de prise de vue.

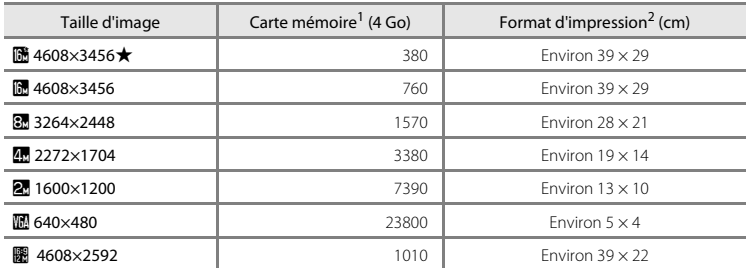

Si le nombre de vues restantes est supérieur ou égal à 10 000, le nombre de vues restantes affiché est « 9999 ».

<sup>2</sup> Format d'impression à une définition de 300 ppp. Les formats d'impression sont calculés en divisant le nombre de pixels par la résolution de l'imprimante (ppp) et en multipliant le nombre obtenu par 2,54 cm. Toutefois, pour une taille d'image identique, les images imprimées à des résolutions plus élevées seront imprimées dans une taille inférieure à celle indiquée ; celles imprimées à des résolutions plus faibles seront imprimées dans une taille supérieure à celle indiquée.

## <span id="page-77-0"></span>**Fonctions qui ne peuvent pas être utilisées simultanément**

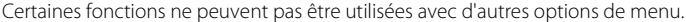

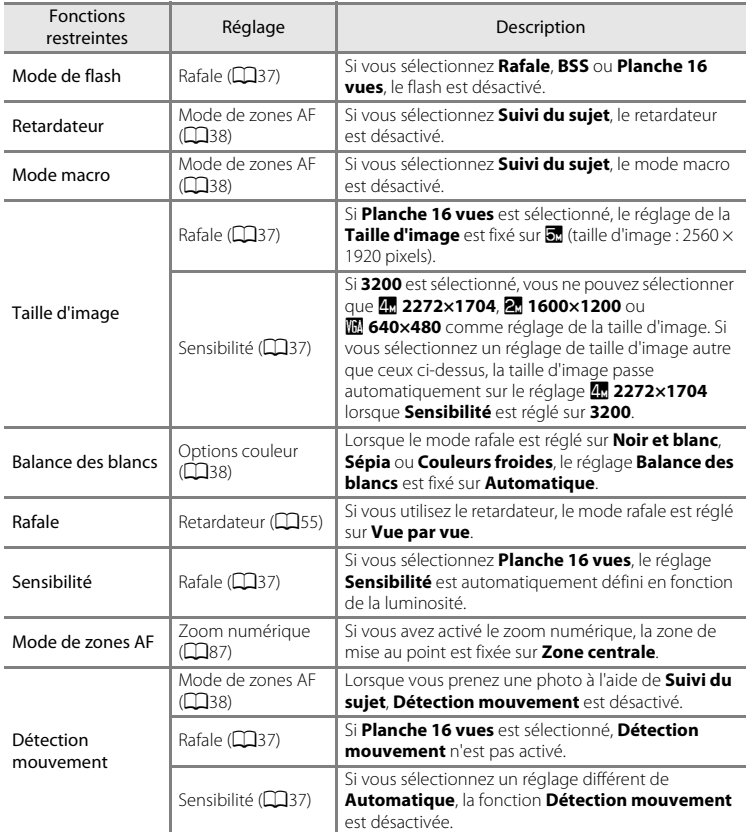

#### Fonctions qui ne peuvent pas être utilisées simultanément

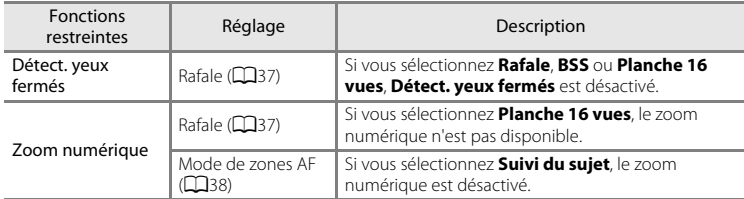

## B **Remarques concernant le zoom numérique**

- **•** Il se peut que le zoom numérique ne soit pas disponible avec certains réglages et modes de prise de vue  $(6 - 658)$ .
- **•** En cas d'utilisation du zoom numérique, l'appareil photo effectue la mise au point sur le centre de la vue.

## <span id="page-79-0"></span>**Détection des visages**

Lorsque l'appareil photo est dirigé vers un visage humain dans les modes de prise de vue indiqués ci-dessous, il détecte automatiquement ce visage et effectue la mise au point sur celui-ci. Si l'appareil photo détecte plusieurs visages, le visage sur lequel s'effectue la mise au point est entouré par une bordure double (zone de mise au point) et les autres, par une bordure simple.

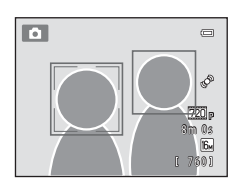

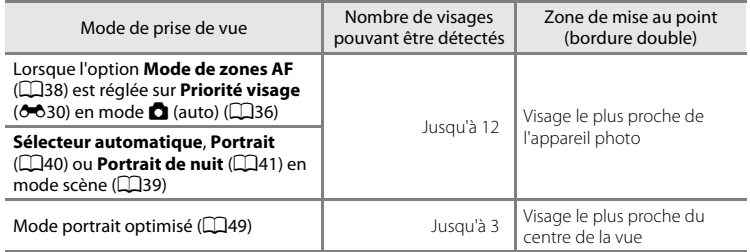

- En mode **d** (auto), si vous appuyez à mi-course sur le déclencheur alors qu'aucun visage n'est détecté ou lors du cadrage d'une vue ne comprenant aucun visage, l'appareil photo sélectionne la zone de mise au point (neuf zones maximum) contenant le sujet le plus proche.
- **•** Lorsque **Sélecteur automatique** est sélectionné, la zone de mise au point varie selon la scène sélectionnée.
- **•** Si aucun visage n'est détecté alors que le déclencheur est enfoncé à mi-course en mode scène **Portrait** ou **Portrait de nuit** ou en mode portrait optimisé, l'appareil photo effectue la mise au point sur le sujet situé au centre de la vue.

#### B **Remarques concernant la fonction de détection des visages**

- **•** La capacité de détection des visages dépend de divers facteurs, notamment de la direction vers laquelle les visages sont dirigés. Il est possible que l'appareil photo ne puisse pas détecter de visage dans les cas suivants :
	- Lorsque les visages sont en partie masqués par des lunettes de soleil ou d'autres objets
	- Lorsque les visages occupent une trop petite ou trop grande partie de la vue
- **•** Si plusieurs visages sont inclus dans la vue, ceux que l'appareil photo détecte et celui sur lequel l'appareil effectue la mise au point dépendent de nombreux facteurs, notamment de l'orientation du regard des visages.
- **•** Dans certains cas rares, il est possible que le sujet ne soit pas net bien que la double bordure soit verte ([A](#page-44-0)29). Si cela devait se produire, passez en mode A (auto) et réglez le **Mode de zones AF** sur **Manuel** ou **Zone centrale**. Essayez de répéter la mise au point sur un autre sujet placé à la même distance de l'appareil photo que le sujet que vous souhaitez photographier ( $\Box$ 67).

#### B **Visualisation des photos prises à l'aide de la fonction de détection des visages**

- **•** Lorsque vous visualisez des photos pour lesquelles un visage a été détecté au cours de la prise de vue, les photos subissent une rotation automatique pour être visualisées, en fonction de l'orientation du visage détecté, à l'exception des photos prises avec **Rafale**, **BSS**, **Planche 16 vues** ([A](#page-52-0)37, [E](#page-129-0)26) ou **Suivi du**  sujet ( $\Box$ 38, 8-831).
- En mode de visualisation plein écran, le visage détecté ( $\Box$ 31) occupe le centre du moniteur et l'image est agrandie en tournant la commande de zoom vers  $\mathbf{T}(\mathsf{Q})$ , sauf dans le cas des photos prises avec **Rafale, BSS, Planche 16 vues** ( $\Box$ 37,  $\bullet$  026) ou **Suivi du sujet** ( $\Box$ 38,  $\bullet$  031).

## **Maquillage**

Dans les modes de prise de vue indiqués ci-dessous, l'appareil photo détecte jusqu'à trois visages humains et traite l'image pour adoucir les tons chair des visages avant d'enregistrer l'image.

- Mode scène **Sélecteur automatique, Portrait** ( $\Box$ 40) ou **Portrait de nuit** ( $\Box$ 41)
- **•** Mode portrait optimisé

Des fonctions de retouche, telles que **Maquillage**, peuvent être appliquées aux images enregistrées à l'aide de la fonction **Retouche glamour** ( $\Box$ 71).

#### B **Remarques concernant la fonction Maquillage**

- **•** L'enregistrement d'une image avec la fonction Maquillage activée peut durer plus longtemps.
- **•** Dans certaines conditions de prise de vue, il peut être impossible d'adoucir les tons chair du visage ou des parties autres que des visages peuvent être modifiées. Si vous n'obtenez pas les résultats escomptés, faites basculer l'appareil photo vers un autre mode de prise de vue ou réglez **Maquillage** sur **Désactivé** en mode portrait optimisé, puis prenez à nouveau la photo.
- **•** Il est impossible de régler le niveau de maquillage si le mode scène **Sélecteur automatique**, **Portrait** ou **Portrait de nuit** est sélectionné.

## <span id="page-82-0"></span>**Mémorisation de la mise au point**

Utilisez la mémorisation de la mise au point pour effectuer la mise au point sur des sujets décentrés lorsque la zone centrale est sélectionnée comme mode de zones AF. Pour effectuer la mise au point sur des sujets décentrés lorsque **Zone centrale** est sélectionné pour **Mode de zones [A](#page-52-2)F** dans le menu prise de vue ( $\Box$ 37) en mode A (auto), utilisez la mémorisation de la mise au point comme expliqué ci-dessous.

**1** Placez le sujet au centre de la vue.

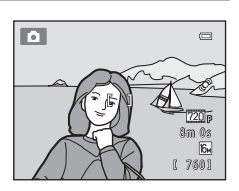

## **2** Appuyez sur le déclencheur à mi-course.

- **•** L'appareil photo effectue la mise au point sur le sujet et la zone de mise au point brille en vert.
- **•** La mise au point et l'exposition sont mémorisées.

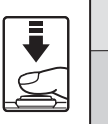

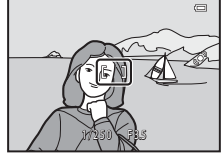

#### **3** Maintenez le déclencheur enfoncé à mi-course et recomposez la photo.

**•** Assurez-vous que la distance entre l'appareil photo et le sujet ne change pas.

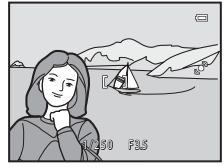

**4** Appuyez sur le déclencheur jusqu'en fin de course pour prendre la photo.

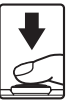

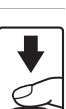

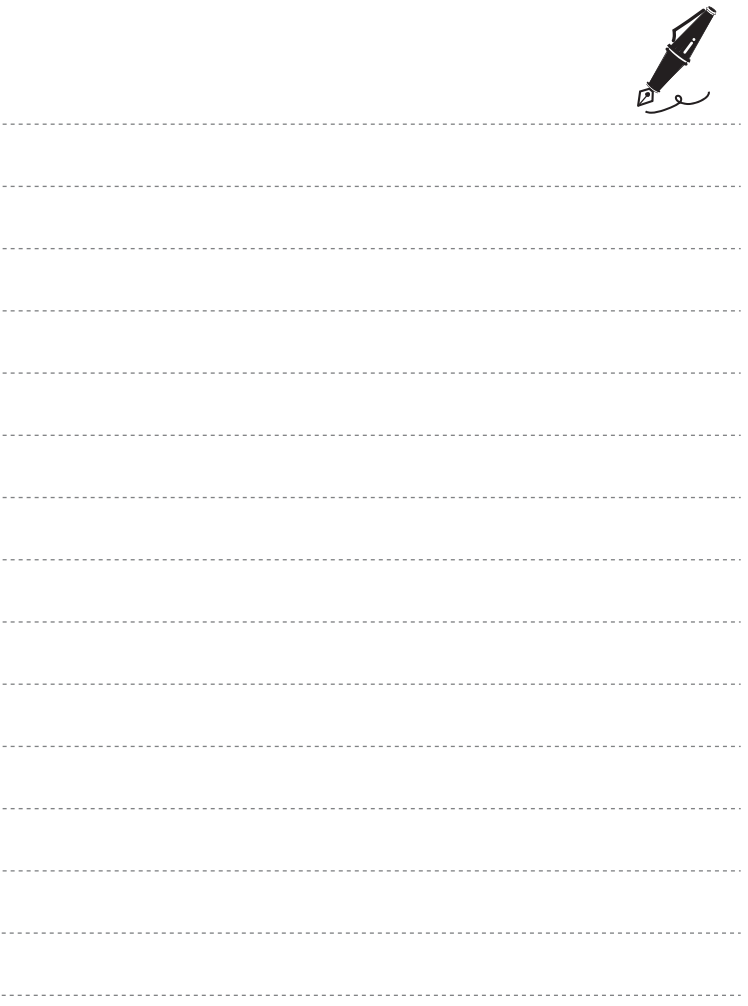

# <span id="page-84-0"></span>**Fonctions de visualisation**

Ce chapitre explique comment sélectionner des types d'images à visualiser, ainsi que certaines fonctions disponibles lors de la visualisation d'images.

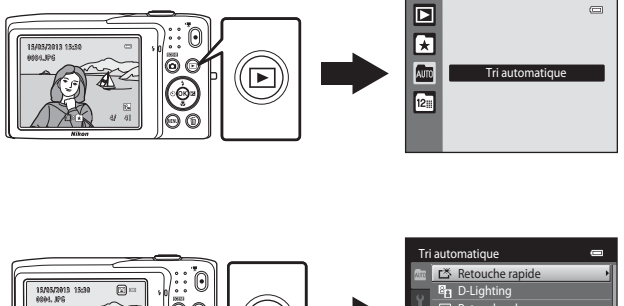

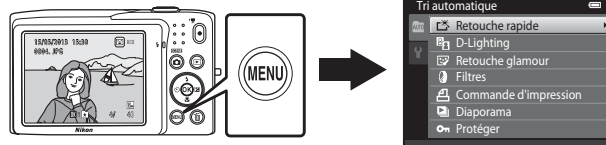

## **Sélection de certains types d'images à visualiser**

Vous pouvez changer de mode de visualisation en fonction du type d'images que vous souhaitez afficher.

## **Modes de visualisation disponibles**

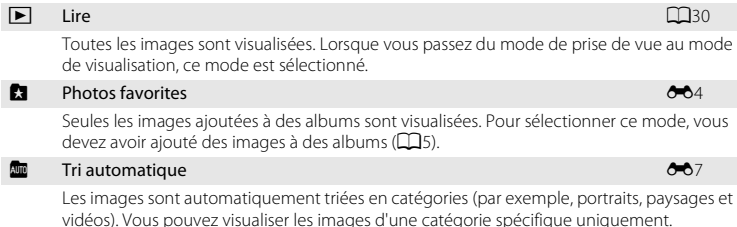

#### **Canadian Classement par date** [E](#page-112-0)99 and the E99 and the E99 and the E99 and the E99 and the E99 and the E99 and the

Seules les images prises à une date déterminée sont visualisées.

## **Permutation entre les modes de visualisation**

- **1** Appuyez sur la commande  $\blacktriangleright$  en mode de visualisation plein écran ou en mode de visualisation par planche d'imagettes.
	- **•** L'écran de sélection du mode de visualisation (menu sélection du mode de visualisation) s'affiche.

#### **2** Utilisez la commande  $\triangle$  ou  $\nabla$  du sélecteur multidirectionnel pour sélectionner un mode de visualisation et appuyez sur la commande  $\mathbb{R}$ .

- **•** Si vous sélectionnez **Lire**, l'écran de visualisation s'affiche.
- **•** Si vous avez sélectionné une option autre que **Lire**, l'écran de sélection de l'album, de la catégorie ou la date de prise de vue s'affiche.
- **•** Pour revenir au mode de visualisation actuel sans changer de mode de visualisation, appuyez sur la commande  $\blacktriangleright$ .
- **3** Sélectionnez un album, une catégorie ou une date de prise de vue et appuyez sur la commande  $(x)$ .
	- Pour **Mode photos favorites, voir 6-04.**
	- Pour **Mu** [Mode tri automatique](#page-110-0), voir  $\bullet$  07.
	- Pour **Pa** [Mode classement par date](#page-112-0), voir **00**9.
	- **•** Pour sélectionner à nouveau un album, une catégorie ou une date de prise de vue, répétez la procédure à partir de l'étape 1.

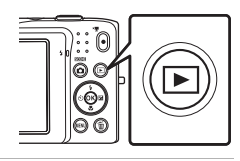

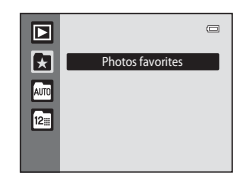

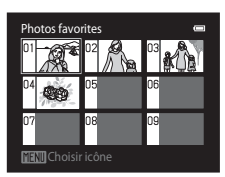

Mode photos favorites

## <span id="page-86-0"></span>**Fonctions disponibles en mode de visualisation (menu visualisation)**

Lorsque vous visualisez des images en mode de visualisation plein écran ou en mode de visualisation par planche d'imagettes, vous pouvez configurer l'utilisation des éléments de menu ci-dessous en appuyant sur la commande MENU. En mode images favorites  $\binom{1}{2}$ , tri automatique  $\binom{m}{2}$  ou classement par date  $\binom{m}{2}$ , le menu du mode de visualisation en cours est affiché.

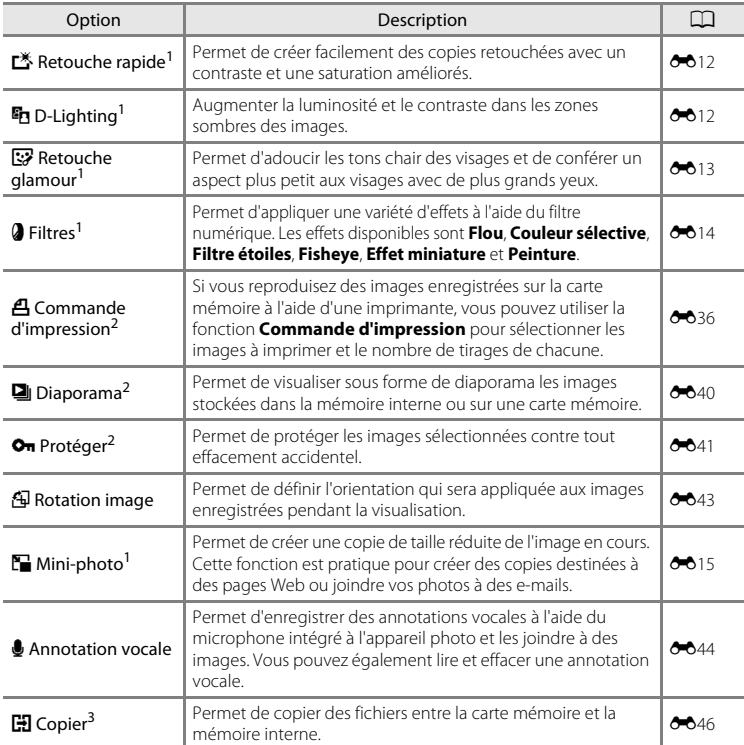

<sup>1</sup> L'image sélectionnée est retouchée et la copie est enregistrée sous un autre nom de fichier. Il est impossible de retoucher les photos prises lorsque Taille d'image est réglé sur  $\mathbb{R}$  **4608×2592** (<sup>60</sup>010) ou les vidéos. Lorsque vous avez retouché une image, il se peut que certaines fonctions de retouche deviennent indisponibles ( $\bullet$ 011).

 $<sup>2</sup>$  En mode classement par date, appuyez sur la commande **MENU** dans l'écran de liste des dates</sup> ([E](#page-112-0)9) pour appliquer la même fonction à toutes les photos prises à une date donnée.

 $3<sup>3</sup>$  Cette fonction est disponible en mode images favorites, tri automatique ou classement par date.

## **Connexion de l'appareil photo à un téléviseur, un ordinateur ou une imprimante**

Pour profiter davantage de vos images et vidéos, vous pouvez raccorder l'appareil photo à un téléviseur, un ordinateur ou une imprimante.

**•** Avant de raccorder l'appareil photo à un appareil externe, vérifiez que le niveau de charge de l'accumulateur est suffisant et que l'appareil photo est hors tension. Pour plus d'informations sur les méthodes de raccordement et les opérations à réaliser ensuite, reportez-vous à la documentation fournie avec l'appareil, en plus du présent document.

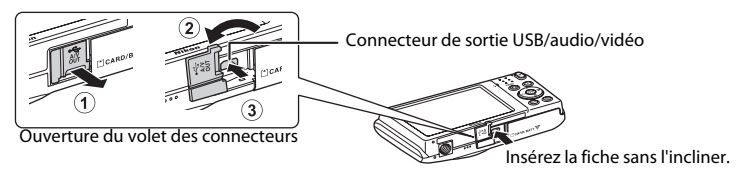

#### Visualisation des images sur un téléviseur [E](#page-120-0)17 de la communication de la communication de la communication de

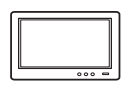

Il est possible de visualiser sur un téléviseur les images et vidéos enregistrées à l'aide de l'appareil photo.

Méthode de raccordement : connexion des fiches vidéo et audio du câble audio vidéo EG-CP14 (disponible séparément) aux prises d'entrée du téléviseur.

#### Visualisation et organisation des images sur un ordinateur  $\Box$ 73

$$
\begin{array}{|c|} \hline \vdots \\ \hline \vdots \\ \hline \end{array}
$$

Si vous transférez des images vers un ordinateur, outre la visualisation d'images et de vidéos, vous pouvez aisément retoucher les images et gérer les données d'image.

Méthode de raccordement : connexion de l'appareil photo au port USB de l'ordinateur à l'aide du câble USB UC-E6 fourni.

- **•** Avant de procéder à la connexion à un ordinateur, installez ViewNX 2 sur celui-ci à partir du CD-ROM ViewNX 2 fourni. Pour plus d'informations sur l'utilisation du CD-ROM ViewNX 2 et le transfert des images vers un ordinateur, reportez-vous à la page [75.](#page-90-0)
- **•** Si vous avez raccordé des périphériques USB alimentés par l'ordinateur, débranchez-les de l'ordinateur avant d'y connecter l'appareil photo. La connexion simultanée de l'appareil photo et d'autres périphériques alimentés via USB à un ordinateur peut entraîner un dysfonctionnement ou une alimentation excessive de l'appareil photo susceptible d'endommager ce dernier ou la carte mémoire.

#### Impression d'images sans utiliser d'ordinateur [E](#page-121-0)1880 et al. et al. et al. et al. et al. et al. et al. et al. e

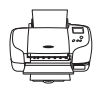

Si vous connectez l'appareil photo à une imprimante compatible PictBridge, vous pouvez imprimer des images sans utiliser d'ordinateur. Méthode de raccordement : connexion de l'appareil photo directement au port USB de l'imprimante à l'aide du câble USB UC-E6 fourni.

## <span id="page-88-0"></span>**Utilisation de ViewNX 2**

ViewNX 2 est un logiciel complet qui vous permet de transférer, visualiser, modifier et partager des images.

Installez ViewNX 2 à l'aide du CD-ROM ViewNX 2 fourni.

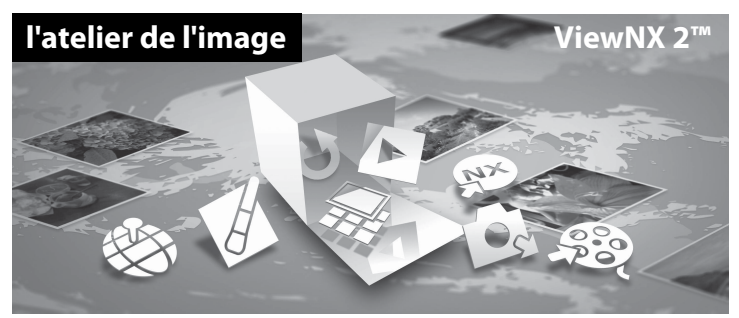

## **Installation de ViewNX 2**

• Une connexion Internet est requise.

#### **Systèmes d'exploitation compatibles**

#### **Windows**

- **•** Windows 7 Édition Familiale Basique/Édition Familiale Premium/Professionnel/ Entreprise/Édition intégrale (Service Pack 1)
- **•** Windows Vista Édition Familiale Basique/Édition Familiale Premium/Professionnel/ Entreprise/Édition intégrale (Service Pack 2)
- **•** Windows XP Édition Familiale/Professionnel (Service Pack 3)

#### **Macintosh**

**•** Mac OS X (version 10.6.8, 10.7.4, 10.8)

Visitez le site Web Nikon pour obtenir les toutes dernières informations sur la compatibilité des systèmes d'exploitation.

- **1** Démarrez l'ordinateur et insérez le CD-ROM ViewNX 2 dans le lecteur de CD-ROM.
	- **•** Mac OS : quand la fenêtre **ViewNX 2** s'affiche, double-cliquez sur l'icône **Welcome**.

#### **2** Sélectionnez une langue dans la boîte de dialogue de sélection de la langue pour ouvrir la fenêtre d'installation.

- **•** Si la langue souhaitée n'est pas disponible, cliquez sur **Sélection de votre région** pour choisir une autre région, puis sélectionnez la langue de votre choix (le bouton **Sélection de votre région** n'est pas disponible dans la version européenne).
- **•** Cliquez sur **Suivant** pour afficher la fenêtre d'installation.

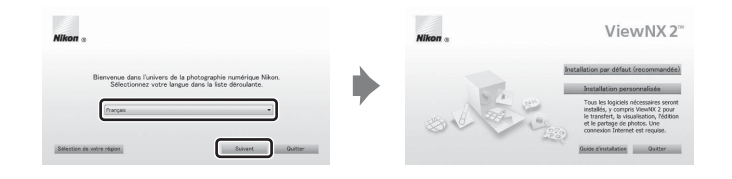

## **3** Démarrez le programme d'installation.

- **•** Nous vous recommandons de cliquer sur **Guide d'installation** dans la fenêtre d'installation pour vérifier les informations d'aide à l'installation et la configuration système requise avant d'installer ViewNX 2.
- **•** Cliquez sur **Installation par défaut (recommandée)** dans la fenêtre d'installation.

## **4** Téléchargez le logiciel.

- **•** Lorsque l'écran **Téléchargement de logiciels** s'affiche, cliquez sur **J'accepte Commencer le téléchargement**.
- **•** Suivez les instructions à l'écran pour installer le logiciel.

#### **5** Quittez le programme d'installation quand l'écran de clôture de l'installation s'affiche.

- **•** Windows : cliquez sur **Oui**.
- **•** Mac OS : cliquez sur **OK**.

Le logiciel suivant est installé :

- **•** ViewNX 2 (constitué des trois modules ci-dessous)
	- Nikon Transfer 2 : pour transférer des images vers l'ordinateur
	- ViewNX 2 : pour afficher, modifier et imprimer les images transférées
	- Nikon Movie Editor : pour appliquer des retouches de base aux vidéos transférées
- **•** Panorama Maker (pour créer un panoramique unique à partir d'une série de photos capturées en mode scène panoramique assisté)

**6** Retirez le CD-ROM ViewNX 2 du lecteur de CD-ROM.

## <span id="page-90-0"></span>**Transfert d'images vers l'ordinateur**

## **1** Choisissez le mode de copie des images vers l'ordinateur.

Choisissez une des méthodes suivantes :

**• Connexion USB directe** : mettez l'appareil photo hors tension et vérifiez qu'il contient la carte mémoire. Connectez l'appareil photo à l'ordinateur à l'aide du câble USB UC-E6 fourni. L'appareil photo s'allume automatiquement.

Pour transférer des images enregistrées dans la mémoire interne de l'appareil photo, retirez la carte mémoire de l'appareil photo avant de le connecter à l'ordinateur.

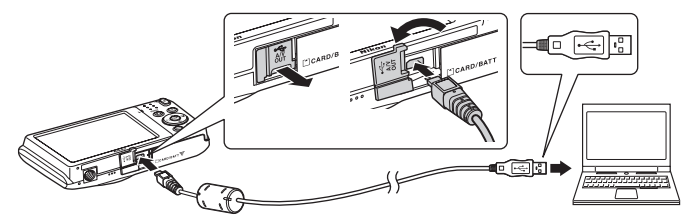

- **• Logement pour carte SD** : si votre ordinateur est équipé d'un logement pour carte SD, vous pouvez insérer directement la carte dans ce logement.
- **• Lecteur de cartes SD** : connectez un lecteur de cartes (disponible séparément auprès d'un fournisseur tiers) à l'ordinateur et insérez la carte mémoire.

Si un message vous invite à choisir un programme, sélectionnez Nikon Transfer 2.

**• Sous Windows 7**

Si la boîte de dialogue illustrée à droite s'affiche, suivez les étapes ci-dessous pour sélectionner Nikon Transfer 2.

1 Sous **Importer vos images et vos vidéos**, cliquez sur **Modifier le programme**. Une boîte de dialogue de

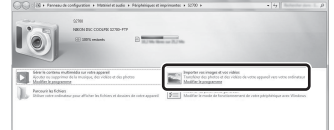

sélection de programmes s'affiche ; sélectionnez **Importer le fichier avec Nikon Transfer 2** et cliquez sur **OK**.

2 Double-cliquez sur **Importer le fichier**.

Si la carte mémoire contient un grand nombre d'images, le démarrage de Nikon Transfer 2 peut prendre un certain temps. Patientez jusqu'à ce que Nikon Transfer 2 démarre.

## **Connexion du câble USB**

La connexion risque de ne pas être détectée si l'appareil est connecté à l'ordinateur via un concentrateur USB.

## **2** Transfert d'images vers l'ordinateur.

- **•** Vérifiez que le nom de l'appareil photo ou du disque amovible connecté est affiché comme « Source » de la barre de titre « Options » de Nikon Transfer 2 (1).
- **•** Cliquez sur **Démarrer le transfert** (2).

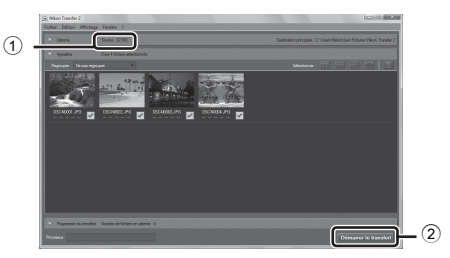

**•** Par défaut, toutes les photos de la carte mémoire sont copiées sur l'ordinateur.

## **3** Mettez fin à la connexion.

**•** Si l'appareil photo est connecté à l'ordinateur, mettez l'appareil photo hors tension, puis débranchez le câble USB. Si vous utilisez un lecteur de cartes ou un logement pour carte, choisissez l'option appropriée dans le système d'exploitation de l'ordinateur afin d'éjecter le disque amovible correspondant à la carte mémoire, puis retirez-la du lecteur de cartes ou du logement pour carte.

## **Visualisation d'images**

#### Démarrez ViewNX 2.

- **•** Les images s'affichent dans ViewNX 2 lorsque le transfert est terminé.
- **•** Reportez-vous à l'aide en ligne pour obtenir des informations supplémentaires sur l'utilisation de ViewNX 2.

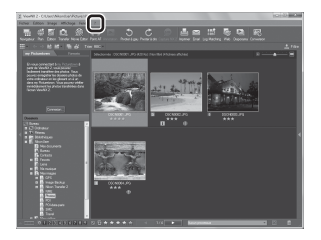

## C **Démarrage manuel de ViewNX 2**

- **• Windows** : double-cliquez sur le raccourci de **ViewNX 2** sur le bureau.
- **• Mac OS** : cliquez sur l'icône **ViewNX 2** dans le Dock.

## **Enregistrement et visualisation de vidéos**

Vous pouvez enregistrer des vidéos en appuyant simplement sur la commande  $\bigcirc$  ( $\bigstar$ enregistrement vidéo).

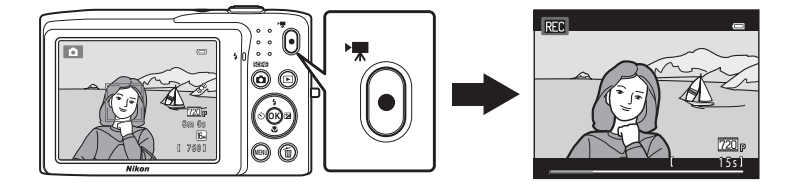

En mode de visualisation, appuyez sur la commande ® pour visionner une vidéo.

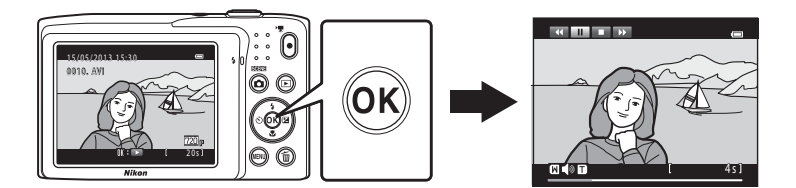

## <span id="page-93-0"></span>**Enregistrement de vidéos**

Vous pouvez enregistrer des vidéos en appuyant simplement sur la commande  $\bigcirc$  ( $\bigstar$ enregistrement vidéo). Les réglages appliqués aux images fixes, notamment la teinte et la balance des blancs, sont appliqués lors de l'enregistrement des vidéos.

- **•** La taille de fichier maximale d'une vidéo est de 2 Go ou la durée d'enregistrement maximale d'une vidéo est de 29 minutes, même si la carte mémoire dispose de suffisamment d'espace libre pour un enregistrement plus long  $(\Box 80)$ .
- **•** En l'absence de carte mémoire (lors de l'enregistrement dans la mémoire interne), Options vidéo (<sup>66</sup>47) est réglé sur **VGA (640×480)** par défaut. Il n'est pas possible de sélectionner 720<sup>p</sup> HD 720p (1280×720).
- **1** Mettez l'appareil photo sous tension et assurez-vous qu'il est en mode de prise de vue.
	- **•** L'icône de l'option vidéo sélectionnée s'affiche. Le réglage par défaut est n**HD 720p (1280×720)**  $(D31)$ .
	- \* La durée maximale de la vidéo indiquée dans les illustrations peut différer de ce que vous verrez effectivement sur votre moniteur.

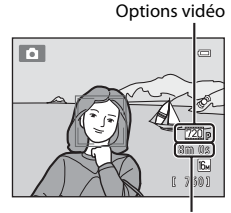

Durée maximale de la vidéo\*

- **2** Appuyez sur la commande  $\bullet$  ( $\overline{\bullet}$ enregistrement vidéo) pour lancer l'enregistrement de la vidéo.
	- **•** L'appareil photo effectue la mise au point au centre de la vue. Les zones de mise au point ne s'affichent pas pendant l'enregistrement.
	- Lorsque **720<sub>P</sub> HD 720p (1280×720)** est sélectionné pour **Options vidéo**, l'image affichée sur le moniteur prend le format 16:9 pour l'enregistrement vidéo (la zone indiquée sur la droite est enregistrée).
	- **•** Quand l'option **Infos photos** de **Réglages du moniteur** ([A](#page-101-0)86) du menu configuration est réglée sur **Cadre vidéo+infos auto**, un cadre délimitant la zone de prise de vue vidéo peut apparaître avant le démarrage de l'enregistrement vidéo.

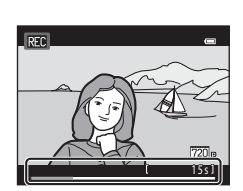

- **•** La durée d'enregistrement restante approximative de la vidéo est affichée pendant l'enregistrement. **IN** s'affiche lors de l'enregistrement de vidéos dans la mémoire interne de l'appareil photo.
- **•** L'enregistrement vidéo s'arrête automatiquement lorsque la durée d'enregistrement maximale d'une vidéo est écoulée.
- **3** Appuyez de nouveau sur la commande  $\bullet$  ( $\star$ ) enregistrement vidéo) pour terminer l'enregistrement.

#### B **Remarque sur l'enregistrement des images et des vidéos**

L'indicateur du nombre de vues restantes ou l'indicateur de durée maximale de la vidéo clignote pendant l'enregistrement des images ou d'une vidéo. *N'ouvrez pas le volet du logement pour accumulateur/ carte mémoire ou ne retirez pas l'accumulateur ou la carte mémoire* alors qu'un indicateur clignote. Cela pourrait provoquer la perte de données, ou encore endommager l'appareil photo ou la carte mémoire.

#### B **Enregistrement de vidéos**

- **•** Les cartes mémoire conformes à la classe 6 ou supérieure du classement des vitesses SD sont recommandées pour l'enregistrement de vidéos ([A](#page-34-0)19). L'enregistrement d'une vidéo peut s'interrompre de manière inattendue en cas d'utilisation de cartes mémoire de niveau inférieur.
- **•** Lors de l'enregistrement de vidéos avec Options vidéo réglé sur 720<sup>p</sup> HD 720p (1280×720), l'angle de champ (la zone enregistrée dans la vidéo) est plus petit que pour les images fixes.
- **•** Il est impossible de régler le zoom optique lorsque l'enregistrement de la vidéo a commencé.
- **•** Tournez la commande de zoom en cours d'enregistrement pour activer le zoom numérique. Les sujets peuvent être agrandis jusqu'à 4× le facteur de zoom optique appliqué avant le début de l'enregistrement de la vidéo.
- **•** L'utilisation du zoom numérique entraîne une certaine dégradation de la qualité d'image. Le zoom numérique est désactivé quand l'enregistrement prend fin.
- **•** Dans certains cas, les enregistrements de vidéos peuvent contenir des sons de l'appareil photo, notamment le bruit de la commande de zoom, le bruit du déplacement de l'objectif pendant l'autofocus, ou le bruit de la commande d'ouverture lors du changement de luminosité.
- Le phénomène de marbrure ( $\ddot{\alpha}$ 3) visible sur le moniteur lors de l'enregistrement d'une vidéo est enregistré sur celle-ci. Il est recommandé d'éviter de filmer des objets lumineux, tels que le soleil, les reflets du soleil et des ampoules électriques, lors de l'enregistrement d'une vidéo.
- **•** Lorsque vous enregistrez ou visualisez des vidéos, des bandes de couleur (zones d'interférences ou moiré) peuvent apparaître sur les sujets qui présentent un quadrillage régulier et répété, notamment des motifs tissés dans des vêtements ou les fenêtres d'un bâtiment, selon la distance de prise de vue ou le facteur de zoom. Ce phénomène survient lorsque le motif du sujet interfère avec le quadrillage du capteur de l'appareil photo. Ce n'est pas le signe d'un dysfonctionnement.

#### B **Remarque concernant l'autofocus pour l'enregistrement de vidéos**

Lorsque vous effectuez la prise de vue d'un sujet non adapté à l'autofocus ( $\Box$ 29), il se peut que l'appareil photo soit incapable d'effectuer correctement la mise au point sur celui-ci. Si vous tentez de réaliser une prise de vue de ce type de sujet en mode vidéo, suivez la procédure ci-dessous.

- 1. Réglez **Mode autofocus** sur **AF-S AF ponctuel** (réglage par défaut) dans le menu vidéo avant de lancer l'enregistrement de la vidéo.
- 2. Cadrez un autre sujet (placé à la même distance de l'appareil photo que le sujet initial) au centre de la vue, appuyez sur la commande  $\bullet$  ( $\bullet$  enregistrement vidéo) pour lancer l'enregistrement, puis modifiez la composition.

#### B **Remarques concernant la température de l'appareil photo**

- **•** La température de l'appareil photo peut augmenter considérablement si vous l'utilisez pendant une période prolongée afin d'enregistrer une vidéo, etc. ou si vous l'utilisez dans des endroits où la température ambiante est élevée.
- **•** Si l'appareil photo devient extrêmement chaud lors de l'enregistrement d'une vidéo, il cesse immédiatement d'enregistrer après 30 secondes.

Le moniteur de l'appareil affiche le nombre de secondes (All 30s) restantes jusqu'à son arrêt automatique.

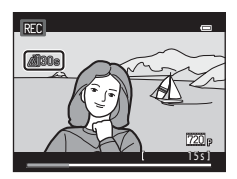

Cinq secondes après l'arrêt de l'enregistrement de la vidéo, l'appareil photo s'éteint. Attendez que la température interne diminue avant de l'utiliser à nouveau.

#### <span id="page-95-0"></span>C **Options vidéo et durée d'enregistrement maximale**

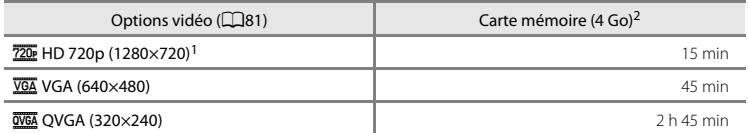

Toutes ces valeurs sont approximatives. La durée maximale de la vidéo peut varier en fonction du fabricant de cartes mémoire, même si les cartes mémoire sont de capacité identique. Pour connaître la durée maximale de la vidéo lors de l'enregistrement dans la mémoire interne (environ 42 Mo), consultez l'écran de prise de vue.

- <sup>1</sup> Il est impossible de sélectionner **720p HD 720p (1280×720)** lors de l'enregistrement de vidéos dans la mémoire interne de l'appareil photo.
- <sup>2</sup> La taille de fichier maximale d'une vidéo est de 2 Go ou la durée d'enregistrement maximale d'une vidéo est de 29 minutes, même si la carte mémoire dispose de suffisamment d'espace libre pour un enregistrement plus long. La durée d'enregistrement maximale d'une vidéo est indiquée pendant l'enregistrement.

#### C **Fonctions disponibles avec l'enregistrement vidéo**

- **•** Le réglage de la correction de l'exposition, le réglage de la balance des blancs et le réglage des options couleur du mode de prise de vue actuel sont aussi appliqués aux enregistrements vidéo. La tonalité obtenue en mode scène ([A](#page-54-1)39) ou en mode effets spéciaux ([A](#page-62-0)47) est également appliquée aux vidéos. Lorsque le mode macro est activé, il est possible d'enregistrer des vidéos de sujets plus proches de l'appareil. Vérifiez les réglages avant de démarrer l'enregistrement d'une vidéo.
- Il est possible d'utiliser le retardateur (**[A](#page-70-1)**55). Lorsque la commande  $\bigcirc$  **For** enregistrement vidéo) est enfoncée après activation du retardateur, l'appareil photo démarre l'enregistrement de la vidéo après deux ou dix secondes, selon la durée choisie.
- **•** Le flash ne se déclenche pas.
- Appuyez sur la commande **MENU** pour sélectionner l'onglet **果** (vidéo) et pour ajuster les réglages du menu vidéo avant de lancer l'enregistrement vidéo (CD81).

## <span id="page-96-1"></span>**Modification des réglages de l'enregistrement vidéo (menu vidéo)**

Dans l'écran de prise de vue → commande MENU → onglet • ( $\Box$ 10)

Il est possible de régler les options suivantes.

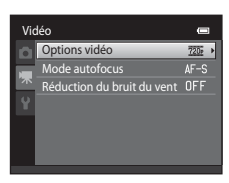

<span id="page-96-0"></span>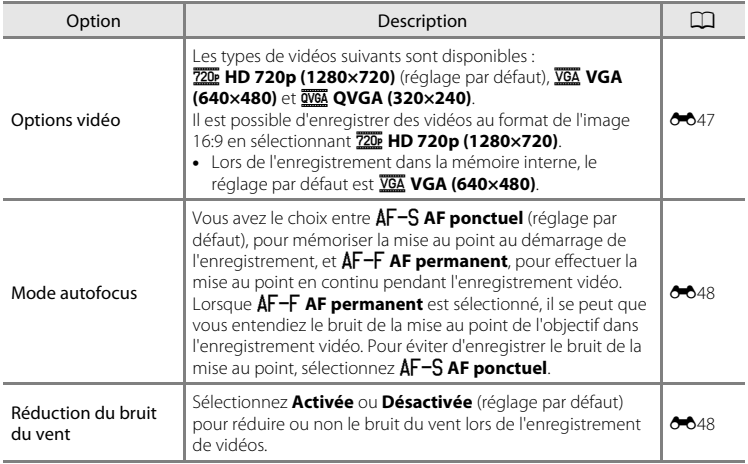

## **Visualisation d'une vidéo**

#### **1** Appuyez sur la commande  $\blacktriangleright$  (visualisation) pour passer en mode de visualisation. **•** Appuyez sur le sélecteur multidirectionnel

- pour choisir la vidéo souhaitée.
- **•** Les vidéos sont indiquées par l'icône des options vidéo (CQ78).

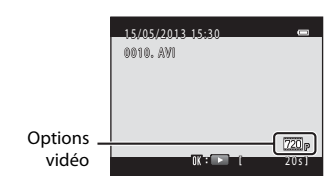

## **2** Appuyez sur la commande  $\omega$ .

**•** La vidéo est visualisée.

## **Opérations disponibles lors de la visualisation d'une vidéo**

Les commandes de visualisation s'affichent dans la partie supérieure du moniteur. Appuyez sur la commande  $\blacktriangleleft$  ou  $\blacktriangleright$  du sélecteur multidirectionnel pour choisir une

commande. Les opérations décrites ci-après sont disponibles.

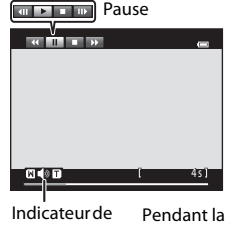

volume

visualisation

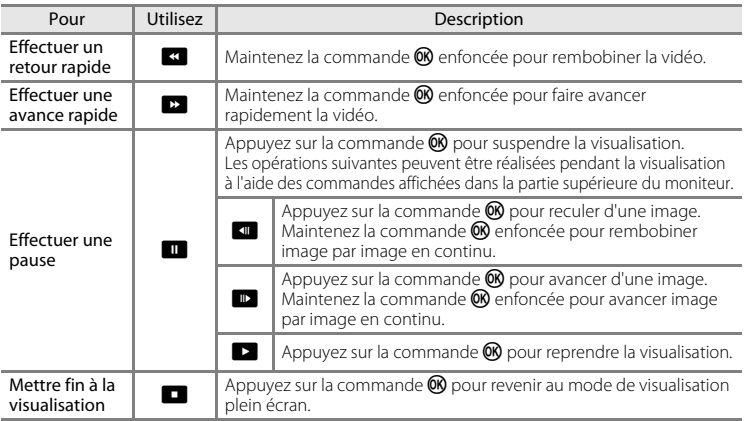

#### **Réglage du volume**

Tournez la commande de zoom sur la position  $T$  ou  $W$  ( $\Box$ 5) pendant la visualisation de vidéo.

## **Effacement d'un fichier vidéo**

Pour effacer une vidéo, sélectionnez-la en mode de visualisation plein écran ( $\Box$ 30) ou en mode de visualisation par planche d'imagettes ( $\Box$ 31) et appuyez sur la commande  $\mathbf{\overline{u}}$  ( $\Box$ 32).

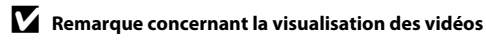

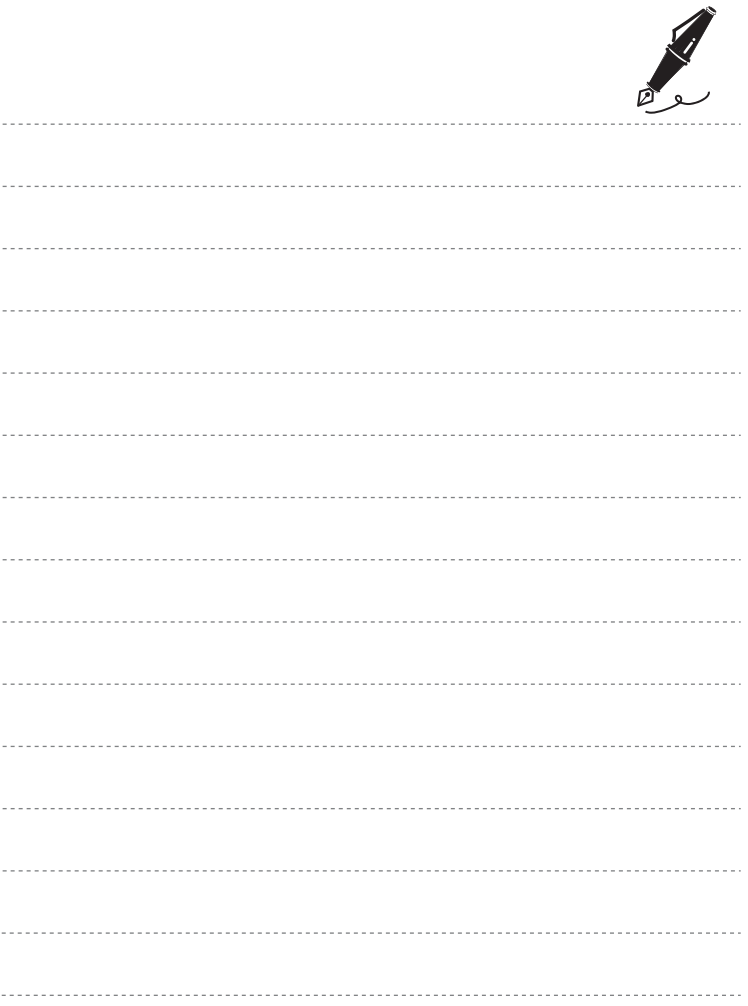

# **Configuration générale de l'appareil photo**

Ce chapitre décrit les différents réglages pouvant être modifiés dans le menu configuration  $\mathbf{\Psi}$ .

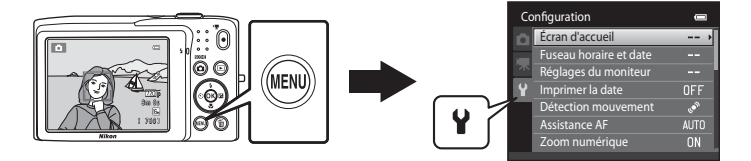

- **•** Pour plus d'informations sur l'utilisation des menus de l'appareil photo, reportez-vous à la section [« Utilisation des menus \(commande](#page-25-0) **MENU**) » ( $\Box$ 10).
- Reportez-vous à [« Menu configuration » \(](#page-152-0)<sup>66</sup>049) dans la [Section Référence](#page-104-0) pour obtenir de plus amples informations.

## **Menu configuration**

#### [A](#page-25-0)ppuyez sur la commande MENU  $\rightarrow$  onglet  $\blacklozenge$  (configuration) ( $\Box$ 10)

Les réglages suivants peuvent être modifiés dans le menu configuration en sélectionnant l'onglet  $\blacklozenge$ .

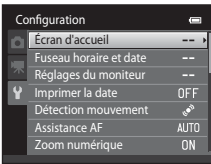

<span id="page-101-0"></span>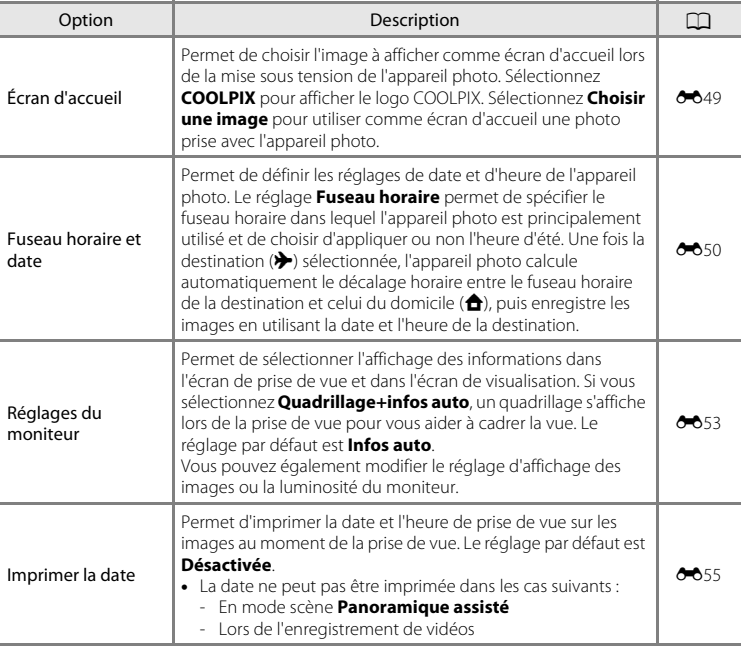

<span id="page-102-0"></span>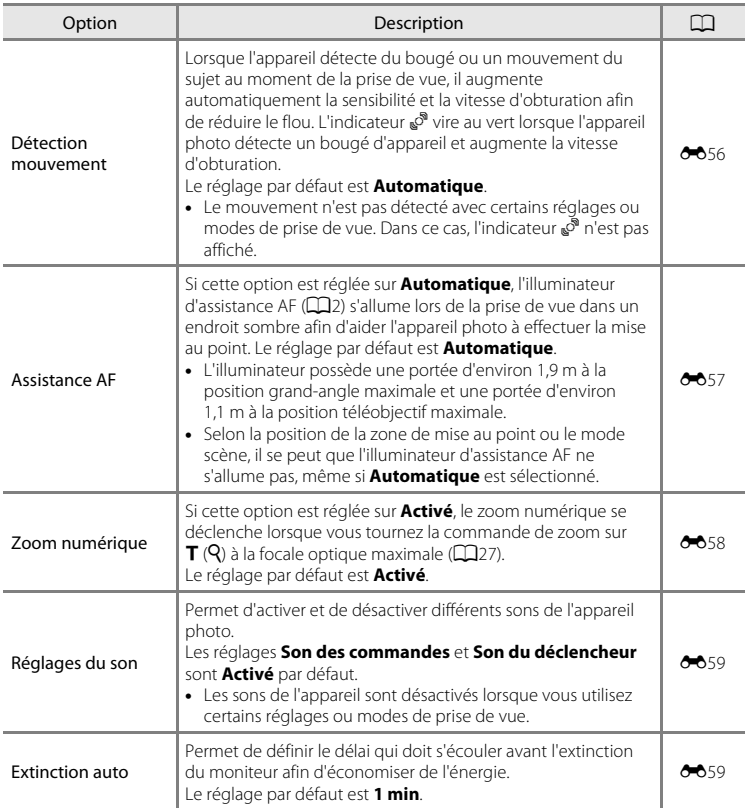

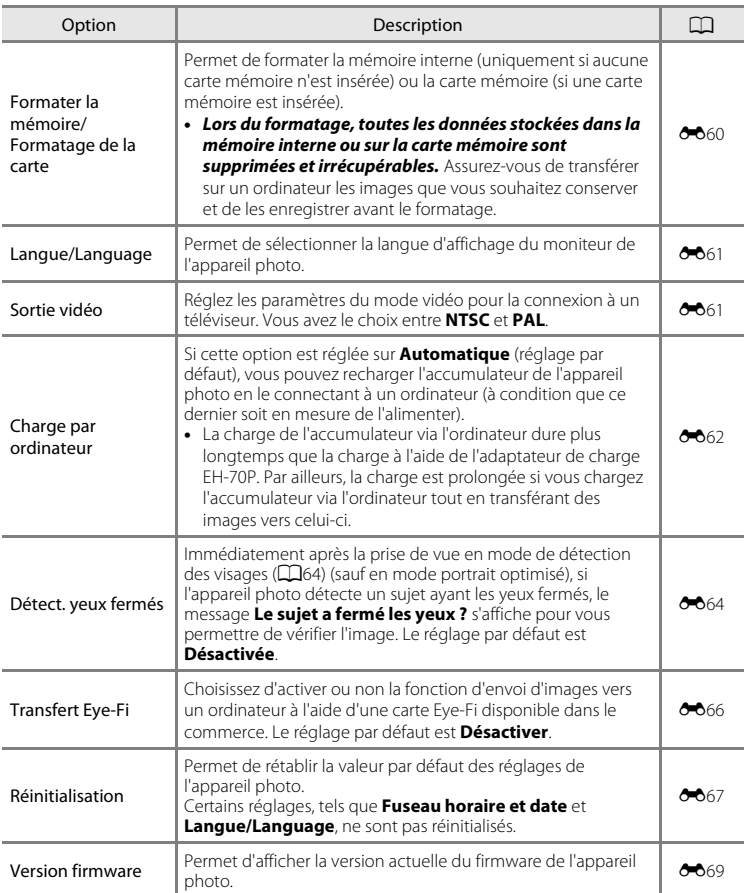

#### <span id="page-104-0"></span> $\bullet$ **Section Référence**

La section Référence contient des informations détaillées et des astuces liées à l'utilisation de l'appareil photo.

## **Prise de vue**

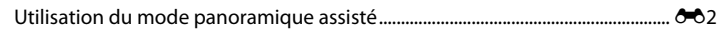

## **Visualisation**

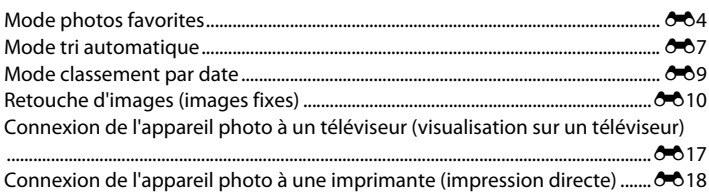

## **Menu**

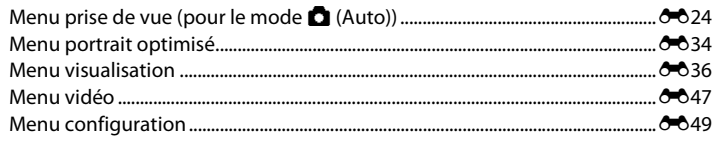

## **Informations supplémentaires**

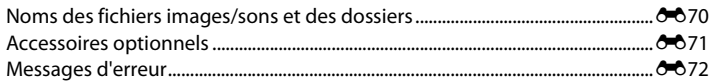

## <span id="page-105-0"></span>**Utilisation du mode panoramique assisté**

Utilisez un trépied pour obtenir de meilleurs résultats.

Dans l'écran de prise de vue  $\rightarrow$  commande  $\bullet$  (mode de prise de vue)  $\rightarrow$ **2** (deuxième icône en partant du haut\*) → ▶ →  $\Box$  Panoramique assisté

- L'icône du dernier mode scène sélectionné s'affiche. Le réglage par défaut est  $\mathbb{R}$  (Sélecteur automatique).
- **1** À l'aide du sélecteur multidirectionnel, choisissez la direction de regroupement des images et appuyez sur la commande  $\mathbb{R}$ .
	- **•** Les icônes de direction du panoramique sont affichées. Sélectionnez la direction dans laquelle les images doivent être regroupées sur le panoramique : droite (D), gauche  $(\bigwedge)$ , haut  $(\bigtriangleup)$  ou bas  $(\bigtriangledown)$ .

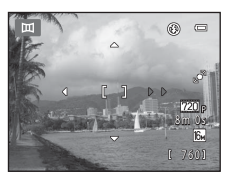

- **•** L'icône de direction du panoramique de couleur jaune  $(|D|)$  s'affiche pour indiquer la direction actuelle et vous pouvez valider la direction en appuyant sur  $\omega$ . L'icône est remplacée par l'icône blanche de direction fixe  $\triangleright$ .
- **•** Le cas échéant, utilisez le mode de flash ([A](#page-68-1)53), le retardateur ([A](#page-70-1)55), le mode macro ([A](#page-71-1)56) et la correction de l'exposition ([A](#page-72-1)57) à cette étape.
- Appuyez à nouveau sur la commande **®** pour choisir une autre direction.

#### **2** Cadrez la première portion du panoramique et prenez la première photo.

- **•** L'appareil effectue la mise au point sur le sujet situé au centre de la vue.
- **•** Un tiers de l'image apparaît en transparence.

## **3** Prenez la photo suivante.

- **•** Cadrez la photo suivante de manière à ce qu'un tiers du cadre chevauche la première image, puis appuyez sur le déclencheur.
- **•** Répétez cette procédure jusqu'à obtention du nombre nécessaire de photos pour terminer la scène.

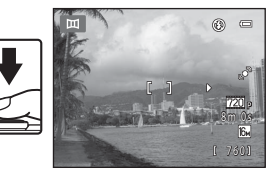

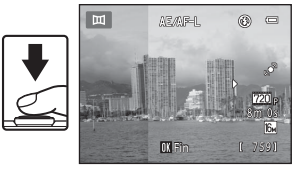

HA 2

#### 4 Appuyez sur la commande <sup>®</sup> lorsque la prise de vue est terminée.

**•** L'appareil photo revient à l'étape 1.

#### B **Remarques concernant le panoramique assisté**

- **•** Le mode de flash, le retardateur, le mode macro et les réglages de correction de l'exposition ne peuvent plus être réglés une fois que la première photo a été prise. Il est impossible d'effacer des images ou d'ajuster le zoom ou le réglage **Taille d'image** ([A](#page-75-0)60) une fois la première photo prise.
- La prise de vue du panoramique se termine si la fonction [E](#page-162-0)xtinction automatique (<sup>66</sup>59) fait passer l'appareil en mode veille pendant la prise de vue. Il est conseillé d'augmenter la durée autorisée au-delà de laquelle la fonction Extinction automatique est activée.

#### *C* Indicateur **AE** AF-L

En mode scène **Panoramique assisté** , l'exposition, la balance des blancs et la mise au point de toutes les images d'un panoramique sont fixées aux valeurs de la première image de chaque série.

Lorsque vous avez pris la première photo, AE/AFL s'affiche pour indiquer que l'exposition, la balance des blancs et la mise au point sont verrouillées.

# **OK** Fin 1 7 5 9

m

#### C **Création d'un panoramique avec Panorama Maker**

- Transférez les images sur un ordinateur ( $\Box$ 75) et servez-vous de Panorama Maker pour les regrouper en un panoramique unique.
- Panorama Maker peut être installé sur un ordinateur à partir du ViewNX 2 CD fourni ( $\Box$ 73).
- **•** Une fois l'installation terminée, suivez la procédure décrite ci-dessous pour démarrer Panorama Maker. Windows : Choisissez le menu **Démarrer**>**Tous les programmes**>**ArcSoft Panorama Maker**> **Panorama Maker**.

Mac OS X : ouvrez **Applications** et double-cliquez sur l'icône **Panorama Maker**.

**•** Pour plus d'informations sur l'utilisation de Panorama Maker, reportez-vous aux instructions à l'écran et aux rubriques d'aide de Panorama Maker.

#### C **Pour en savoir plus**

Reportez-vous à la section [« Noms des fichiers images/sons et des dossiers » \(](#page-173-0)<sup>66</sup>70) pour obtenir de plus amples informations.

 $^{\circ}$  $\qquad \qquad \qquad \qquad \Box$ 

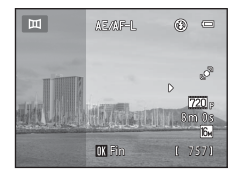

## <span id="page-107-0"></span>**Mode photos favorites**

Vous pouvez trier vos images favorites dans neuf albums (cette option n'est pas disponible pour les vidéos). Lorsque vous avez ajouté des images favorites, vous pouvez choisir de ne visualiser que celles-ci en sélectionnant le mode images favorites.

- **•** Classer les albums par thème ou par type de sujet facilite la recherche d'une photo particulière.
- **•** Rien ne vous empêche de placer la même photo dans différents albums.
- **•** Vous êtes limité à 200 photos par album.

## **Ajout d'images à des albums**

- **1** Sélectionnez une photo favorite en mode de visualisation plein écran ou en mode de visualisation par planche d'imagettes, puis appuyez sur la commande  $\omega$ .
	- **•** En mode images favorites, il est impossible d'ajouter des images à des albums.
- **2** Sélectionnez l'album souhaité à l'aide du sélecteur multidirectionnel, puis appuyez sur la commande ®.

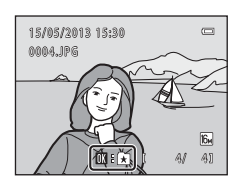

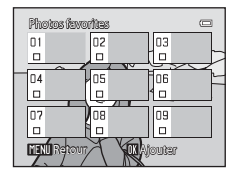
# <span id="page-108-0"></span>**Visualisation des images dans un album**

Appuyez sur la commande  $\blacktriangleright$  (mode de visualisation)  $\rightarrow$  commande  $\blacktriangleright$   $\rightarrow$ **R** Photos favorites

Sélectionnez un album à l'aide du sélecteur multidirectionnel, puis appuyez sur la commande  $\circledR$  pour visualiser les images qui lui ont été ajoutées.

- **•** Les opérations suivantes sont disponibles dans l'écran de sélection d'album.
	- Commande **M[E](#page-109-0)NU**: modifie l'icône de l'album ( $\sigma$ 66).
	- Commande  $\overline{1}\!\!\!1$ : efface toutes les images de l'album sélectionné.
- **•** Lorsque vous visualisez des images en mode de visualisation plein écran ou en mode de visualisation par planche d'imagettes, appuyez sur la commande MENU pour sélectionner une fonction dans le menu images favorites ( $\Box$ 71).

# **Suppression d'images des albums**

Appuyez sur la commande  $\circledR$  en mode de visualisation plein écran en mode images favorites pour supprimer l'image. Une boîte de dialogue de confirmation s'affiche. Pour supprimer l'image de l'album, sélectionnez **Oui** et appuyez sur la commande  $\n **OR**$ .

# B **Remarque concernant l'effacement d'images en mode photos favorites**

Lorsque les images sont placées dans des albums, elles ne sont pas physiquement copiées dans les albums ou déplacées du dossier dans lequel elles étaient enregistrées à l'origine. Seuls les noms de fichier des images sont ajoutés aux albums. En mode images favorites, les images correspondant aux noms de fichier de l'album spécifié sont visualisées.

L'effacement d'une image en mode images favorites efface définitivement non seulement l'image de l'album, mais aussi le fichier photo de la mémoire interne ou de la carte mémoire.

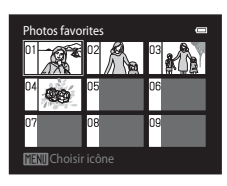

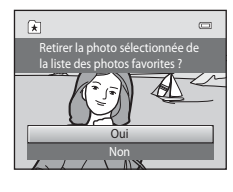

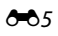

# <span id="page-109-0"></span>**Changement des icônes associées aux albums**

Dans l'écran de sélection d'album (Q70, <sup>66</sup>5), sélectionnez un album et appuyez sur la commande MENU pour modifier l'icône de l'album.

**•** Sélectionnez une couleur, appuyez sur la commande  $\omega$ , puis sélectionnez une icône et appuyez sur la commande <sup>60</sup> pour modifier l'icône.

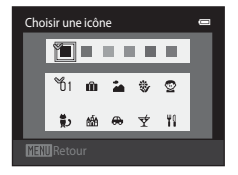

### B **Remarques concernant les icônes des albums**

- **•** Choisissez des icônes différentes pour les albums de la mémoire interne et pour chaque carte mémoire utilisée.
- **•** Pour modifier l'icône d'un album contenant des images enregistrées dans la mémoire interne, retirez la carte mémoire de l'appareil photo.
- **•** Par défaut, les icônes contiennent des numéros (noirs).

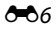

# **Mode tri automatique**

Les images sont automatiquement triées en catégories (par exemple, portraits, paysages et vidéos).

Appuyez sur la commande  $\blacktriangleright$  (mode de visualisation)  $\rightarrow$  commande  $\blacktriangleright$   $\rightarrow$ Mode **F** Tri automatique

Sélectionnez une catégorie à l'aide du sélecteur multidirectionnel, puis appuyez sur la commande  $\circledR$  pour visualiser les images correspondantes.

- **•** L'opération suivante est disponible lorsque l'écran de sélection de catégorie est affiché.
	- Commande  $\overline{\mathfrak{m}}$  : efface toutes les images de la catégorie sélectionnée.

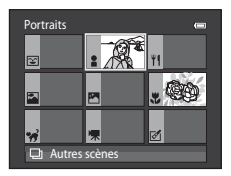

**•** Lorsque vous visualisez des images en mode de visualisation plein écran ou en mode de visualisation par planche d'imagettes, appuyez sur la commande **MENU** pour sélectionner une fonction dans le menu tri  $automatic (1771).$ 

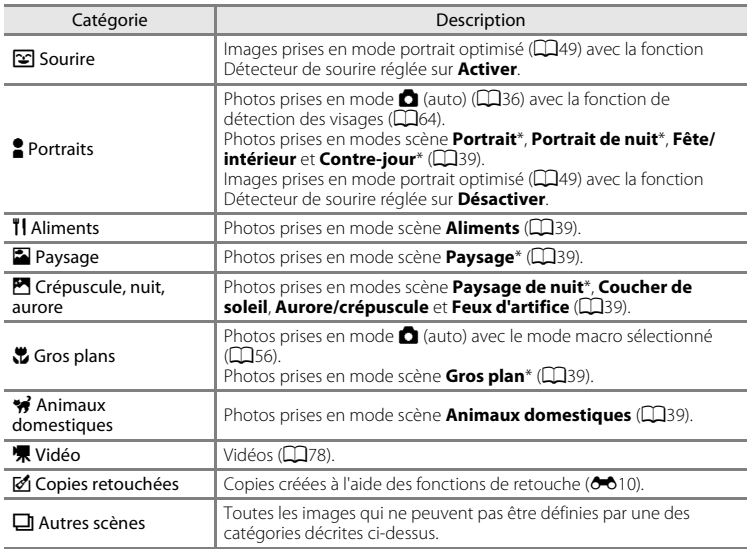

### **Catégories du mode tri automatique**

\* Les photos prises en mode scène Sélecteur automatique ([A](#page-55-0)40) sont également triées dans les catégories correspondantes.

#### Mode tri automatique

### B **Remarques concernant le mode tri automatique**

- **•** Vous pouvez classer jusqu'à 999 fichiers (images et vidéos) dans chaque catégorie en mode tri automatique. Si 999 images ou vidéos ont déjà été triées dans une catégorie donnée, aucune nouvelle image ni aucune nouvelle vidéo ne peuvent être triées dans cette catégorie ou affichées en mode tri automatique. Affichez les images et vidéos qui n'ont pas pu être classées dans une catégorie en mode de visualisation normal ( $\Box$ 30) ou en mode classement par date ( $\triangle$ 09).
- **•** Les images ou vidéos copiées de la mémoire interne vers une carte mémoire et inversement ne peuvent pas être affichées en mode tri automatique (6646).
- **•** Les images ou vidéos enregistrées avec un appareil photo autre que le COOLPIX S2700 ne peuvent pas être affichées en mode tri automatique.

# <span id="page-112-0"></span>**Mode classement par date**

Appuyez sur la commande  $\blacktriangleright$  (mode de visualisation)  $\rightarrow$  commande  $\blacktriangleright$   $\rightarrow$ 图 Classement par date

Sélectionnez une date à l'aide du sélecteur multidirectionnel, puis appuyez sur la commande  $\circledR$  pour visualiser les photos prises à la date sélectionnée.

- **•** La première photo prise à la date sélectionnée s'affiche.
- **•** Les opérations suivantes sont disponibles lorsque l'écran de sélection de date de prise de vue est affiché.
	- Commande **MENU**: Vous pouvez sélectionner une des fonctions suivantes dans le menu classement par date  $(271)$  et l'appliquer à toutes les photos prises à la date choisie.
		- → Commande d'impression, Diaporama, Protéger
	- Commande  $\overline{m}$ : efface toutes les photos prises à la date sélectionnée.
- **•** Lorsque vous visualisez des images en mode de visualisation plein écran ou en mode de visualisation par planche d'imagettes, appuyez sur la commande MENU pour sélectionner une fonction dans le menu classement par date ( $\Box$ 71).
- L'affichage du calendrier ( $\Box$ 31) n'est pas disponible en mode classement par date.

### B **Remarques concernant le mode classement par date**

- **•** L'appareil photo peut sélectionner jusqu'à 29 dates. S'il existe des images pour plus de 29 dates, toutes les images enregistrées avant les 29 dates les plus récentes sont regroupées sur **Autres**.
- **•** Jusqu'à 9 000 des dernières images enregistrées peuvent être affichées en mode classement par date.
- **•** Les photos prises alors que la date de l'appareil photo n'est pas définie sont considérées comme des photos prises le 1 er janvier 2013.

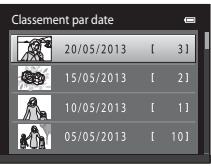

# <span id="page-113-1"></span><span id="page-113-0"></span>**Retouche d'images (images fixes)**

# **Fonctions de retouche**

Utilisez le COOLPIX S2700 pour retoucher des images directement sur l'appareil et les stocker dans des fichiers distincts (<sup>66</sup>070). Les fonctions de retouche décrites ci-après sont disponibles.

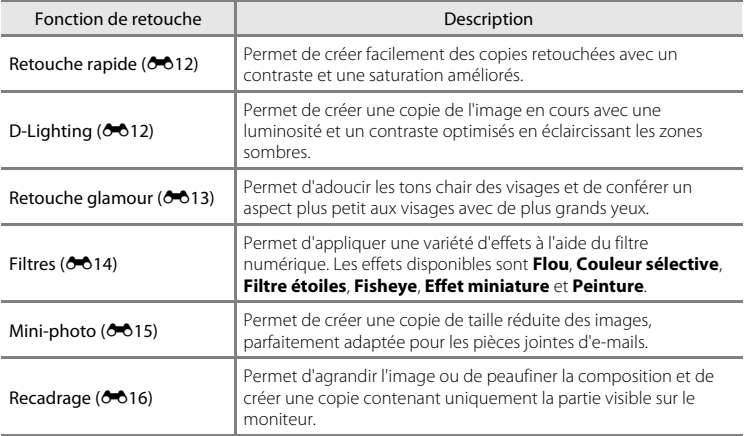

# B **Remarques concernant la retouche d'images**

- Il est impossible de retoucher les photos prises lorsque **Taille d'image** est réglé sur **關 4608×2592**  $($  $\Box$  $60)$ .
- **•** Les fonctions de retouche du COOLPIX S2700 ne sont pas disponibles avec des photos prises avec un autre modèle ou une autre marque d'appareil photo numérique.
- **•** Si aucun visage n'est détecté sur l'image, il est impossible de créer une copie à l'aide de l'option Retouche glamour  $(6 - 0.13)$ .
- Endianapolisation Reference<br>
Endianapolisation Reference<br>
Contract and Signal Reference<br>
Contract and Signal Reference **•** Il est possible que les copies modifiées créées avec le COOLPIX S2700 ne s'affichent pas correctement sur un autre modèle ou une autre marque d'appareil photo numérique. Il peut également s'avérer impossible de les transférer sur un ordinateur à l'aide d'un autre modèle ou d'une autre marque d'appareil photo numérique.
	- **•** Les fonctions de retouche ne sont pas disponibles lorsque la mémoire interne ou la carte mémoire ne disposent pas de suffisamment d'espace pour enregistrer les copies modifiées.

### C **Restrictions concernant la retouche d'images**

Si vous souhaitez modifier à nouveau une copie modifiée avec une autre fonction de retouche, reportezvous aux restrictions suivantes.

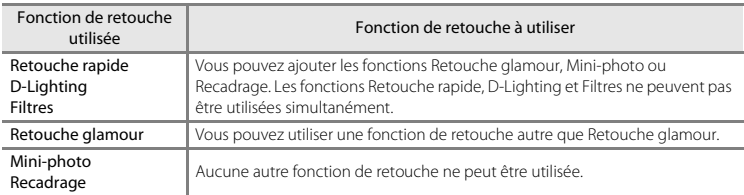

- **•** Les copies créées avec une fonction de retouche ne peuvent pas être à nouveau modifiées à l'aide de la fonction utilisée lors de leur création.
- **•** Si vous l'associez à une autre fonction de retouche, utilisez la fonction Mini-photo ou Recadrage après avoir appliqué l'autre fonction.
- **•** Des effets de retouche, tels que l'effet Maquillage de la fonction Retouche glamour, peuvent être appliqués aux photos prises avec la fonction Maquillage (<sup>66</sup>34).

### C **Images d'origine et images retouchées**

- **•** Les copies créées à l'aide des fonctions de retouche ne sont pas effacées si les images d'origine sont effacées, et les images d'origine ne sont pas effacées si les copies créées à l'aide des fonctions de retouche sont effacées.
- **•** Les copies modifiées sont enregistrées avec les mêmes date et heure d'enregistrement que la photo d'origine.
- Les réglages de commande d'impression (<sup>66</sup>636) et de protection (<sup>666</sup>41) de l'image originale ne sont pas appliqués aux copies modifiées.

# <span id="page-115-0"></span>k **Retouche rapide : Amélioration du contraste et de la saturation**

Appuyez sur la commande  $\blacktriangleright$  (mode de visualisation)  $\rightarrow$  sélectionnez une image  $\rightarrow$ commande MENU → L<sup>\*</sup> Retouche rapide

Appuyez sur la commande  $\triangle$  ou  $\nabla$  du sélecteur multidirectionnel pour sélectionner le niveau d'amélioration à appliquer, puis appuyez sur la commande  $\omega$ .

- **•** La version d'origine est affichée à gauche et la version modifiée, à droite.
- Pour quitter sans enregistrer la copie, appuyez sur <
- **•** Les copies créées à l'aide de l'option de retouche rapide sont identifiées à l'aide de l'icône B pendant la visualisation.

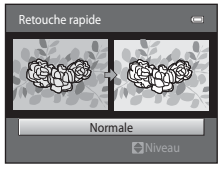

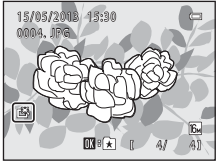

# <span id="page-115-1"></span>I **D-Lighting : Amélioration de la luminosité et du contraste**

Appuyez sur la commande  $\blacksquare$  (mode de visualisation)  $\rightarrow$  sélectionnez une image  $\rightarrow$ commande MENU  $\rightarrow$  En D-Lighting

### Sélectionnez **OK** à l'aide du sélecteur multidirectionnel et appuyez sur la commande  $\mathfrak{B}.$

**•** La version d'origine est affichée à gauche et la version modifiée, à droite.

• Les copies D-Lighting sont identifiées par l'icône **c** lors de la

- D-Lighting OK Annuler
- 15/05/2013 15:30 ē 0004.JPG 0 0 4 .J PG  $\boxed{6}$ 41

### C **Pour en savoir plus**

visualisation.

Reportez-vous à la section [« Noms des fichiers images/sons et des dossiers » \(](#page-173-0)<sup>66</sup>70) pour obtenir de plus amples informations.

612

# <span id="page-116-0"></span>**EX** Retouche glamour : Adoucissement des tons chair et **réduction des visages en agrandissant les yeux**

Appuyez sur la commande  $\blacktriangleright$  (mode de visualisation)  $\rightarrow$  sélectionnez une image  $\rightarrow$ commande MENU  $\rightarrow$   $\rightarrow$  Retouche glamour

**1** Appuyez sur la commande ▲ ou ▼ du sélecteur multidirectionnel pour sélectionner **Tous** ou **Maquillage** et appuyez sur la commande  $\omega$ .

- **• Tous** : Adoucit les tons chair des visages, confère un aspect plus petit aux visages et agrandit les yeux.
- **• Maquillage** : Adoucit les tons chair des visages.
- **•** L'écran d'aperçu s'affiche.
- Pour quitter sans enregistrer la copie, appuyez sur <

# **2** Visualisez un aperçu du résultat des effets.

- **•** Les tons chair de 12 visages maximum, en commençant par le plus proche du centre du cadre, sont adoucis.
- **•** Si plusieurs visages ont été adoucis, appuyez sur la  $commande \blacktriangleleft ou \blacktriangleright du$  sélecteur multidirectionnel pour afficher un autre visage.
- **•** Pour modifier le niveau d'effet, appuyez sur la commande MENU afin de revenir à l'étape 1.
- Lorsque la commande  $\circledR$  est enfoncée, une nouvelle copie modifiée est créée.
- **•** Les copies créées à l'aide de l'option Retouche glamour sont identifiées par l'icône  $\mathbb{R}$  en mode de visualisation.

# B **Remarques concernant la retouche glamour**

- **•** La fonction Retouche glamour peut ne pas fonctionner de la manière escomptée selon la direction dans laquelle les visages sont orientés ou la luminosité des visages dans l'image.
- **•** Si aucun visage n'est détecté dans l'image, un avertissement s'affiche et le menu de visualisation réapparaît à l'écran.

### C **Pour en savoir plus**

Reportez-vous à la section [« Noms des fichiers images/sons et des dossiers » \(](#page-173-0)<sup>60</sup>70) pour obtenir de plus amples informations.

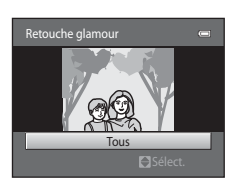

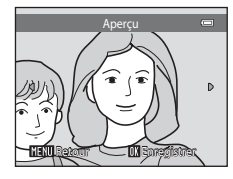

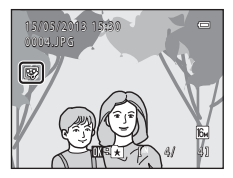

[Section Référence](#page-104-0)

Section Référence

# <span id="page-117-0"></span>p **Filtres : Application de filtres numériques**

Appuyez sur la commande  $\blacktriangleright$  (mode de visualisation)  $\rightarrow$  sélectionnez une image  $\rightarrow$  $commande$  MENU  $\rightarrow$  Q Filtres

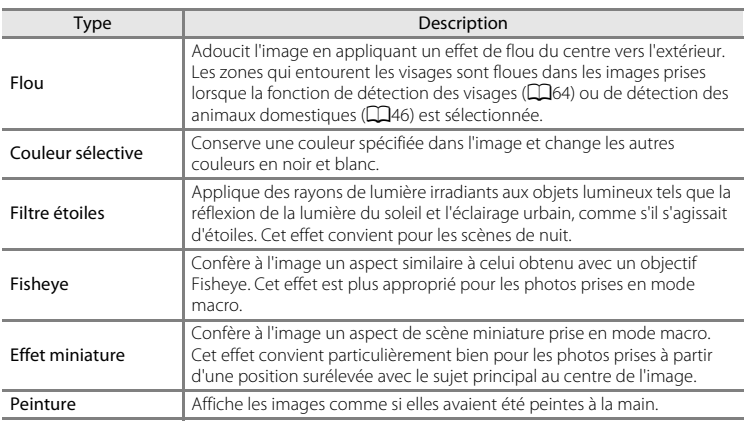

- **1** Appuyez sur la commande ▲ ou ▼ du sélecteur multidirectionnel pour sélectionner le type des effets et appuyez sur la commande  $\omega$ .
	- **•** Lorsque **Filtre étoiles**, **Fisheye**, **Effet miniature** ou **Peinture** est sélectionné, passez à l'étape 3.

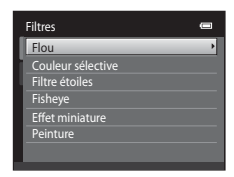

# **2** Réglez l'effet et appuyez sur la commande  $\omega$ .

- Lorsque vous utilisez **Flou** : appuyez sur  $\blacktriangle$  ou  $\nabla$  pour sélectionner la taille de la zone à adoucir.
- Lorsque vous utilisez **Couleur sélective** : appuyez sur **A** ou  $\blacktriangledown$  pour sélectionner la couleur à conserver.
- Appuyez sur < pour revenir à l'écran de sélection **Filtres** sans appliquer les modifications.

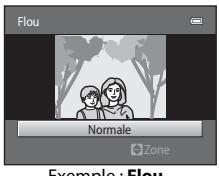

Exemple : **Flou**

### **3** Vérifiez les résultats, puis appuyez sur la commande  $\mathbb{R}$ .

- **•** Une nouvelle copie modifiée est créée.
- Pour quitter sans enregistrer la copie, appuyez sur <
- **•** Les copies créées à l'aide de l'option Filtres sont identifiées par l'icône () en mode de visualisation.

# <span id="page-118-0"></span>g **Mini-photo : Réduction de la taille d'image**

Appuyez sur la commande  $\blacktriangleright$  (mode de visualisation)  $\rightarrow$  sélectionnez une image  $\rightarrow$ commande MENU  $\rightarrow$   $\blacksquare$  Mini-photo

- **1** Appuyez sur la commande  $\triangle$  ou  $\nabla$  du sélecteur multidirectionnel pour sélectionner la taille de copie souhaitée et appuyez sur la commande (OK).
	- **•** Les tailles **640×480**, **320×240** et **160×120** sont disponibles.
- **2** Sélectionnez **Oui** et appuyez sur la commande <u>ጫ</u>.
	- **•** Une nouvelle copie de taille inférieure est créée (taux de compression d'environ 1:16).
	- **•** La copie s'affiche avec un cadre noir.

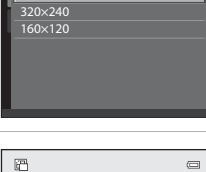

640×480 Mini-photo

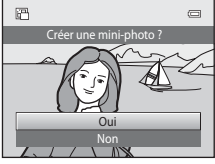

### C **Pour en savoir plus**

Reportez-vous à la section [« Noms des fichiers images/sons et des dossiers » \(](#page-173-0)<sup>60</sup>70) pour obtenir de plus amples informations.

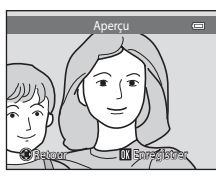

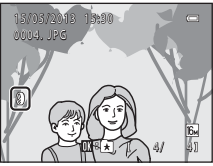

#### Retouche d'images (images fixes)

# <span id="page-119-0"></span>a **Recadrage : Création d'une copie recadrée**

Servez-vous de cette fonction pour créer une copie contenant uniquement la partie visible sur le moniteur lorsque  $\text{MIN}$ :  $\%$  s'affiche et que la fonction loupe ( $\Box$ 31) est activée. Les copies recadrées sont stockées dans des fichiers distincts.

- **1** [A](#page-46-2)grandissez l'image à recadrer ( $\Box$ 31).
- **2** Peaufinez la composition de la copie.
	- Tournez la commande de zoom sur la position  $T(Q)$  ou W ( $\blacksquare$ ) pour régler le facteur de zoom.
	- Appuyez sur la commande **A**,  $\nabla$ , **I** ou  $\blacktriangleright$  du sélecteur multidirectionnel pour faire défiler l'image jusqu'à ce que seule la partie à copier soit visible sur le moniteur.
- **3** Appuyez sur la commande MENU.

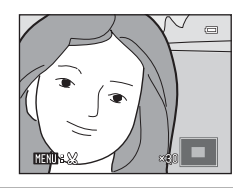

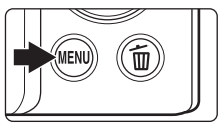

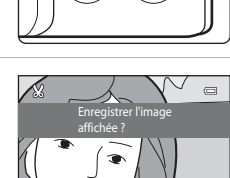

## **4** Sélectionnez **Oui** à l'aide du sélecteur multidirectionnel et appuyez sur la commande 00.

**•** Une copie recadrée est créée.

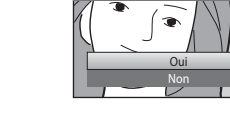

### C **Taille d'image**

La taille d'image (en pixels) de la copie recadrée diminue à mesure que vous réduisez la portion de la photo que vous souhaitez conserver. Lorsque la taille de la copie recadrée est de 320 × 240 ou 160 × 120, un cadre noir s'affiche autour de l'image pendant la visualisation et l'icône mini-photo 图 s'affiche sur la gauche du moniteur.

### C **Recadrage de l'image dans son orientation « verticale » actuelle**

Utilisez l'option **Rotation image** (<sup>66</sup>043) pour faire pivoter l'image afin qu'elle s'affiche dans l'orientation paysage. Après avoir recadré l'image, faites-la pivoter pour la replacer en cadrage « vertical ». L'image affichée en cadrage « vertical » peut être recadrée en effectuant un zoom avant jusqu'à ce que les barres noires aient disparu du part et d'autre du moniteur. L'image recadrée est affichée en orientation paysage.

### C **Pour en savoir plus**

Reportez-vous à la section [« Noms des fichiers images/sons et des dossiers » \(](#page-173-0)<sup>66</sup>70) pour obtenir de plus amples informations.

# **Connexion de l'appareil photo à un téléviseur (visualisation sur un téléviseur)**

Pour visualiser les photos sur un téléviseur, connectez-le á l'appareil photo á l'aide du câble audio vidéo EG-CP14 (disponible séparément).

### **1** Mettez l'appareil photo hors tension.

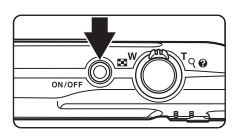

# **2** Connectez l'appareil photo au téléviseur.

- **•** Connectez la fiche jaune à la prise d'entrée vidéo et la fiche blanche à la prise d'entrée audio du téléviseur.
- **•** Veillez à ce que les fiches soient correctement orientées. N'essayez pas d'insérer les fiches de biais, et ne forcez pas lorsque vous les branchez ou les débranchez.

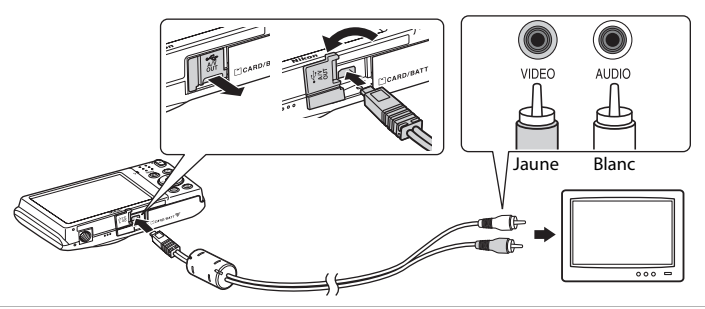

# **3** Réglez le téléviseur sur le canal vidéo.

**•** Pour plus de détails, reportez-vous à la documentation fournie avec votre téléviseur.

### **4** Maintenez la commande ▶ enfoncée pour mettre l'appareil photo sous tension.

- **•** L'appareil passe en mode de visualisation et les images prises s'affichent sur le téléviseur.
- **•** Pendant la connexion avec le téléviseur, le moniteur de l'appareil photo reste éteint.

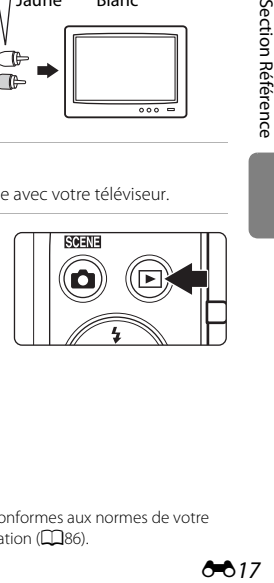

### B **Si les images ne s'affichent pas sur le téléviseur**

Assurez-vous que les paramètres de sortie vidéo de l'appareil photo sont conformes aux normes de votre téléviseur. Définissez l'option **Sortie vidéo** (<sup>66</sup>61) dans le menu configuration (Ca86).

# <span id="page-121-0"></span>**Connexion de l'appareil photo à une imprimante (impression directe)**

Les utilisateurs d'imprimantes compatibles PictBridge ( $\ddot{\mathcal{L}}$ 17) peuvent connecter l'appareil photo directement à l'imprimante et imprimer des images sans utiliser d'ordinateur. Suivez les instructions ci-dessous pour imprimer des images.

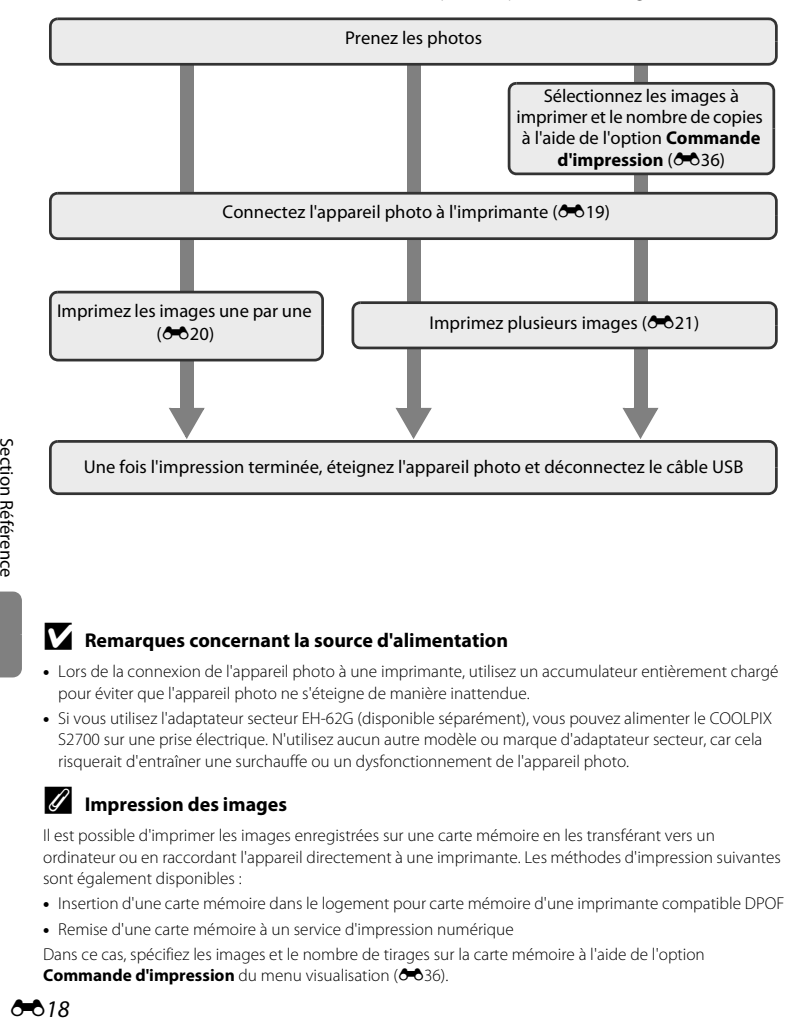

### B **Remarques concernant la source d'alimentation**

- **•** Lors de la connexion de l'appareil photo à une imprimante, utilisez un accumulateur entièrement chargé pour éviter que l'appareil photo ne s'éteigne de manière inattendue.
- **•** Si vous utilisez l'adaptateur secteur EH-62G (disponible séparément), vous pouvez alimenter le COOLPIX S2700 sur une prise électrique. N'utilisez aucun autre modèle ou marque d'adaptateur secteur, car cela risquerait d'entraîner une surchauffe ou un dysfonctionnement de l'appareil photo.

### C **Impression des images**

Il est possible d'imprimer les images enregistrées sur une carte mémoire en les transférant vers un ordinateur ou en raccordant l'appareil directement à une imprimante. Les méthodes d'impression suivantes sont également disponibles :

- **•** Insertion d'une carte mémoire dans le logement pour carte mémoire d'une imprimante compatible DPOF
- **•** Remise d'une carte mémoire à un service d'impression numérique

Dans ce cas, spécifiez les images et le nombre de tirages sur la carte mémoire à l'aide de l'option Commande d'impression du menu visualisation (<sup>66</sup>36).

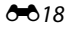

# <span id="page-122-0"></span>**Connexion de l'appareil photo à une imprimante**

**1** Mettez l'appareil photo hors tension.

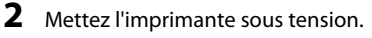

- **•** Vérifiez les paramètres de l'imprimante.
- **3** Connectez l'appareil photo à l'imprimante à l'aide du câble USB fourni.
	- **•** Veillez à ce que les fiches soient correctement orientées. N'essayez pas d'insérer les fiches de biais, et ne forcez pas lorsque vous les branchez ou les débranchez.

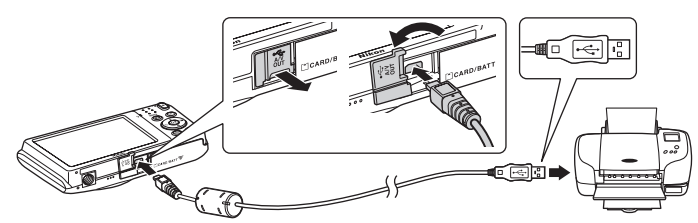

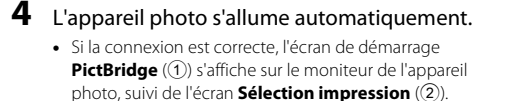

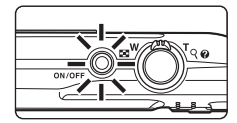

 $\overline{ON/C}$ 

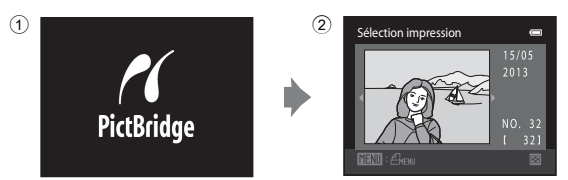

# B **Si l'écran PictBridge ne s'affiche pas**

Éteignez l'appareil photo et débranchez le câble USB. Réglez l'option **Charge par ordinateur (6-6**62) du menu configuration de l'appareil photo sur **Désactivée** et reconnectez l'appareil.

Connexion de l'appareil photo à une imprimante (impression directe)

### <span id="page-123-0"></span>**Impression d'images une par une**

Après avoir correctement connecté l'appareil photo à l'imprimante (<sup>60</sup>19), imprimez une image en suivant la procédure décrite ci-dessous.

**1** Sélectionnez l'image souhaitée à l'aide du Sélection impression sélecteur multidirectionnel, puis appuyez sur la commande OR. • Tournez la commande de zoom sur la position  $W$  ( $\blacksquare$ ) pour basculer vers l'affichage par planche de 12 imagettes et sur la position  $T (Q)$  pour revenir en mode de visualisation plein écran. **2** Sélectionnez **Copies** et appuyez sur la PictBridge commande  $\omega$ .  $001$  image(s) Lancer impression Copies at du <mark>r</mark> **3** Choisissez le nombre de copies (jusqu'à neuf), **Copies** puis appuyez sur la commande  $\mathbb{R}$ . **4** Sélectionnez **Format du papier** et appuyez sur PictBridge  $\blacksquare$ la commande  $\omega$ .  $004$  image(s) Lancer impression Copies Format du par **5** Sélectionnez le format de papier souhaité, puis Format du papier  $\blacksquare$ appuyez sur la commande  $\omega$ . Par défaut  $9x13$  cm **•** Pour spécifier le format du papier à l'aide des paramètres  $13\times18$  cm de l'imprimante, sélectionnez **Par défaut** dans le menu 10×15 cm format du papier. 4x6 pouces 20×25 cm Lettre

#### **6** Sélectionnez **Lancer impression** et appuyez sur PictBridge  $\blacksquare$ la commande  $\infty$ .  $004$  image(s) Lancer impression Copies Format du papie **7** L'impression commence.  $\odot$  M **•** Le moniteur affiche à nouveau l'écran de sélection d'impression de l'étape 1 une fois l'impression terminée. Impression… **•** Pour annuler l'impression avant que toutes les copies 002 / 004 soient imprimées, appuyez sur la commande  $\alpha$ .

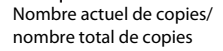

**M** Annuler

# <span id="page-124-0"></span>**Impression de plusieurs images**

Après avoir correctement connecté l'appareil photo à l'imprimante (<sup>60</sup>019), imprimez plusieurs images en suivant la procédure décrite ci-dessous.

- **1** Lorsque l'écran **Sélection impression** s'affiche, appuyez sur la commande MENU.
- **2** Sélectionnez **Format du papier** à l'aide du sélecteur multidirectionnel et appuyez sur la commande  $\omega$ .
	- **•** Pour quitter le menu impression, appuyez sur la commande MENU

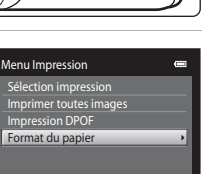

### **3** Sélectionnez le format de papier souhaité, puis appuyez sur la commande  $\infty$ .

**•** Pour spécifier le format du papier à l'aide des paramètres de l'imprimante, sélectionnez **Par défaut** dans le menu format du papier.

### **4** Sélectionnez **Sélection impression**, **Imprimer toutes images** ou **Impression DPOF** et appuyez sur la commande  $\omega$ .

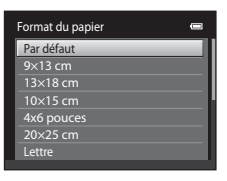

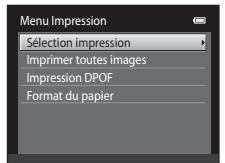

#### Sélection impression

Sélectionnez les images (99 maximum) et le nombre de copies voulu (jusqu'à neuf) pour chaque image.

- Appuyez sur la commande < ou b du sélecteur multidirectionnel pour sélectionner les images, puis sur la commande  $\blacktriangle$  ou  $\nabla$  pour définir le nombre de copies pour chacune d'entre elles.
- **•** Les images sélectionnées pour impression sont indiquées par une coche  $(\bigotimes)$  suivie du nombre de copies à imprimer. Si aucun nombre de copies des images n'a été spécifié, la sélection est annulée.
- Tournez la commande de zoom sur la position  $T (Q)$  pour basculer en mode de visualisation plein écran. Tournez la commande de zoom sur la position  $W(\blacksquare)$ pour revenir à la visualisation par planche de 12 imagettes.
- Une fois la sélection terminée, appuyez sur la commande  $\mathbf{\textcircled{N}}$ .
- **•** Lorsque le menu à droite ci-contre s'affiche, sélectionnez **Lancer impression**, puis appuyez sur la commande ® pour lancer l'impression. Sélectionnez **Annuler** et appuyez sur la commande  $\omega$  pour revenir au menu impression.

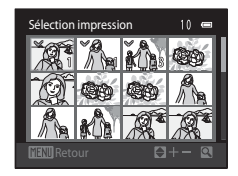

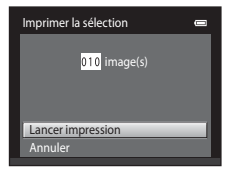

### Connexion de l'appareil photo à une imprimante (impression directe)

#### Imprimer toutes images

Une copie de chaque image enregistrée dans la mémoire interne ou sur la carte mémoire est imprimée.

**•** Lorsque le menu à droite ci-contre s'affiche, sélectionnez **Lancer impression**, puis appuyez sur la commande  $\circledR$  pour lancer l'impression. Sélectionnez **Annuler** et appuyez sur la commande  $\omega$  pour revenir au menu impression.

#### <span id="page-126-0"></span>Impression DPOF

Imprimez les images pour lesquelles une commande d'impression a été créée à l'aide de l'option **Commande d'impression** (<sup>66</sup>36).

- **•** Lorsque le menu à droite ci-contre s'affiche, sélectionnez **Lancer impression**, puis appuyez sur la commande  $\circledR$  pour lancer l'impression. Sélectionnez **Annuler** et appuyez sur la  $commande$   $\circledR$  pour revenir au menu impression.
- **•** Pour visualiser la commande d'impression en cours, sélectionnez **Voir images**, puis appuyez sur la commande  $\mathbb{R}$ . Pour imprimer les images, appuyez à nouveau sur la commande  $\omega$ .

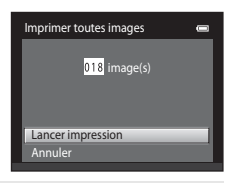

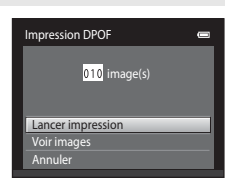

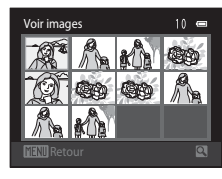

# **5** L'impression commence.

- **•** Le moniteur affiche à nouveau le menu impression illustré à l'étape 2 une fois l'impression terminée.
- **•** Pour annuler l'impression avant que toutes les copies soient imprimées, appuyez sur la commande  $\alpha$ .

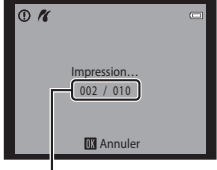

Nombre actuel de copies/ nombre total de copies

### C **Format du papier**

Cet appareil photo prend en charge les formats de papier suivants : **Par défaut** (format de papier par défaut de l'imprimante actuelle), **9×13 cm**, **13×18 cm**, **10×15 cm**, **4×6 pouces**, **20×25 cm**, **Lettre**, **A3** et **A4**. Seuls les formats pris en charge par l'imprimante s'affichent.

# **Menu prise de vue (pour le mode**  $\bullet$  **(Auto))**

**•** Pour plus d'informations sur le réglage **Taille d'image**, reportez-vous à la section [« Modification de la taille d'image \(Taille d'image\) » \(](#page-75-0) $\Box$ 60).

### **Balance des blancs (réglage de la teinte)**

Dans l'écran de prise de vue du mode **O** (auto) → commande MENU → Balance des blancs

La couleur de la lumière réfléchie par un objet varie avec la couleur de la source lumineuse. Le cerveau humain est capable de s'adapter aux changements de couleur de la source lumineuse ; ainsi, les objets blancs paraissent blancs, qu'ils soient dans l'ombre, éclairés par le soleil ou par une lumière artificielle. Les appareils photo numériques reproduisent ce phénomène en traitant les images selon la couleur de la source lumineuse. C'est ce que l'on appelle la « Balance des blancs ». Pour des couleurs naturelles, choisissez un paramètre de balance des blancs correspondant à la source lumineuse avant la prise de vue. Vous pouvez utiliser le paramètre par défaut,

**Automatique**, avec la plupart des types d'éclairage ou spécifier manuellement le réglage de balance des blancs adapté à une source lumineuse particulière pour obtenir des résultats plus précis.

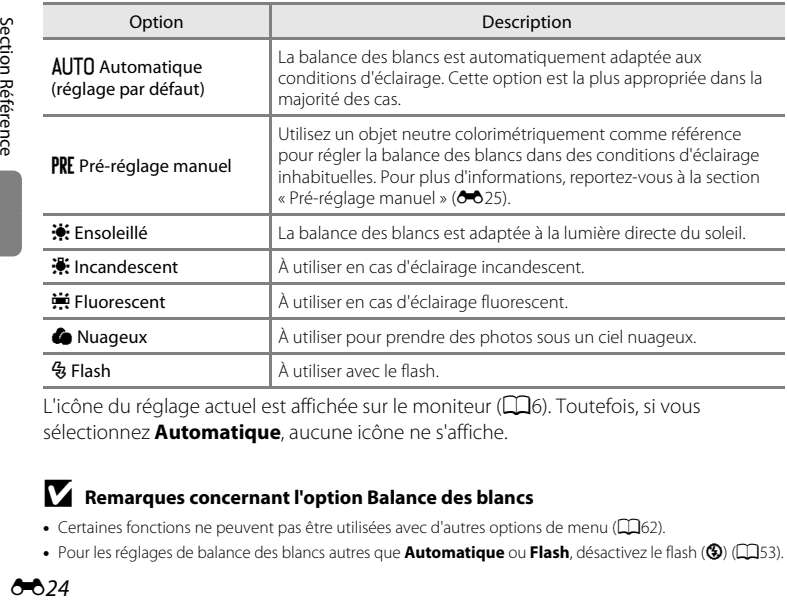

L'icône du réglage actuel est affichée sur le moniteur ( $\square$ 6). Toutefois, si vous sélectionnez **Automatique**, aucune icône ne s'affiche.

### **M** Remarques concernant l'option Balance des blancs

- Certaines fonctions ne peuvent pas être utilisées avec d'autres options de menu ( $\Box$ 62).
- **•** Pour les réglages de balance des blancs autres que **Automatique** ou **Flash**, désactivez le flash (W) ([A](#page-68-0)53).

### <span id="page-128-0"></span>**Pré-réglage manuel**

L'option pré-réglage manuel est efficace lorsque les conditions d'éclairage sont variées ou pour corriger la lumière fortement colorée émise par certaines sources lumineuses lorsque l'effet souhaité n'est pas obtenu avec un réglage de la balance des blancs tel que **Automatique** ou **Incandescent** (par exemple, pour qu'une photo prise sous la lumière d'une lampe avec un abat-jour rouge donne l'impression d'avoir été prise sous une lumière blanche). Suivez la procédure ci-dessous pour mesurer la valeur de la balance des blancs en fonction de la source de lumière lors de la prise de vue.

- **1** Placez un objet de référence blanc ou gris sous l'éclairage qui sera utilisé lors de la prise de vue.
- **2** [A](#page-25-0)ffichez le menu prise de vue ( $\Box$ 10, [37\)](#page-52-0), choisissez PRE Pré-réglage manuel dans le menu **Balance des blancs** à l'aide du sélecteur multidirectionnel, puis appuyez sur la commande (OK).
	- **•** L'appareil photo effectue un zoom avant à la position de mesure de la balance des blancs.

# **3** Sélectionnez **Mesurer**.

**•** Pour appliquer la dernière valeur mesurée pour le préréglage manuel, sélectionnez **Annuler** et appuyez sur la commande  $\circledR$ . Le réglage de la balance des blancs ne sera plus mesuré de nouveau et la dernière valeur mesurée sera appliquée.

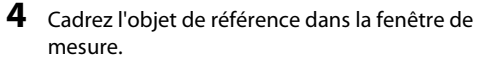

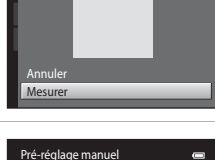

Pré-réglage manuel Incandescent ncandescent Fluorescent luorescent Nuageux Ensoleillé nsoleillé Auto Automatique

ē

 $\blacksquare$ 

Flash

Pré-réglage manuel

Balance des blancs

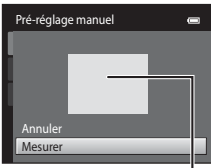

Fenêtre de mesure

# **5** Appuyez sur la commande ® pour mesurer une nouvelle valeur de balance des blancs.

**•** Le déclencheur est actionné et la nouvelle valeur de balance des blancs est définie pour le préréglage manuel. Aucune image n'est enregistrée.

### B **Remarque concernant le pré-réglage manuel**

Il est impossible de mesurer une valeur prenant en compte l'éclairage du flash avec l'option **Pré-réglage manuel**. Lors d'une prise de vue avec le flash, réglez **Balance des blancs** sur **Automatique** ou **Flash**.

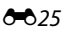

# **Rafale**

Dans l'écran de prise de vue du mode **□** (auto) → commande MENU → Rafale

Activez la prise de vue en rafale ou **BSS** (Sélecteur de meilleure image).

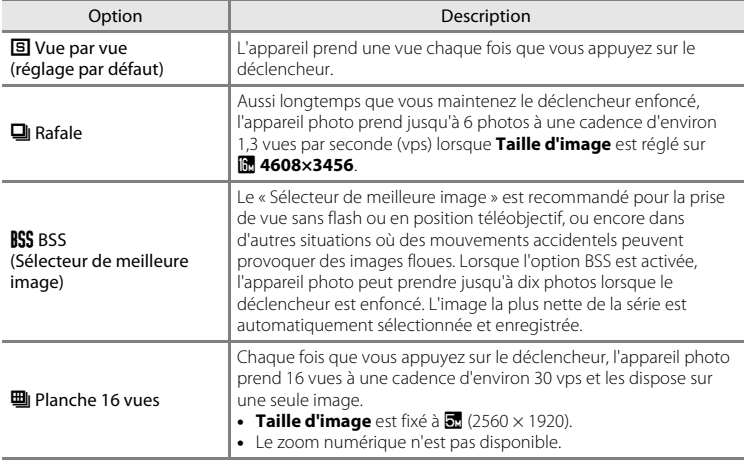

Pour les réglages autres que **Vue par vue**, l'indicateur du réglage actuel s'affiche sur le moniteur  $(\overline{\square}6)$ .

### B **Remarques concernant la prise de vue en continu**

- **•** Si vous sélectionnez **Rafale**, **BSS** ou **Planche 16 vues**, le flash est désactivé. La mise au point, l'exposition et la balance des blancs sont fixées aux valeurs déterminées pour la première image de chaque série.
- **•** La cadence de prise de vue en mode rafale peut varier en fonction du paramètre de taille d'image en cours, de la carte mémoire utilisée ou des conditions de prise de vue.
- Certaines fonctions ne peuvent pas être utilisées avec d'autres options de menu ( $\Box$ 62).

### **Remarque concernant BSS**

Le **BSS** est efficace quand vous photographiez des sujets immobiles. Le **BSS** risque de ne pas produire les résultats escomptés si le sujet est en mouvement ou si vous modifiez la composition alors que vous appuyez sur le déclencheur jusqu'en fin de course.

### B **Remarque concernant le mode planche 16 vues**

Le phénomène de marbrure ( $\ddot{\mathbf{Q}}$ : 3) visible sur le moniteur lors de la prise de vue en mode **Planche 16 vues** est enregistré avec les images. Il est recommandé d'éviter de photographier des objets lumineux, tels que le soleil, les reflets du soleil et des lampes électriques, lors de la prise de vue en mode **Planche 16 vues**.

# **Sensibilité**

Dans l'écran de prise de vue du mode **de** (auto) → commande MENU → Sensibilité

Plus la sensibilité est élevée, moins il faut de lumière pour l'exposition d'une image, ce qui permet de prendre des sujets plus foncés. Par ailleurs, même avec des sujets de luminosité similaire, il est possible de prendre des photos à des vitesses d'obturation plus élevées afin de réduire le flou dû au bougé de l'appareil photo ou au mouvement du sujet.

**•** Bien qu'une sensibilité supérieure s'avère efficace lorsque vous photographiez des sujets plus foncés, sans le flash, avec le zoom, etc., les images peuvent contenir du bruit.

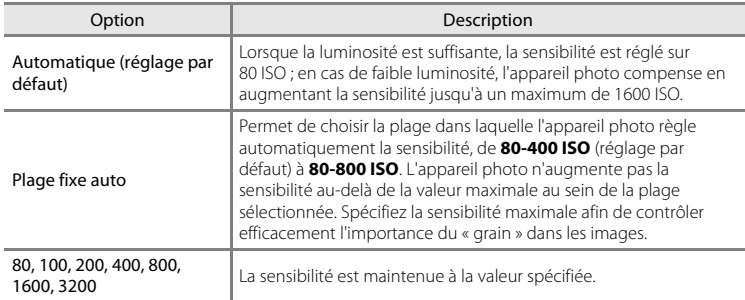

Une icône indique le réglage actuel de la sensibilité lors de la prise de vue  $(D6)$ .

- **•** Lorsque **Automatique** est sélectionné, l'icône **[§0**] n'est pas affichée à 80 ISO, mais bien si la sensibilité augmente automatiquement au-delà de 80.
- **•** Quand **Plage fixe auto** est sélectionné. **E**t la valeur de sensibilité maximale sont affichés.

### B **Remarques concernant la sensibilité**

- Certaines fonctions ne peuvent pas être utilisées avec d'autres options de menu ( $\Box$ 62).
- Détection mouvement (<sup>66</sup>56) ne fonctionne pas lorsque la sensibilité est réglée sur une option autre que **Automatique**.

# **M** 3200 ISO

Quand la **Sensibilité** est réglée sur **3200**, les réglages **Taille d'image** disponibles sont limités à **que 2272×1704**, **Q** 1600×1200 et **M** 640×480. <sup>■</sup> apparaît à côté de l'indicateur de sensibilité, dans le coin

inférieur gauche du moniteur.

**1808**200

# **Options couleur**

Dans l'écran de prise de vue du mode **d** (auto) → commande MENU → Options couleur

Renforcez l'éclat des couleurs ou enregistrez des images en monochrome.

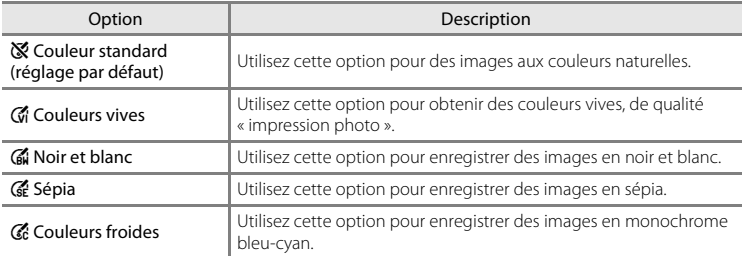

Pour les réglages autres que **Couleur standard**, l'icône du réglage actuel s'affiche sur le moniteur ( $\square$ 6). Les tonalités de couleur dans l'écran de prise de vue changent en fonction de l'option de couleur sélectionnée.

B **Remarque concernant le réglage Options couleur**

Certaines fonctions ne peuvent pas être utilisées avec d'autres options de menu ( $\Box$ 62).

# **Mode de zones AF**

Dans l'écran de prise de vue du mode **■** (auto) → commande MENU → Mode de zones AF

Utilisez cette option pour déterminer la manière dont l'appareil photo sélectionne la zone de mise au point pour l'autofocus.

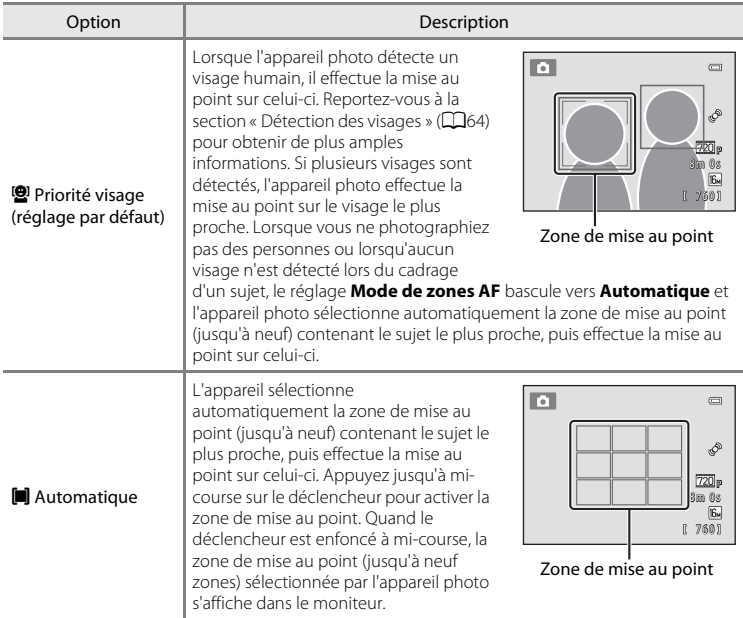

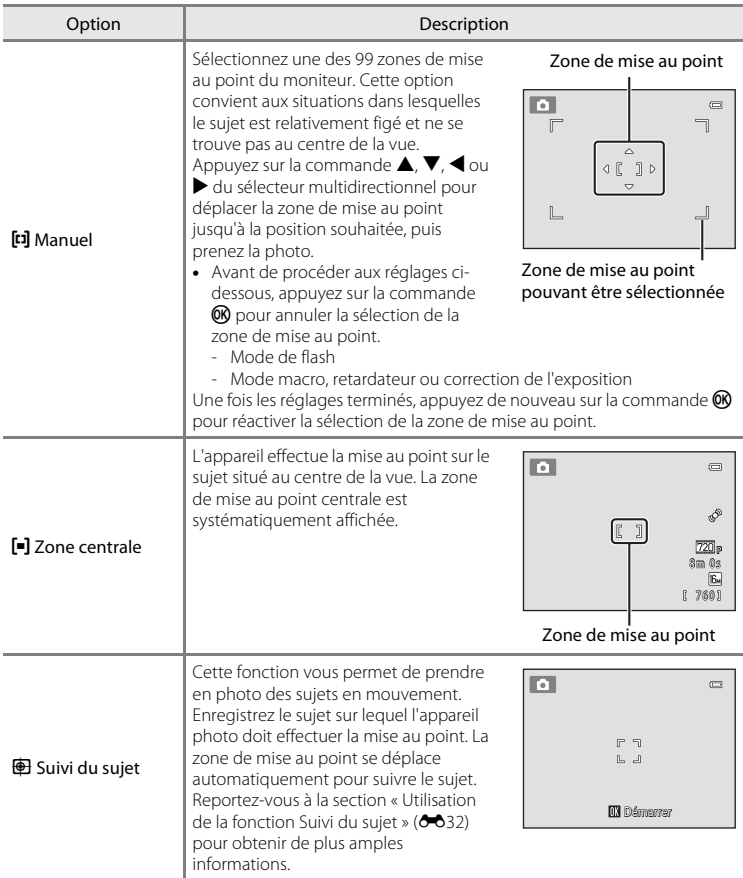

# B **Remarques concernant le mode de zones AF**

- **•** Lorsque le zoom numérique est activé, l'appareil photo effectue toujours la mise au point au centre de l'écran, quel que soit le réglage de **Mode de zones AF**.
- Il se peut que l'autofocus ne fonctionne pas correctement ( $\Box$ 29).
- Certaines fonctions ne peuvent pas être utilisées avec d'autres options de menu ( $\Box$ 62).

### <span id="page-135-0"></span>**Utilisation de la fonction Suivi du sujet**

Dans l'écran de prise de vue du mode  $\bigcirc$  (auto)  $\rightarrow$  commande MENU  $\rightarrow$  Mode de zones AF  $\rightarrow$ Suivi du sujet

Cette fonction vous permet de prendre en photo des sujets en mouvement. Lorsqu'un sujet est enregistré, l'appareil photo déplace automatiquement la zone de mise au point afin de suivre le sujet. Si l'appareil photo détecte un visage humain, il le mémorise automatiquement et se met à suivre ses déplacements.

# **1** Enregistrez un sujet.

- **•** Lorsqu'aucun visage n'est détecté et que la bordure blanche est affichée au centre du moniteur, alignez le sujet sur celle-ci et appuyez sur la commande  $\alpha$ .
- **•** La bordure vire au rouge si l'appareil photo ne parvient pas à effectuer la mise au point sur le sujet. Modifiez la composition et réessayez d'enregistrer le sujet.
- **•** Lorsque le sujet est enregistré, une zone de mise au point jaune s'affiche autour de celui-ci et l'appareil photo entame le suivi du sujet.
- **•** Pour annuler l'enregistrement du sujet, appuyez sur la commande $\omega$ .
- **•** Si l'appareil ne peut plus suivre le sujet enregistré, la zone de mise au point disparaît et l'enregistrement est annulé. Enregistrez à nouveau le sujet.
- **•** Si un visage est détecté, l'appareil photo le mémorise automatiquement.

### **2** Appuyez sur le déclencheur jusqu'en fin de course pour prendre une photo.

- **•** L'appareil photo effectue la mise au point sur la zone de mise au point lorsque le déclencheur est enfoncé à micourse. La zone de mise au point devient verte et la mise au point est mémorisée.
- **•** Si la zone de mise au point n'est pas affichée lorsque vous appuyez à mi-course sur le déclencheur, l'appareil photo effectue la mise au point sur le sujet situé au centre de la vue.

### B **Remarques concernant le mode suivi du sujet**

- **•** Réglez la focale, le mode de flash, la correction de l'exposition et les réglages des menus avant d'enregistrer le sujet.
- **•** Le suivi du sujet n'est pas possible dans certaines conditions de prise de vue.
- **•** Si l'appareil photo détecte plusieurs visages dans le moniteur, vous ne pouvez pas sélectionner celui que vous voudriez mémoriser.

Ne cadrez aucun visage dans l'image si vous souhaitez suivre un sujet autre qu'un visage.

**•** Le zoom numérique n'est pas disponible.

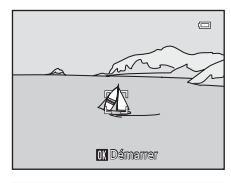

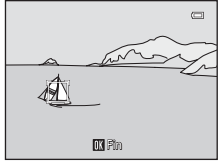

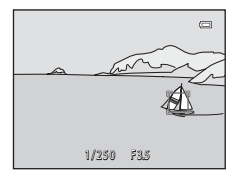

### **Mode autofocus**

Dans l'écran de prise de vue du mode **d** (auto) → commande MENU → Mode autofocus

Sélectionnez la manière dont l'appareil photo procède à la mise au point.

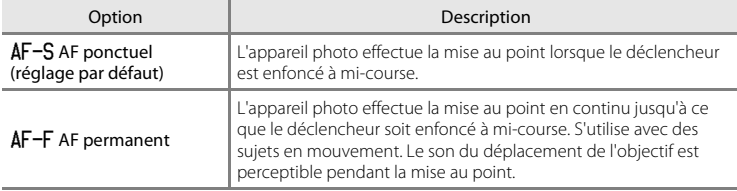

### C **Mode autofocus pour l'enregistrement vidéo**

Le mode autofocus pour l'enregistrement vidéo peut être réglé au moyen de **Mode autofocus (6-6**48) dans le menu vidéo (<sup>66</sup>47).

# **Menu portrait optimisé**

**•** Pour plus d'informations sur le réglage **Taille d'image**, reportez-vous à la section [« Modification de la taille d'image \(Taille d'image\) » \(](#page-75-0) $\Box$ 60).

# <span id="page-137-0"></span>**Maquillage**

Dans l'écran de prise de vue du mode portrait optimisé → commande MENU → Maquillage

Activez la fonction Maquillage.

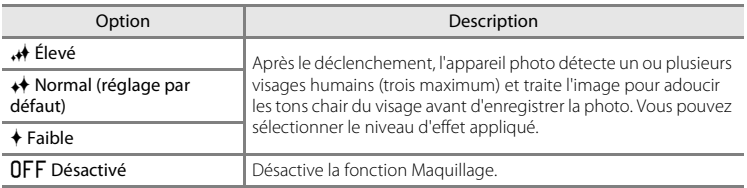

Lors de la prise de vue, une icône indique le réglage actuel du maquillage sur le moniteur ([A](#page-21-0)6). Aucun indicateur ne s'affiche si **Désactivé** est sélectionné. Les effets du maquillage ne sont pas visibles lors du cadrage des photos. Vérifiez le degré de maquillage appliqué en mode de visualisation.

# **Détecteur de sourire**

Dans l'écran de prise de vue du mode portrait optimisé  $\rightarrow$  commande MENU  $\rightarrow$ Détecteur de sourire

L'appareil photo détecte les visages humains, puis déclenche automatiquement dès détection d'un sourire

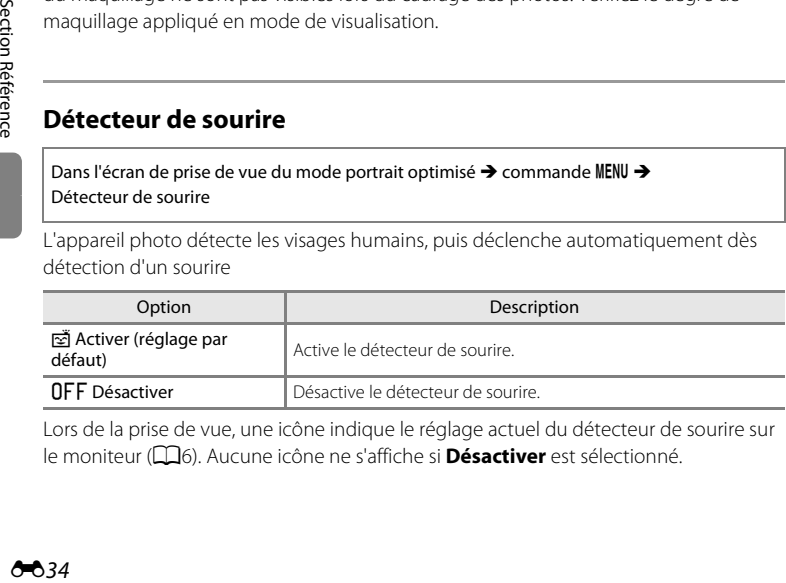

Lors de la prise de vue, une icône indique le réglage actuel du détecteur de sourire sur le moniteur ([A](#page-21-0)6). Aucune icône ne s'affiche si **Désactiver** est sélectionné.

# **Sélect. yeux ouverts**

Dans l'écran de prise de vue du mode portrait optimisé  $\rightarrow$  commande MENU  $\rightarrow$ Sélect. yeux ouverts

L'appareil photo déclenche automatiquement à deux reprises à chaque prise de vue. Des deux images, celle sur laquelle les yeux du sujet sont ouverts est mémorisée.

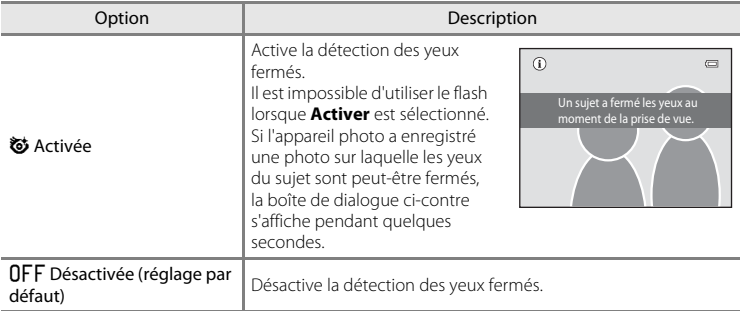

Une icône indique le réglage actuel de la fonction Sélect. yeux ouverts lors de la prise de vue ([A](#page-21-0)6). Aucune icône ne s'affiche si **Désactivée** est sélectionné.

# **Menu visualisation**

**•** Pour plus d'informations sur les fonctions de retouche des images, reportez-vous à la section « Retouche d'images (images fixes) »  $(22010)$ .

# <span id="page-139-1"></span><span id="page-139-0"></span>a **Commande d'impression (création d'une commande d'impression DPOF)**

Appuyez sur la commande  $\blacktriangleright$  (mode de visualisation)  $\rightarrow$  commande MENU  $\rightarrow$ a Commande d'impression

Lors de l'impression d'images stockées sur la carte mémoire à l'aide d'une des méthodes suivantes, l'option **Commande d'impression** du menu visualisation permet de créer des « commandes d'impression » numériques pour imprimer sur des périphériques compatibles DPOF.

- **•** Insertion d'une carte mémoire dans le logement pour carte mémoire d'une imprimante compatible DPO[F](#page-196-0)  $(2.17)$ .
- **•** Remise de la carte mémoire à un service d'impression numérique.
- Connexion de l'appareil photo à une imprimante (<sup>66</sup>18) compatible PictBridge ( $\cancel{\bullet}$ 17). Si vous retirez la carte mémoire de l'appareil photo, une commande d'impression peut également être créée pour les images stockées dans la mémoire interne.
- **1** Sélectionnez **Choisir les images** à l'aide du sélecteur multidirectionnel et appuyez sur la commande  $\omega$ .
	- **•** En mode photos favorites, tri automatique ou classement par date, l'écran illustré à droite ci-contre n'est pas affiché. Passez à l'étape 2.
- **2** Sélectionnez les images (99 maximum) et le nombre de copies voulu (jusqu'à neuf) pour chaque image.
	- Appuyez sur la commande < ou b du sélecteur multidirectionnel pour sélectionner les images, puis sur la commande  $\blacktriangle$  ou  $\nabla$  pour définir le nombre de copies à imprimer.
	- **•** Les images sélectionnées pour impression sont indiquées par une coche  $(\bigtriangledown)$  suivie du nombre de copies à imprimer. Si aucun nombre de copies des images n'a été spécifié, la sélection est annulée.
	- Tournez la commande de zoom sur la position  $T(Q)$  pour basculer en mode de visualisation plein écran. Tournez la commande de zoom sur la position  $W(\blacktriangleright)$  pour revenir à la visualisation par planche de 12 imagettes.
	- Une fois la sélection terminée, appuyez sur la commande **60**.

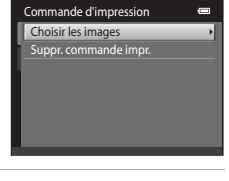

 $\overline{a}$ 

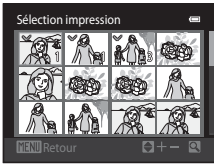

#### Menu visualisation

## **3** Choisissez d'imprimer ou non la date de prise de vue et les informations sur les photos.

- Sélectionnez **Date** et appuyez sur la commande  $\circledR$  pour imprimer la date de prise de vue sur toutes les images de la commande d'impression.
- Sélectionnez **Infos** et appuyez sur <sup>(0</sup>) pour imprimer la vitesse d'obturation et l'ouverture sur toutes les images de la commande d'impression.
- Sélectionnez **Terminé** et appuyez sur la commande **®** pour terminer la commande d'impression et quitter.

Les images sélectionnées pour impression sont indiquées par l'icône w en mode de visualisation.

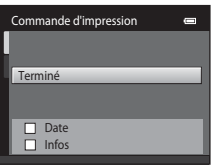

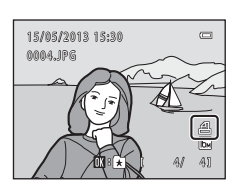

#### Menu visualisation

### B **Remarques concernant la commande d'impression**

Quand une commande d'impression est créée en mode images favorites, en mode tri automatique ou en mode classement par date, l'écran illustré ci-dessous s'affiche si des photos marquées pour l'impression n'ont pas été prises à la date sélectionnée ou n'appartiennent pas à l'album ou à la catégorie sélectionnés.

- **•** Sélectionnez **Oui** afin de marquer les images sélectionnées pour l'impression sans modifier le marquage des autres images.
- **•** Sélectionnez **Non** pour supprimer tous les anciens marquages d'impression des photos et limiter la commande d'impression aux photos qui ont été prises à la date sélectionnée ou qui appartiennent à l'album ou la catégorie sélectionnés.

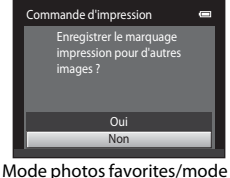

tri automatique

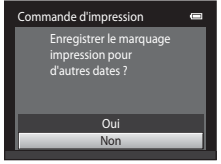

Mode classement par date

Si le nombre total d'images marquées dépasse 99, suite à l'ajout de la commande d'impression en cours, l'écran illustré ci-dessous s'affiche.

- **•** Sélectionnez **Oui** pour supprimer tous les marquages d'impression précédemment ajoutés à la commande d'impression et limiter celle-ci aux images que vous venez de marquer.
- **•** Sélectionnez **Annuler** pour annuler les réglages que vous venez d'ajouter sans modifier le marquage d'impression des images marquées précédemment.

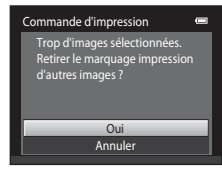

Mode photos favorites/mode tri automatique

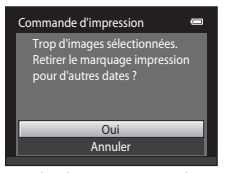

Mode classement par date

### B **Remarques concernant l'impression de la date de prise de vue et des informations sur la photo**

Lorsque les options **Date** et **Infos** sont activées dans l'option Commande d'impression, la date de la prise de vue et les informations sur les photos sont imprimées sur les images si vous utilisez une imprimante compatible DPO[F](#page-196-0) ( $\ddot{\mathbf{\Omega}}$ -17) prenant en charge l'impression de ces données.

- **•** Il n'est pas possible d'imprimer les informations relatives à la photo lorsque l'appareil photo est raccordé directement à une imprimante, via le câble USB fourni, pour l'impression DPOF (6623).
- **•** Remarquez que les réglages **Date** et **Infos** sont réinitialisés lors de l'affichage de l'option **Commande d'impression**.
- **•** La date imprimée est celle enregistrée au moment de la prise de vue. Si vous modifiez la date de l'appareil photo à l'aide de l'option **Fuseau horaire et date** du menu configuration après avoir pris une photo, cela n'a aucun effet sur la date imprimée sur l'image.

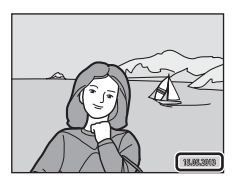

### C **Annulation d'une commande d'impression existante**

Sélectionnez **Suppr. commande impr.** à l'étape 1 de «  $\triangleq$  Commande d'impression (création d'une [commande d'impression DPOF\) » \(](#page-139-1)<sup>66</sup>36) et appuyez sur la commande  $\alpha$  pour supprimer le marquage d'impression de toutes les images et annuler la commande d'impression.

### C **Imprimer la date**

Lorsque la date et l'heure d'enregistrement sont imprimées sur les images à l'aide de l'option **Imprimer la**  date (<sup>d=</sup>055) du menu configuration, les images sont enregistrées avec la date et l'heure de la prise de vue imprimées sur celles-ci. Les images portant une date imprimée peuvent être imprimées à partir d'imprimantes ne prenant pas en charge l'impression de la date sur les images.

Seules les date et heure incrustées sur les images à l'aide de l'option d'impression de la date seront imprimées, même si cette option est activée dans le menu **Commande d'impression**.

# b **Diaporama**

Appuyez sur la commande  $\blacktriangleright$  (mode de visualisation)  $\rightarrow$  commande MENU  $\rightarrow \Box$  Diaporama

Visualisez une à une sous forme de « diaporama » automatique les images stockées dans la mémoire interne ou sur une carte mémoire.

- **1** Sélectionnez **Démarrer** à l'aide du sélecteur multidirectionnel et appuyez sur la commande രെ.
	- **•** Pour modifier l'intervalle entre les images, sélectionnez **Intervalle**, sélectionnez l'intervalle souhaité et appuyez sur la commande  $\circledR$  avant de sélectionner **Démarrer**.
	- **•** Pour que le diaporama se répète automatiquement, sélectionnez **En boucle** et appuyez sur la commande  $\circledR$  avant de sélectionner **Démarrer**. Le symbole (V) sera ajouté à l'option En boucle une fois celle-ci activée.

# **2** Le diaporama démarre.

- **•** Lorsque le diaporama est en cours, appuyez sur la commande  $\blacktriangleright$  du sélecteur multidirectionnel pour afficher l'image suivante ou sur la commande  $\blacktriangleleft$  pour afficher l'image précédente. Maintenez l'une des deux commandes enfoncées pour faire défiler les photos en avance rapide ou en retour rapide.
- **•** Pour arrêter ou interrompre le diaporama, appuyez sur la commande $@$ .

# **3** Sélectionnez Fin ou Redémarrer.

**•** L'écran illustré à droite apparaît lorsque la dernière diapositive est affichée ou lorsque le diaporama est suspendu. Mettez en surbrillance  $\Box$  et appuyez sur  $\circledR$ pour revenir à l'étape 1, ou sélectionnez **E** pour redémarrer le diaporama.

### B **Remarques concernant l'option Diaporama**

- Seule la première vue des vidéos ( $\Box$ 82) d'un diaporama s'affiche.
- La durée de lecture maximale est de 30 minutes environ même si l'option **[E](#page-162-0)n boucle** est activée (<sup>6-659)</sup>.

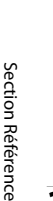

### Diaporama  $\blacksquare$ Pause **OX Démarrer** Intervalle En boucle

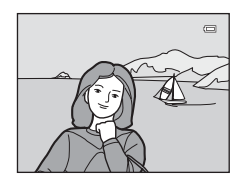

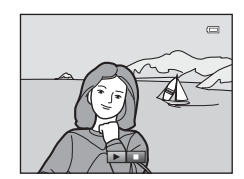

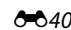
# <span id="page-144-1"></span><span id="page-144-0"></span>d **Protéger**

Appuyez sur la commande  $\blacksquare$  (mode de visualisation)  $\rightarrow$  commande MENU  $\rightarrow$  On Protéger

Vous pouvez protéger les images sélectionnées contre tout effacement accidentel. Sélectionnez les images à protéger ou annulez la protection des images à partir de l'écran de sélection des images. Reportez-vous à la section [« Sélection d'images »](#page-145-0)   $(6 - 642)$ .

Notez que le formatage de la mémoire interne ou de la carte mémoire de l'appareil photo efface définitivement les fichiers protégés (<sup>66</sup>060).

Les images protégées sont identifiées par l'icône  $\mathcal{Q}_{\overline{u}}$  en mode de visualisation ( $\Box$ 7).

### <span id="page-145-0"></span>**Sélection d'images**

L'écran de sélection des images, tel que celui illustré cicontre, propose les opérations suivantes :

- Commande d'impression>**Choisir les images** (<sup>6-6</sup>36)
- Protéger ( $6-641$ )
- Rotation image ( $O$ <sup>-643)</sup>
- Copier>**Images sélectionnées** (<sup>646</sup>46)
- Écran d'accueil>**Choisir une image** (**00**49)
- Effacer>**Effacer la sélection** (**QQ33**)

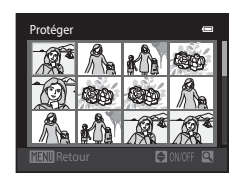

Pour sélectionner des images, procédez comme suit.

## **1** Appuyez sur la commande  $\triangleleft$  ou  $\triangleright$  du sélecteur multidirectionnel pour choisir l'image souhaitée.

- Tournez la commande de zoom ( $\square$ 2) vers la position  $T(Q)$  pour basculer vers la visualisation plein écran ou vers la position  $W(\blacksquare)$  pour revenir à l'affichage de la planche de 12 imagettes.
- **•** Une seule image peut être sélectionnée à la fois pour **Rotation image** et **Écran d'accueil**. Passez à l'étape 3.

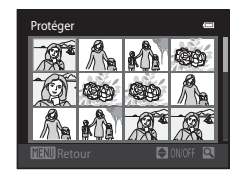

## **2** Appuyez sur ▲ ou ▼ pour sélectionner ou désélectionner des photos (ou pour spécifier le nombre de copies).

• Si une image est sélectionnée, une coche (**V**) apparaît sur celle-ci. Répétez les étapes 1 et 2 pour sélectionner d'autres images.

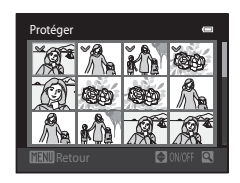

# **3** Appuyez sur la commande ® pour terminer la sélection.

**•** Si vous sélectionnez **Images sélectionnées**, une boîte de dialogue de confirmation s'affiche. Suivez les instructions affichées sur le moniteur.

# <span id="page-146-0"></span>f **Rotation image**

Appuyez sur la commande  $\blacktriangleright$  (mode de visualisation)  $\blacktriangleright$  commande MENU  $\blacktriangleright$ **图 Rotation image** 

Indiquez l'orientation selon laquelle les images enregistrées doivent être affichées lors de la visualisation. Une rotation de 90 degrés dans le sens des aiguilles d'une montre ou de 90 degrés dans le sens inverse peut être appliquée aux images fixes. Il est possible de faire pivoter jusqu'à 180 degrés dans l'un ou l'autre sens les images enregistrées en cadrage portrait (« vertical »).

Sélectionnez une image dans l'écran de sélection des images (<sup>66</sup>42). Quand l'écran Rotation image est affiché, appuyez sur la commande  $\blacktriangleleft$  ou  $\blacktriangleright$  du sélecteur multidirectionnel pour faire pivoter l'image de 90 degrés.

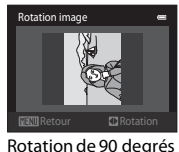

dans le sens inverse des aiguilles d'une montre

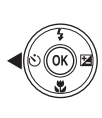

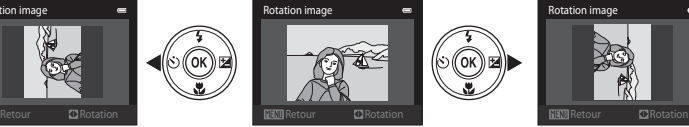

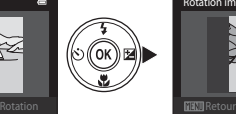

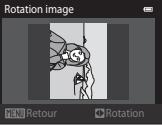

Rotation de 90 degrés dans le sens des aiguilles d'une montre

Appuyez sur la commande  $\omega$  pour finaliser l'orientation d'affichage, puis enregistrez les données d'orientation avec l'image.

# <span id="page-147-1"></span>E **Annotation vocale**

Appuyez sur la commande  $\blacktriangleright$  (mode de visualisation)  $\rightarrow$  sélectionnez une image  $\rightarrow$ commande MENU  $\rightarrow$  **A** Annotation vocale

Utilisez le microphone intégré à l'appareil photo pour enregistrer des annotations vocales pour des images.

**•** Lors de la visualisation d'une image non accompagnée d'une annotation vocale, l'écran d'enregistrement s'affiche. Lors de la visualisation d'une image accompagnée d'une annotation vocale, (indiquée par l'icône  $\left[\mathbf{M}\right]$  en mode plein écran), l'écran de lecture d'annotation vocale s'affiche.

## **Enregistrement d'annotations vocales**

- Vous pouvez maintenir la commande CO enfoncée pour enregistrer une annotation vocale d'une durée maximale de 20 secondes.
- **•** Ne touchez pas le microphone intégré pendant l'enregistrement.
- Lors de l'enregistrement, les icônes **REC** et **[9**] clignotent sur le moniteur.
- **•** À la fin de l'enregistrement, le menu de lecture des annotations vocales s'affiche. Reportez-vous à la section « [Lecture des annotations vocales](#page-147-0) » pour obtenir de plus amples informations.
- Appuyez sur la commande < du sélecteur multidirectionnel avant ou après l'enregistrement d'une annotation vocale pour revenir au menu visualisation. Appuyez sur la commande **MENU** pour quitter le menu visualisation.

## <span id="page-147-0"></span>**Lecture des annotations vocales**

- Appuyez sur la commande <sup>®</sup> pour lire l'annotation vocale.
- Appuyez à nouveau sur la commande CO pour arrêter la lecture.
- Tournez la commande de zoom sur la position  $T$  ou  $W$ pendant la lecture pour régler le volume.
- Appuyez sur la commande < du sélecteur multidirectionnel avant ou après la lecture d'une annotation vocale pour revenir au mode de visualisation. Appuyez sur la commande MENU pour quitter le menu visualisation.

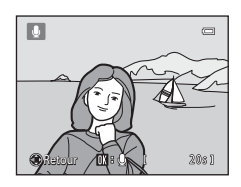

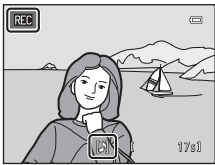

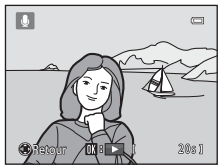

#### **Suppression d'annotations vocales**

Dans l'écran de lecture d'annotation vocale, appuyez sur la commande  $\overline{u}$ . Appuyez sur la commande  $\blacktriangle$  ou  $\nabla$  du sélecteur multidirectionnel pour sélectionner **Oui** et appuyez sur la commande  $\textcircled{\%}$ . Seule l'annotation vocale est supprimée.

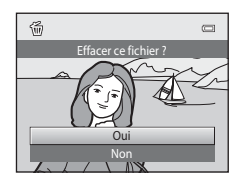

# B **Remarques concernant les annotations vocales**

- **•** Lorsque vous supprimez une image accompagnée d'une annotation vocale, l'image et l'annotation vocale sont supprimées.
- **•** Il est impossible d'effacer les annotations vocales associées à des images protégées.
- **•** Si une annotation vocale existe déjà pour l'image en cours, elle doit être supprimée avant l'enregistrement d'une nouvelle annotation vocale.
- <span id="page-148-0"></span>**•** Le COOLPIX S2700 ne peut pas enregistrer une annotation vocale pour les photos prises avec un autre modèle ou une autre marque d'appareil photo numérique.

## C **Pour en savoir plus**

Reportez-vous à la section [« Noms des fichiers images/sons et des dossiers » \(](#page-173-0)<sup>66</sup>70) pour obtenir de plus amples informations.

# <span id="page-149-1"></span><span id="page-149-0"></span>**H** Copier (copie entre la mémoire interne et la carte mémoire)

Appuyez sur la commande  $\blacktriangleright$  (mode de visualisation) → commande MENU →  $\boxdot$  Copier

Vous pouvez copier les images enregistrées depuis la mémoire interne vers une carte mémoire, ou inversement.

- **1** Choisissez une option dans l'écran Copier à l'aide du sélecteur multidirectionnel et appuyez sur la commande OS.
	- **• Appareil vers carte** : copier des images de la mémoire interne vers la carte mémoire.
	- **• Carte vers appareil** : copier des images de la carte mémoire vers la mémoire interne.
- **2** Choisissez l'option de copie désirée, puis appuyez sur la commande  $\omega$ .
	- **• Images sélectionnées** : copier les images sélectionnées sur l'écran de sélection des images (<sup>646</sup>42).
	- **• Toutes les images** : copier toutes les images.

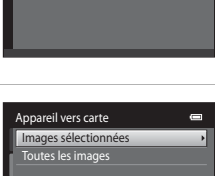

Copier Appareil vers carte Carte vers appareil

## B **Remarques concernant la copie d'images**

- **•** Les fichiers au format JPEG, AVI et WAV peuvent être copiés. Les fichiers enregistrés dans un autre format ne peuvent pas être copiés.
- Si les images sélectionnées pour la copie sont accompagnées d'annotations vocales (<sup>6644</sup>), ces dernières sont également copiées.
- **•** Un fonctionnement optimal ne peut être garanti pour les photos qui ont été prises avec une autre marque d'appareil photo ou qui ont été retouchées sur un ordinateur.
- Lors de la copie d'images sélectionnées pour une **Commande d'impression (6-6**36), le marquage d'impression n'est pas copié. Cependant, les réglages **Protéger (<sup>66</sup>41**) sont copiés avec les images.
- **•** Les images ou les vidéos copiées depuis la mémoire interne ou une carte mémoire ne peuvent pas être affichées en mode tri automatique (<sup>66</sup>7).
- Lorsque vous copiez des images ajoutées à des albums (<sup>66</sup>4), les copies ne sont pas automatiquement ajoutées aux mêmes albums que les images d'origine.

## C **Message « La mémoire ne contient pas d'images. »**

Si une carte mémoire ne contenant aucune image est insérée dans l'appareil photo, **La mémoire ne contient pas d'images.** s'affiche lors du passage en mode de visualisation. Appuyez sur la commande d pour sélectionner **Copier** dans le menu visualisation et copiez sur la carte mémoire les images enregistrées dans la mémoire interne de l'appareil photo.

## C **Pour en savoir plus**

Reportez-vous à la section [« Noms des fichiers images/sons et des dossiers » \(](#page-173-0)<sup>60</sup>70) pour obtenir de plus amples informations.

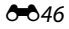

## <span id="page-150-0"></span>**Options vidéo**

#### Dans l'écran de prise de vue → commande MENU → onglet 県 → Options vidéo

Sélectionnez l'option vidéo voulue pour l'enregistrement. Une taille d'image supérieure améliore la qualité d'image, mais augmente la taille du fichier.

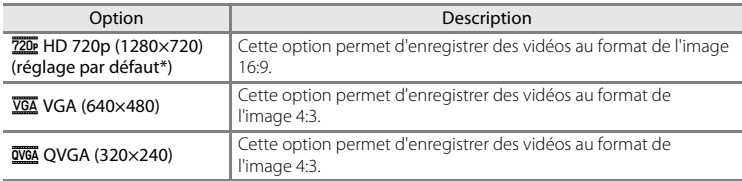

\* Lors de l'enregistrement dans la mémoire interne, le réglage par défaut est m**VGA (640×480)**.

- **•** La cadence de prise de vue est d'environ 30 vues par seconde, avec toutes les options.
- **•** Pour plus d'informations sur la durée maximale de la vidéo, reportez-vous à la page [80](#page-95-0).

## C **Pour en savoir plus**

Reportez-vous à la section [« Noms des fichiers images/sons et des dossiers » \(](#page-173-0)<sup>66</sup>70) pour obtenir de plus amples informations.

## <span id="page-151-0"></span>**Mode autofocus**

Dans l'écran de prise de vue → commande MENU → onglet • → Mode autofocus

Sélectionnez la méthode autofocus utilisée lors de l'enregistrement de vidéos.

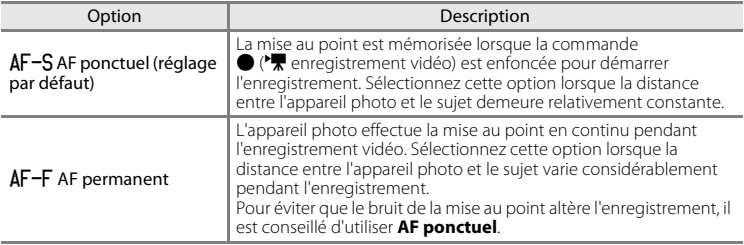

## <span id="page-151-1"></span>**Réduction du bruit du vent**

Dans l'écran de prise de vue → commande MENU → onglet 県 → Réduction du bruit du vent

Choisissez de réduire ou non le bruit du vent lors de l'enregistrement de vidéos.

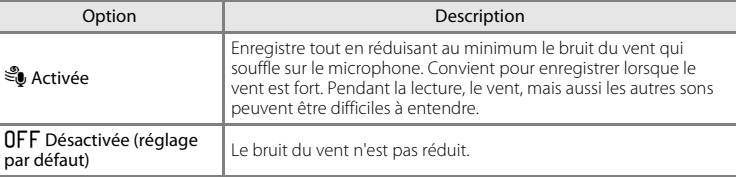

Quand le réglage de la réduction du bruit du vent est activé, le réglage actuel est affiché pendant la prise de vue ([A](#page-21-0)6). Si vous sélectionnez **Désactivée**, l'icône du réglage actuel n'est pas affichée.

# <span id="page-152-2"></span><span id="page-152-1"></span><span id="page-152-0"></span>**Écran d'accueil**

#### Appuyez sur la commande MENU  $\rightarrow$  onglet  $Y \rightarrow$  Écran d'accueil

Choisissez d'afficher ou non l'écran d'accueil lors de la mise sous tension de l'appareil photo.

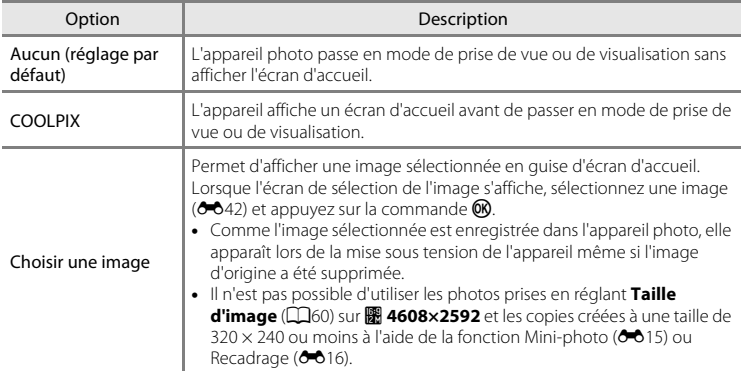

## <span id="page-153-1"></span><span id="page-153-0"></span>**Fuseau horaire et date**

Appuyez sur la commande MENU  $\rightarrow$  onglet  $Y \rightarrow$  Fuseau horaire et date

Réglez l'horloge de l'appareil photo.

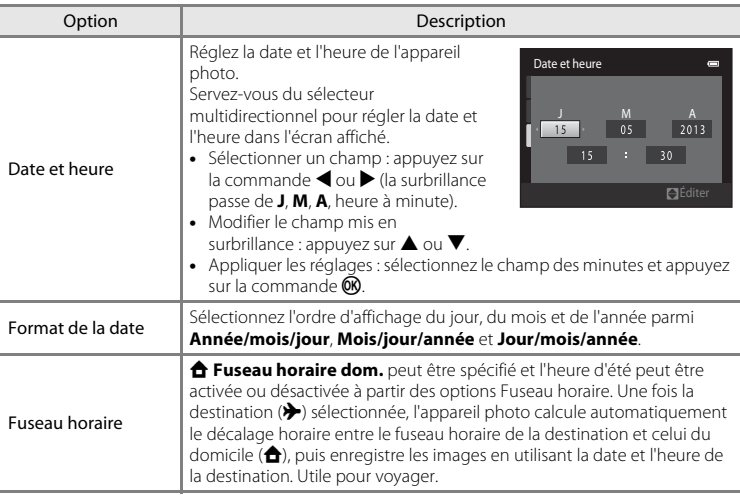

 $\blacksquare$ 

DIMY 合

Fuseau horaire et date

15/05/2013 15:30 London, Casablanca

Format de la date Date et heure Fuseau horaire

### **Sélection du fuseau horaire de destination**

- **1** Sélectionnez **Fuseau horaire** à l'aide du sélecteur multidirectionnel et appuyez sur la commande  $\omega$ .
- 2 Sélectionnez > Destination et appuyez sur la commande OR.
	- **•** La date et l'heure affichées sur le moniteur changent en fonction de la région sélectionnée.

## **3** Appuyez sur  $\blacktriangleright$ .

**•** L'écran de sélection du fuseau horaire s'affiche.

- **4** Appuyez sur ◀ ou ▶ pour sélectionner le fuseau horaire de destination.
	- Appuyez sur **A** dans un fuseau horaire où l'heure d'été est appliquée pour activer la fonction d'heure d'été et avancer automatiquement l'horloge d'une heure. L'icône s'affiche dans la partie supérieure du moniteur. Pour désactiver la fonction d'heure d'été, appuyez sur  $\blacktriangledown$ .
	- Appuyez sur la commande <sup>®</sup> pour sélectionner le fuseau horaire de destination.
	- Une fois le fuseau horaire de destination défini, l'icône  $\frac{1}{2}$ apparaît sur le moniteur lorsque l'appareil photo est en mode de prise de vue.

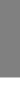

[Section Référence](#page-104-0)

Section Référence

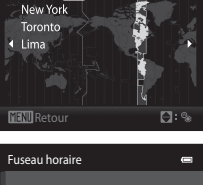

 $-05:00 =$ 

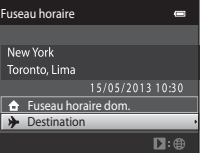

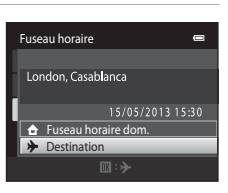

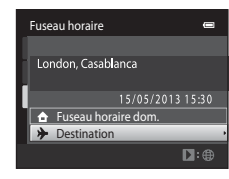

 $\frac{1}{2}$  10:30

#### Menu configuration

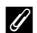

## **Z A** Fuseau horaire dom.

- **•** Pour basculer sur le fuseau horaire du domicile, sélectionnez **fruseau horaire dom.** à l'étape 2 et appuyez sur la commande  $\n **\n **\n **\n **\n **\n **\n** \n**********$
- Pour modifier le fuseau horaire du domicile, sélectionnez **à Fuseau horaire dom.** à l'étape 2 et exécutez la procédure de **> Destination** pour définir le fuseau horaire de votre domicile.

## C **Heure d'été**

Lors du passage à l'heure d'été ou à l'heure d'hiver, activez ou désactivez l'heure d'été à partir de l'écran de sélection du fuseau horaire présenté à l'étape 4.

#### C **Impression de la date sur les images**

Une fois la date et l'heure définies, activez l'option *Imprimer la date* (<sup>66</sup>55) du menu configuration. Lorsque l'option **Imprimer la date** est activée, les images sont enregistrées avec la date de prise de vue imprimée sur celles-ci.

## **Réglages du moniteur**

#### Appuyez sur la commande MENU → onglet ¥ → Réglages du moniteur

Définissez les options ci-dessous.

<span id="page-156-1"></span><span id="page-156-0"></span>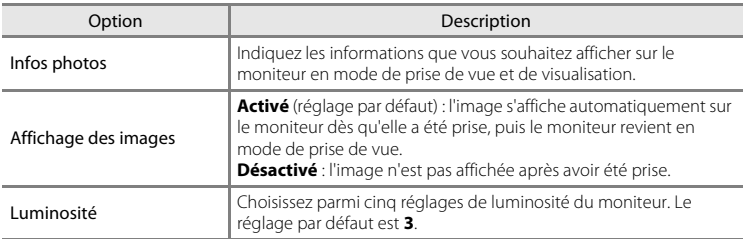

#### <span id="page-156-2"></span>**Infos photos**

Spécifiez si les informations relatives à la photo sont affichées sur le moniteur.

Reportez-vous à [« Moniteur » \(](#page-21-0) $\square$ 6) pour plus d'informations sur les indicateurs affichés sur le moniteur.

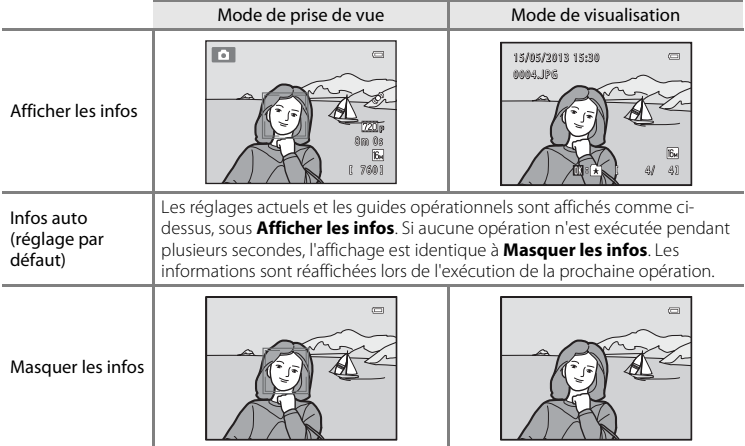

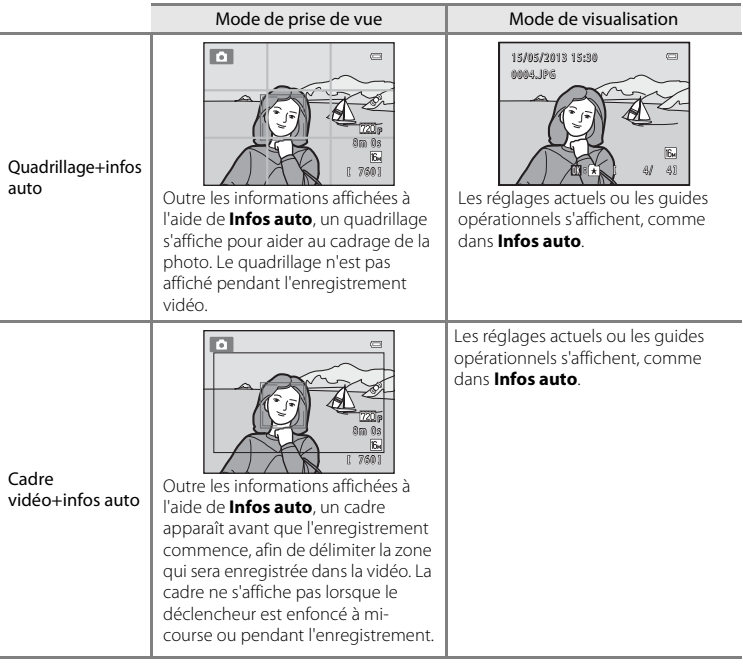

## <span id="page-158-0"></span>**Imprimer la date (impression de la date et de l'heure)**

#### Appuyez sur la commande MENU  $\rightarrow$  onglet  $\arrow$  M Imprimer la date

La date et l'heure de prise de vue peuvent apparaître directement sur les images pendant la prise de vue, permettant l'impression de ces informations même sur des imprimantes ne prenant pas en charge l'impression de la date  $(6 - 39)$ .

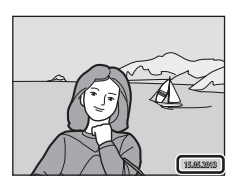

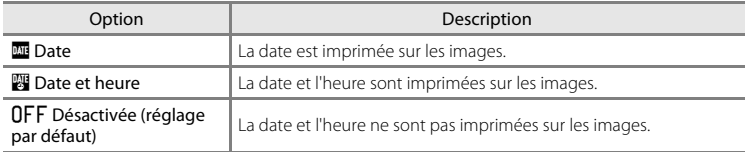

Le réglage actuel d'impression de la date peut être vérifié sur le moniteur de l'appareil photo lors de la prise de vue ([A](#page-21-1)6). Si vous sélectionnez **Désactivée**, aucune icône ne s'affiche.

## B **Remarques concernant l'impression de la date**

- **•** Les dates imprimées font partie intégrante des données image et ne peuvent pas être effacées. La date et l'heure ne peuvent pas être ajoutées une fois les photos prises.
- **•** La date ne peut pas être imprimée dans les cas suivants :
	- En mode scène **Panoramique assisté**
	- Lors de l'enregistrement de vidéos
- Les dates imprimées en réglant **Taille d'image** (口60) sur **丽 640×480** peuvent être difficiles à lire. Choisissez **q** 1600×1200 ou plus lorsque vous utilisez l'option Imprimer la date.
- **•** La date est enregistrée au format sélectionné dans la rubrique **Fuseau horaire et date** du menu configuration  $(\Box$ 22,  $\bullet$  650).

#### C **Options Imprimer la date et Commande d'impression**

Si vous utilisez une imprimante compatibles DPOF prenant en charge l'impression de la date de prise de vue et des informations sur les photos, il est possible d'utiliser l'option **Commande d'impression (6-6**36) pour imprimer ces informations, même sur les photos qui n'ont pas été prises à l'aide de l'option **Imprimer la date**.

Section Référence [Section Référence](#page-104-0)

## <span id="page-159-0"></span>**Détection mouvement**

#### Appuyez sur la commande MENU  $\rightarrow$  onglet  $\gamma \rightarrow$  Détection mouvement

Activez la fonction de détection mouvement afin de limiter les effets de flou engendrés par le bougé d'appareil et le mouvement du sujet lors de la prise de vue d'images fixes.

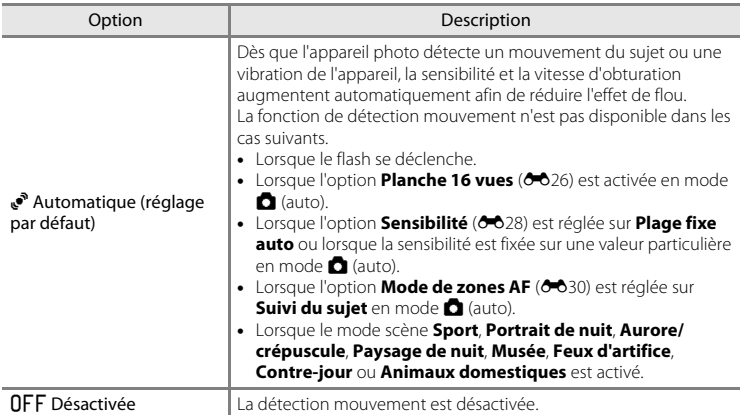

Vous pouvez vérifier le réglage actuel de détection mouvement sur le moniteur lors de la prise de vue ( $\Box$ 6). L'icône de détection mouvement vire au vert lorsque l'appareil photo détecte un bougé d'appareil et que la vitesse d'obturation augmente. Si vous sélectionnez **Désactivée**, aucune icône ne s'affiche.

#### B **Remarques concernant l'option Détection mouvement**

- **•** Il est possible que la détection mouvement ne puisse pas totalement éliminer les effets du mouvement du sujet et le bougé d'appareil dans certaines situations.
- **•** La détection mouvement risque de ne pas fonctionner si le sujet bouge de manière excessive ou s'il est trop sombre.
- **•** Il est possible que les photos prises à l'aide de la détection mouvement semblent présenter un léger « grain ».

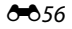

## <span id="page-160-0"></span>**Assistance AF**

#### Appuyez sur la commande MENU  $\rightarrow$  onglet  $\mathbf{Y} \rightarrow \mathbf{A}$ ssistance AF

Activez ou désactivez l'illuminateur d'assistance AF qui vous aide à effectuer l'autofocus lorsque le sujet est mal éclairé.

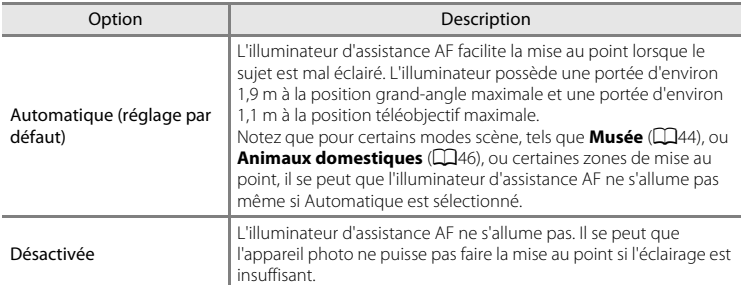

## <span id="page-161-0"></span>**Zoom numérique**

Appuyez sur la commande MENU  $\rightarrow$  onglet  $\gamma \rightarrow$  Zoom numérique

Activez ou désactivez le zoom numérique.

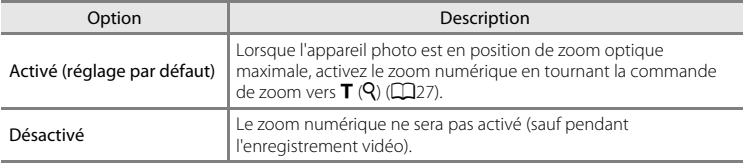

## B **Remarques concernant le zoom numérique**

- **•** Lors de l'utilisation du zoom numérique, l'appareil photo effectue la mise au point au centre de la vue, quel que soit le mode de zone AF défini.
- **•** Vous ne pouvez pas utiliser le zoom numérique dans les situations suivantes.
	- Lorsque l'option **Rafale** est réglée sur **Planche 16 vues** (<sup>66</sup>026) en mode **C** (auto).
	- Lorsque l'option Mode de zones AF (<sup>66</sup>30) est réglée sur Suivi du sujet en mode <sup>1</sup> (auto).
	- Lorsque le mode scène **Sélecteur automatique**, **Portrait**, **Portrait de nuit** ou **Animaux domestiques** est sélectionné.
	- Lorsque le mode portrait optimisé est sélectionné.

# **Réglages du son**

Appuyez sur la commande MENU  $\rightarrow$  onglet  $\gamma \rightarrow$  Réglages du son

Réglez les paramètres de son suivants.

<span id="page-162-0"></span>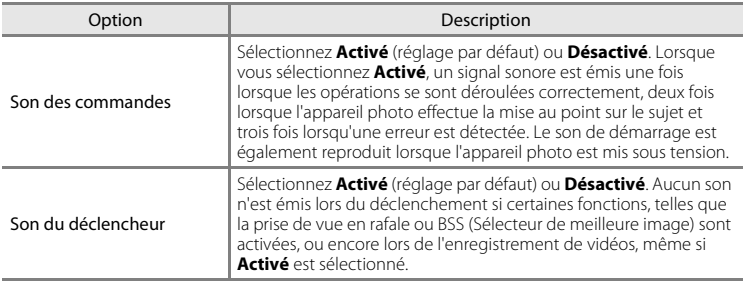

### <span id="page-162-1"></span>B **Remarque concernant les Réglages du son**

En mode scène **Animaux domestiques**, les sons des commandes et du déclencheur sont désactivés.

## <span id="page-162-2"></span>**Extinction auto**

Appuyez sur la commande MENU  $\rightarrow$  onglet  $Y \rightarrow$  Extinction auto

Lorsque l'appareil photo est sous tension et qu'un certain délai s'écoule sans que la moindre opération n'ait été réalisée, le moniteur est éteint et l'appareil photo passe en mode veille ([A](#page-36-0)21) afin d'économiser de l'énergie. Dans cette option, définissez la durée qui peut s'écouler avant que l'appareil passe en mode veille. Vous avez le choix entre **30 s**, **1 min** (réglage par défaut), **5 min** et **30 min**.

- C **Lorsque le moniteur s'éteint pour la fonction d'économie d'énergie**
- **•** Le témoin de mise sous tension clignote en mode veille.
- **•** L'appareil photo se met hors tension après trois minutes environ passées en mode veille.
- **•** Pour réactiver le moniteur alors que le témoin de mise sous tension clignote, appuyez sur une des commandes suivantes :
	- Commutateur marche-arrêt, déclencheur, commande  $\Box$ , commande  $\Box$  ou commande  $\Box$  ( $\overline{\mathcal{R}}$ enregistrement vidéo)

## C **Paramètres d'extinction auto**

- **•** La durée qui peut s'écouler avant la mise en veille de l'appareil photo est fixée dans les cas suivants :
	- Lorsqu'un menu est affiché : trois minutes
	- Pendant la visualisation d'un diaporama : jusqu'à 30 minutes
	- Lorsque l'adaptateur secteur EH-62G est connecté : 30 minutes
- **•** L'appareil photo ne passe pas en mode veille lors du transfert d'images à l'aide d'une carte Eye-Fi.

## <span id="page-163-1"></span><span id="page-163-0"></span>**Formater la mémoire/Formatage de la carte**

Appuyez sur la commande MENU  $\rightarrow$  onglet  $\gamma \rightarrow$  Formater la mémoire/Formatage de la carte

Cette option vous permet de formater la mémoire interne ou une carte mémoire.

**Le formatage de la mémoire interne et des cartes mémoire efface définitivement toutes les données.** Les données effacées ne peuvent pas être restaurées. Assurez-vous de transférer les images que vous souhaitez conserver sur un ordinateur avant le formatage.

#### **Formatage de la mémoire interne**

Pour formater la mémoire interne, retirez la carte mémoire de l'appareil photo. L'option **Formater la mémoire** s'affiche dans le menu configuration.

#### **Formatage d'une carte mémoire**

Une carte mémoire peut être formatée une fois qu'elle est insérée dans l'appareil photo. L'option **Formatage de la carte** s'affiche dans le menu configuration.

#### B **Formatage de la mémoire interne et des cartes mémoire**

- **•** Le formatage de la mémoire interne ou de la carte mémoire restaure les paramètres par défaut des réglages d'icône des albums (<sup>66</sup>06) (affichés sous forme de nombre).
- **•** Ne mettez pas l'appareil photo hors tension ou n'ouvrez pas le volet du logement pour accumulateur/ carte mémoire pendant le formatage.
- **•** Lorsque vous insérez pour la première fois une carte mémoire précédemment utilisée dans un autre appareil, veillez à la formater à l'aide de cet appareil photo.

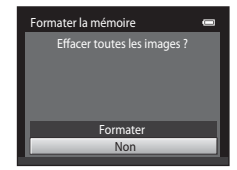

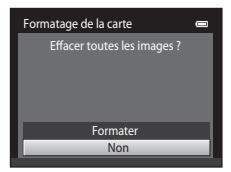

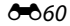

# <span id="page-164-0"></span>**Langue/Language**

### Appuyez sur la commande MENU  $\rightarrow$  onglet  $Y \rightarrow$  Langue/Language

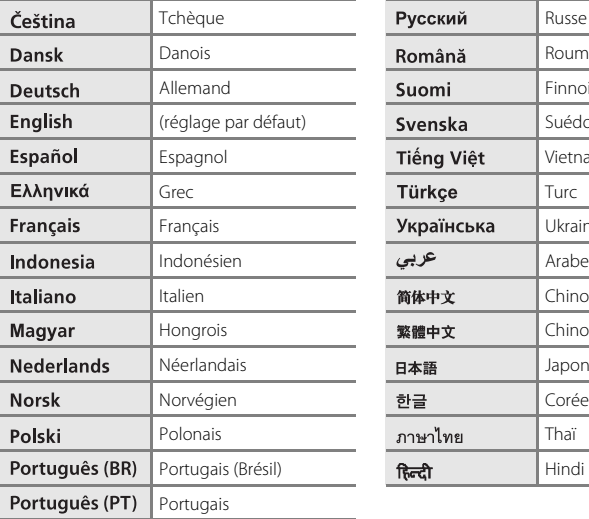

Choisissez l'une des 29 langues d'affichage des menus et messages.

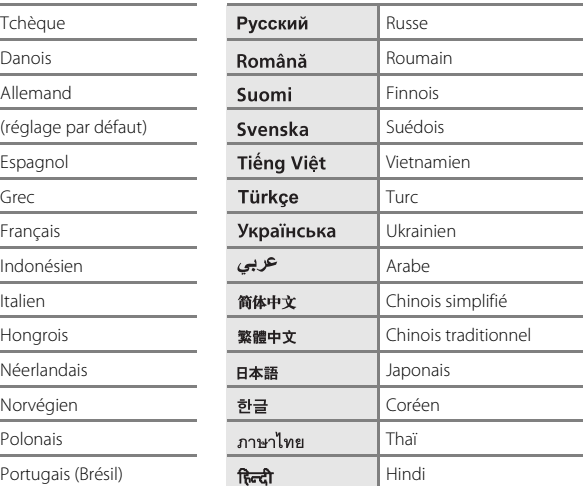

## <span id="page-164-1"></span>**Sortie vidéo**

Appuyez sur la commande MENU  $\rightarrow$  onglet  $Y \rightarrow$  Sortie vidéo

Réglez les paramètres de connexion à un téléviseur. Vous avez le choix entre **NTSC** et **PAL**.

## <span id="page-165-0"></span>**Charge par ordinateur**

#### Appuyez sur la commande MENU  $\rightarrow$  onglet  $\gamma \rightarrow$  Charge par ordinateur

Choisissez de charger ou non l'accumulateur inséré dans l'appareil photo lors de sa connexion à un ordinateur à l'aide du câble USB.

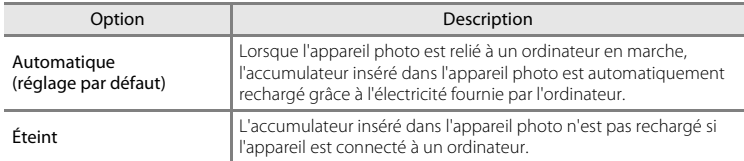

## B **Remarques concernant la connexion de l'appareil photo à une imprimante**

- **•** L'accumulateur ne peut pas être rechargé lorsqu'il est relié à une imprimante, même si l'imprimante est conforme à la norme PictBridge.
- **•** Si **Automatique** est sélectionné pour **Charge par ordinateur**, vous risquez de ne pas pouvoir imprimer des images via une connexion directe de l'appareil photo à certaines imprimantes. Si l'écran de démarrage **PictBridge** ne s'affiche pas sur le moniteur lorsque vous raccordez l'appareil photo à une imprimante et que vous le mettez sous tension, mettez-le hors tension et débranchez le câble USB. Réglez **Charge par ordinateur** sur **Désactivée** et connectez à nouveau l'appareil photo à l'imprimante.

#### B **Remarques concernant la charge pendant la connexion à un ordinateur**

- **•** Il est impossible de charger l'accumulateur ou de transférer des données si vous connectez l'appareil photo à un ordinateur avant de régler la langue, la date et l'heure de l'appareil photo (Q22). Si l'accumulateur de l'horloge de l'appareil photo ( $\Box$ 23) est déchargé, vous devez réinitialiser la date et l'heure pour pouvoir recharger l'accumulateur de l'appareil ou transférer des images en le connectant à un ordinateur. Dans ce cas, utilisez l'adaptateur de charge EH-70P ( $\Box$ 16) pour recharger l'accumulateur, puis définissez la date et l'heure de l'appareil photo.
- **•** Si l'appareil photo est mis hors tension, la charge s'arrête également.
- **•** Si un ordinateur passe en mode veille pendant la charge, celle-ci s'interrompt et il se peut que l'appareil photo se mette hors tension.
- **•** Lorsque vous déconnectez l'appareil photo d'un ordinateur, éteignez l'appareil photo, puis débranchez le câble USB.
- **•** Il faut environ 2 heures 40 minutes pour recharger un accumulateur totalement déchargé. Le temps de charge augmente si vous transférez des photos pendant que l'accumulateur se recharge.
- **•** Lorsque vous connectez l'appareil photo à un ordinateur, il se peut qu'une application installée sur l'ordinateur, telle que Nikon Transfer 2, démarre. Si vous avez connecté l'appareil à l'ordinateur dans le seul but de charger l'accumulateur, quittez l'application.
- **•** L'appareil photo se met automatiquement hors tension en l'absence de communication avec l'ordinateur dans les 30 minutes qui suivent la fin de la charge de l'accumulateur.
- **•** Selon les caractéristiques techniques de l'ordinateur, ses paramètres, son alimentation et son affectation, il peut être impossible de recharger l'accumulateur inséré dans l'appareil photo par le biais d'une connexion à un ordinateur.

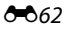

## C **Témoin de charge**

Témoin de charge  $\parallel$ Clignote lentement Sugnote rentement<br>(vert)  $\begin{bmatrix} \text{Accumulative energy} \\ \text{Accumulative energy} \end{bmatrix}$ Éteint L'accumulateur n'est pas en charge. Si le témoin de charge s'éteint après avoir clignoté lentement (vert) alors que le témoin de mise sous tension est allumé, la charge est terminée. Clignote rapidement (vert) **•** La température ambiante n'est pas adaptée à l'opération de charge. Chargez l'accumulateur à l'intérieur en veillant à ce que la température ambiante soit comprise entre 5 °C et 35 °C. **•** Vous n'avez pas correctement connecté le câble USB ou l'accumulateur est défectueux. Reconnectez correctement le câble USB ou remplacez l'accumulateur. **•** L'ordinateur est en mode veille et ne fournit aucune alimentation. Redémarrez l'ordinateur. **•** Il est impossible de recharger l'accumulateur, car les caractéristiques techniques ou les paramètres de l'ordinateur ne prennent pas en charge l'alimentation de l'appareil photo.

Le tableau suivant décrit l'état du témoin de charge lorsque l'appareil photo est connecté à un ordinateur.

## <span id="page-167-0"></span>**Détect. yeux fermés**

```
Appuyez sur la commande MENU → onglet ¥ → Détect. yeux fermés
```
Spécifiez si l'appareil photo détecte ou non les sujets qui clignent des yeux lors de la prise de vue avec la fonction de détection des visages ([A](#page-79-0)64) dans les modes suivants.

- Mode **d** (auto) (si **Priorité visage** ( $\sigma$ 30) est sélectionné comme option du mode de zones AF).
- **Sélecteur automatique** ( $\Box$ 40), Portrait ( $\Box$ 40) ou Portrait de nuit ( $\Box$ 41) sélectionné en guise de mode scène.

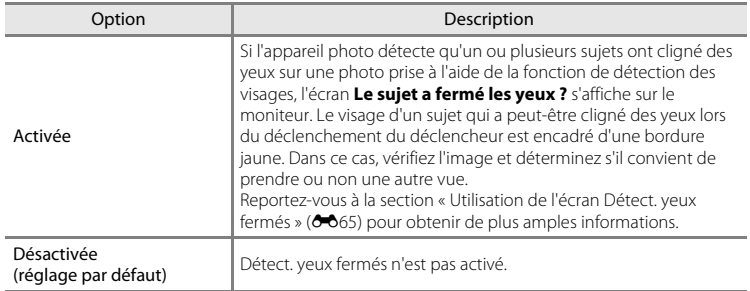

## B **Remarque concernant la détection des yeux fermés**

La détection des yeux fermés ne fonctionne pas avec les réglages en continu de **Rafale**, **BSS** ou **Planche 16 vues**.

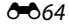

## <span id="page-168-0"></span>**Utilisation de l'écran Détect. yeux fermés**

Lorsque l'écran **Le sujet a fermé les yeux ?** illustré cicontre s'affiche, vous pouvez réaliser les opérations décrites ci-dessous.

Si aucune opération n'est effectuée dans les quelques secondes qui suivent, l'appareil revient automatiquement en mode de prise de vue.

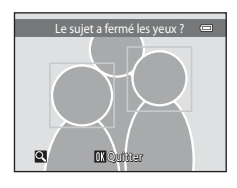

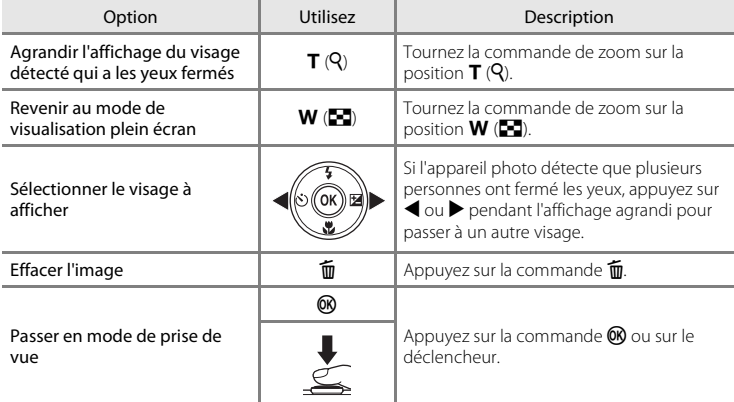

## <span id="page-169-0"></span>**Transfert Eye-Fi**

Appuyez sur la commande MENU  $\rightarrow$  onglet  $Y \rightarrow$  Transfert Eve-Fi

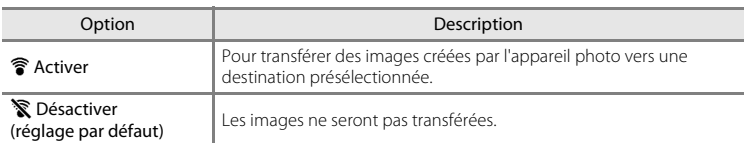

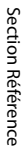

### B **Remarques concernant les cartes Eye-Fi**

- **•** Notez que les images ne sont pas transférées si l'intensité du signal est insuffisante, même si **Activer** est sélectionné.
- **•** Dans les endroits où les dispositifs sans fil sont interdits, sélectionnez **Désactiver**.
- **•** Pour plus d'informations, reportez-vous au mode d'emploi de votre carte Eye-Fi. En cas de dysfonctionnement, contactez le fabricant de la carte.
- **•** L'appareil photo peut être utilisé pour activer et désactiver des cartes Eye-Fi, mais il est possible qu'il ne prenne pas en charge d'autres fonctions Eye-Fi.
- **•** L'appareil photo n'est pas compatible avec la fonction de mémoire en continu. Si cette fonction est activée sur un ordinateur, désactivez-la. Si la fonction de mémoire en continu est activée, il se peut que le nombre de photos prises ne s'affiche pas correctement.
- **•** Les cartes Eye-Fi ne peuvent être utilisées que dans leur pays d'achat. Veillez à respecter la législation locale relative aux dispositifs sans fil.
- **•** Si vous laissez ce réglage défini sur **Activer**, l'accumulateur s'épuise plus rapidement.

## C **Indicateur de communication Eye-Fi**

Vous pouvez vérifier l'état de communication de la carte Eye-Fi insérée dans l'appareil photo sur le moniteur  $(226)$ .

- **•** w : **Transfert Eye-Fi** est réglé sur **Désactiver**.
- <sup>令</sup> (allumé) : transfert Eye-Fi activé ; en attente de lancement du transfert.
- <sup>令</sup> (clignotant) : transfert Eye-Fi activé ; transfert de données en cours.
- **•**  $\mathcal{F}$  : transfert Eye-Fi activé, mais aucune image disponible pour le transfert.
- **@** : une erreur s'est produite. L'appareil ne peut pas commander la carte Eye-Fi.

# **Réinitialisation**

Appuyez sur la commande MENU  $\rightarrow$  onglet  $Y \rightarrow$  Réinitialisation

L'option **Oui** permet de restaurer les paramètres de l'appareil photo à leurs valeurs par défaut.

## **Fonctions de prise de vue de base**

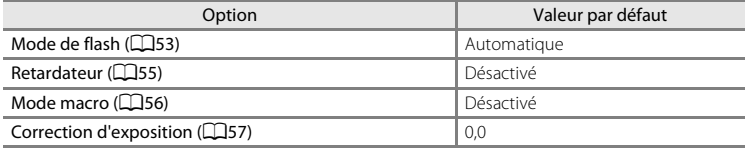

### **Menu Prise de vue**

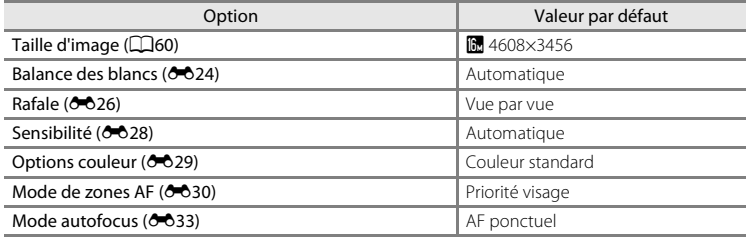

#### **Mode scène**

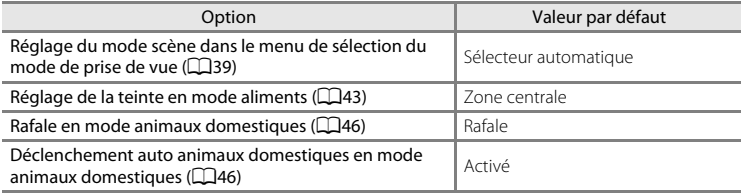

### **Mode effets spéciaux**

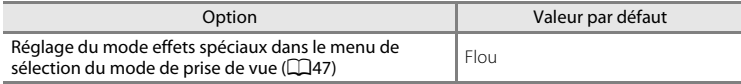

## **Menu portrait optimisé**

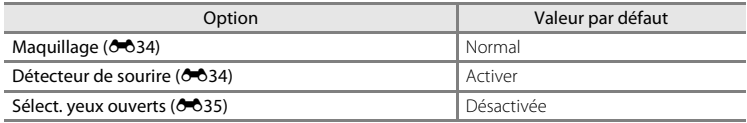

## **Menu vidéo**

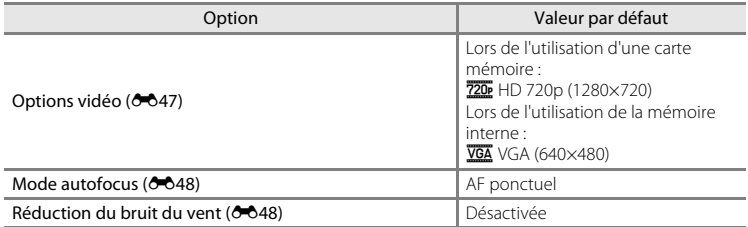

## **Menu configuration**

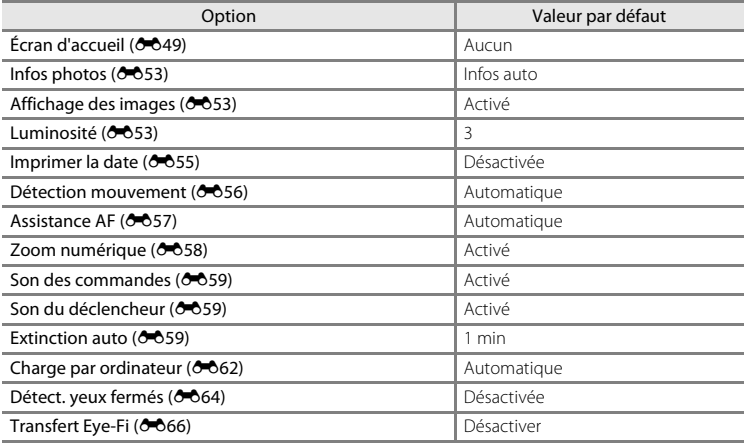

#### **Autres**

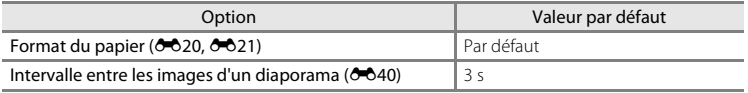

- Si vous sélectionnez **Réinitialisation**, le numéro de fichier actuel (<sup>66</sup>70) est également effacé de la mémoire. La numérotation se poursuit à partir du plus petit numéro disponible. Pour réinitialiser la numérotation des fichiers sur « 0001 », effacez toutes les images stockées dans la mémoire interne ou sur la carte mémoire ( $\Box$ 32) avant de sélectionner **Réinitialisation**.
- **•** Les paramètres de menu suivants ne sont pas affectés par la réinitialisation des menus à l'aide de l'option **Réinitialisation**. Menu prise de vue : données de pré-réglage manuel (<sup>60</sup>25) acquises pour **Balance des blancs**

**Menu configuration** : image sélectionnée pour **Écran d'accueil (6-0**49), **Fuseau horaire et date (0050), Langue/Language (0061) et Sortie vidéo (0061)** 

## **Version firmware**

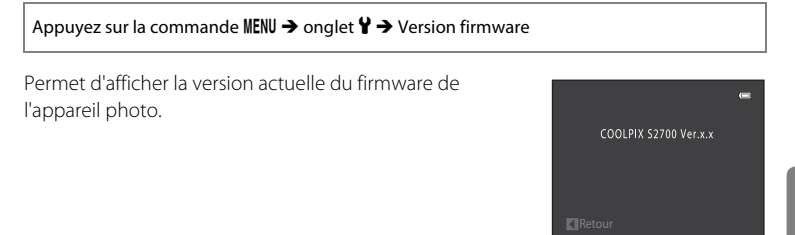

# <span id="page-173-0"></span>**Noms des fichiers images/sons et des dossiers**

Les images, les vidéos ou les annotations vocales se voient attribuer des noms de fichiers composés comme suit.

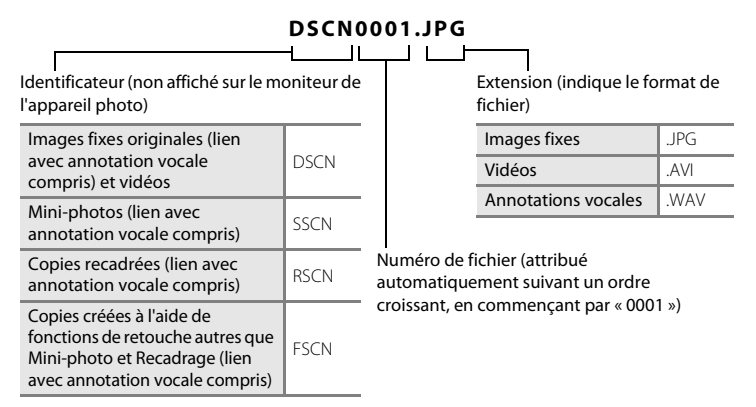

- **•** Les fichiers sont stockés dans des dossiers dont le nom est formé d'un numéro suivi d'un identifiant à cinq caractères : « P\_ » suivi d'un numéro séquentiel à trois chiffres pour les photos prises en mode scène **Panoramique assisté** (par exemple, « 101P\_001 » ;  $\bigcirc$  02) et « NIKON » pour toutes les autres images (par exemple, « 100NIKON »). Lorsque le nombre de fichiers au sein du dossier atteint 9999, un nouveau dossier est créé. Les numéros de fichier sont attribués automatiquement en commençant par « 0001 ».
- <span id="page-173-1"></span>**•** Les noms des fichiers des annotations vocales possèdent le même identificateur et le même numéro de fichier que les images auxquelles les annotations vocales sont associées.
- $\begin{array}{ccc} \text{E} & \text{E} & \text{$ **•** Les fichiers copiés à l'aide de l'option **Copier**>**Images sélectionnées** sont copiés dans le dossier en cours, où un nouveau numéro de fichier leur est attribué par ordre croissant, en commençant à partir du plus grand numéro de fichier disponible dans la mémoire. L'option **Copier**>**Toutes les images** copie tous les dossiers situés sur le support source ; les noms de fichiers ne sont pas modifiés, mais de nouveaux numéros de dossiers sont affectés par ordre croissant, en commençant à partir du plus grand numéro de dossier sur le support de destination  $(2246)$ .
	- **•** Un seul dossier peut contenir jusqu'à 200 fichiers ; si le dossier actuel contient déjà 200 fichiers, un nouveau dossier sera créé lors du prochain enregistrement d'un fichier. Il sera nommé en ajoutant un au nom du dossier actuel. Si le dossier actuel est numéroté 999 et contient 200 fichiers, ou si un fichier est numéroté 9999, vous ne pouvez plus enregistrer de fichier tant que la mémoire interne ou la carte mémoire n'est pas formatée ([E](#page-163-1)60) ou tant que vous n'insérez pas une nouvelle carte mémoire.

# **Accessoires optionnels**

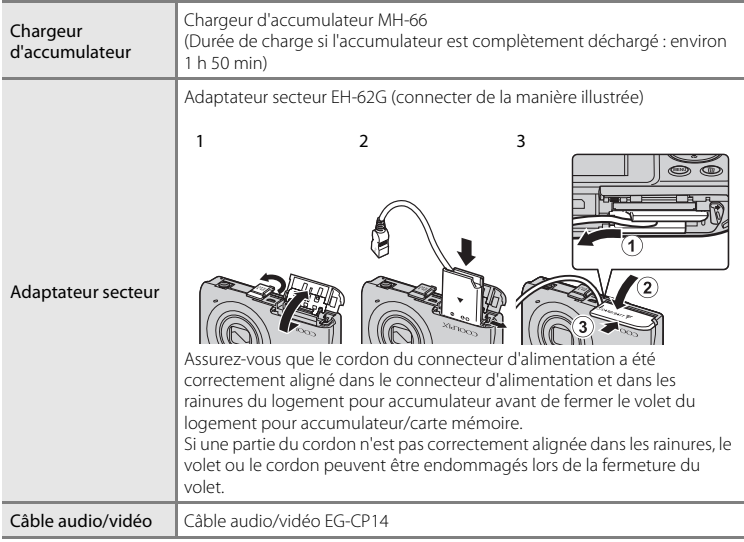

# **Messages d'erreur**

Le tableau ci-dessous répertorie les messages d'erreur et autres avertissements qui peuvent s'afficher sur le moniteur et la procédure à suivre le cas échéant.

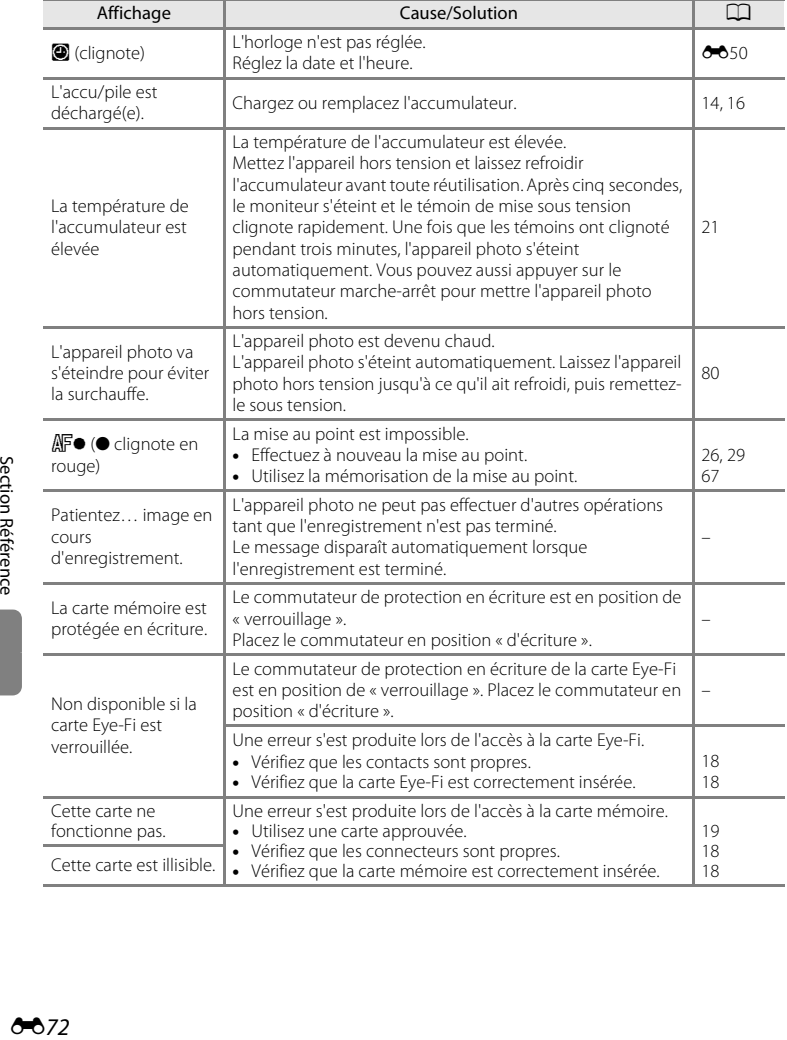

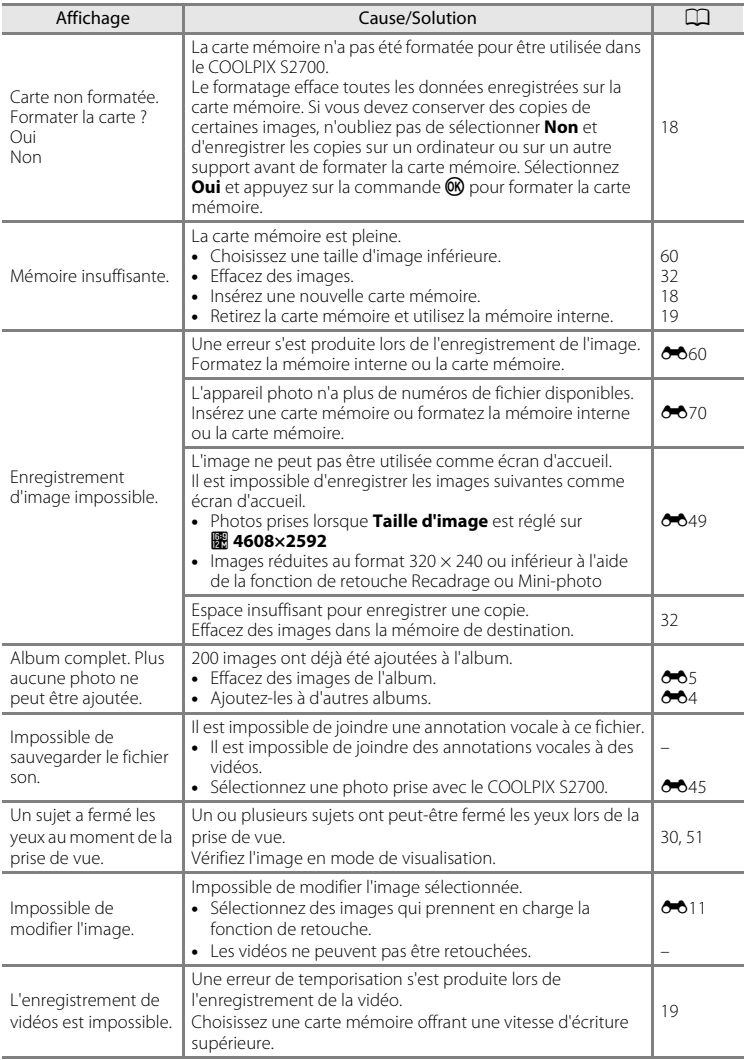

## Messages d'erreur

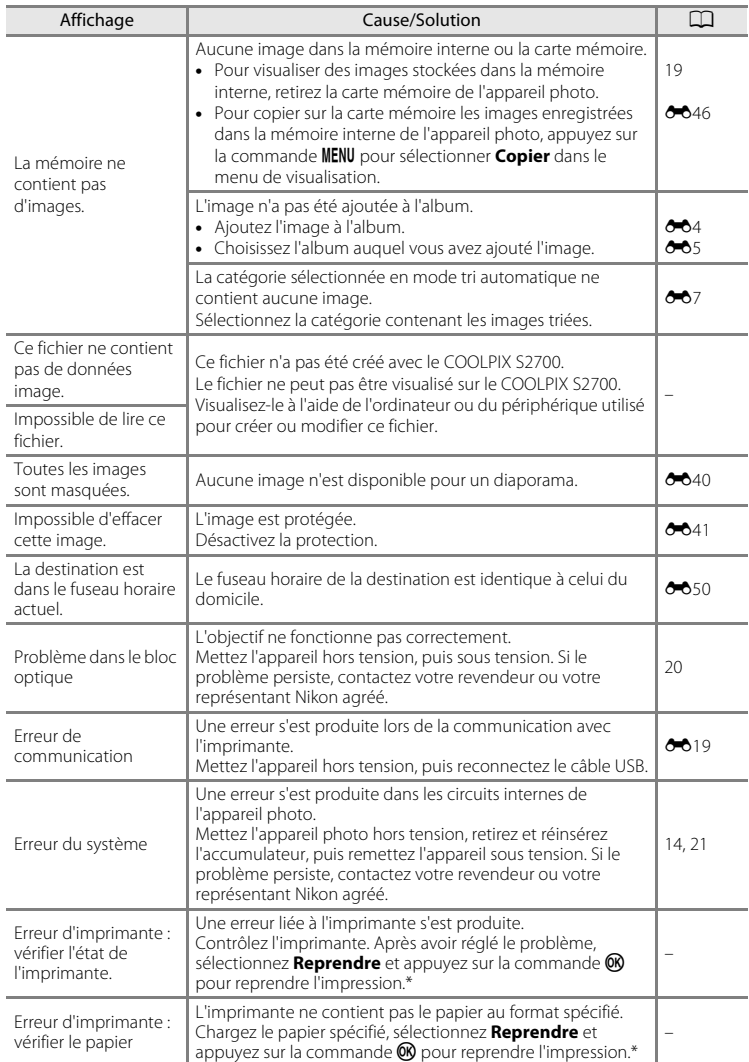

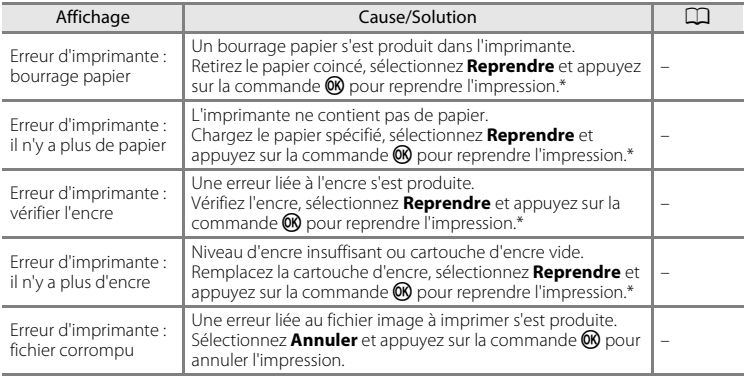

\* Pour plus de détails, reportez-vous à la documentation fournie avec votre imprimante.

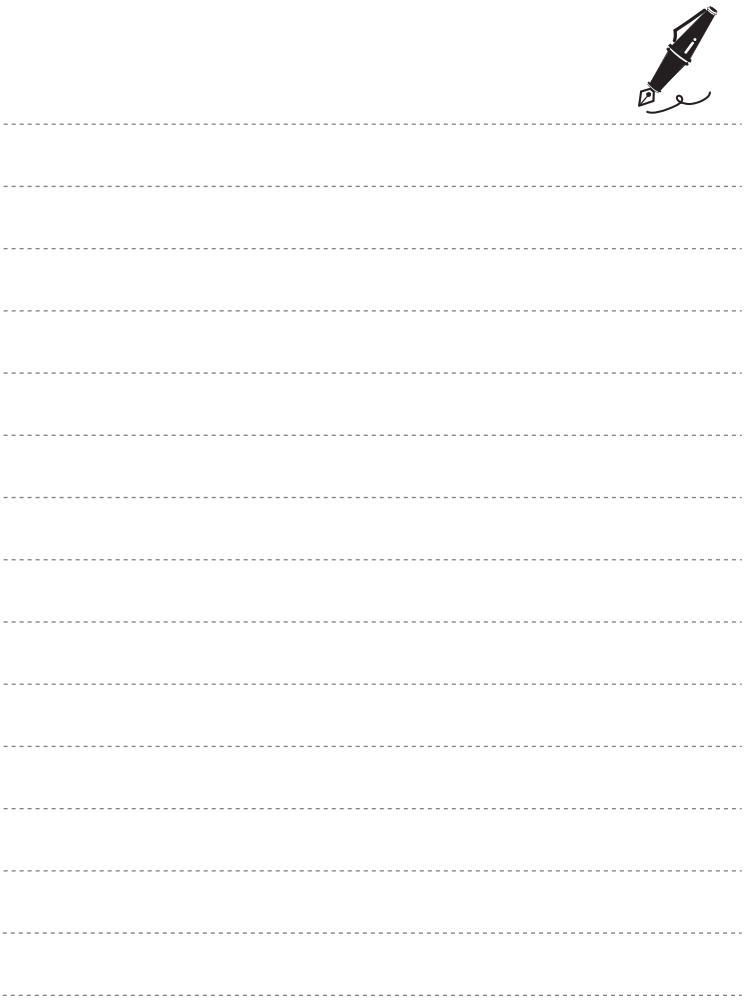
<span id="page-180-0"></span>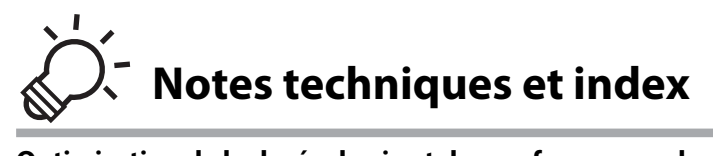

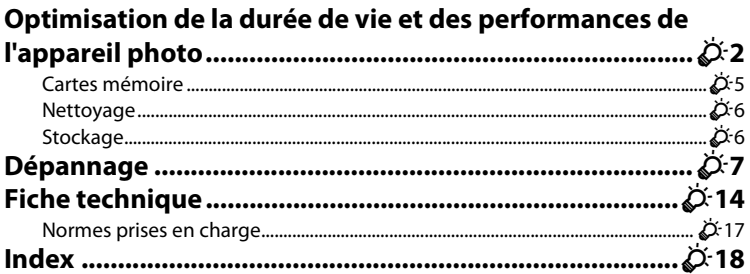

## <span id="page-181-0"></span>**Appareil photo**

Pour continuer à tirer parti des fonctions de cet appareil Nikon, respectez les précautions ci-dessous en plus des avertissements de la section « [Pour votre sécurité](#page-7-0) » ([A](#page-7-0)vi[-viii\)](#page-9-0) lorsque vous utilisez ou rangez ce matériel.

### B **Gardez l'appareil au sec**

L'appareil ne fonctionnera plus après immersion dans l'eau ou exposition à une très forte humidité.

#### **Ne le laissez pas tomber**

L'appareil risque de subir des dysfonctionnements s'il est soumis à de violents chocs ou à de fortes vibrations.

### **Manipulez l'objectif et toutes les autres pièces mobiles avec précaution**

Manipulez en douceur l'objectif, le volet de protection de l'objectif, le moniteur, le logement pour carte mémoire et le logement pour accumulateur. Ces pièces peuvent être endommagées facilement. Forcer le volet de protection de l'objectif peut entraîner le dysfonctionnement de l'appareil photo ou endommager l'objectif. Si le moniteur venait à se casser, faites très attention de ne pas vous couper avec le verre et évitez tout contact des cristaux liquides avec la peau, les yeux ou la bouche.

#### B **Ne dirigez pas l'objectif vers des sources lumineuses importantes pendant de longues périodes**

Évitez de diriger l'objectif vers le soleil ou d'autres sources lumineuses puissantes pendant une période prolongée lors de l'utilisation ou du stockage de l'appareil photo. Une lumière intense peut détériorer le capteur d'image DTC, produisant ainsi un effet de flou blanc sur les photos.

#### B **Maintenez l'appareil photo à distance des champs magnétiques puissants**

N'utilisez pas et ne stockez pas cet appareil à proximité d'équipements émettant de fortes radiations électromagnétiques ou de forts champs magnétiques. Une forte charge statique ou les champs magnétiques générés par des équipements tels que des émetteurs radio peuvent interférer avec le moniteur, corrompre les données stockées sur la carte mémoire ou endommager les circuits internes de votre appareil.

#### B **Évitez des changements brusques de température**

Les changements brusques de température, comme il peut s'en produire lorsque vous entrez dans un local chauffé par temps froid ou que vous en sortez, sont susceptibles de créer de la condensation à l'intérieur de l'appareil. Pour éviter ce problème, rangez votre équipement dans un étui ou dans un sac plastique avant de l'exposer à de brusques changements de température.

#### **Mettez l'appareil photo hors tension avant de retirer ou de déconnecter la source d'alimentation ou la carte mémoire**

Ne retirez pas l'accumulateur lorsque l'appareil est sous tension ou que des images sont en cours d'enregistrement ou d'effacement. Forcer l'extinction de votre appareil photo dans de telles conditions entraînerait la perte de données ou risquerait d'endommager la mémoire ou les circuits internes.

## <span id="page-182-0"></span>**M** Remarques sur le moniteur

- **•** Les moniteurs et les viseurs électroniques sont fabriqués avec une très haute précision ; 99,99 % des pixels au moins sont effectifs et seuls 0,01 % sont absents ou défectueux. Par conséquent, bien que ces affichages puissent comporter des pixels allumés en permanence (blanc, rouge, bleu ou vert) ou au contraire éteints en permanence (noir), ceci ne constitue pas un dysfonctionnement et n'affecte pas les images enregistrées avec votre appareil.
- **•** Des rayures blanches ou colorées peuvent apparaître sur le moniteur lorsque vous cadrez des sujets lumineux. Ce phénomène, que l'on appelle « marbrure », survient lorsqu'une lumière extrêmement vive atteint le capteur d'image. Cela est caractéristique des capteurs d'image et n'indique en aucun cas un problème de fonctionnement. Le phénomène de marbrure peut également provoquer une décoloration partielle de l'affichage du moniteur lors de la prise de vue. Cela n'apparaît pas dans les images enregistrées avec l'appareil, sauf dans le cas des vidéos et des images enregistrées en sélectionnant **Planche 16 vues** pour **Rafale**. Lorsque vous prenez des vues dans ces modes, nous vous conseillons d'éviter les sujets très lumineux, notamment le soleil, la lumière réfléchie et les éclairages électriques.
- **•** Les images du moniteur peuvent être difficiles à percevoir sous un éclairage lumineux.
- **•** Le moniteur est éclairé grâce à un rétro-éclairage par DEL. Si la lumière émise par le moniteur devient faible ou si ce dernier clignote, contactez votre représentant Nikon agréé.

## <span id="page-183-0"></span>**Accumulateur**

Avant toute utilisation, lisez et respectez les avertissements de la section « [Pour votre sécurité](#page-7-0) » (Cuvi[-viii](#page-9-0)).

- **•** Vérifiez le niveau de charge de l'accumulateur avant d'utiliser l'appareil photo ou chargez l'accumulateur si nécessaire. Arrêtez la charge lorsque l'accumulateur est entièrement chargé pour ne pas risquer de réduire ses performances. Dès que cela est possible, gardez à disposition un accumulateur de rechange entièrement chargé au moment des grandes occasions photographiques.
- **•** Lorsque vous utilisez l'accumulateur, la température ambiante doit se situer entre 0 °C et 40 °C.
- **•** Avant toute utilisation, chargez l'accumulateur à l'intérieur en veillant à ce que la température ambiante soit comprise entre 5 °C et 35 °C.
- **•** Lorsque vous rechargez l'accumulateur inséré dans le COOLPIX S2700 à l'aide de l'adaptateur de charge EH-70P ou d'un ordinateur, l'accumulateur ne se recharge pas à des températures inférieures à 0 °C ou supérieures à 45 °C.
- **•** À noter que l'accumulateur peut chauffer pendant son utilisation ; attendez qu'il refroidisse pour le recharger. Le non-respect de cette consigne de sécurité peut endommager l'accumulateur, affecter ses performances ou empêcher une charge normale.
- **•** Par temps froid, la capacité de l'accumulateur a tendance à diminuer. Assurez-vous que l'accumulateur est complètement rechargé avant de photographier en extérieur par grand froid. Gardez un accumulateur de rechange au chaud et intervertissez les deux dès que nécessaire. Une fois réchauffé, un accumulateur peut retrouver de sa capacité.
- **•** Si les contacts de l'accumulateur sont sales, l'appareil photo peut ne pas fonctionner. Si les contacts de l'accumulateur se salissent, nettoyez-les à l'aide d'un chiffon propre et sec avant de l'utiliser.
- **•** Si vous ne comptez pas utiliser l'accumulateur pendant un certain temps, insérez-le dans l'appareil photo et déchargez-le complètement avant de le retirer pour le ranger. L'accumulateur doit être stocké dans un endroit frais où la température ambiante est comprise entre 15 °C et 25 °C. Ne stockez pas l'accumulateur dans des endroits à température très chaude ou extrêmement froide.
- **•** Retirez toujours l'accumulateur de l'appareil photo et du chargeur d'accumulateur optionnel lorsqu'il n'est pas utilisé. Une fois inséré, des quantités infimes de courant circulent même si l'appareil n'est pas utilisé, et l'accumulateur risque d'être excessivement déchargé et de cesser de fonctionner. Allumer et éteindre l'appareil photo alors que l'accumulateur est déchargé peut diminuer l'autonomie de ce dernier.
- **•** Rechargez l'accumulateur au moins une fois tous les six mois et déchargez-le entièrement avant de le ranger de nouveau.
- **•** Après avoir retiré l'accumulateur de l'appareil photo ou du chargeur d'accumulateur optionnel, replacezle dans son boîtier et stockez-le dans un endroit frais.
- **•** Une diminution marquée de la durée pendant laquelle un accumulateur entièrement chargé conserve sa charge lorsqu'il est utilisé à température ambiante indique que l'accumulateur a besoin d'être remplacé. Achetez un nouvel accumulateur EN-EL19.
- **•** Remplacez l'accumulateur lorsque vous n'arrivez plus à le recharger. Les accumulateurs usagés sont une ressource précieuse. Veuillez les recycler en suivant les réglementations locales.

## **Adaptateur de charge**

Avant toute utilisation, lisez et respectez les avertissements de la section « [Pour votre sécurité](#page-7-0) » (COvi[-viii](#page-9-0)).

- **•** L'adaptateur de charge EH-70P est destiné exclusivement à une utilisation avec des appareils compatibles. N'utilisez jamais un autre modèle ou une autre marque d'appareil.
- **•** L'adaptateur de charge EH-70P est compatible avec les prises secteur 100-240 V CA, 50/60 Hz. Pour profiter de l'adaptateur de charge à l'étranger, veillez à utiliser un adaptateur de prise secteur (disponible dans le commerce) le cas échéant. Pour plus d'informations sur les adaptateurs de prise secteur, consultez votre agence de voyage.
- **•** N'utilisez, en aucun cas, un modèle ou une marque différents de l'adaptateur de charge EH-70P ou de l'adaptateur secteur USB. Le non-respect de cette consigne de sécurité pourrait entraîner une surchauffe et endommager l'appareil photo.

# <span id="page-184-0"></span>**Cartes mémoire**

- **•** N'utilisez que des cartes mémoire Secure Digital. Pour plus d'informations sur les cartes mémoire, reportez-vous à la section [« Cartes mémoire approuvées » \(](#page-34-0) $\Box$ 19).
- **•** Veillez à respecter les consignes décrites dans la documentation qui accompagne la carte mémoire.
- **•** Ne collez pas d'étiquette ou d'autocollant sur les cartes mémoire.
- **•** La première fois que vous utilisez des cartes mémoire provenant d'autres appareils, veillez à les formater à l'aide de cet appareil photo. Avant d'utiliser une carte mémoire neuve avec cet appareil photo, il est recommandé de la formater sur celui-ci.
- **•** Notez que *le formatage efface définitivement toutes les images et les autres données de la carte mémoire*. Assurez-vous de faire des copies des images que vous souhaitez conserver avant de lancer le formatage.
- **•** Si le message **Carte non formatée. Formater la carte ?** apparaît lors de la mise sous tension de l'appareil photo, la carte mémoire doit être formatée. Si elle contient des données que vous ne souhaitez pas effacer, sélectionnez **Non**. Copiez les données nécessaires sur un ordinateur, etc. Si vous souhaitez formater la carte, sélectionnez **Oui**. La boîte de dialogue de confirmation s'affiche. Pour lancer le formatage, appuyez sur la commande  $\omega$ .
- **•** N'effectuez aucune des opérations suivantes pendant le formatage, l'écriture ou la suppression de données de la carte mémoire ou le transfert des données vers un ordinateur. Le non-respect de cette consigne de sécurité peut provoquer la perte de données ou endommager l'appareil photo ou la carte mémoire :
	- Ouverture du volet du logement pour accumulateur/carte mémoire afin de retirer/insérer l'accumulateur ou la carte mémoire.
	- Mise hors tension de l'appareil photo.
	- Déconnexion de l'adaptateur secteur.
- **•** Ne formatez pas la carte mémoire à l'aide d'un ordinateur.

## <span id="page-185-0"></span>**Nettoyage**

<span id="page-185-4"></span><span id="page-185-3"></span><span id="page-185-2"></span>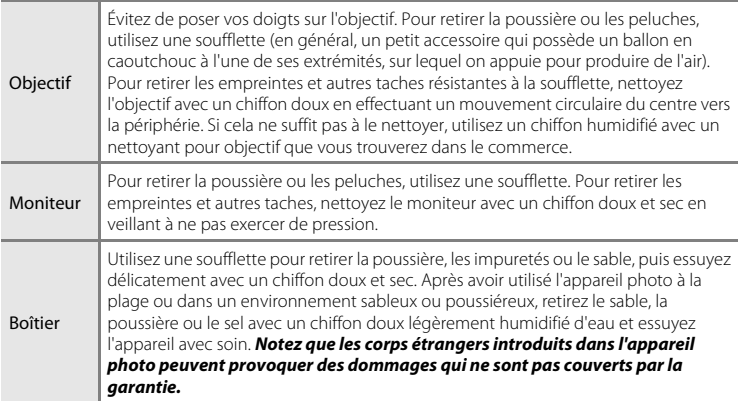

N'utilisez pas d'alcool, de diluant ou d'autres produits chimiques volatils.

# <span id="page-185-1"></span>**Stockage**

Mettez l'appareil hors tension lorsqu'il n'est pas utilisé. Vérifiez que le témoin de mise sous tension est éteint avant de ranger l'appareil photo. Retirez l'accumulateur si vous envisagez de ne pas utiliser l'appareil pendant une période prolongée. Ne rangez pas votre appareil photo avec de la naphtaline ou du camphre ou dans un endroit qui est :

- **•** à proximité d'appareils générant de forts champs électromagnétiques comme des téléviseurs ou des radios
- **•** exposé à des températures inférieures à –10 °C ou supérieures à 50 °C
- **•** mal aéré ou soumis à une humidité supérieure à 60 %

Pour éviter la formation de moisissure, sortez l'appareil photo de l'endroit où il est stocké au moins une fois par mois. Allumez l'appareil photo et appuyez sur le déclencheur plusieurs fois avant de stocker de nouveau l'appareil photo.

**•** Pour ranger l'accumulateur, suivez les précautions de la section [« Accumulateur »](#page-183-0)   $(\cancel{\bullet}$ . 4) sous « Optimisation de la durée de vie et des performances de l'appareil [photo](#page-181-0) ».

<span id="page-186-0"></span>Si l'appareil photo ne fonctionne pas correctement, consultez la liste des problèmes présentée ci-dessous avant de contacter votre revendeur ou votre représentant Nikon agréé.

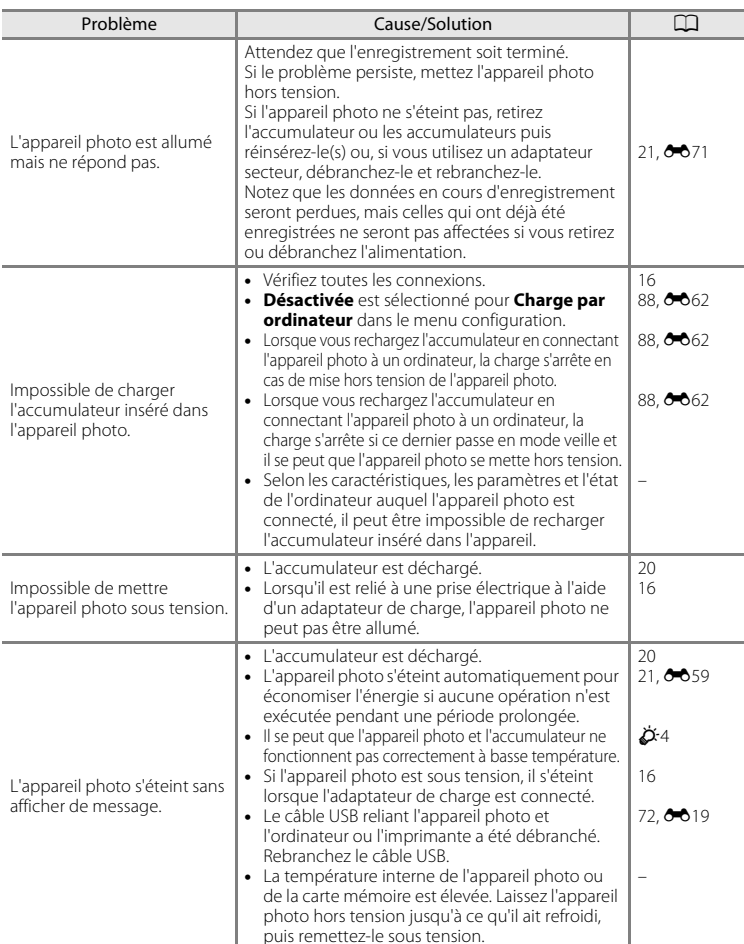

#### **Affichage, réglages et alimentation**

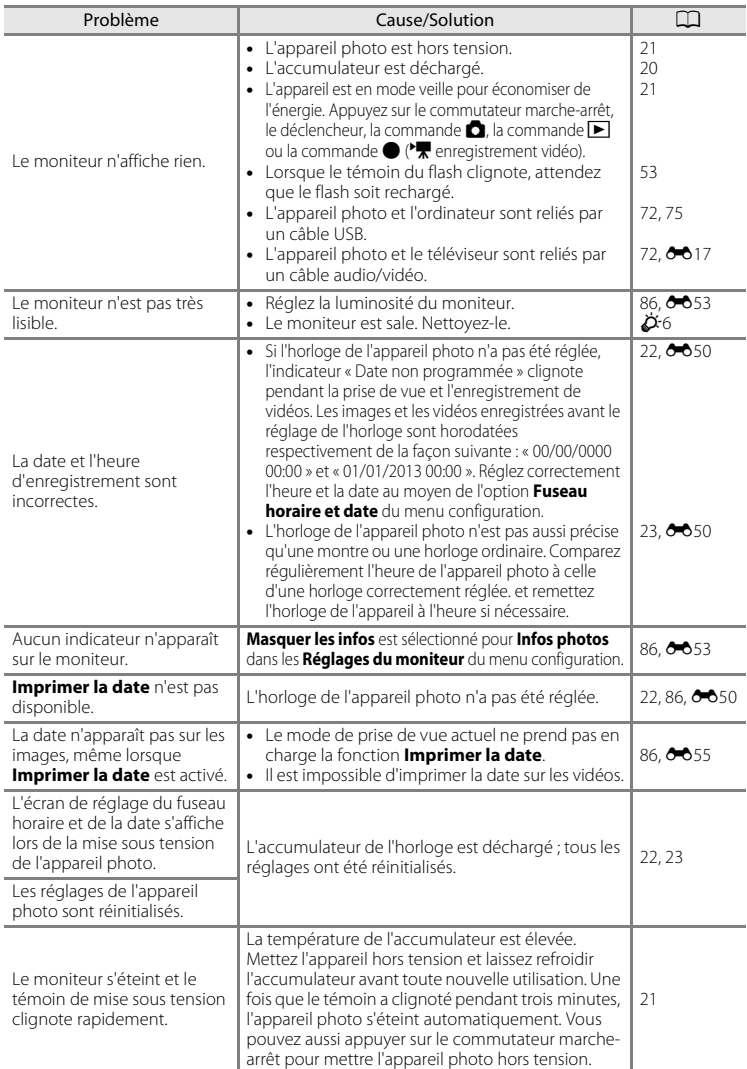

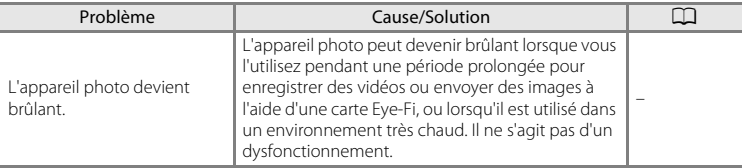

### **Prise de vue**

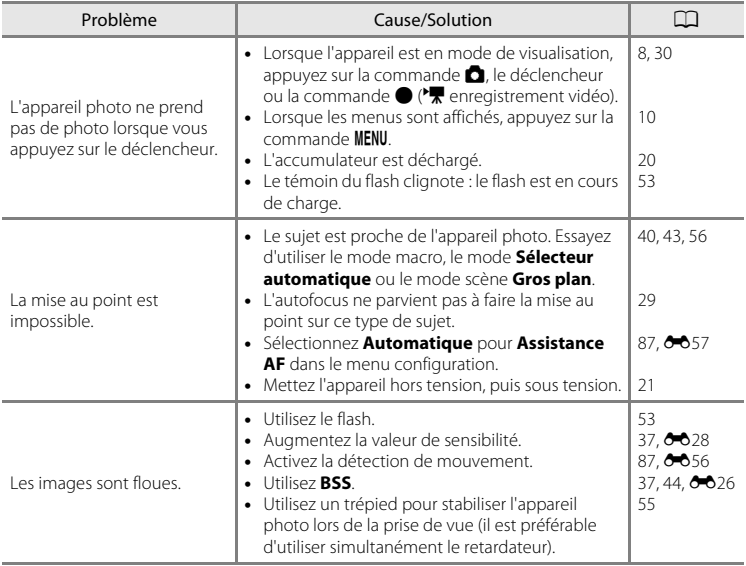

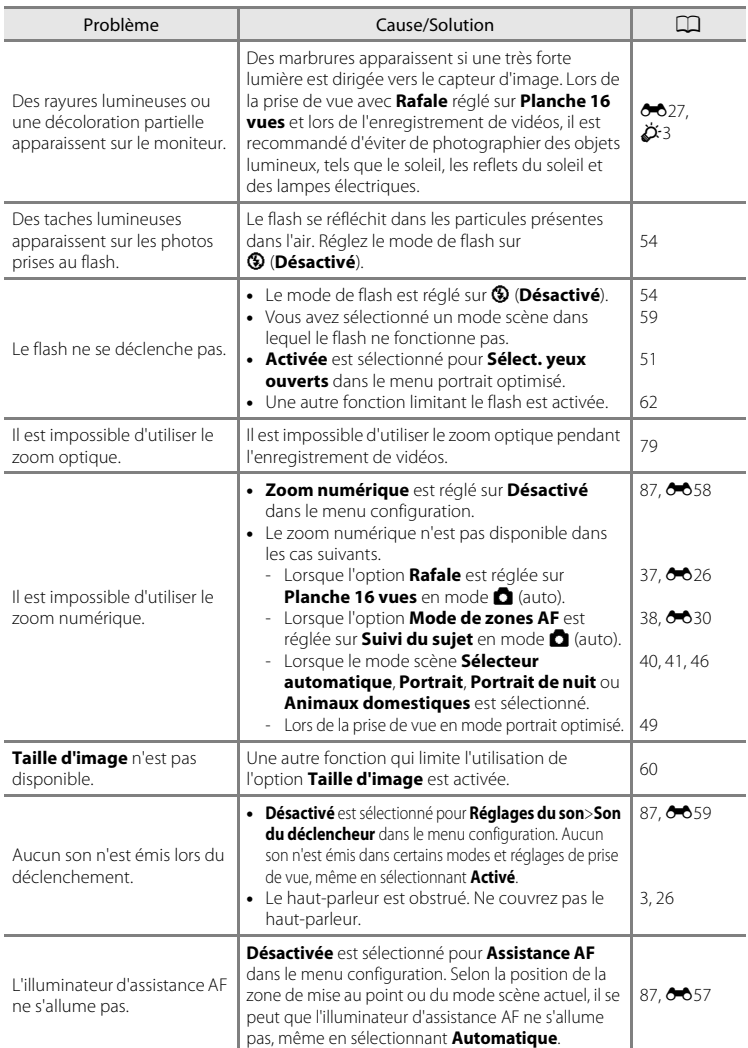

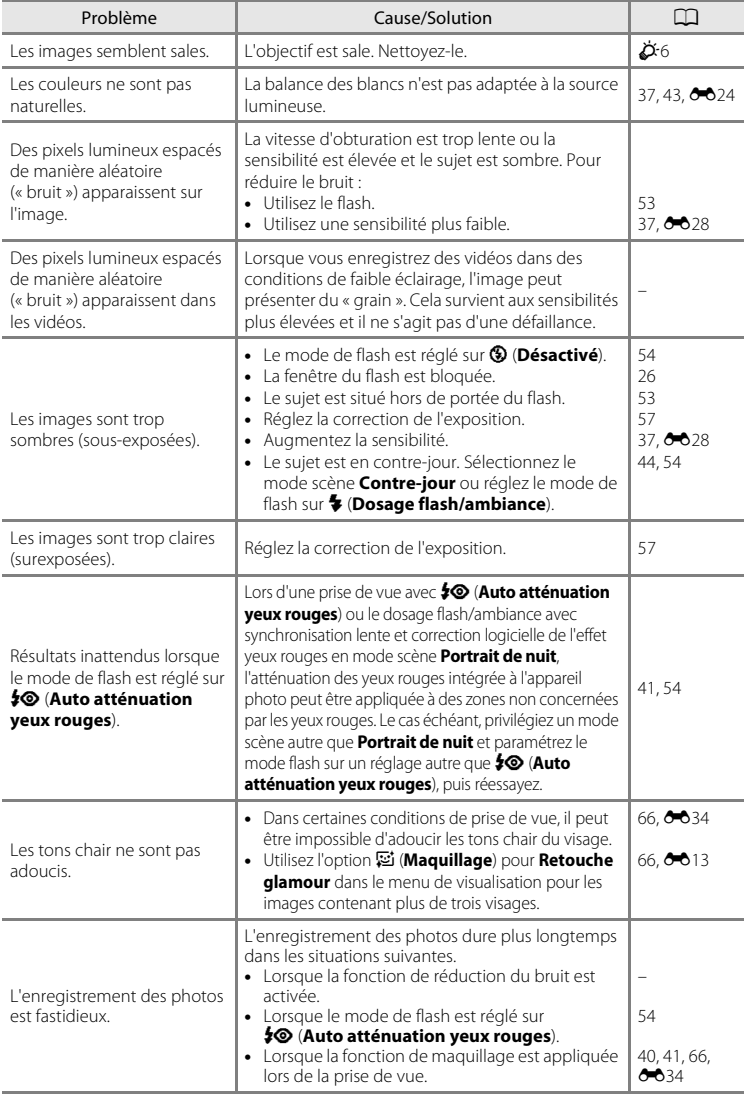

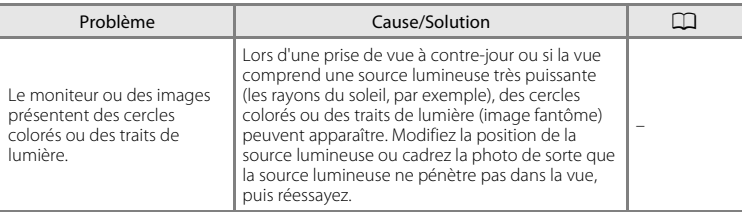

## **Visualisation**

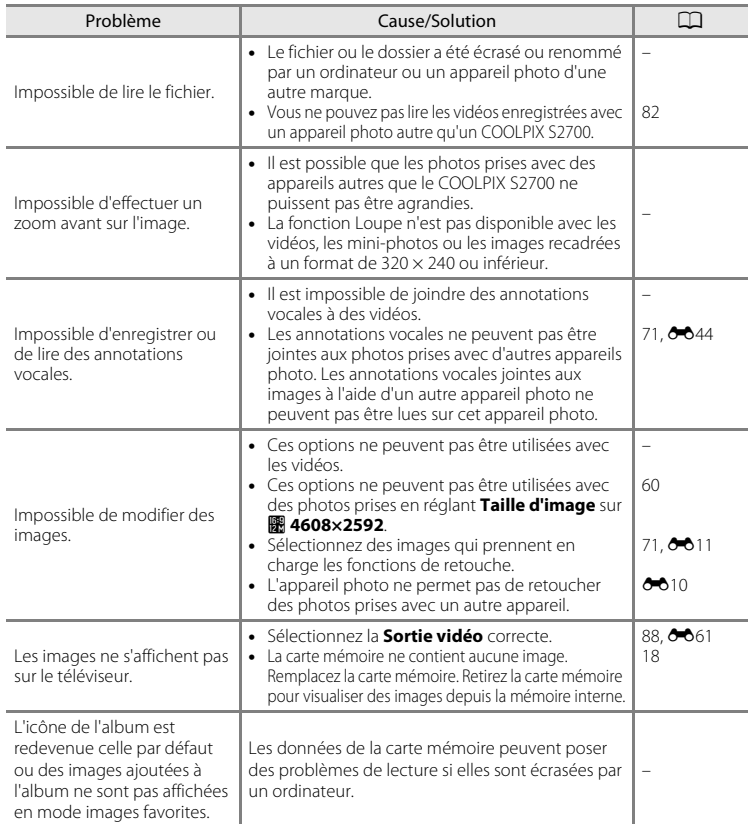

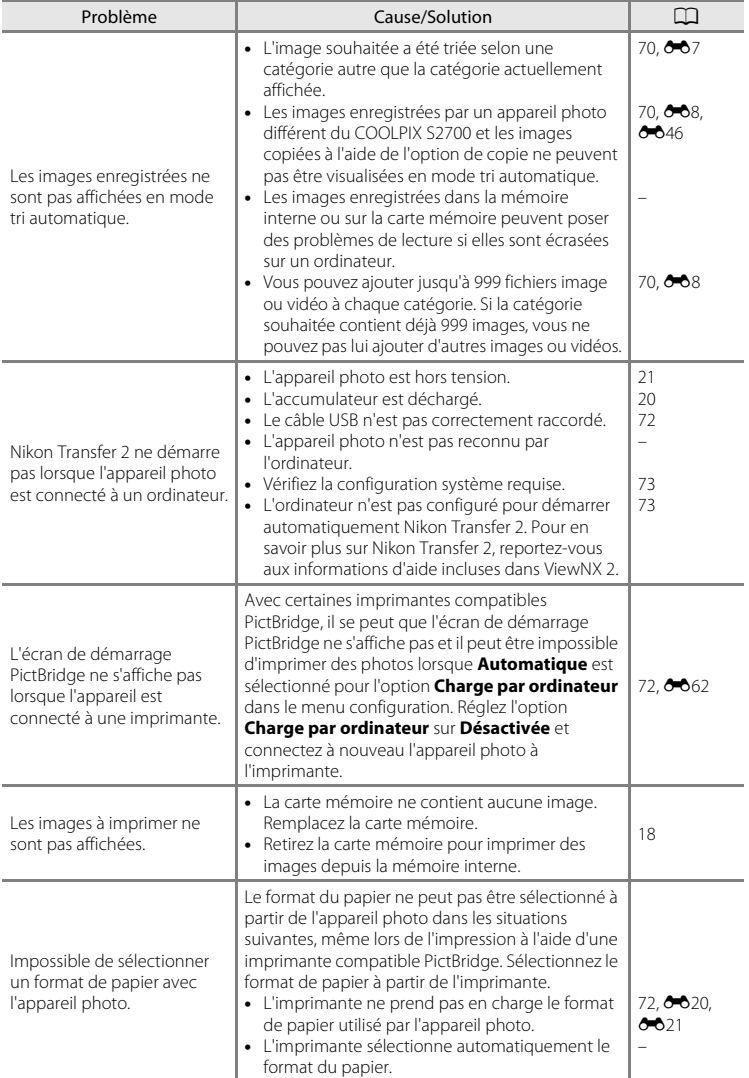

# <span id="page-193-0"></span>**Fiche technique**

<span id="page-193-1"></span>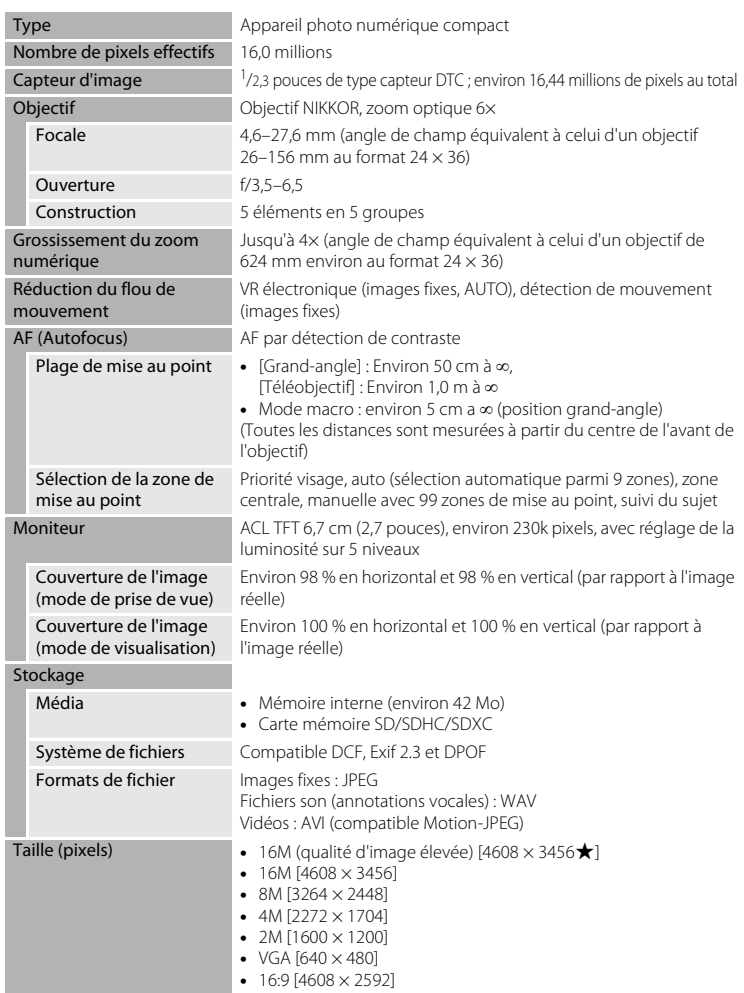

Appareil photo numérique Nikon COOLPIX S2700

### Fiche technique

<span id="page-194-0"></span>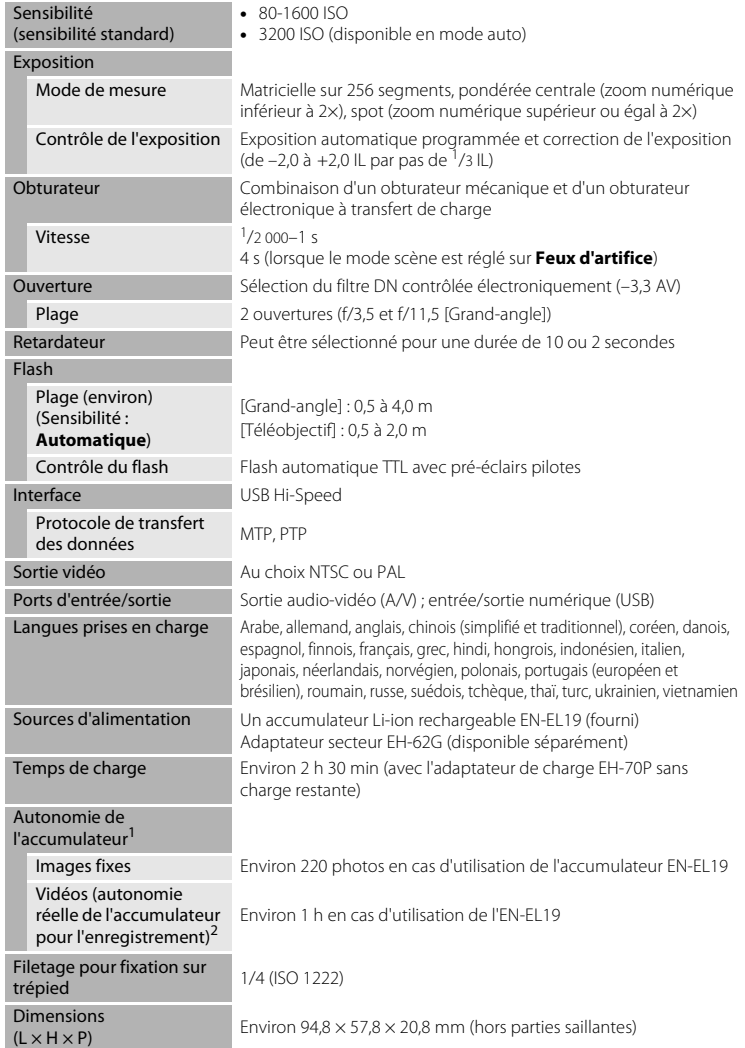

#### Fiche technique

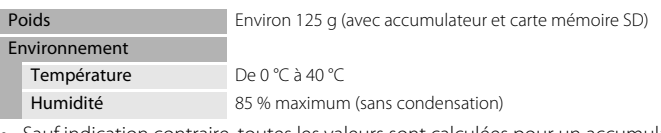

- **•** Sauf indication contraire, toutes les valeurs sont calculées pour un accumulateur complètement chargé, à une température ambiante de 23  $\pm$ 3 °C, conformément aux normes CIPA (Camera and Imaging Products Association).
- <sup>1</sup> Valeurs calculées selon la norme CIPA (Camera and Imaging Products Association) de mesure de l'autonomie des accumulateurs pour appareil photo. Performances pour les images fixes mesurées dans les conditions de test suivantes : option **Taille d'image** réglée sur **图 4608×3456**, réglage du zoom pour chaque image et flash activé pour une image sur deux. La durée d'enregistrement de la vidéo suppose la sélection de **HD 720p (1280×720)** pour **Options vidéo**. Les valeurs peuvent varier selon l'utilisation, l'intervalle entre les prises de vue et le temps d'affichage des menus et des images.
- $2$  Un fichier vidéo unique ne peut pas dépasser la taille de 2 Go ou une durée de 29 minutes. Il se peut que l'enregistrement prenne fin avant d'atteindre cette limite si la température de l'appareil photo devient trop élevée.

### **Accumulateur Li-ion rechargeable EN-EL19**

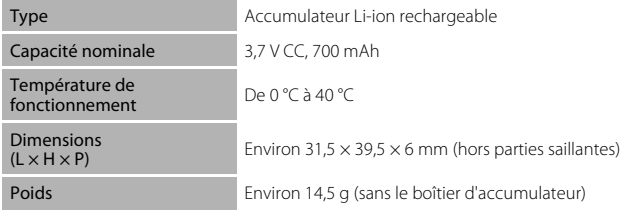

### **Adaptateur de charge EH-70P**

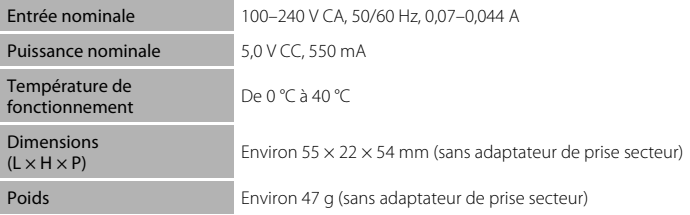

# **B** Fiche technique

- **•** Nikon ne peut être tenu responsable des erreurs contenues dans ce manuel.
- **•** Nikon se réserve le droit de modifier sans préavis l'aspect et les caractéristiques du produit.

## <span id="page-196-2"></span><span id="page-196-0"></span>**Normes prises en charge**

- **• DCF** : la norme Design Rule for Camera File System (Architecture pour système de fichier d'appareil photo) est largement utilisée dans le secteur des appareils photo numériques pour garantir la compatibilité entre différentes marques d'appareils photo.
- <span id="page-196-1"></span>**• DPOF** : Digital Print Order Format (format de commande d'impression numérique) est une norme industrielle qui permet d'imprimer des images à partir de commandes d'impression stockées sur la carte mémoire.
- **• Exif version 2.3** : cet appareil photo prend en charge Exif (Exchangeable Image File Format) version 2.3, une norme qui permet d'utiliser les données stockées avec des photos pour une reproduction optimale des couleurs lors de l'impression des images sur des imprimantes compatibles Exif.
- **• PictBridge** : norme développée en collaboration avec les industries des appareils photo numériques et des imprimantes, qui permet d'imprimer directement des photos sur une imprimante sans connecter l'appareil photo à un ordinateur.

# <span id="page-197-0"></span>**Index**

**Symboles A** Mode auto [20,](#page-35-0) [24,](#page-39-0) [36](#page-51-0) **SUNE** Mode scène [39](#page-54-0) SO Mode effets spéciaux [47](#page-62-0) F Mode portrait optimisé [49](#page-64-0) Mode de visualisation [30,](#page-45-0) [70](#page-85-2)  $\blacksquare$  Mode photos favorites [70,](#page-85-2)  $\blacklozenge$  64 **Formatique [70,](#page-85-2) 8-87 C** Classement par date [70,](#page-85-2) 009 **Y** Menu configuration [86](#page-101-2) T (téléobjectif) [2,](#page-17-0) [27](#page-42-0) W (grand-angle) [2,](#page-17-1) [27](#page-42-1) **Q** Fonction Loupe [2,](#page-17-2) [31](#page-46-0) **h** Vi[s](#page-17-3)ualisation par planche d'imagettes [2,](#page-17-3) [31](#page-46-1)  $\bullet$  Aide [2,](#page-17-4) [39](#page-54-1)  $\bullet$  Commande ( $\bullet$ , enregistrement vidéo) [3,](#page-18-1) [4,](#page-19-0) [5,](#page-20-0) [78](#page-93-0) A Commande (mode de prise de vue) [3,](#page-18-2)  [4,](#page-19-1) [5,](#page-20-1) [8,](#page-23-0) [24](#page-39-0)  $\triangleright$  Commande de visualisation [3,](#page-18-3) [4,](#page-19-2) 5, [8,](#page-23-0) [30](#page-45-0) 66 Commande (appliquer la sélection) 3, [5,](#page-20-3) [9](#page-24-0) MENU Commande menu [3,](#page-18-5) [4,](#page-19-3) [5,](#page-20-4) [10,](#page-25-0) 37, [71,](#page-86-1) [81,](#page-96-0) [86](#page-101-2)  $\overline{10}$  Commande (effacer) [3,](#page-18-6) [4,](#page-19-4) [5,](#page-20-5) [32,](#page-47-0) 83,  $6-645$  $\blacktriangleright$  Mode de flash [53](#page-68-0) t) Retardateur [55](#page-70-1) Mode macro [56](#page-71-1) **Z** Correction d'exposition [57](#page-72-1) AE/AF-L 8-83 A Accessoires optionnels <sup>6-6</sup>71

Accumulateur [14,](#page-29-0) [16,](#page-31-1) [23](#page-38-1)

Accumulateur Li-ion rechargeable [14,](#page-29-0)  [16](#page-31-1) Adaptateur de charge [16](#page-31-2) Adaptateur secteur [17,](#page-32-0) <sup>6-6</sup>71 AF permanent [38,](#page-53-1) [81,](#page-96-1) 0033, 0048 AF ponctuel [38,](#page-53-1) [81,](#page-96-1) 0033, 0048 Affichage des images  $O$ -053 Affichage des imagettes [31](#page-46-1) Affichage du calendrier [31](#page-46-1) Aide [39](#page-54-1) Ajout d'images favorites 004 Album  $666$ Alimentation [20,](#page-35-1) [21,](#page-36-1) [22](#page-37-1) Aliments | [43](#page-58-1) Animaux domestiques  $\overrightarrow{ }$  [46](#page-61-0) Annotation vocale [71,](#page-86-0) 0044 Assistance AF [87,](#page-102-0)  $0.657$ Atténuation des yeux rouges [54](#page-69-2) Aurore/crépuscule  $\rightarrow$  [42](#page-57-0) Autofocus [38,](#page-53-1) [56,](#page-71-2) [81,](#page-96-1) 0033, 0048 AVI  $0.70$ B Balance des blancs [37,](#page-52-3) <sup>66</sup>24 BSS [37,](#page-52-2) [44,](#page-59-0) **6026** C Câble audio/vidéo [72,](#page-87-1) 0017, 0071 Câble USB  $72, 6019$ Carte mémoire [18,](#page-33-0) [19](#page-34-0) Charge par ordinateur [88,](#page-103-0) 0062

Chargeur d'accumulateur [17,](#page-32-1) <sup>66</sup>71 Commande d'impression [71,](#page-86-2) <sup>66</sup>36 Commande de zoom [2,](#page-17-5) [4,](#page-19-5) [5,](#page-20-6) [27,](#page-42-2) [82](#page-97-1) Commutateur marche-arrêt [2,](#page-17-6) [20,](#page-35-1) [21](#page-36-1) Connecteur de sortie USB/audio/vidéo [3,](#page-18-7) 

 $72, 00017, 00019$  $72, 00017, 00019$ Contre-jour  $44$ Copie de photos [71,](#page-86-3) 0046

 $\ddot{Q}$ :18

Correction d'exposition [57](#page-72-1) Coucher de soleil **当 [42](#page-57-1)** Couleur sélective **3** [47](#page-62-1) Couleur standard  $38, 6029$ Couleurs froides [38,](#page-53-2) 0029 Couleurs vives [38,](#page-53-2) 0029 D Date et heure  $22, 0050$ Déclenchement auto [46](#page-61-0) Déclencheur [2,](#page-17-7) [4,](#page-19-6) [5,](#page-20-7) [28](#page-43-0) Détect. yeux fermés [88,](#page-103-2) 0064, 0065 Détecteur de sourire [51,](#page-66-1) <sup>66</sup>34 Détection des visages [26,](#page-41-0) [64](#page-79-0) Détection mouvement [87,](#page-102-1) 0056 Diaporama [71,](#page-86-4) 0040 D-Lighting [71,](#page-86-5) 0012 Dosage flash/ambiance [54](#page-69-3)  $DPOF$   $\Delta$ -17 Dragonne [11](#page-26-0) DSCN **8070** 

Durée d'enregistrement maximale [80](#page-95-0) Durée de la vidéo [78,](#page-93-1) [80](#page-95-0)

## E

Écran d'accueil  $86, 6649$ Effacer [32,](#page-47-1) [83,](#page-98-0)  $6-645$ Effet miniature  $71.$   $0014$ EH-70P [16](#page-31-2) EN-EL19 [14,](#page-29-0) [16](#page-31-1) Enregistrement de vidéos [78](#page-93-2) Ensoleillé **A224** Extension  $0.5070$ Extinction auto [87,](#page-102-4)  $0.69$ F Fête/intérieur f [41](#page-56-1) Feux d'artifice @ [44](#page-59-2) Filetage pour fixation sur trépied [3,](#page-18-8)   $\ddot{\mathcal{Q}}$ : 15 Filtre étoiles [71,](#page-86-6) <sup>6-6</sup>14

Filtres [71,](#page-86-6)  $6-614$ Fisheye  $71, 6014$ Flash [53](#page-68-0) Flash Auto [54](#page-69-4) Flash désactivé [54](#page-69-5) Flou [71,](#page-86-6)  $6614$ Flou  $SO$  [47](#page-62-2) Fonction Loupe [31](#page-46-0) Format de la date  $22, 00050$ Format du papier  $6-0.20$ ,  $6-0.21$ Formater [18,](#page-33-1) [88,](#page-103-3) 8060 Formater la mémoire [88,](#page-103-3) 660 Formater une carte mémoire [18,](#page-33-1) [88,](#page-103-3)   $A$ 60  $FSCN$   $<sup>4</sup>070$ </sup> Fuseau horaire  $86, 6650$ Fuseau horaire et date [22,](#page-37-4) [86,](#page-101-4) <sup>66</sup>50 G Grand-angle [27](#page-42-2) Gros plan  $\frac{16}{16}$  [43](#page-58-0) H Haut-parleur [3](#page-18-0) HD 720p [81,](#page-96-2)  $O = 0.47$ Heure d'été [23,](#page-38-2) [86,](#page-101-4) <sup>66</sup>52 High-key  $H1$  [47](#page-62-3) I Identificateur **6070** Impression de la date et de l'heure [23,](#page-38-3)   $6539. 6655$ Impression directe [72,](#page-87-2) 0018 Impression DPOF 0023 Imprimante [72,](#page-87-2) 0018 Imprimer [71,](#page-86-2) [72,](#page-87-2) **0020, 0021** Imprimer la date  $23, 86, 6637,$  $23, 86, 6637,$  $23, 86, 6637,$  $6539. 6655$ Indicateur de mémoire interne [6,](#page-21-0) [20,](#page-35-2)  [78](#page-93-3) Indicateur de mise au point [6,](#page-21-1) [28](#page-43-0)

#### Index

Infos photos  $0.53$ J JPG  $00070$ L Langue/Language [88,](#page-103-4) 0061 Logement pour accumulateur [3](#page-18-9) Logement pour carte mémoire [3,](#page-18-10) [18](#page-33-0) Loquet de l'accumulateur [3,](#page-18-11) [14](#page-29-1) Low-key  $L_0$  [47](#page-62-4) Luminosité **6653** M Maquillage [51,](#page-66-2) [66,](#page-81-0)  $0.34$ Mémoire interne [19](#page-34-1) Mémorisation de la mise au point [67](#page-82-0) Menu classement par date  $71, 609$ Menu configuration  $86, 6049$ Menu photos favorites  $71, 605$ Menu portrait optimisé [51,](#page-66-0) 6634 Menu prise de vue  $37, 6024$ Menu tri automatique  $71, 607$ Menu vidéo [81,](#page-96-0) 6647 Menu visualisation  $71, 6636$ Microphone intégré [2](#page-17-8) Mini-photo [71,](#page-86-7)  $6-615$ Mise au point  $28$ ,  $38$ ,  $0$ <sup>-6</sup>30 Mode auto [36](#page-51-0) Mode autofocus [38,](#page-53-1) [81,](#page-96-1) 0033, 0048 Mode classement par date  $70, 609$ Mode de flash [53,](#page-68-0) [54](#page-69-6) Mode de prise de vue [8,](#page-23-0) [24](#page-39-1) Mode de visualisation [8,](#page-23-0) [30,](#page-45-0) [70](#page-85-2) Mode de zones AF  $38, 6030$ Mode effets spéciaux [47](#page-62-0) Mode macro [56](#page-71-0) Mode photos favorites  $70, 604$ Mode portrait optimisé [49](#page-64-0) Mode scène [39,](#page-54-0) [40](#page-55-2) Mode tri automatique  $70, 607$ 

Moniteur [3,](#page-18-12) [6,](#page-21-2)  $\overleftrightarrow{Q}$  6 Monochrome contrasté  $\Box$  [47](#page-62-5) Musée  $\bar{m}$  [44](#page-59-0) N Neige  $\boxed{8}$  [42](#page-57-2) Nikon Transfer 2 [74,](#page-89-0) [76](#page-91-0) Niveau de charge de l'accumulateur [20](#page-35-3) Noir et blanc  $0-0.29$ Nombre de vues restantes [20,](#page-35-4) [61](#page-76-0) Noms des dossiers **6070** Noms des fichiers 6670 Nuageux **8024** O Objectif [2,](#page-17-9)  $\cancel{\mathcal{O}}$  14 Œillet pour dragonne de l'appareil photo [2](#page-17-10) Options couleur  $38, 6029$ Options vidéo [81,](#page-96-2) 0047 Ouverture [28](#page-43-0) P Panorama Maker [45,](#page-60-0) 003 Panoramique assisté  $\Box$  [45,](#page-60-0)  $\rightarrow$  2 Paysage  $40$ Paysage de nuit  $\blacksquare$  [42](#page-57-3) PictBridge [72,](#page-87-2)  $6-818$ ,  $6-17$ Plage fixe auto  $0.28$ Plage  $\mathbf{2}$  [41](#page-56-2) Planche 16 vues [37,](#page-52-2) <sup>66</sup>26 Portrait **2** [40](#page-55-4) Portrait de nuit  $\mathbb{H}$  [41](#page-56-0) Pré-réglage manuel 0025 Priorité visage [38,](#page-53-0) 6630 Prise de vue [24,](#page-39-1) [26,](#page-41-0) [28](#page-43-1) Prise vidéo/prise d'entrée audio 6617  $\Omega$ QVGA [81,](#page-96-2) 6647 R Rafale [37,](#page-52-2)  $0.26$ 

Recadrage [31,](#page-46-2)  $0-616$ Réduction du bruit du vent [6,](#page-21-3) [81,](#page-96-3)   $6 - 0.48$ Réglages de protection [71,](#page-86-8) <sup>66</sup>41 Réglages du moniteur [86,](#page-101-0) 6653 Réglages du son [87,](#page-102-3) <sup>66</sup>59 Réinitialisation [88,](#page-103-5) 0067 Reproduction N&B  $\Box$  [44](#page-59-3) Retardateur [55](#page-70-0) Retouche d'images 0010 Retouche glamour [71,](#page-86-9) 0013 Retouche rapide  $71, 6012$ Rotation image  $71, 6043$  $RSCN$   $0070$ 

## S

Sélect. yeux ouverts [51,](#page-66-3) <sup>66</sup>35 Sélecteur automatique  $\overline{\mathfrak{M}}$  [40](#page-55-0) Sélecteur de meilleure image [44,](#page-59-0) <sup>66</sup>26 Sélecteur multidirectionnel [3,](#page-18-13) [4,](#page-19-7) [5,](#page-20-8) [9](#page-24-0) Sensibilité [37,](#page-52-0) <sup>66</sup>028 Sépia [38,](#page-53-2) 8029 Sépia nostalgique **SF** [47](#page-62-6) Son des commandes [87,](#page-102-3) 6659 Son du déclencheur [87,](#page-102-3) <sup>66</sup>59 Sortie vidéo [88,](#page-103-1) 6661 Sport  $\ddot{\mathbf{\cdot}}$  [41](#page-56-3)  $SSCN$   $A=0.70$ Suivi du sujet [38,](#page-53-0) **8631**, 8632 Suppression d'images favorites 005 Synchro lente [54](#page-69-7) Système évolué d'atténuation des yeux rouges [54](#page-69-1) T Taille d'image [60,](#page-75-1) [61](#page-76-1)

Taux de compression [60](#page-75-2) Téléobjectif [27](#page-42-2) Téléviseurs [72,](#page-87-1) 8817 Témoin de charge  $3, 17, 6663$  $3, 17, 6663$  $3, 17, 6663$  Témoin de mise sous tension [2,](#page-17-11) [20,](#page-35-5) [21](#page-36-1) Témoin du flash [53](#page-68-1) Témoin du retardateur [2,](#page-17-12) [50,](#page-65-0) [55](#page-70-2) Transfert Eye-Fi [88,](#page-103-6) 0066 V Version firmware [88,](#page-103-7) 0069 VGA [81,](#page-96-2) 8847 ViewNX 2 [73](#page-88-0) Visualisation [30,](#page-45-0) [82,](#page-97-0)  $0.644$ Visualisation de vidéo [82](#page-97-0) Visualisation plein écran [30](#page-45-0) Vitesse d'obturation [28](#page-43-0) Volet de protection de l'objectif [2](#page-17-13) Volet des connecteurs [3](#page-18-15) Volet du logement pour accumulateur/ carte mémoire [3,](#page-18-16) [14,](#page-29-2) [18](#page-33-2) Volume [82,](#page-97-1)  $6-644$ Vue par vue  $37, 6026$ W WAV  $6670$ 

## Z

Zone de mise au point [28](#page-43-2) Zoom arrière [27](#page-42-2) Zoom avant [27](#page-42-2) Zoom numérique [27,](#page-42-3) [87,](#page-102-2) 6658

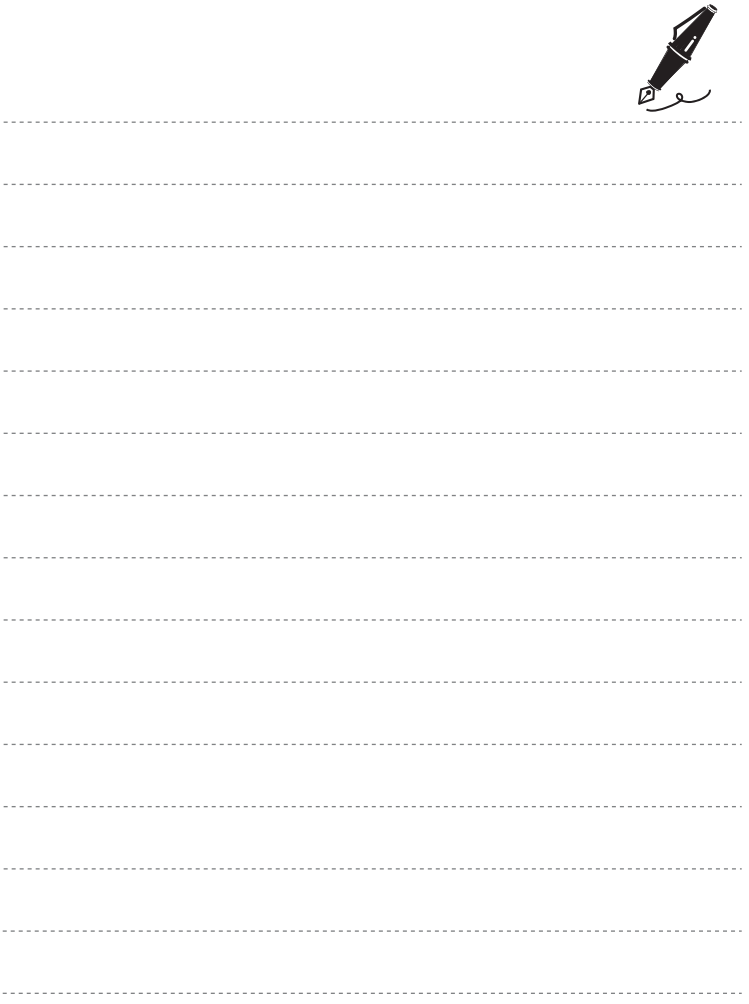

Il est interdit de reproduire une partie ou l'intégralité de ce manuel sous quelque forme que ce soit (à l'exception d'une brève citation dans un article ou un essai), sans autorisation écrite de NIKON CORPORATION.

YP2K03(13) 6MN03813-03

**NIKON CORPORATION** 

© 2013 Nikon Corporation